# **P-4539 MFP P-4532 MFP**

# **GEBRUIKERSHANDLEIDING**

Lees deze gebruikershandleiding aandachtig voor u het apparaat in gebruik neemt. Bewaar de handleiding in de buurt van het apparaat zodat u deze snel kunt raadplegen.

# <span id="page-1-0"></span>Inleiding

Hartelijk dank voor de aankoop van deze machine.

Deze gebruikershandleiding is bedoeld om u te helpen het apparaat correct te bedienen, routine-onderhoud uit te voeren en storingen te voorkomen zodat het apparaat steeds in de optimale condities kan worden benut.

Gelieve deze gebruikershandleiding aandachtig door te nemen alvorens het apparaat in gebruik te nemen.

#### **Om kwaliteitsredenen raden wij originele tonercontainers aan die zijn onderworpen aan strenge kwaliteitscontroles.**

Het gebruik van niet-originele toners kan tot storingen leiden.

Wij zijn niet aansprakelijk voor schade als gevolg van het gebruik van niet-originele artikelen voor dit apparaat.

#### **Serienummer van het apparaat controleren**

Het serienummer van het apparaat staat gedrukt op de plek aangegeven in de afbeelding.

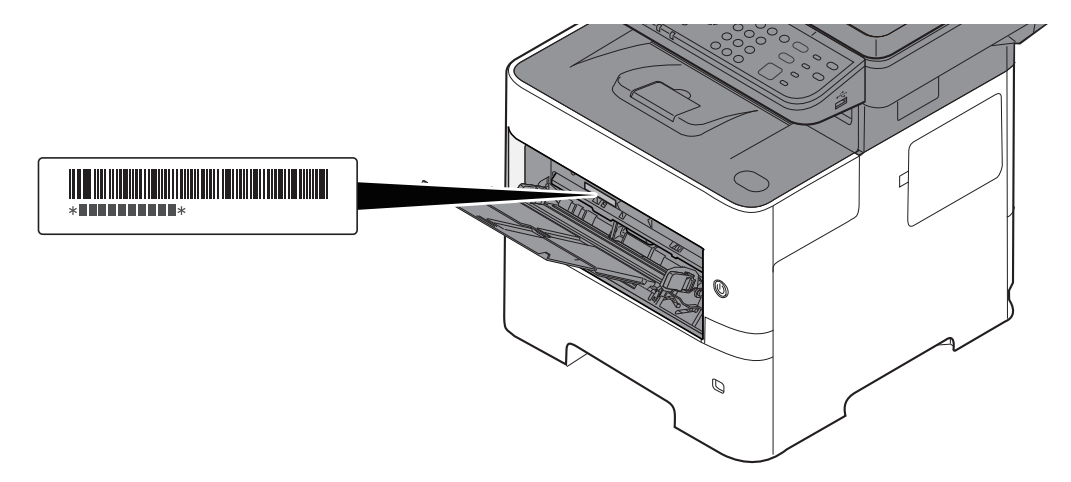

U heeft het serienummer van het apparaat nodig als u contact opneemt met uw servicevertegenwoordiger. Controleer het nummer voor u contact opneemt met uw servicevertegenwoordiger.

# <span id="page-2-0"></span>**Inhoud**

 $\overline{\mathbf{1}}$ 

 $\overline{\mathbf{2}}$ 

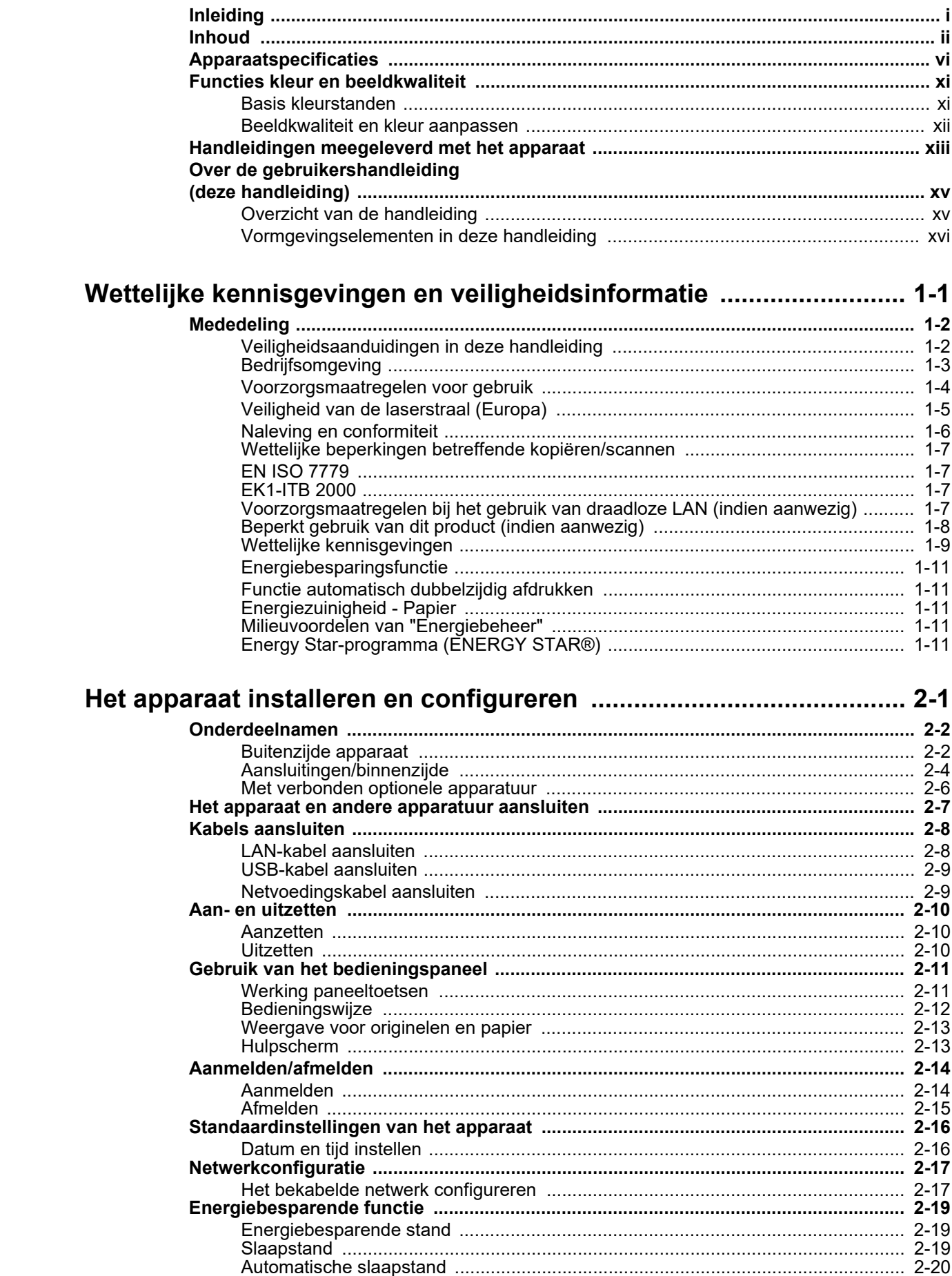

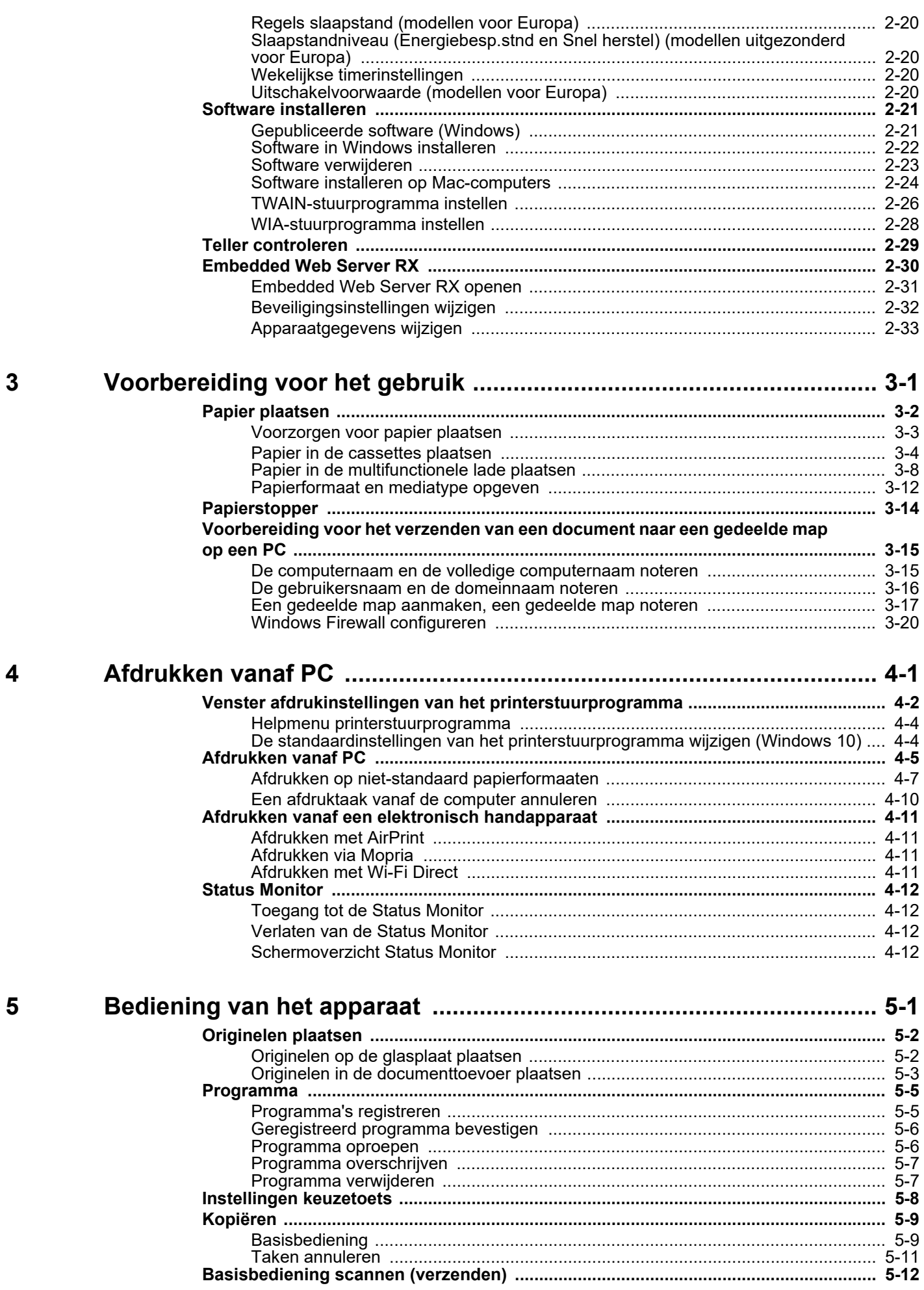

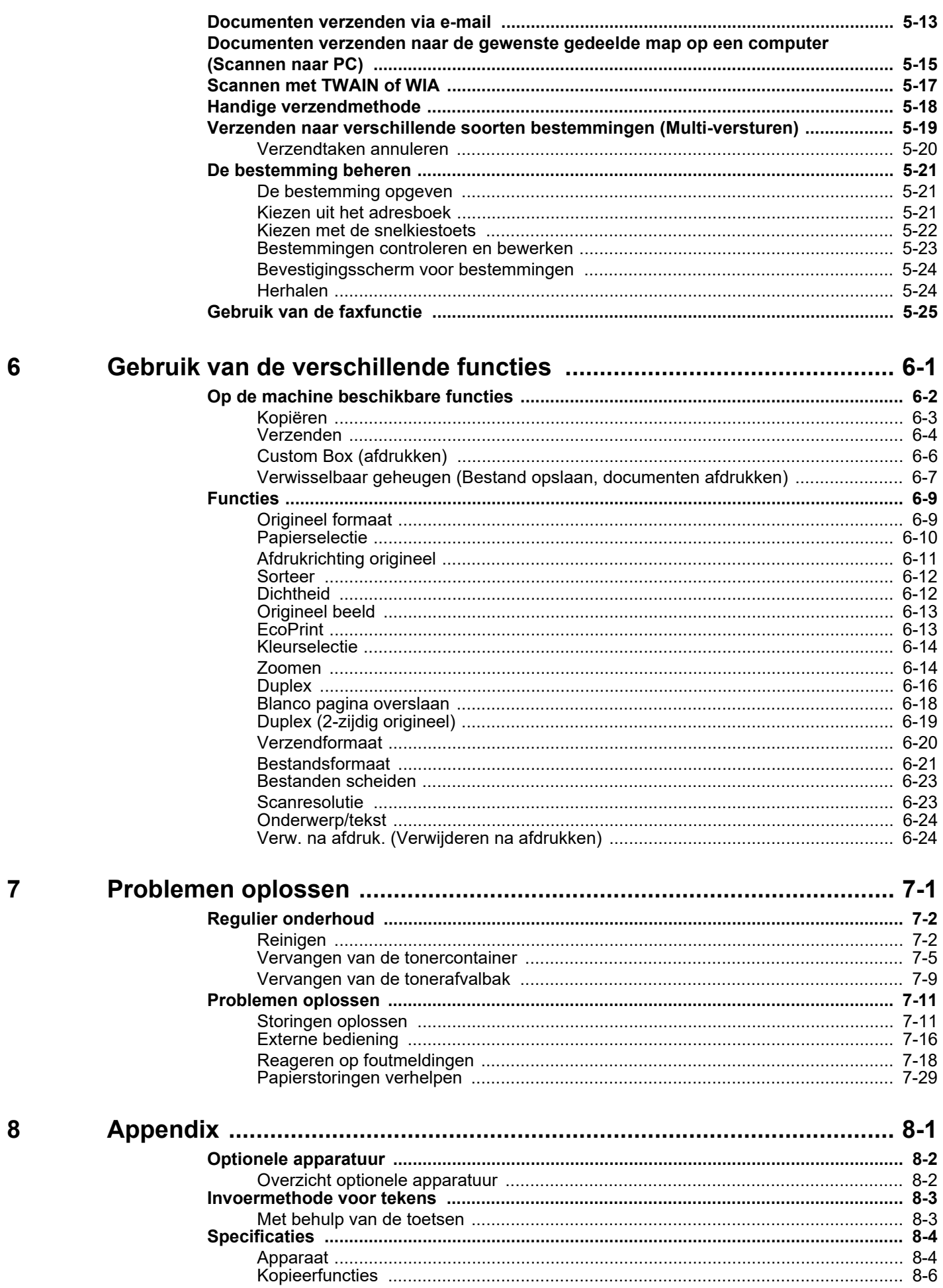

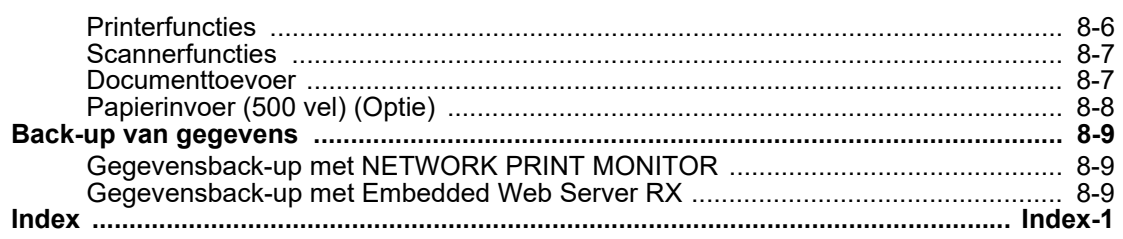

# <span id="page-6-0"></span>Apparaatspecificaties

Dit apparaat is uitgerust met vele handige functies.

[Gebruik van de verschillende functies \(pagina 6-1\)](#page-127-1)

Hier volgen enkele voorbeelden.

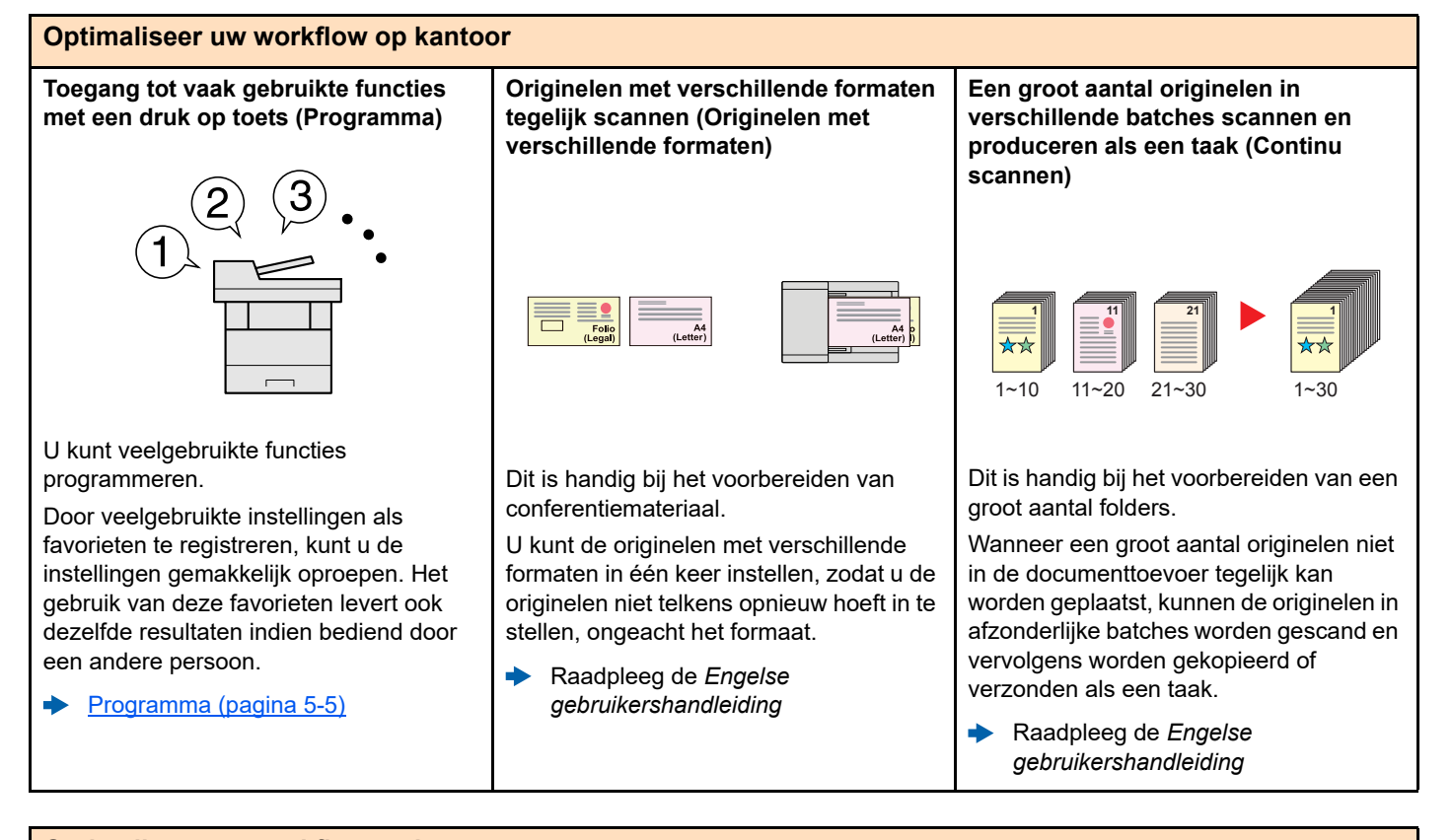

#### **Optimaliseer uw workflow op kantoor Eenmalig verzenden met meerdere Veelgebruikte documenten in de Een fax vanaf een pc verzenden verzendopties (Multi-versturen) machine opslaan (custom box) (Faxen verzenden vanaf een pc)** U kunt een zelfde document naar de U kunt veelgebruikte documenten in het U kunt deze methode toepassen om verschillende bestemmingen verzenden apparaat opslaan en afdrukken wanneer faxen te verzenden en het papierverbruik m.b.v. een andere methode. nodig. te besparen. U kunt een te faxen bestand vanaf de PC U kunt meerdere bestemmingen met Raadpleeg de *Engelse*   $\blacktriangleright$ verschillende verzendmethoden verzenden zonder het te hoeven *gebruikershandleiding* opgeven, zoals e-mail, SMB en fax. afdrukken, zodat u het papierverbruik kunt reduceren en verzendtaken op U kunt uw workflow reduceren door taken doeltreffende wijze kunt uitvoeren. een voor een te versturen. **Gebruikershandleiding voor de fax** [Verzenden naar verschillende](#page-120-1)  [soorten bestemmingen \(Multi](#page-120-1)[versturen\) \(pagina 5-19\)](#page-120-1)

[18\)](#page-144-1)

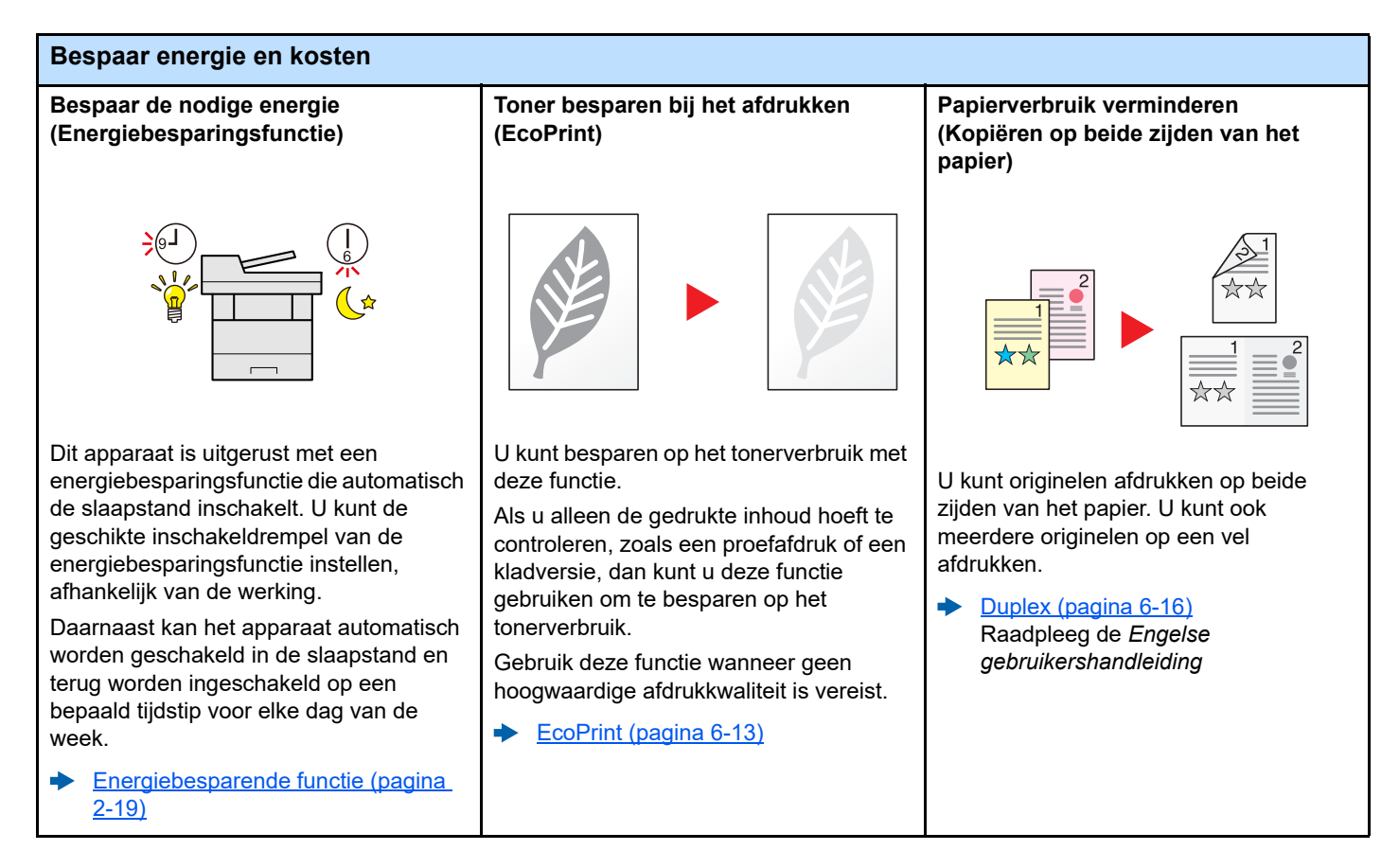

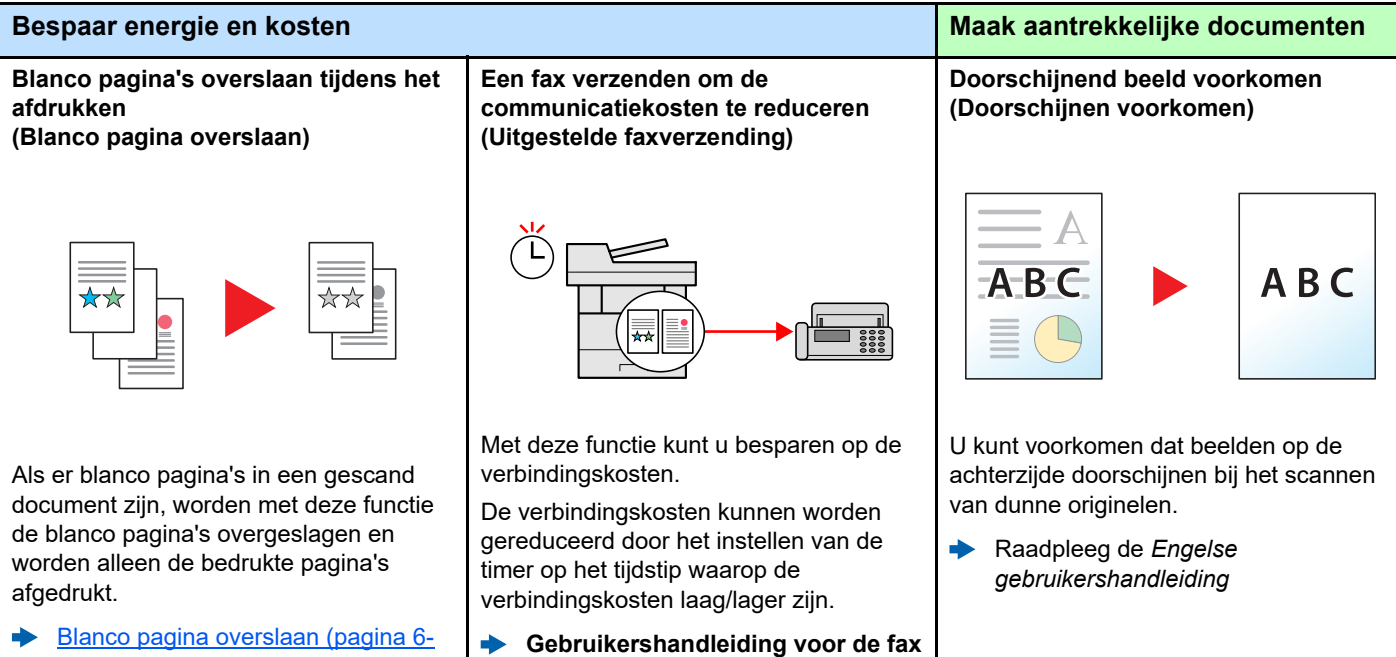

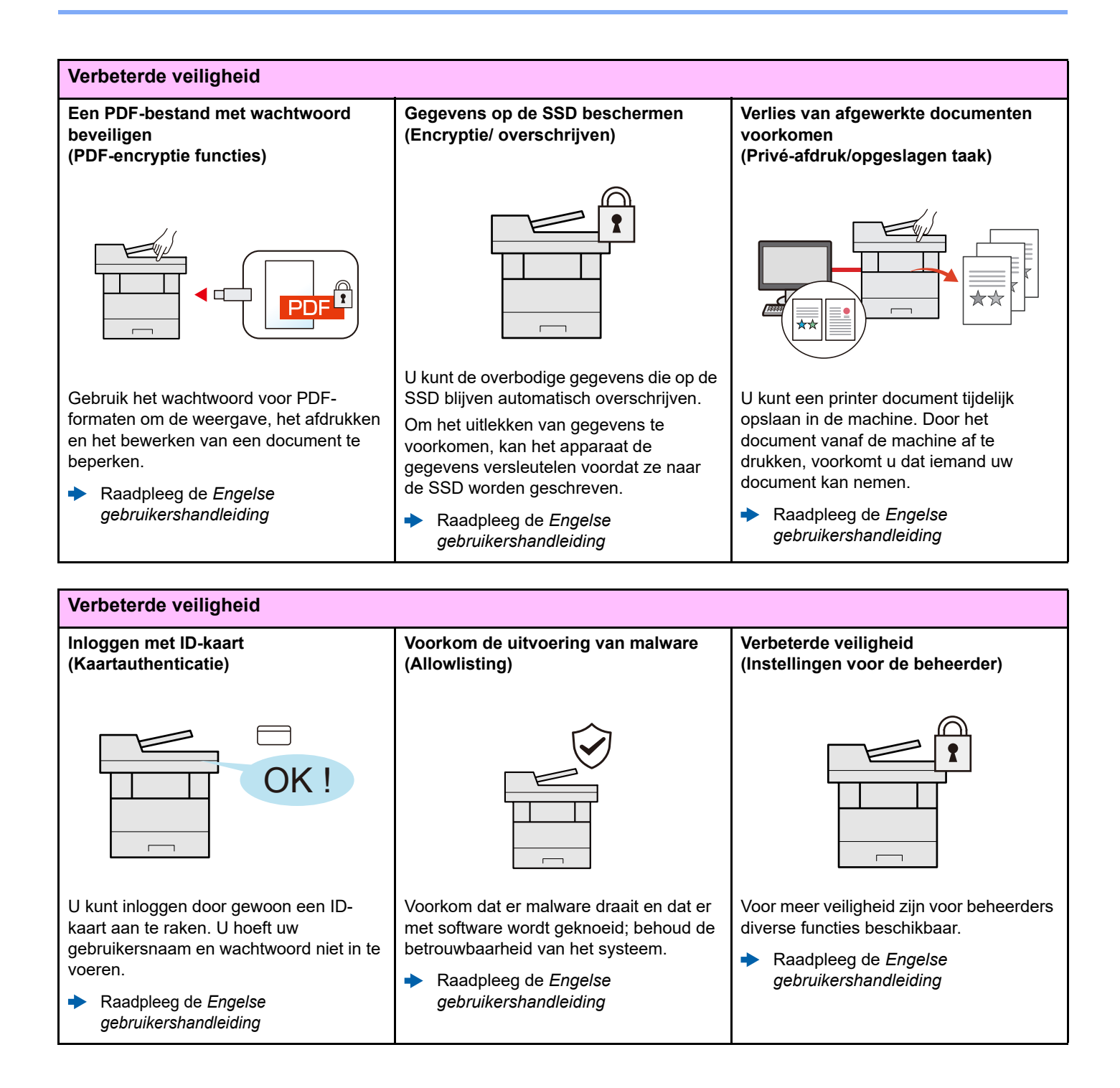

Dit is handig wanneer u documenten buiten uw kantoor moet afdrukken of als u documenten niet vanaf uw pc kunt

U kunt het document afdrukken vanaf het USB-station door het rechtstreeks op het

Ook originelen gescand op de machine kunnen worden opgeslagen op het USB-

afdrukken.

station.

 $\blacktriangleright$ 

apparaat aan te sluiten.

Raadpleeg de *Engelse gebruikershandleiding*

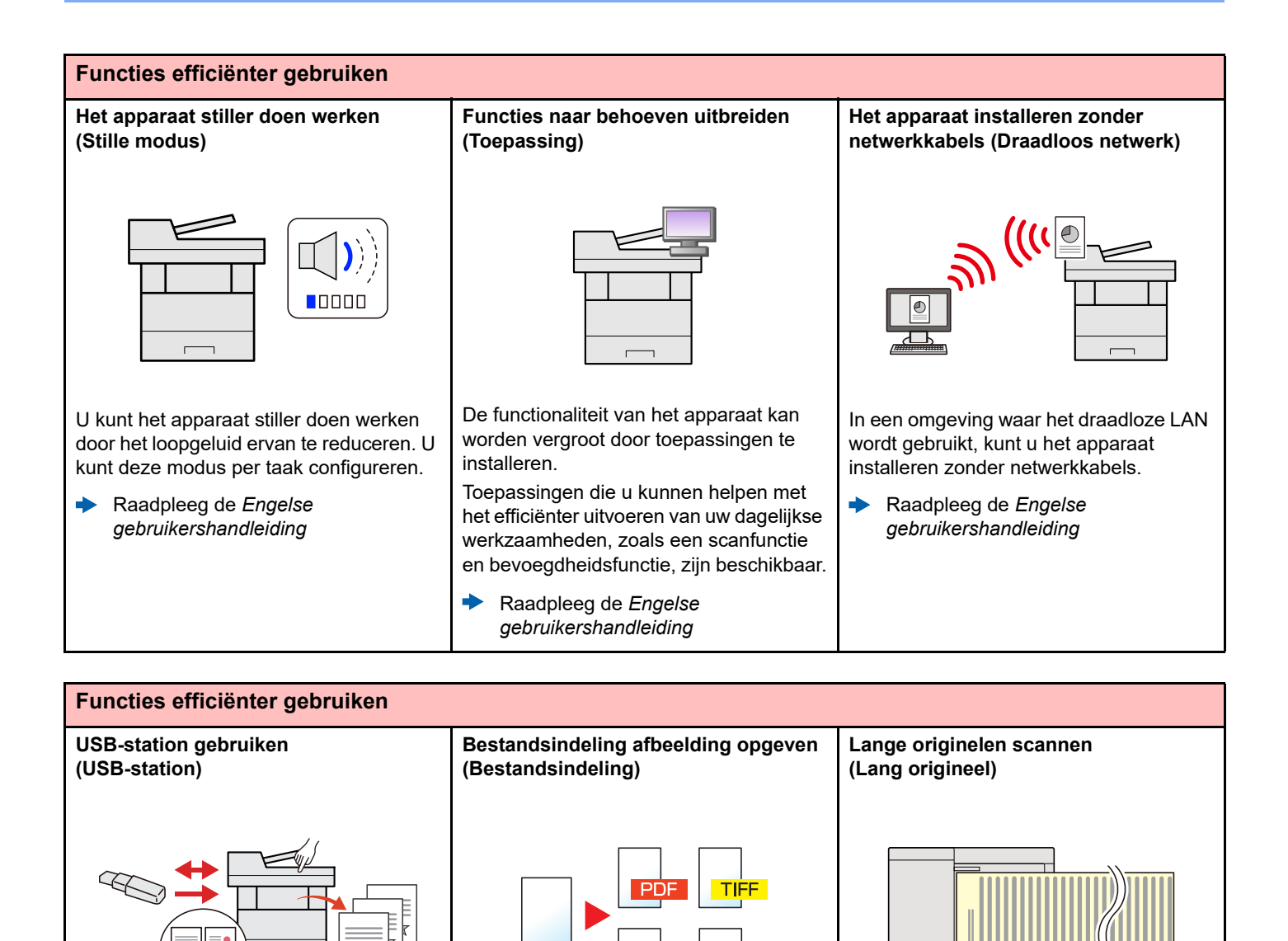

U kunt verschillende bestandsindelingen selecteren bij het verzenden/opslaan van U kunt lange originelen scannen zoals

Raadpleeg de *Engelse gebruikershandleiding*

Contract en Data log.

◆

[Bestandsformaat \(pagina 6-21\)](#page-147-1)

afbeeldingen.

 $\blacktriangleright$ 

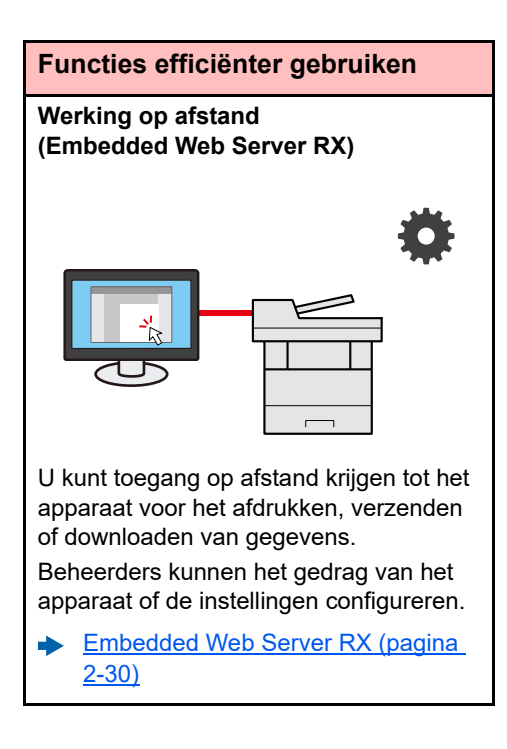

## <span id="page-11-0"></span>Functies kleur en beeldkwaliteit

Het apparaat is uitgerust met diverse functies voor kleur- en beeldkwaliteit. U kunt de gescande afbeelding naar believen aanpassen.

## <span id="page-11-1"></span>Basis kleurstanden

De volgende basiskleurstanden zijn beschikbaar.

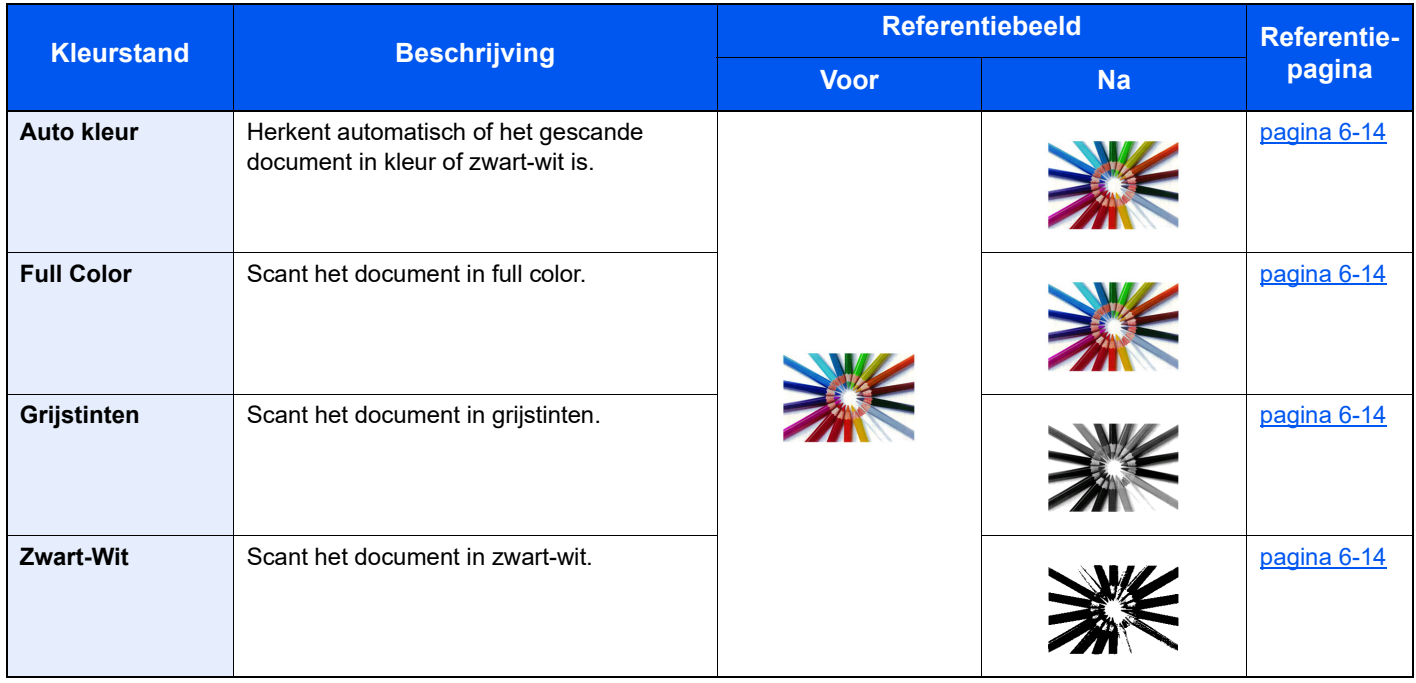

Voor meer informatie, raadpleeg:

 $\rightarrow$  [Kleurselectie \(pagina 6-14\)](#page-140-6)

## <span id="page-12-0"></span>Beeldkwaliteit en kleur aanpassen

Om de beeldkwaliteit of de kleur van een beeld aan te passen, gebruik de volgende functies.

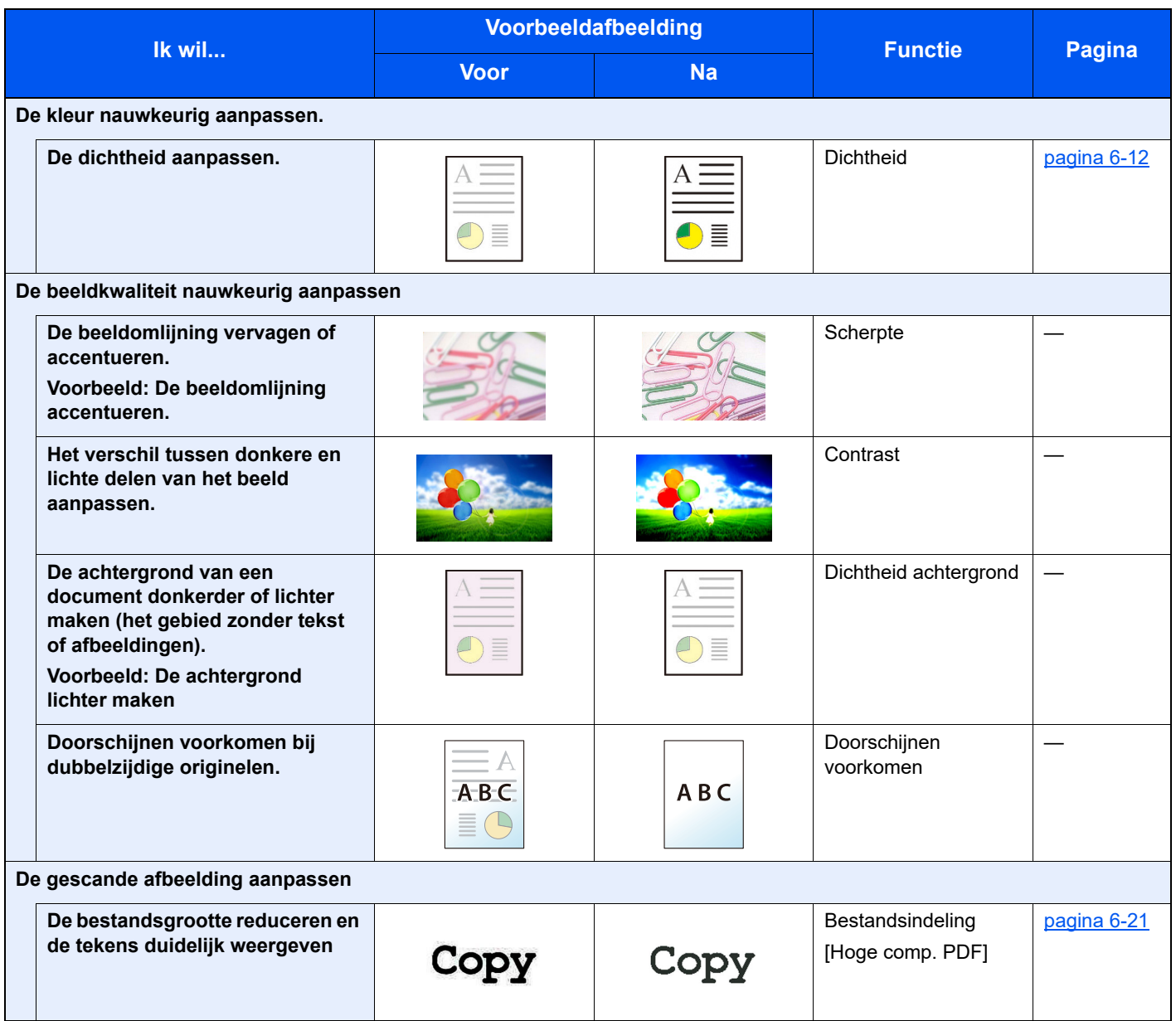

## <span id="page-13-0"></span>Handleidingen meegeleverd met het apparaat

Bij dit apparaat worden de volgende handleidingen geleverd. Raadpleeg elke handleiding wanneer nodig.

De inhoud van deze handleidingen kan zonder nadere kennisgeving worden aangepast wanneer de prestaties van het apparaat worden verbeterd.

#### **Gedrukte handleidingen**

**Voor een snel gebruik van dit apparaat**

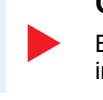

**Voor een veilig gebruik van dit apparaat**

#### **Quick Guide**

Bevat de basisfuncties van de machine, instructies voor optimaal gebruik van de functies, instructies voor routineonderhoud en instructies voor het oplossen van storingen.

#### **Safety Guide**

Bevat informatie over veiligheid en waarschuwingen over installatieomgeving en gebruik van dit apparaat. Lees deze handleiding voor u het apparaat in gebruik neemt.

#### **Safety Guide (P-4539 MFP/P-4532 MFP)**

Omvat de benodigde installatieruimte, de waarschuwingsetiketten en andere veiligheidsinformatie. Lees deze handleiding voor u het apparaat in gebruik neemt.

#### **Handleidingen (PDF) op onze website**

**Verantwoord gebruik van het apparaat**

**Gebruik van de faxfuncties**

**Gebruik van de IDkaart**

**Verbeterde veiligheid**

**Machine-informatie eenvoudig registreren en instellingen configureren**

**Gegevens vanaf een computer afdrukken**

**Direct afdrukken van een PDF-bestand**

**Toezicht houden op het apparaat en printers van het netwerk**

**Afdrukken zonder de printerdriver te gebruiken**

**De afdruk- of scanpositie aanpassen**

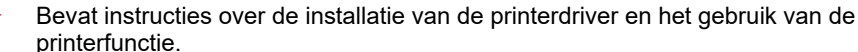

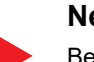

### **Network Tool for Direct Printing Operation Guide**

Bevat instructies over het afdrukken van PDF-bestanden zonder Adobe Acrobat of Reader te moeten lanceren.

#### **NETWORK PRINT MONITOR User Guide**

Bevat instructies over het toezicht op uw netwerkprinter systeem (het apparaat) met NETWORK PRINT MONITOR.

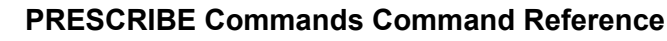

Geeft uitleg over de beschrijvingstaal van het apparaat (PRESCRIBE-commando's).

#### **PRESCRIBE Commands Technical Reference**

Geeft uitleg over de PRESCRIBE-command functies en de bediening voor elk emulatietype.

#### **Maintenance Menu User Guide**

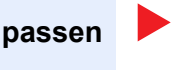

Het onderhoudsmenu (Maintenance Menu) geeft uitleg over hoe het afdrukken, scannen en andere instellingen te configureren.

Installeer de volgende versies van Adobe Reader om de handleidingen te bekijken. Versie 8.0 of hoger

#### **Gebruikershandleiding (deze handleiding)**

Bevat instructies voor het laden van papier en het kopiëren, printen en scannen alsook de standaardinstellingen en overige informatie.

#### **Gebruikershandleiding voor de fax**

Bevat instructies voor het gebruik van de faxfunctie.

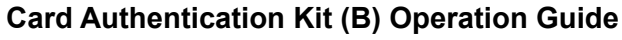

Bevat instructies over de authenticatie met behulp van de ID-kaart.

#### **Data Encryption/Overwrite Operation Guide**

Bevat instructies voor de invoer en het gebruik van de functie Gegevensencryptie/ Overschrijven en over hoe gegevens overschreven en gecodeerd worden.

#### **Embedded Web Server RX User Guide**

**Printing System Driver User Guide**

Bevat instructies over toegang tot de machine vanaf een webbrowser op uw computer om de instellingen te controleren en te wijzigen.

# <span id="page-15-0"></span>Over de gebruikershandleiding (deze handleiding)

## <span id="page-15-1"></span>Overzicht van de handleiding

Deze gebruikershandleiding bestaat uit de volgende hoofdstukken.

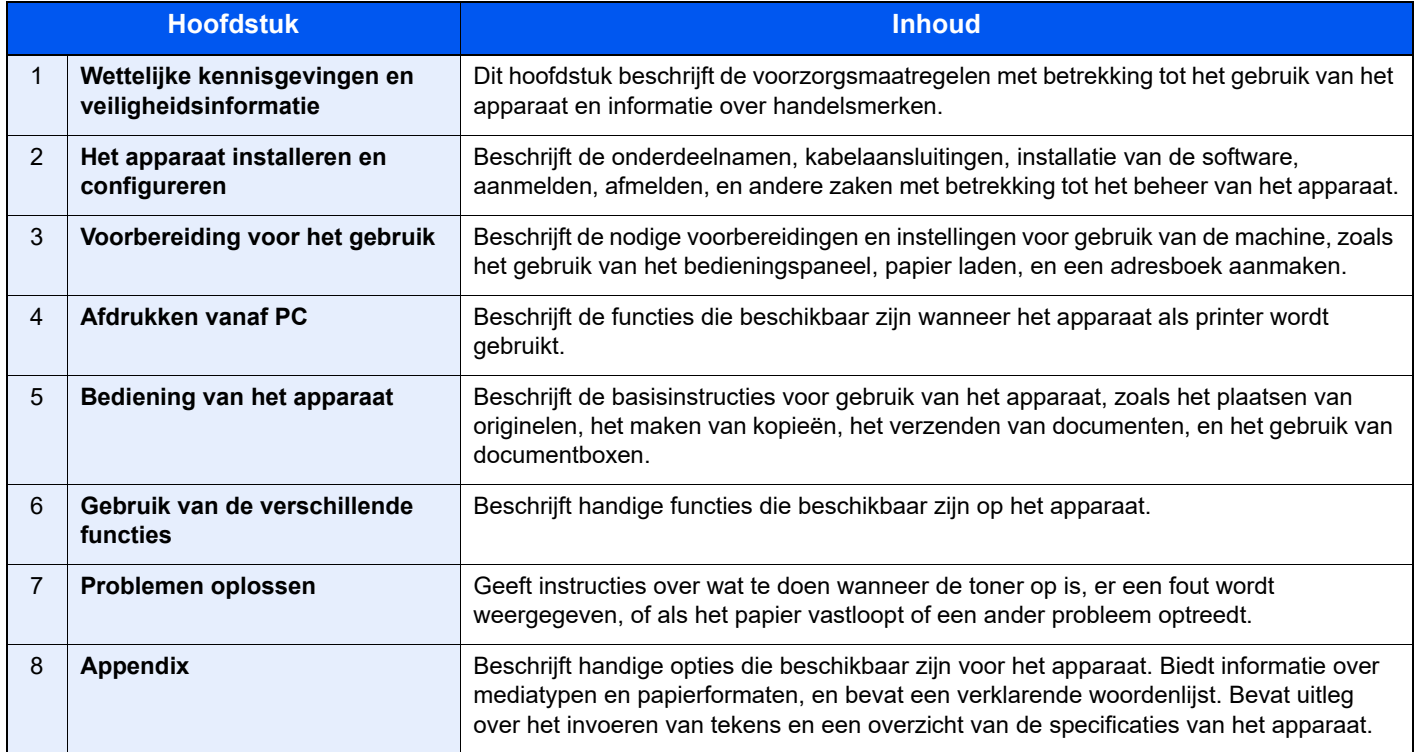

## <span id="page-16-0"></span>Vormgevingselementen in deze handleiding

Adobe Reader XI wordt als voorbeeld genomen in de onderstaande uitleg.

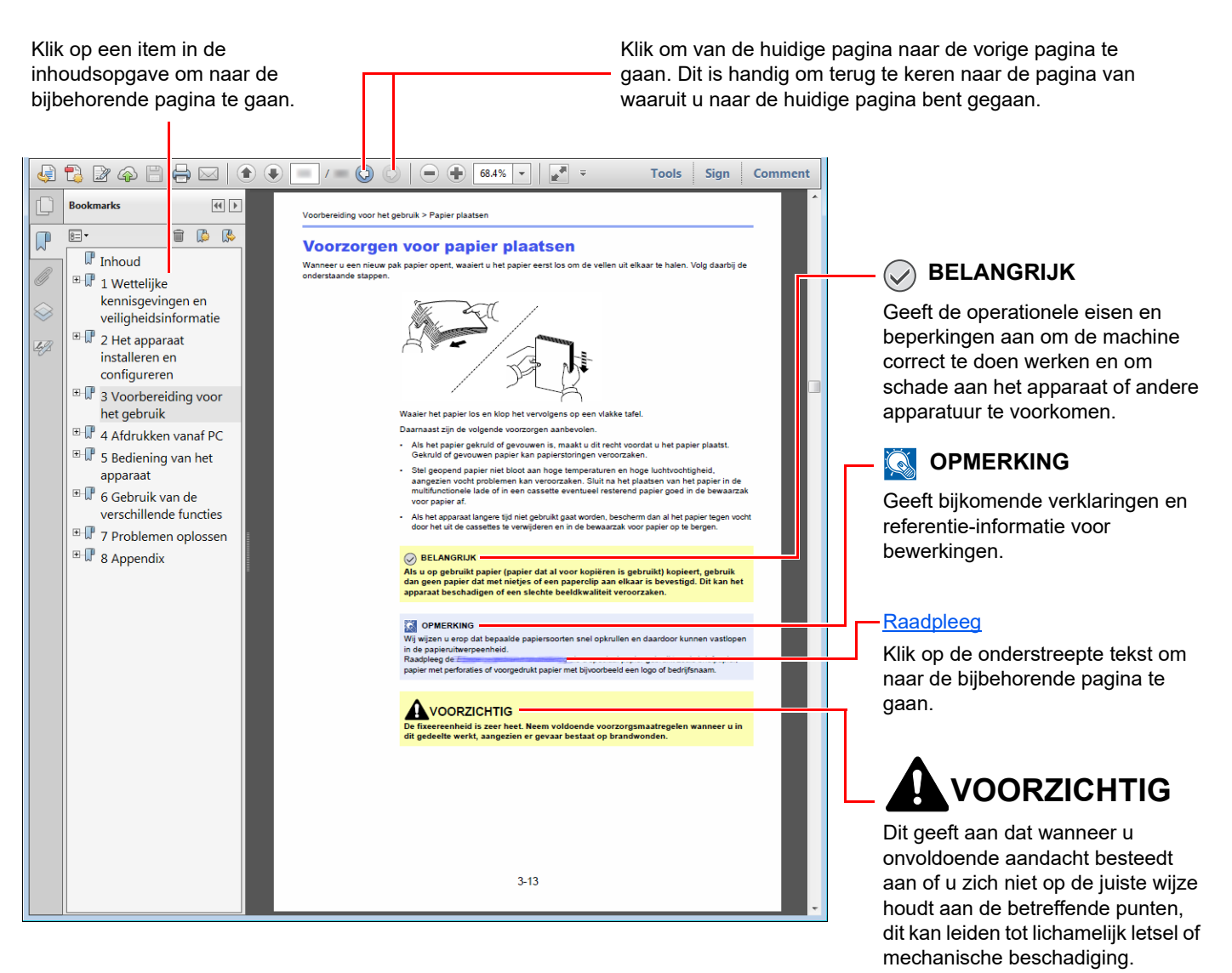

#### **QOPMERKING**

De items die worden weergegeven in Adobe Reader variëren, afhankelijk van de gebruikswijze. Als de inhoudsopgave of de gereedschappen niet worden weergegeven, raadpleeg Adobe Reader Help.

Bepaalde items zijn in deze handleiding aangegeven met de onderstaande vormgevingselementen.

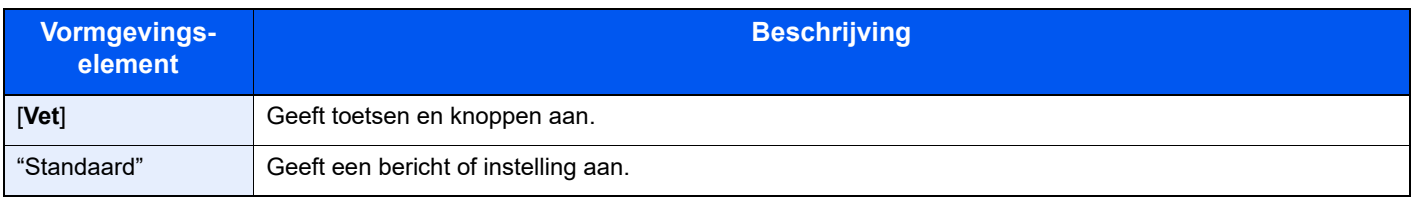

#### **Vormgevingselementen bij procedures voor bediening van het apparaat**

In deze handleiding is de ononderbroken werking als volgt:

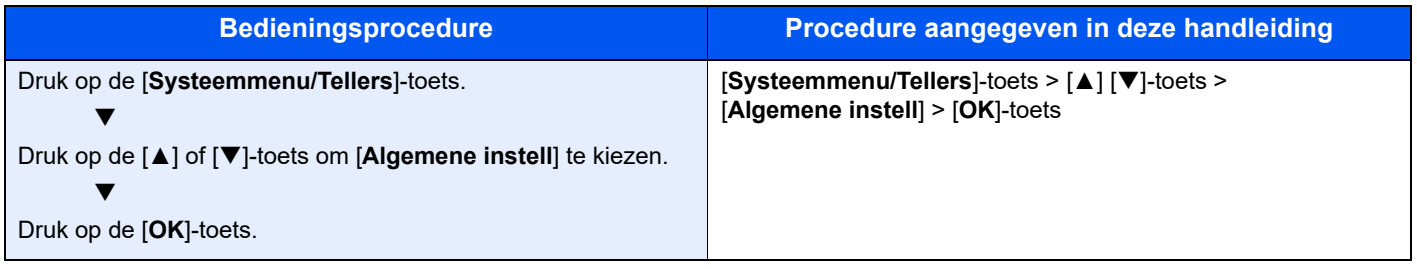

#### **Formaat en richting van originelen en papier**

Origineelformaten en papierformaten zoals A5 kunnen zowel de horizontale als verticale richting worden gebruikt. Om deze afdrukrichtingen te kunnen onderscheiden, wordt "R" toegevoegd aan de formaten in de horizontale afdrukrichting. Tevens wordt de plaatsingsrichting van de originelen en het papier op het aanraakscherm aangegeven met de volgende pictogrammen.

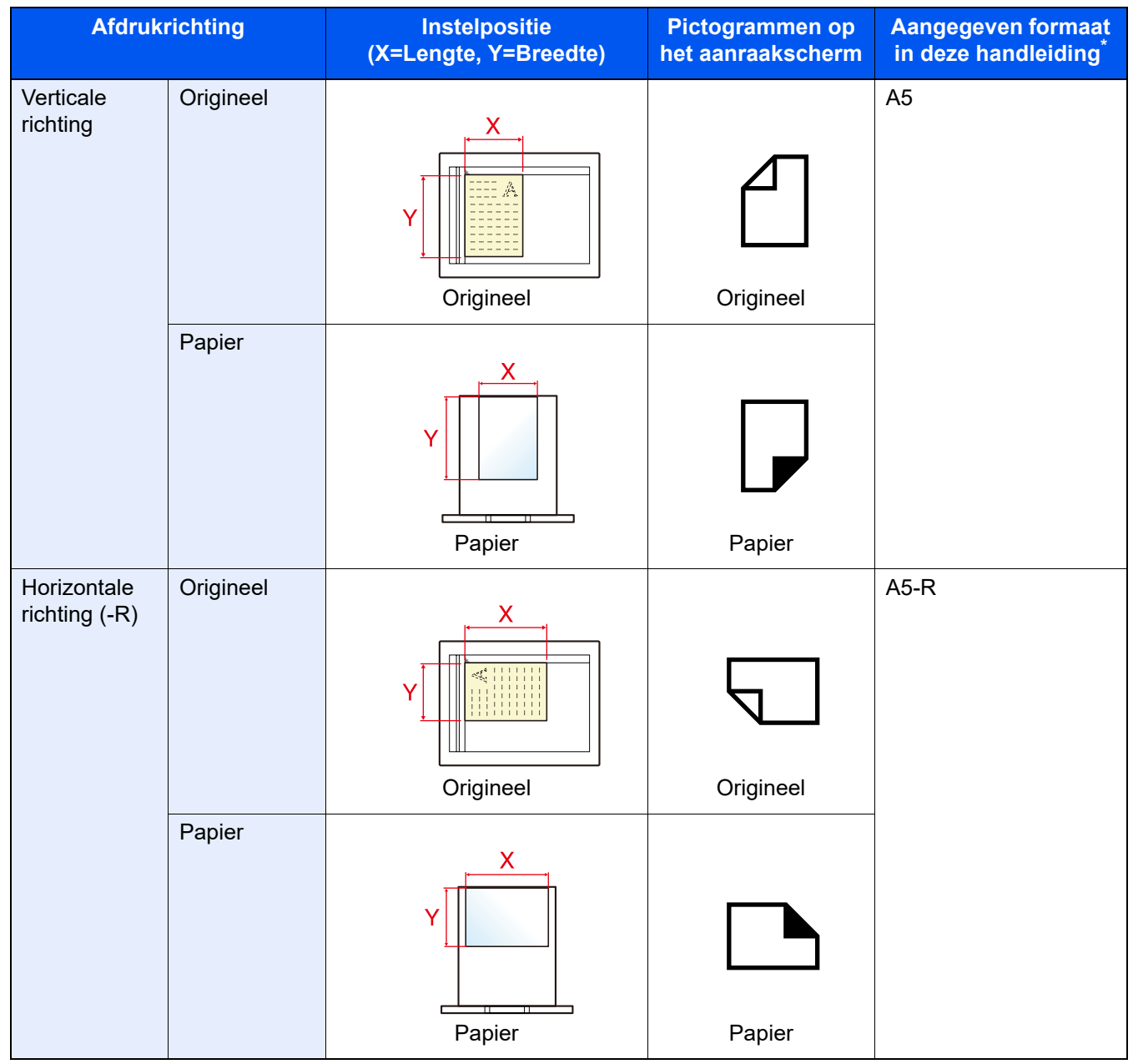

Het formaat van het origineel/papier dat kan worden gebruikt, is afhankelijk van de functie en de invoerlade. Voor meer informatie, raadpleeg:

[Specificaties \(pagina 8-4\)](#page-191-2)  $\blacktriangleright$ 

# <span id="page-19-1"></span>Wettelijke kennisgevingen en veiligheidsinformatie

Lees deze informatie voor u het apparaat in gebruik neemt. Dit hoofdstuk bevat informatie over de volgende onderwerpen.

<span id="page-19-0"></span>1

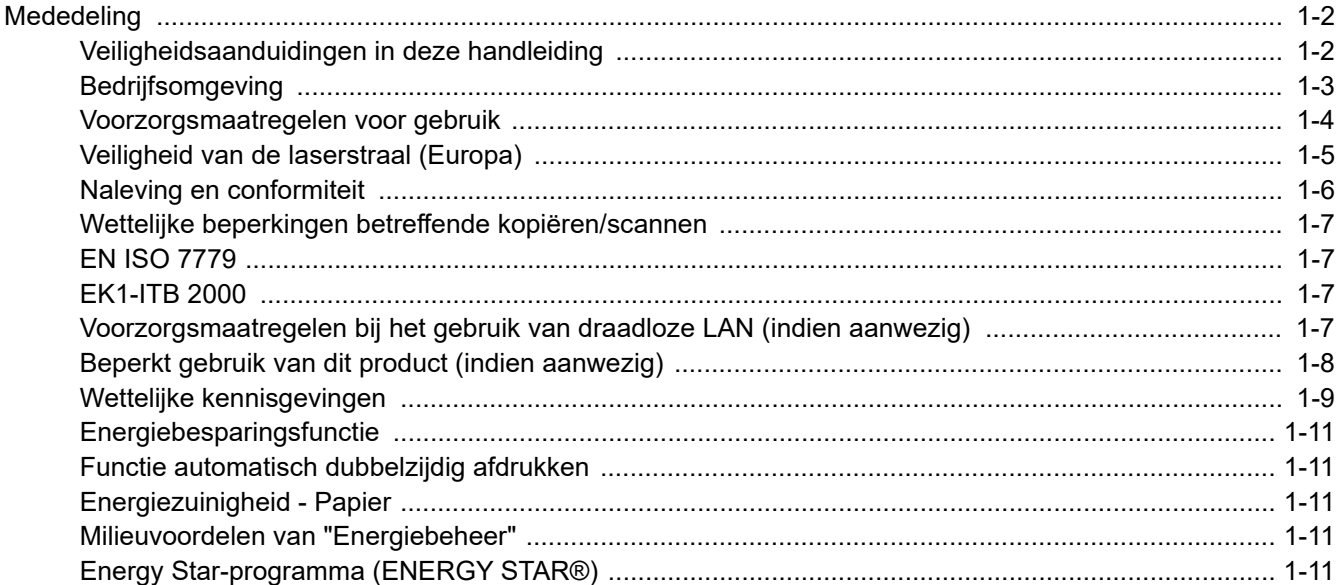

# <span id="page-20-0"></span>**Mededeling**

## <span id="page-20-1"></span>Veiligheidsaanduidingen in deze handleiding

De delen van deze handleiding en onderdelen van het apparaat die zijn aangeduid met symbolen, bevatten veiligheidswaarschuwingen ter bescherming van de gebruiker, andere personen en voorwerpen in de buurt. Ze zijn ook bedoeld voor een correct en veilig gebruik van het apparaat. De symbolen met hun betekenis worden hieronder beschreven.

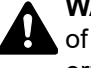

**WAARSCHUWING**: Dit geeft aan dat wanneer u onvoldoende aandacht besteedt aan of u zich niet op de juiste wijze houdt aan de betreffende punten, dit kan leiden tot ernstig letsel of zelfs levensgevaar.

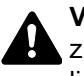

**VOORZICHTIG**: Dit geeft aan dat wanneer u onvoldoende aandacht besteedt aan of u zich niet op de juiste wijze houdt aan de betreffende punten, dit kan leiden tot lichamelijk letsel of mechanische beschadiging.

#### **Symbolen**

Het symbool  $\triangle$  geeft aan dat het betreffende deel veiligheidswaarschuwingen bevat. Specifieke aandachtspunten worden binnenin het symbool aangegeven.

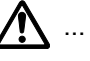

 $\bigwedge$  ... [Algemene waarschuwing]

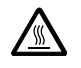

 $\bigwedge\limits^{\prime\prime\prime}$  ... [Waarschuwing voor hoge temperatuur]

Het symbool  $\Diamond$  geeft aan dat het betreffende deel informatie bevat over niet-toegestane handelingen. Specifieke informatie over de niet-toegestane handeling wordt binnenin het symbool aangegeven.

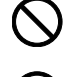

 $\bigotimes$  ... [Waarschuwing voor niet-toegestane handeling]

 $\bigotimes$  ... [Demontage verboden]

Het symbool ● geeft aan dat het betreffende deel informatie bevat over handelingen die moeten worden uitgevoerd. Specifieke informatie over de vereiste handeling wordt binnenin het symbool aangegeven.

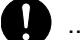

... [Waarschuwing voor vereiste handeling]

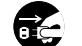

... [Haal de stekker uit het stopcontact]

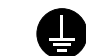

... [Sluit het apparaat altijd aan op een geaard stopcontact]

#### **QOPMERKING**

Originele documenten die heel erg op een bankbiljet lijken kunnen mogelijkerwijs niet goed gekopieerd worden omdat dit apparaat voorzien is van een functie die valsmunterij voorkomt.

## <span id="page-21-0"></span>**Bedrijfsomgeving**

De geschikte bedrijfsomgeving voor het apparaat is:

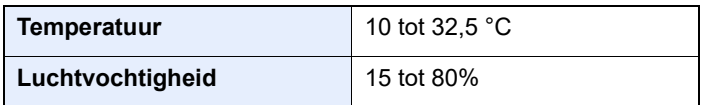

Vermijd de volgende plaatsen als installatieplaats voor het apparaat.

- Vermijd plaatsen in de buurt van een raam of direct in het zonlicht.
- Vermijd plaatsen met trillingen.
- Vermijd plaatsen met sterke temperatuurschommelingen.
- Vermijd plaatsen met directe blootstelling aan warme of koude lucht.
- Vermijd slecht geventileerde plaatsen.

Als de vloer niet bestand is tegen zwenkwieltjes, is het mogelijk dat de vloer beschadigd raakt wanneer het apparaat na de installatie wordt verplaatst.

Tijdens het kopiëren komen er kleine hoeveelheden ozon vrij, maar deze hoeveelheden vormen geen gezondheidsrisico. Als het apparaat echter langere tijd in een slecht geventileerde ruimte wordt gebruikt of wanneer er een zeer groot aantal kopieën wordt gemaakt, kan de geur onaangenaam worden. Een geschikte omgeving voor kopieerwerk moet goed geventileerd zijn.

## <span id="page-22-0"></span>Voorzorgsmaatregelen voor gebruik

#### **Waarschuwingen bij het gebruik van verbruiksartikelen**

## VOORZICHTIG

Probeer geen delen die toner bevatten te verbranden. De vonken kunnen brandwonden veroorzaken.

Houd onderdelen die toner bevatten buiten het bereik van kinderen.

Als er onverhoopt lekkage plaatsvindt uit delen die toner bevatten, voorkom dan inademing en inslikken en voorkom contact met uw ogen en huid.

- Als u toch toner inademt, gaat u naar een plaats met frisse lucht en gorgelt u met veel water. Neem bij opkomende hoest contact op met een arts.
- Als u toner binnenkrijgt, spoelt u uw mond met water en drinkt u 1 of 2 glazen water om de inhoud van uw maag te verdunnen. Neem indien nodig contact op met een arts.
- Als u toner in uw ogen krijgt, spoelt u ze grondig met water. Als uw ogen gevoelig blijven, neemt u contact op met een arts.
- Als u toner op de huid krijgt, wast u uw huid met water en zeep.

Probeer geen onderdelen die toner bevatten open te breken of te vernietigen.

#### **Overige voorzorgsmaatregelen**

Lever de lege tonercontainer en de tonerafvalbak in bij uw dealer of servicevertegenwoordiger. De ingezamelde tonercontainers en tonerafvalbakken worden gerecycled of verwijderd volgens de betreffende voorschriften.

Bewaar het apparaat op een plaats die niet is blootgesteld aan direct zonlicht.

Bewaar het apparaat op een plaats waar de temperatuur niet hoger wordt dan 40 ºC en waar zich geen sterke schommelingen in temperatuur of vochtigheid voordoen.

Als het apparaat langere tijd niet wordt gebruikt, verwijder dan het papier uit de cassette en de multifunctionele (MF) lade, leg het terug in de oorspronkelijke verpakking en maak deze weer dicht.

## <span id="page-23-0"></span>Veiligheid van de laserstraal (Europa)

Laserstralen kunnen gevaarlijk zijn voor het menselijk lichaam. Om deze reden is de laserstraal in het apparaat hermetisch afgesloten binnen een beschermende behuizing en achter een externe afdekking. Bij normale bediening van het product door de gebruiker kan er geen straling uit het apparaat ontsnappen.

Dit apparaat wordt geclassificeerd als een laserproduct van Class 1 volgens IEC/EN 60825-1:2014.

Voor wat betreft CLASS 1 laserproducten, wordt informatie op het typeplaatje verstrekt.

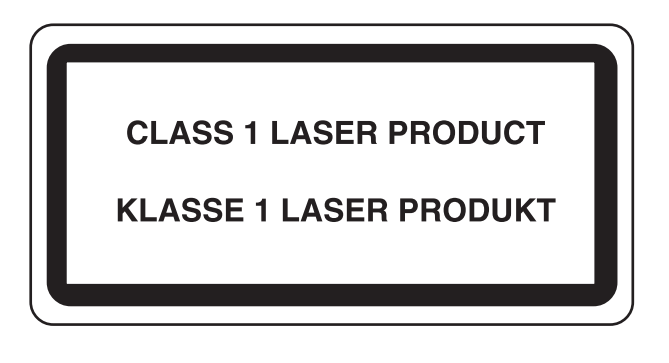

## <span id="page-24-0"></span>Naleving en conformiteit

TA Triumph-Adler GmbH verklaart hierbij dat het radioapparatuur type P-4539 MFP/P-4532 MFP voldoet aan de richtlijn 2014/53/EU.

De volledige tekst van de EU-conformiteitsverklaring kan worden geraadpleegd op het volgende internetadres: https://www.triumph-adler.com/ta-en-de/customer-service/download-centre

https://www.triumph-adler.com/ta-de-de/kundendienst/download-center

https://www.utax.com/en-de/hardware/office-printer-and-mfp/download-centre

https://www.utax.de/de-de/hardware/buerodrucker-und-mfp/download-center

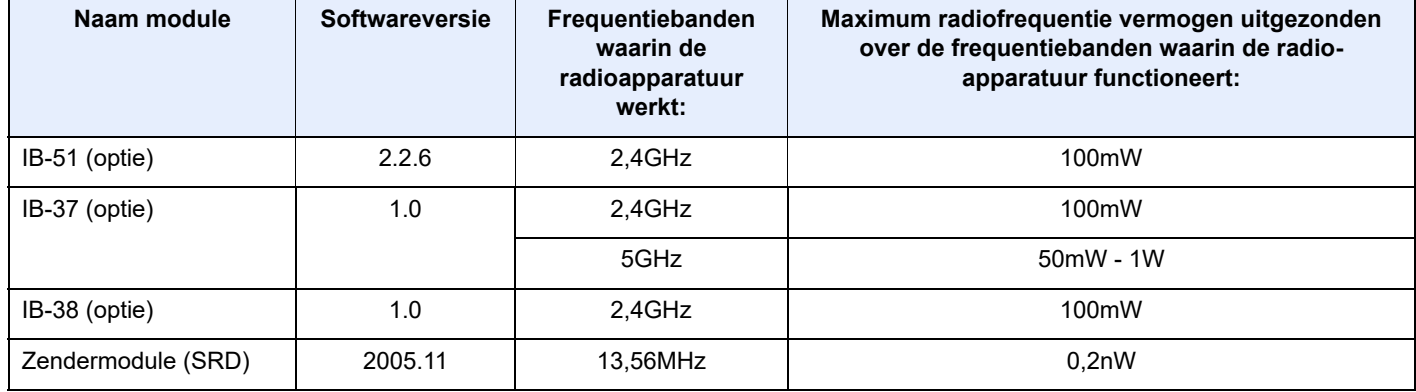

## <span id="page-25-0"></span>Wettelijke beperkingen betreffende kopiëren/scannen

Het kan verboden zijn auteursrechtelijk beschermd materiaal te kopiëren/scannen zonder de toestemming van de houder van het auteursrecht.

Het kopiëren/scannen van de volgende voorwerpen is verboden en kan beboet worden. Dit sluit andere voorwerpen niet uit. Maak niet bewust een kopie/scan van voorwerpen die niet gekopieerd/gescand mogen worden.

- **Papiergeld**
- **Bankbiljetten**
- Waardepapieren
- **Stempels**
- **Paspoorten**
- **Certificaten**

Plaatselijke wetten en bepalingen kunnen mogelijk het kopiëren/scannen van ander materiaal dan hierboven is vermeld verbieden of beperken.

## <span id="page-25-1"></span>EN ISO 7779

Maschinenlärminformations-Verordnung 3. GPSGV, 06.01.2004: Der höchste Schalldruckpegel beträgt 70 dB (A) oder weniger gemäß EN ISO 7779.

## <span id="page-25-2"></span>EK1-ITB 2000

Das Gerät ist nicht für die Benutzung im unmittelbaren Gesichtsfeld am Bildschirmarbeitsplatz vorgesehen. Um störende Reflexionen am Bildschirmarbeitsplatz zu vermeiden, darf dieses Produkt nicht im unmittelbaren Gesichtsfeld platziert werden.

### <span id="page-25-3"></span>Voorzorgsmaatregelen bij het gebruik van draadloze LAN (indien aanwezig)

Bij draadloze LAN kan informatie worden uitgewisseld tussen draadloze toegangspunten in plaats van via een netwerkkabel, wat het voordeel biedt dat een volledig vrije LAN-verbinding mogelijk is in een ruimte waarin radiogolven kunnen worden overgedragen.

Anderzijds kunnen de volgende problemen optreden als de beveiligingsinstellingen niet zijn geconfigureerd, omdat radiogolven door obstakels heen gaan (met inbegrip van de muren) en overal binnen een bepaald gebied komen.

#### **Communicatie-inhoud in het geheim bekijken**

Een persoon met kwalijke bedoelingen kan opzettelijk radiogolven controleren en onbevoegd toegang krijgen tot de volgende communicatie-inhoud.

- Persoonlijke informatie met inbegrip van ID, wachtwoorden en creditcard nummers
- Inhoud van e-mailberichten

#### **Illegale gegevensinbraak**

Een persoon met kwalijke bedoelingen kan onbevoegde toegang krijgen tot persoonlijke of bedrijfsnetwerken en de volgende illegale handelingen verrichten.

- Persoonlijke en vertrouwelijke informatie inzamelen (informatielek)
- Communicatie aangaan en zich daarbij voordoen als een bepaalde persoon en het distribueren van ongeoorloofde informatie (spoofing)
- Onderschepte communicatie aanpassen en doorsturen (vervalsing)
- Computervirussen doorgeven en gegevens en systemen vernietigen (vernietiging)

Draadloze LAN-kaarten en draadloze toegangspunten bevatten ingebouwde beveiligingsmechanismen die deze problemen aanpakken en die de kans op het optreden van deze problemen reduceren door het configureren van de beveiligingsinstellingen van de draadloze LAN-producten wanneer het product wordt gebruikt.

Het is raadzaam dat klanten hun verantwoordelijkheid nemen en hun verstand gebruiken bij het configureren van de beveiligingsinstellingen en dat ze zich ten volle bewust zijn van de problemen die kunnen optreden wanneer het product wordt gebruikt zonder het configureren van de beveiligingsinstellingen.

## <span id="page-26-0"></span>Beperkt gebruik van dit product (indien aanwezig)

- De radiogolven die dit product uitstraalt kunnen de werking van elektrische medische apparatuur beïnvloeden. Wanneer u dit product in een medische instelling of in de nabijheid van medische apparatuur gebruikt, gebruik dit product dan volgens de instructies en voorzorgsmaatregelen die zijn geleverd door de beheerder van deze instelling of die op de medische apparatuur.
- De radiogolven die dit product uitstraalt kunnen de werking van automatische regelapparatuur beïnvloeden, met inbegrip van automatische deuren en brandalarmen. Wanneer u dit product gebruikt in de nabijheid van de automatische regelapparatuur, gebruik dit product dan volgens de instructies en voorzorgsmaatregelen die zijn aangegeven op de automatische regelapparatuur.
- Als dit product wordt gebruikt in apparaten die direct verband houden met diensten, met inbegrip van vliegtuigen, treinen, schepen, auto's of als dit product wordt gebruikt in toepassingen waarbij hoge betrouwbaarheid en functionele veiligheid zijn vereist en in apparaten die nauwkeurigheid vereisen, met inbegrip van die welke worden gebruikt voor rampenpreventie en criminaliteitspreventie en die worden gebruikt voor verschillende veiligheidsdoeleinden. Gebruik dit product dan na bestudering van het veiligheidsontwerp van het gehele systeem, met inbegrip van vaststelling van een storingsbestendig ontwerp en redundante werking voor betrouwbaarheid en veiligheidsbehoud van het gehele systeem. Dit product is niet bedoeld voor gebruik in toepassingen die een hoge betrouwbaarheid en veiligheid vereisen, met inbegrip van lucht-en ruimtevaartinstrumenten, kofferbak communicatieapparatuur, controleapparatuur voor nucleaire energie en medische apparatuur. Het besluit om dit product te gebruiken in deze toepassingen dient derhalve goed te worden overwogen en bepaald.

## <span id="page-27-0"></span>Wettelijke kennisgevingen

Het kopiëren of op een andere manier reproduceren van de gehele handleiding of een deel daarvan zonder de voorafgaande schriftelijke toestemming van de auteursrechtelijke eigenaar is verboden.

#### **Wat betreft handelsnamen**

- PRESCRIBE is een geregistreerd handelsmerk van Kyocera Corporation.
- KPDL is een handelsmerk van Kyocera Corporation.
- Active Directory, Azure, Microsoft, Microsoft 365, Microsoft Edge, Windows en Windows Server zijn gedeponeerde handelsmerken of handelsmerken van Microsoft Corporation in de V.S. en/of andere landen.
- PCL is een handelsmerk van Hewlett-Packard Company.
- Adobe, Acrobat, PostScript en Reader zijn gedeponeerde handelsmerken of handelsmerken van Adobe in the V.S. en/of andere landen.
- Ethernet is een gedeponeerd handelsmerk van FUJIFILM Business Innovation Corporation.
- IBM en IBM PC/AT zijn handelsmerken van International Business Machines Corporation.
- AirPrint, het AirPrint-logo, AppleTalk, Bonjour, iPad, iPhone, iPod touch, Mac, Mac OS en TrueType zijn handelsmerken van Apple Inc., gedeponeerd in de V.S. en andere landen.
- Alle Europese lettertypen die in dit apparaat zijn geïnstalleerd, worden gebruikt onder licentieovereenkomst met Monotype Imaging Inc.
- Helvetica, Palatino en Times zijn gedeponeerde handelsmerken van Linotype GmbH.
- ITC Avant Garde Gothic, ITC Bookman, ITC ZapfChancery en ITC ZapfDingbats zijn gedeponeerde handelsmerken van International Typeface Corporation.
- ThinPrint is een gedeponeerd handelsmerk of handelsmerk van Cortado AG in Duitsland en andere landen.
- UFST™ MicroType® lettertypen van Monotype Imaging Inc. zijn geïnstalleerd in dit apparaat.
- Dit apparaat bevat software met modules die zijn ontwikkeld door de Independent JPEG Group.
- iOS is een gedeponeerd handelsmerk of handelsmerk van Cisco in de Verenigde Staten en andere landen en wordt onder licentie door Apple Inc. gebruikt.
- Google is een gedeponeerd handelsmerk en/of handelsmerk van Google LLC.
- Mopria en het Mopria-logo zijn gedeponeerde handelsmerken of handelsmerken van Mopria Alliance, Inc. in the V.S. en/of andere landen.
- Wi-Fi, Wi-Fi Direct en Wi-Fi Protected Setup zijn gedeponeerde handelsmerken en/of handelsmerken van Wi-Fi Alliance.
- Aangestuurd door ABBYY FineReader ABBYY en FineReader zijn handelsmerken van ABBYY Software Ltd.
- RealVNC, VNC en RFB zijn gedeponeerde handelsmerken of handelsmerken van RealVNC Ltd. in de V.S. en/of in andere landen.

Alle overige merk- en productnamen zijn geregistreerde handelsmerken of handelsmerken van de respectieve bedrijven. De symbolen ™ en ® worden niet gebruikt in deze gebruikershandleiding.

#### **Monotype Imaging License Agreement**

- 1 *Software* shall mean the digitally encoded, machine readable, scalable outline data as encoded in a special format as well as the UFST Software.
- 2 You agree to accept a non-exclusive license to use the Software to reproduce and display weights, styles and versions of letters, numerals, characters and symbols (*Typefaces*) solely for your own customary business or personal purposes at the address stated on the registration card you return to Monotype Imaging. Under the terms of this License Agreement, you have the right to use the Fonts on up to three printers. If you need to have access to the fonts on more than three printers, you need to acquire a multiuser license agreement which can be obtained from Monotype Imaging. Monotype Imaging retains all rights, title and interest to the Software and Typefaces and no rights are granted to you other than a License to use the Software on the terms expressly set forth in this Agreement.
- 3 To protect proprietary rights of Monotype Imaging, you agree to maintain the Software and other proprietary information concerning the Typefaces in strict confidence and to establish reasonable procedures regulating access to and use of the Software and Typefaces.
- 4 You agree not to duplicate or copy the Software or Typefaces, except that you may make one backup copy. You agree that any such copy shall contain the same proprietary notices as those appearing on the original.
- 5 This License shall continue until the last use of the Software and Typefaces, unless sooner terminated. This License may be terminated by Monotype Imaging if you fail to comply with the terms of this License and such failure is not remedied within thirty (30) days after notice from Monotype Imaging. When this License expires or is terminated, you shall either return to Monotype Imaging or destroy all copies of the Software and Typefaces and documentation as requested.
- 6 You agree that you will not modify, alter, disassemble, decrypt, reverse engineer or decompile the Software.
- 7 Monotype Imaging warrants that for ninety (90) days after delivery, the Software will perform in accordance with Monotype Imaging-published specifications, and the diskette will be free from defects in material and workmanship. Monotype Imaging does not warrant that the Software is free from all bugs, errors and omissions.

The parties agree that all other warranties, expressed or implied, including warranties of fitness for a particular purpose and merchantability, are excluded.

8 Your exclusive remedy and the sole liability of Monotype Imaging in connection with the Software and Typefaces is repair or replacement of defective parts, upon their return to Monotype Imaging.

In no event will Monotype Imaging be liable for lost profits, lost data, or any other incidental or consequential damages, or any damages caused by abuse or misapplication of the Software and Typefaces.

- 9 Massachusetts U.S.A. law governs this Agreement.
- 10 You shall not sublicense, sell, lease, or otherwise transfer the Software and/or Typefaces without the prior written consent of Monotype Imaging.
- 11 Use, duplication or disclosure by the Government is subject to restrictions as set forth in the Rights in Technical Data and Computer Software clause at FAR 252-227-7013, subdivision (b)(3)(ii) or subparagraph (c)(1)(ii), as appropriate. Further use, duplication or disclosure is subject to restrictions applicable to restricted rights software as set forth in FAR 52.227-19 (c)(2).
- 12 You acknowledge that you have read this Agreement, understand it, and agree to be bound by its terms and conditions. Neither party shall be bound by any statement or representation not contained in this Agreement. No change in this Agreement is effective unless written and signed by properly authorized representatives of each party. By opening this diskette package, you agree to accept the terms and conditions of this Agreement.

#### **Open source softwarelicentie**

Ga voor de Open source softwarelicentie naar de volgende URL.

https://www.triumph-adler.com/ta-en-de/customer-service/download-centre https://www.utax.com/en-de/hardware/office-printer-and-mfp/download-centre

## <span id="page-29-0"></span>Energiebesparingsfunctie

Het apparaat is uitgerust met een **Slaapmodus** waarbij de printer- en faxfuncties in een wachtstand komen te staan, maar het energieverbruik tot een minimum wordt beperkt nadat er een bepaalde tijd is verstreken sinds het apparaat voor het laatst werd gebruikt.

#### **Slaapstand**

Het apparaat schakelt de slaapstand automatisch in wanneer er 1 minuut is verstreken sinds het apparaat voor het laatst werd gebruikt. De tijdsperiode waarin er geen activiteiten plaatsvinden voordat de slaapstand wordt geactiveerd, kan worden verlengd.

[Regels slaapstand \(modellen voor Europa\) \(pagina 2-20\)](#page-49-5)

## <span id="page-29-1"></span>Functie automatisch dubbelzijdig afdrukken

Dit apparaat heeft dubbelzijdig afdrukken als standaardfunctie. Bijvoorbeeld bij het afdrukken van twee enkelzijdige originelen op een vel papier als dubbelzijdige afdruk, is het mogelijk om papierverbruik te verminderen.

 $\rightarrow$  [Duplex \(pagina 6-16\)](#page-142-1)

Afdrukken in de duplexmodus vermindert papierverbruik en draagt bij aan het behoud van bossen. Duplexmodus vermindert tevens de hoeveelheid papier die ingekocht moet worden en vermindert daardoor de kosten. Het is daarom aan te bevelen dat machines die dubbelzijdig kunnen afdrukken, standaard worden ingesteld in de duplexmodus.

## <span id="page-29-2"></span>Energiezuinigheid - Papier

Voor het behoud en duurzaam gebruik van de bossen wordt aanbevolen om gerecycled en nieuw papier te gebruiken dat op de meest milieuvriendelijke manier wordt geproduceerd of voorzien is van erkende milieukeurmerken, en die

voldoen aan EN 12281:2002 $^\dagger$  of een vergelijkbare kwaliteitsstandaard.

Deze apparatuur ondersteunt ook printen op papier van 64 g/m<sup>2</sup>. Wanneer dergelijk papier, dat minder ruwegrondstoffen bevat, gebruikt wordt, leidt dit tot meer besparingen van natuurlijke bronnen.

\* : EN12281:2002 "Afdrukken en zakelijke papieren - Vereisten voor kopieerpapier voor droge tonerafbeeldingsprocessen"

Uw verkoop- of servicevertegenwoordiger kan informatie geven over aanbevolen papiersoorten.

## <span id="page-29-3"></span>Milieuvoordelen van "Energiebeheer"

Om het stroomverbruik te verminderen is deze apparatuur uitgerust met een functie voor energiebeheer die automatisch naar de spaarstand schakelt wanneer de apparatuur gedurende een bepaalde tijd niet actief is. Hoewel het de apparatuur enige tijd vergt weer terug te keren naar modus KLAAR vanuit de spaarstand, is eenbelangrijke vermindering in energieverbruik mogelijk. Het wordt aanbevolen de machine te gebruiken met deactiveringstijd voor de spaarstand in de standaardinstelling.

## <span id="page-29-4"></span>Energy Star-programma (ENERGY STAR®)

Wij nemen deel aan het ENERGY STAR® -programma.

Wij leveren producten die voldoen aan ENERGY STAR<sup>®</sup> aabn de mark.

ENERGY STAR® is een vrijwillig programma voor energie-efficiëntie met als doel het ontwikkelen en promoten van producten met een hoge energie-efficiëntie om zo het broeikaseffect te helpen voorkomen. Door ENERGY STAR® gekwalificeerde producten aan te schaffen kunnen klanten helpen de emissies van broeikasgassen te verminderen tijdens gebruik van het product en te besparen op de energiegerelateerde kosten.

<span id="page-30-0"></span>

# <span id="page-30-1"></span>2 Het apparaat installeren en configureren

Dit hoofdstuk bevat informatie voor de beheerder van dit apparaat, zoals de onderdeelnamen, het aansluiten van kabels en het installeren van software.

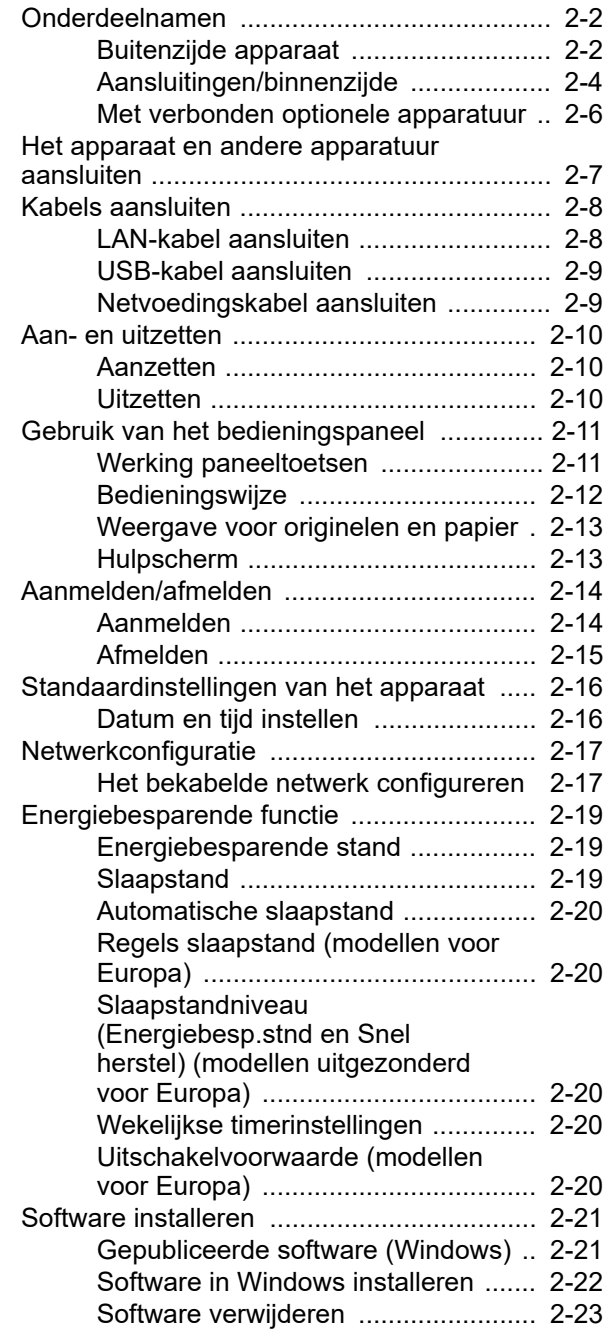

[Software installeren op Mac-](#page-53-0)

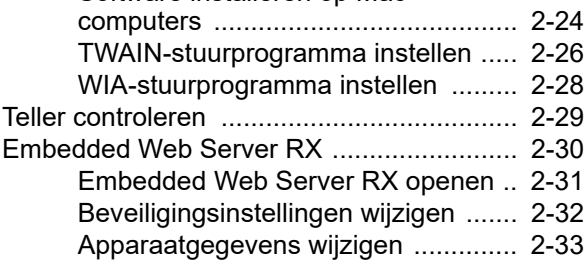

## <span id="page-31-0"></span>Onderdeelnamen

## <span id="page-31-1"></span>Buitenzijde apparaat

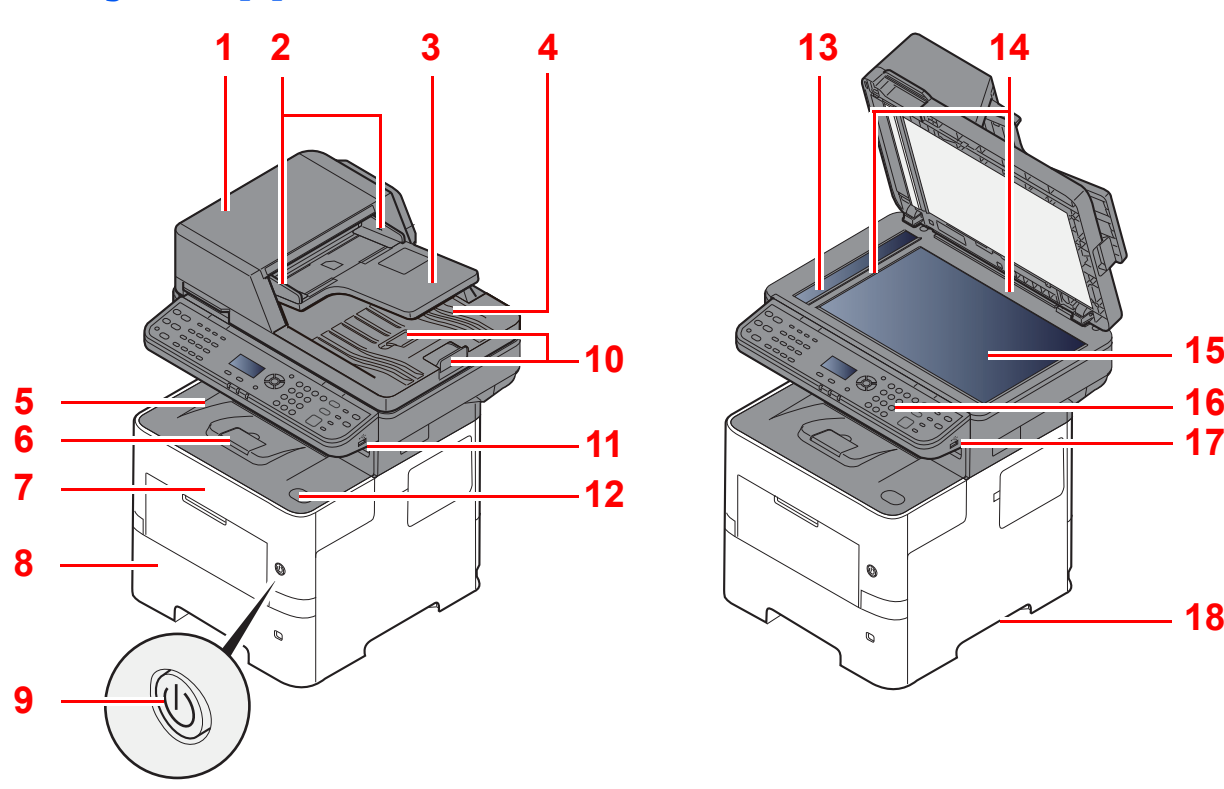

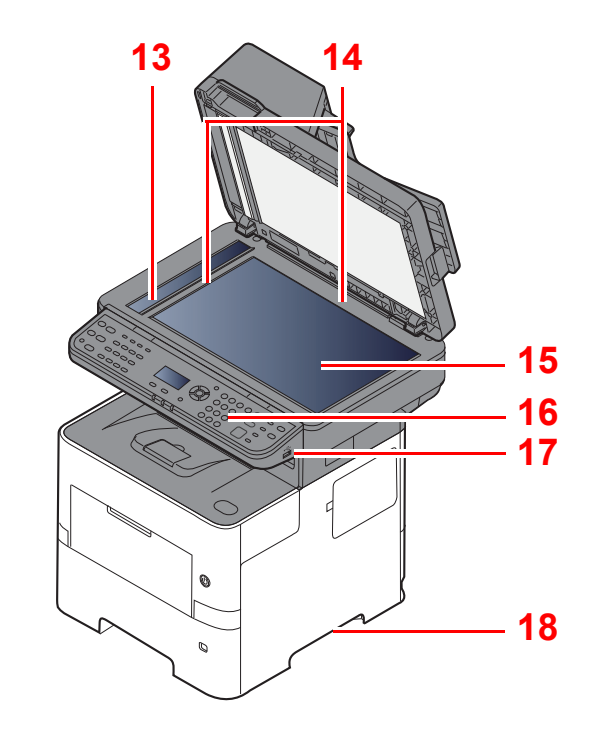

- <span id="page-31-2"></span>1 Documenttoevoer
- <span id="page-31-3"></span>2 Breedtegeleiders voor originelen
- <span id="page-31-4"></span>3 Origineleninvoer
- <span id="page-31-5"></span>4 Originelenuitvoer
- <span id="page-31-14"></span>5 Binnenlade
- <span id="page-31-18"></span>6 Papierstopper
- <span id="page-31-12"></span>7 Voorklep
- <span id="page-31-16"></span>8 Cassette 1
- <span id="page-31-15"></span>9 Hoofdschakelaar
- <span id="page-31-6"></span>10 Originelenstopper
- <span id="page-31-7"></span>11 USB-poort
- <span id="page-31-13"></span>12 Knop voor openen voorklep
- <span id="page-31-8"></span>13 Sleufglas
- <span id="page-31-9"></span>14 Aanduidingen origineelformaat
- <span id="page-31-10"></span>15 Glasplaat
- <span id="page-31-11"></span>16 Bedieningspaneel
- <span id="page-31-19"></span>17 USB-poort
- <span id="page-31-17"></span>18 Handgrepen

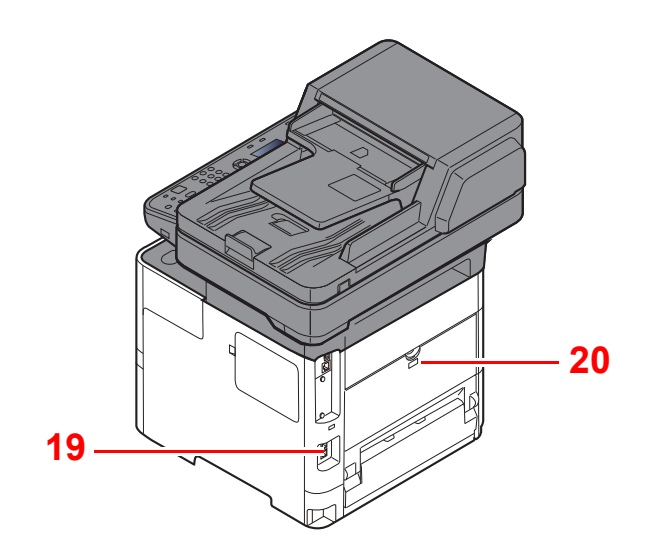

<span id="page-32-0"></span>19 Beveiligingsinrichting tegen diefstal

<span id="page-32-1"></span>20 Achterklep

## <span id="page-33-0"></span>Aansluitingen/binnenzijde

<span id="page-33-6"></span><span id="page-33-5"></span><span id="page-33-4"></span><span id="page-33-3"></span><span id="page-33-2"></span><span id="page-33-1"></span>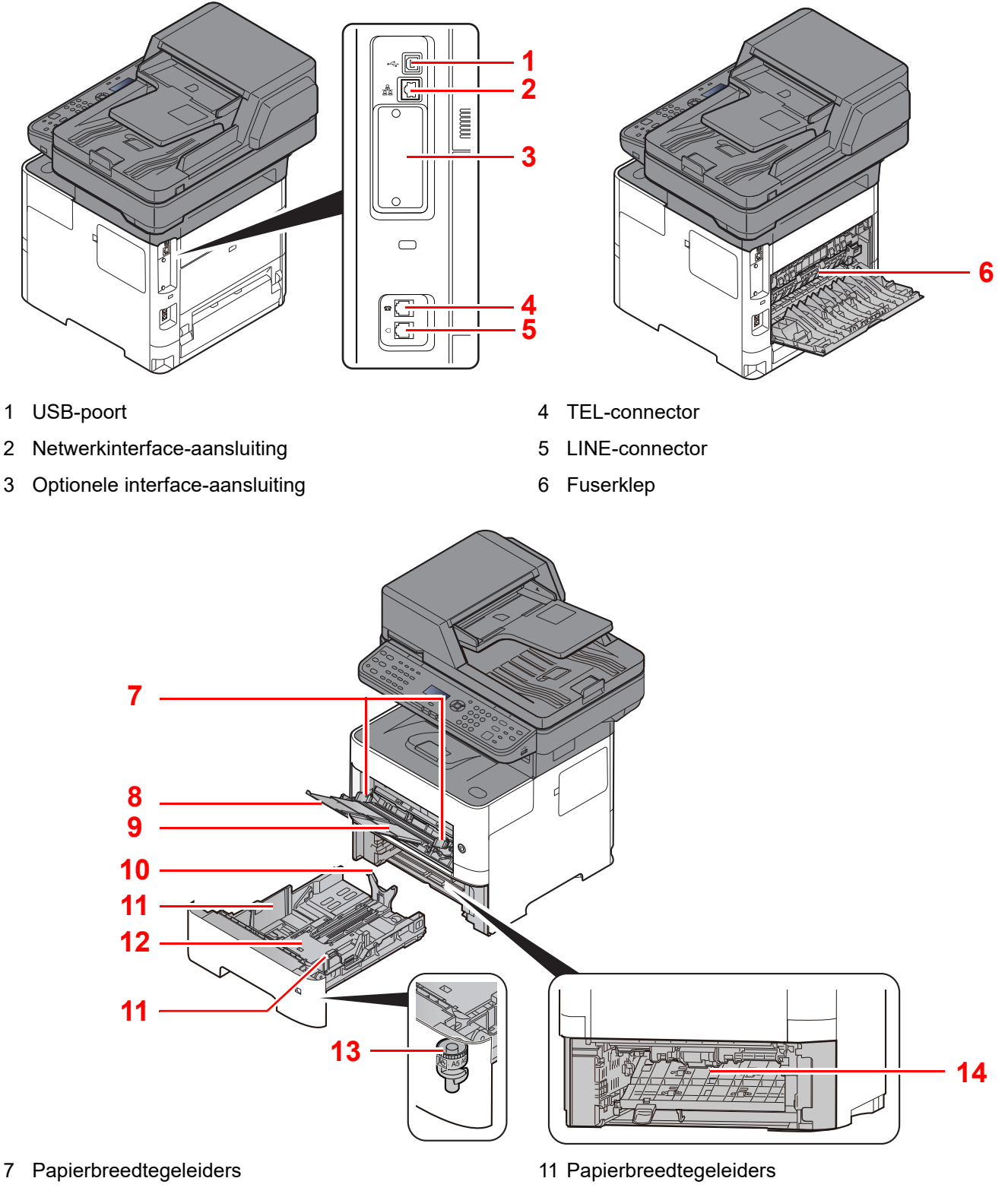

- <span id="page-33-8"></span><span id="page-33-7"></span>8 Verlenging lade
- <span id="page-33-9"></span>9 Multifunctionele lade
- <span id="page-33-11"></span>10 Papierlengtegeleider
- <span id="page-33-14"></span><span id="page-33-10"></span>12 Bodemplaat
- <span id="page-33-12"></span>13 Formaatknop
- <span id="page-33-13"></span>14 Duplex klep

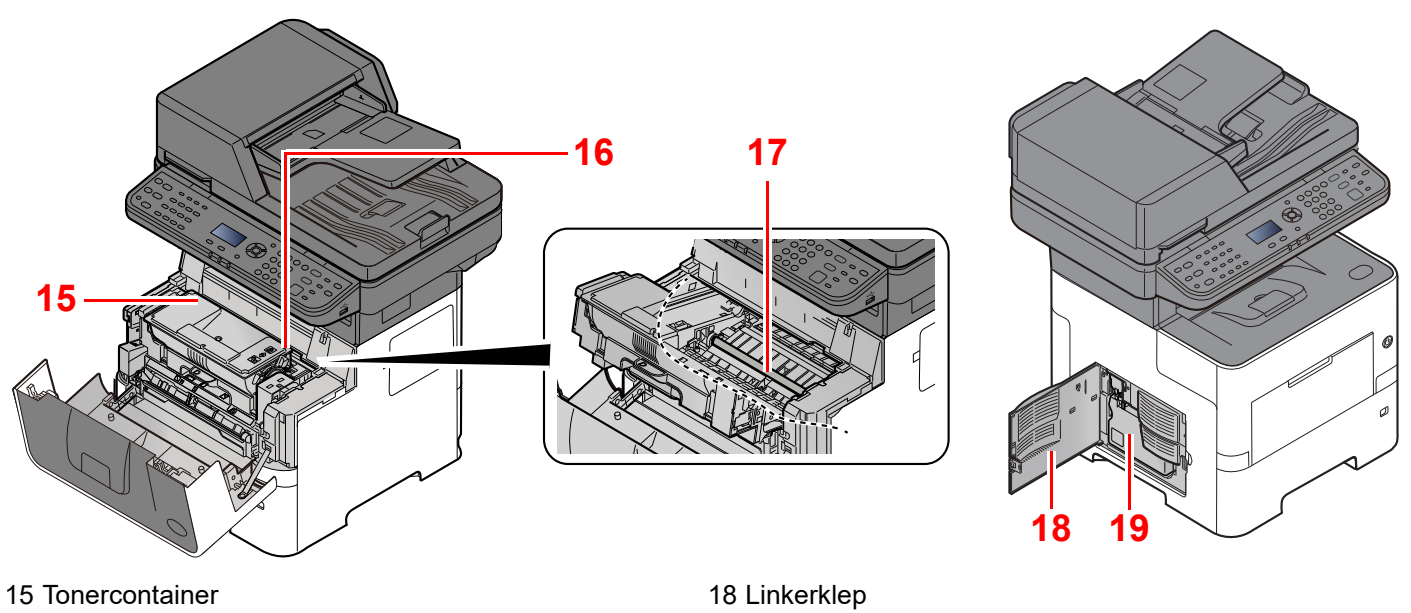

<span id="page-34-4"></span><span id="page-34-2"></span>19 Tonerafvalbak

- <span id="page-34-0"></span>
- <span id="page-34-1"></span>16 Tonercontainerontgrendeling
- <span id="page-34-3"></span>17 Registratierol

## <span id="page-35-0"></span>Met verbonden optionele apparatuur

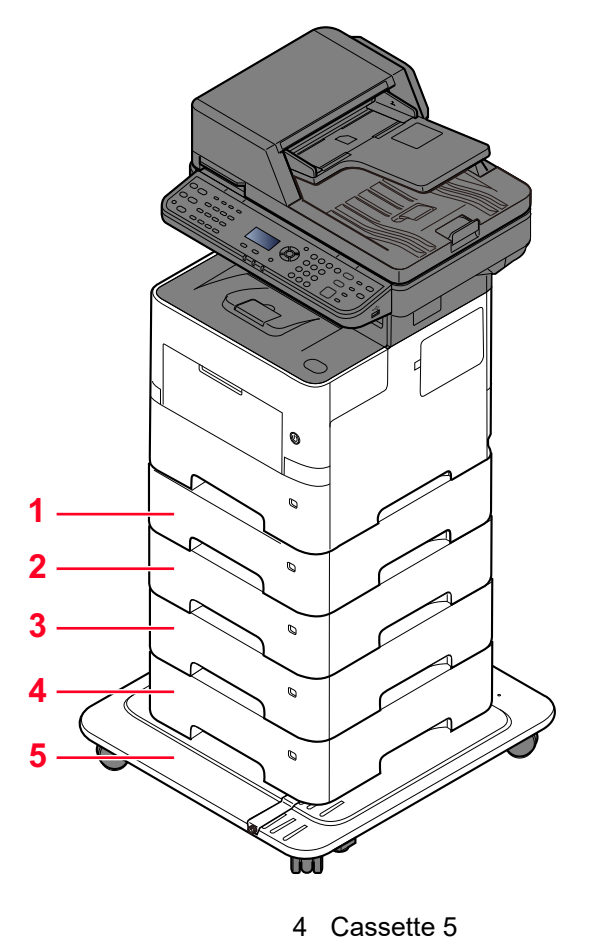

- 1 Cassette 2
- 2 Cassette 3
- 3 Cassette 4
- 5 CA-3100
	-
- [Optionele apparatuur \(pagina 8-2\)](#page-189-2) ÷
### Het apparaat en andere apparatuur aansluiten

Bereid de geschikte kabels voor de omgeving en het gebruiksdoel van het apparaat voor.

**Het apparaat aansluiten op de pc via USB**

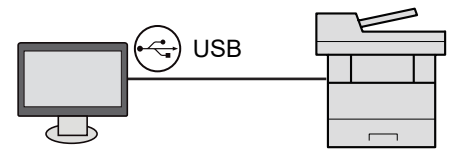

#### **Het apparaat aansluiten op de pc of tablet via netwerkkabel, Wi-Fi of Wi-Fi Direct**

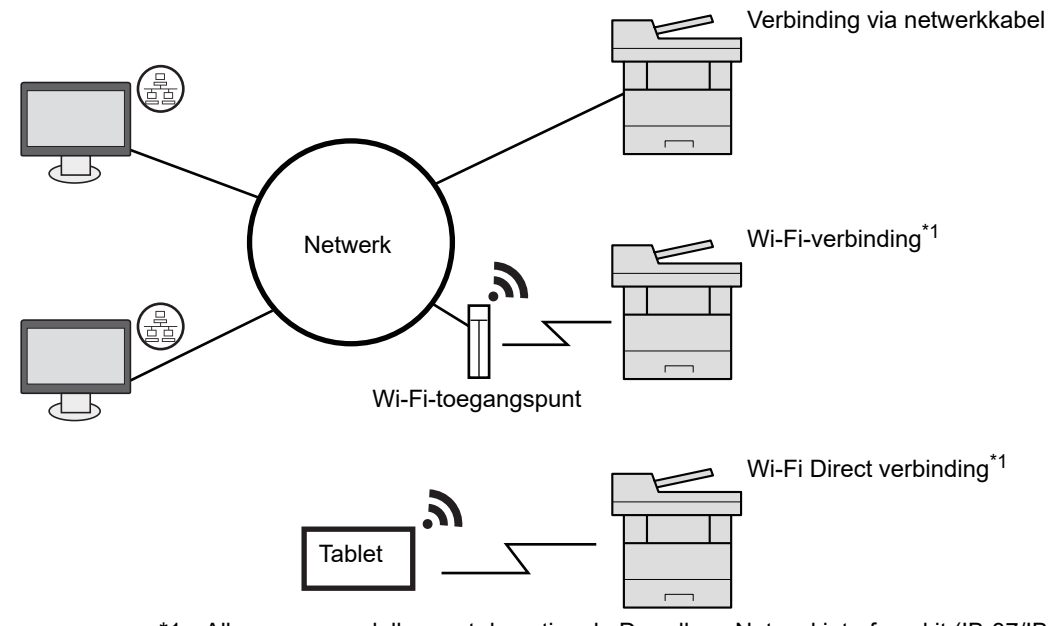

\*1 Alleen voor modellen met de optionele Draadloze Netwerkinterface-kit (IB-37/IB-38).

#### **OPMERKING**  $\ddot{\odot}$

Als u gebruik maakt van draadloos LAN, raadpleeg dan het volgende.

Raadpleeg de *Engelse gebruikershandleiding*.  $\rightarrow$ 

#### **Te gebruiken kabels**

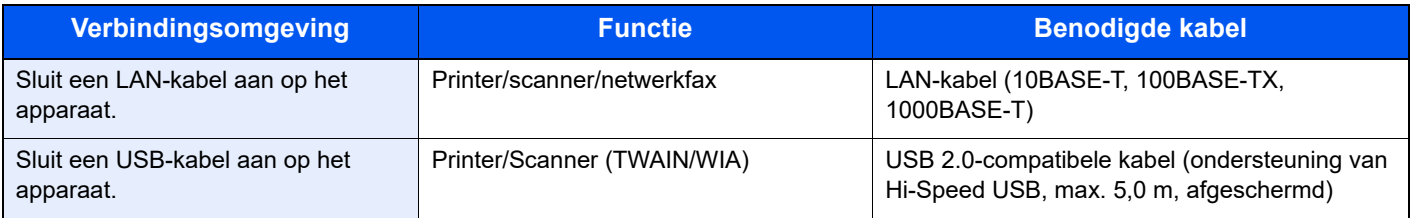

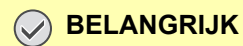

**Het gebruik van een andere dan een USB 2.0-compatibele kabel kan storingen veroorzaken.**

# Kabels aansluiten

### <span id="page-37-0"></span>LAN-kabel aansluiten

#### **BELANGRIJK**

**Als het apparaat is ingeschakeld, zet u de hoofdschakelaar uit.**

**→** [Uitzetten \(pagina 2-10\)](#page-39-0)

#### **1** Sluit de kabel op het apparaat aan.

1 Sluit de LAN-kabel aan op de netwerkpoort.

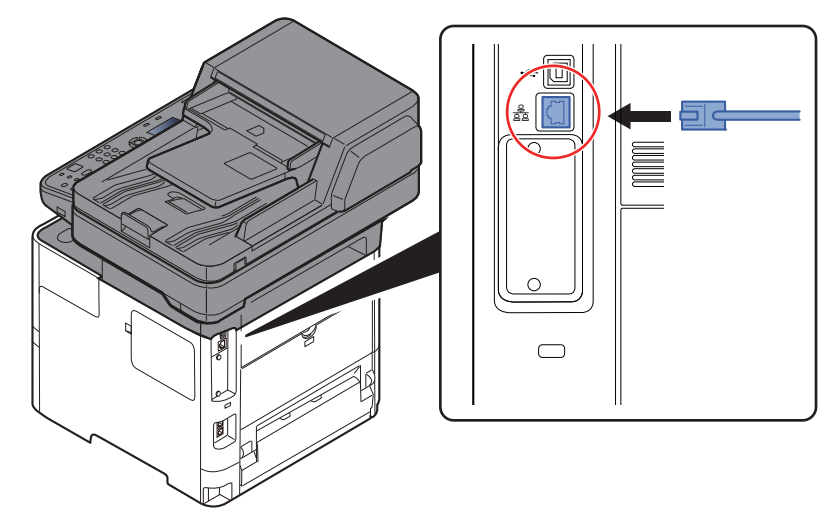

2 Sluit het andere eind van de kabel aan op de hub.

#### 2 Schakel het apparaat in en configureer het netwerk.

**► [Netwerkconfiguratie \(pagina 2-17\)](#page-46-0)** 

### USB-kabel aansluiten

**BELANGRIJK**

**Als het apparaat is ingeschakeld, zet u de hoofdschakelaar uit.**

**→** [Uitzetten \(pagina 2-10\)](#page-39-0)

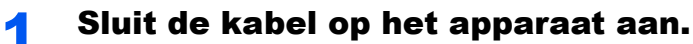

1 Sluit de USB-kabel aan op de USB-interface-aansluiting, die zich aan de linkerzijde van het apparaat bevindt.

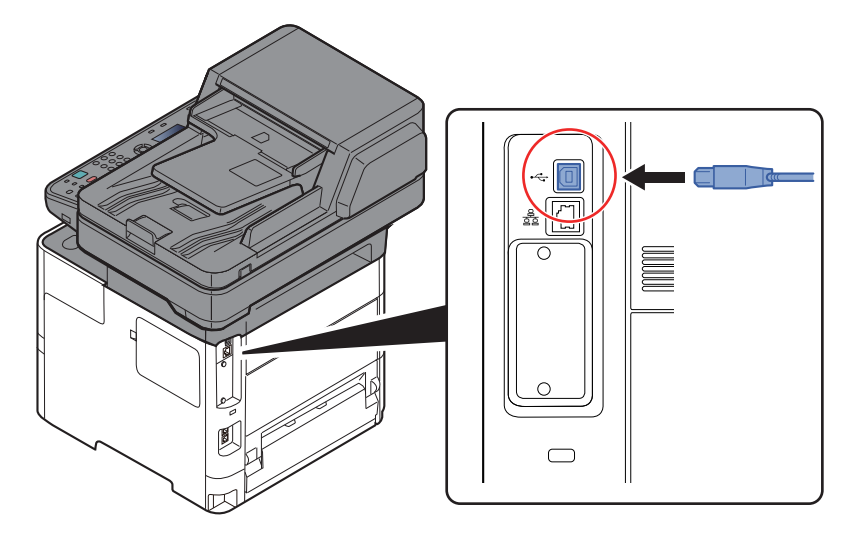

2 Sluit het andere uiteinde van de kabel aan op de PC.

### 2 Zet het apparaat aan.

### Netvoedingskabel aansluiten

#### **1** Sluit de kabel op het apparaat aan.

Sluit het ene eind van de bijgeleverde netvoedingskabel aan op het apparaat en steek het andere eind in een stopcontact.

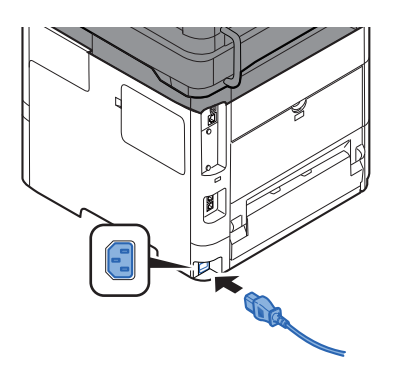

#### **BELANGRIJK**

**Gebruik uitsluitend de netvoedingskabel die bij het apparaat wordt geleverd.** 

### Aan- en uitzetten

### Aanzetten

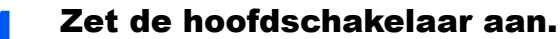

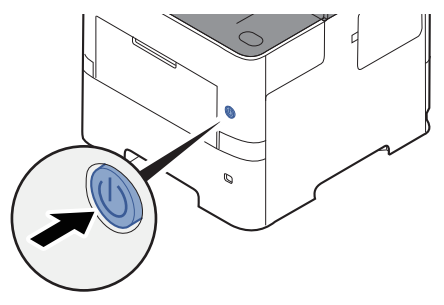

#### **BELANGRIJK**

**Wanneer u de hoofdschakelaar uitschakelt, mag u deze niet meteen weer inschakelen. Wacht minstens 5 seconden voordat u de hoofdschakelaar weer inschakelt.** 

### <span id="page-39-0"></span>Uitzetten

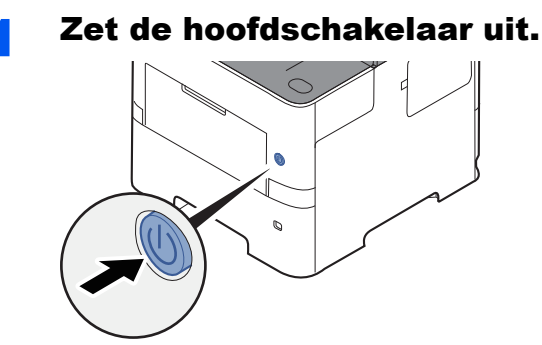

Het bevestigingsbericht voor stroomtoevoer uitgeschakeld wordt weergegeven.

Raadpleeg de *Engelse gebruikershandleiding*.

Het uitschakelen duurt ongeveer 3 minuten.

# **VOORZICHTIG**

**Als u dit apparaat gedurende langere tijd niet gebruikt (bijvoorbeeld 's nachts), zet het dan uit met de hoofdschakelaar. Als u het apparaat nog langer niet gebruikt (bijvoorbeeld tijdens de vakantie), haal dan om veiligheidsredenen de stekker uit het stopcontact.** 

#### **BELANGRIJK**

- **Bij gebruik van producten uitgerust met de faxfunctie, wordt bij het uitschakelen van het apparaat vanaf de hoofdschakelaar het verzenden en ontvangen van faxen uitgeschakeld.**
- **Verwijder het papier uit de cassettes en berg het op in de afgesloten bewaarzak voor papier om het tegen vocht te beschermen.**

# Gebruik van het bedieningspaneel Werking paneeltoetsen

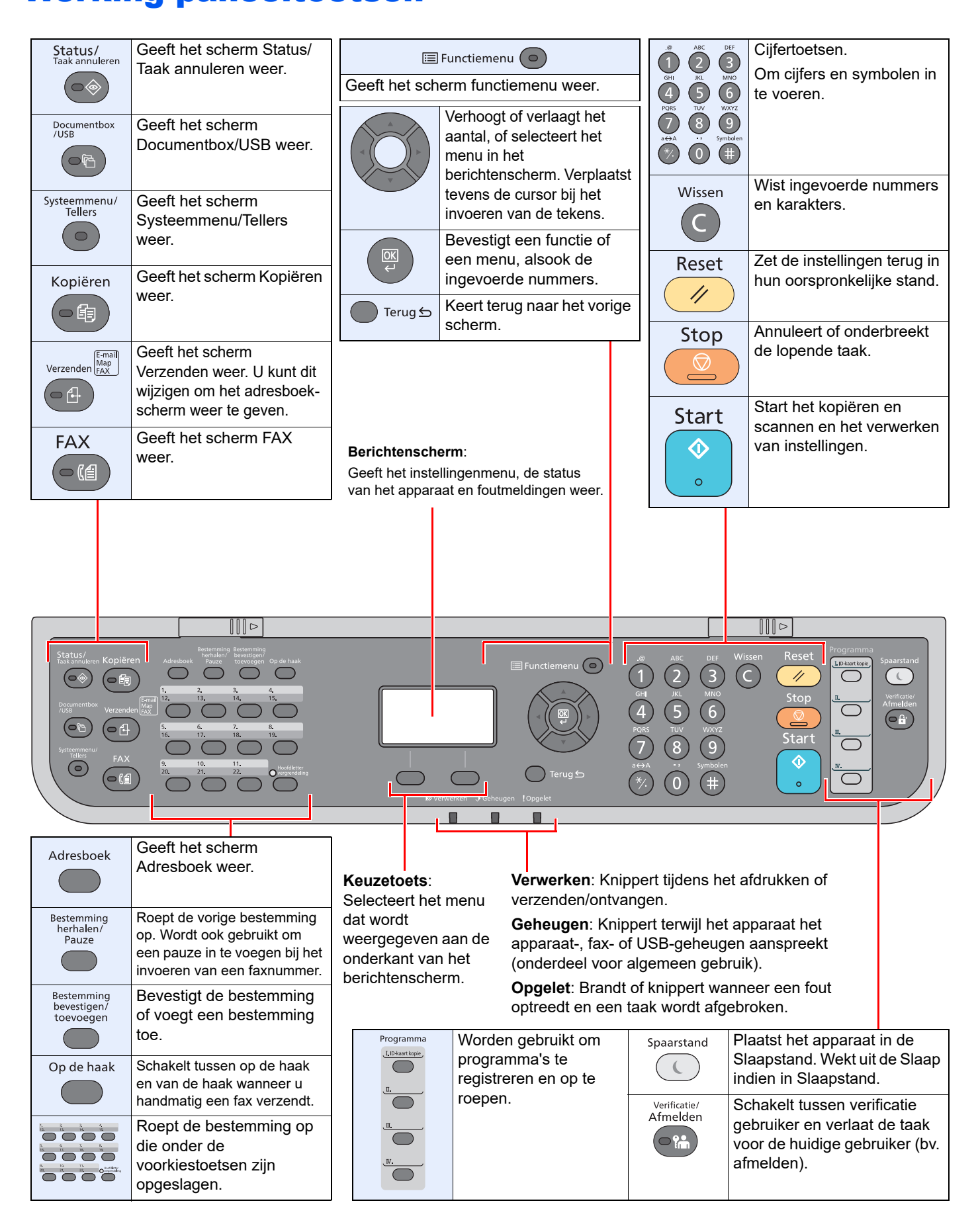

### **Bedieningswijze**

In dit gedeelte wordt uitgelegd hoe u de instellingenmenu's op het berichtenscherm kunt bedienen.

### **De menu's weergeven en instellingen configureren**

Druk op de toets [**Systeemmenu/Tellers**] of [**Functiemenu**] om de instellingenmenu's weer te geven. Druk op de toets [**▲**], [**▼**], [**◄**], [**►**], [**OK**], of [**Back**] om een menu te selecteren op deze pagina en de instellingen uit te voeren.

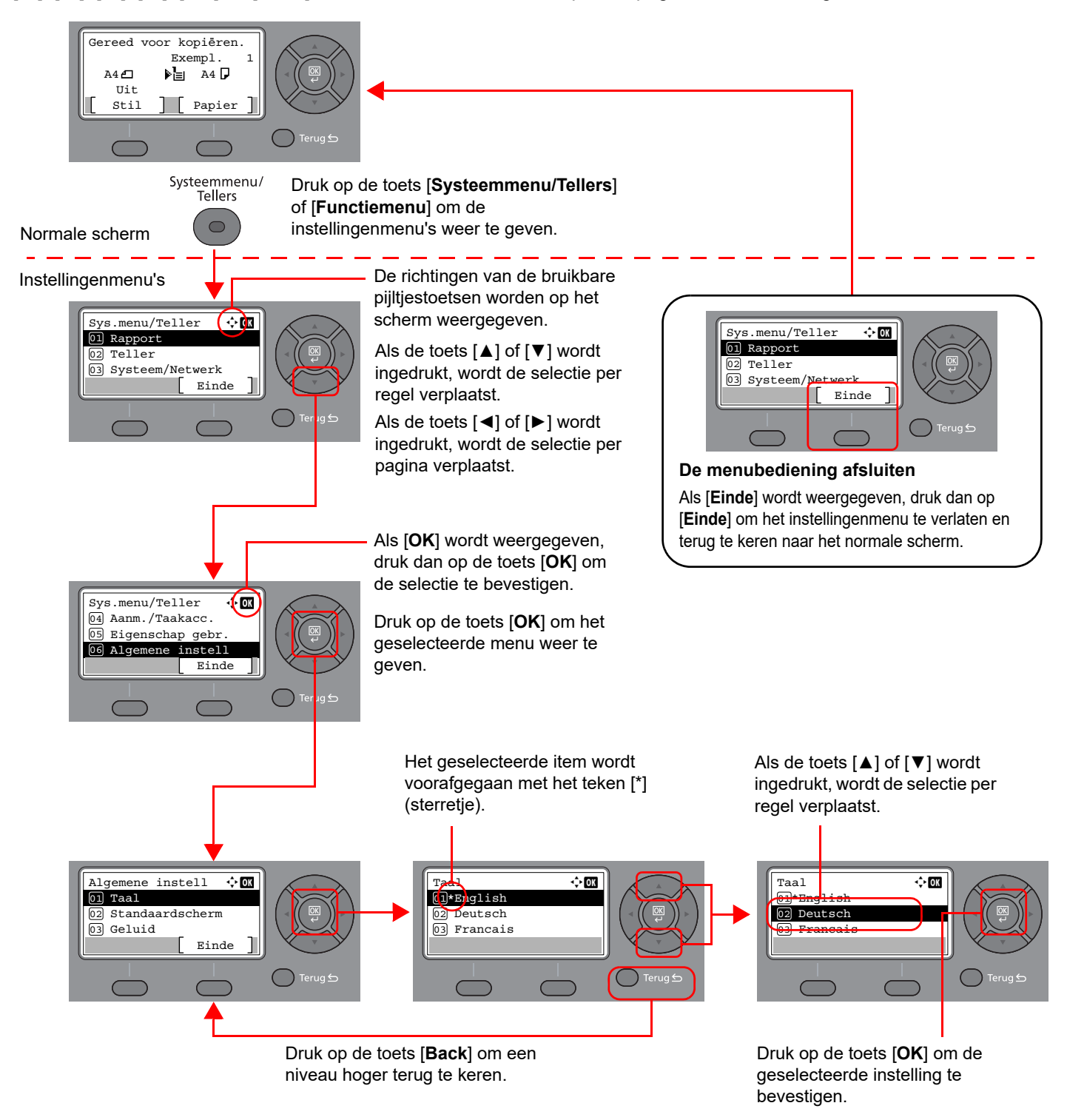

### Weergave voor originelen en papier

Op scherm kopiëren wordt de geselecteerde papierbron getoond.

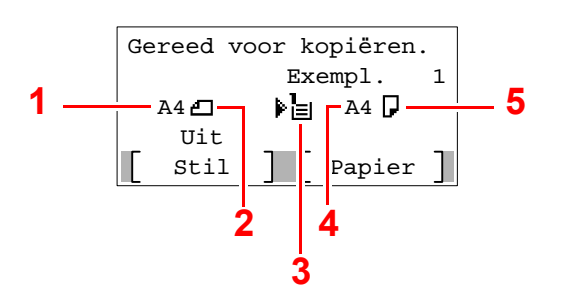

- <span id="page-42-0"></span>1 Formaat origineel
- <span id="page-42-2"></span>2 Afdrukrichting origineel
- <span id="page-42-3"></span>3 Papierbron
- <span id="page-42-4"></span>4 Papierformaat
- <span id="page-42-1"></span>5 Papierrichting

### Hulpscherm

Als u moeite hebt met de bediening van de machine, kunt u bedieningsinstructies raadplegen met behulp van het bedieningspaneel .

Als [**Help**] wordt weergegeven op het berichtenscherm, druk dan op [**Help**] om het hulpscherm weer te geven. Op het hulpscherm wordt de werking van het apparaat getoond.

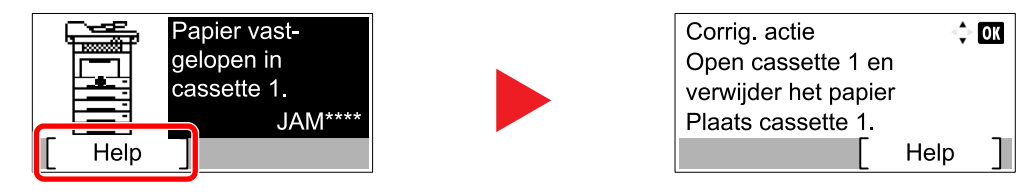

Druk op [**▼**] om de volgende stap weer te geven of druk op [**▲**] om de vorige stap weer te geven.

Druk op [**OK**] om het hulpscherm te verlaten.

### Aanmelden/afmelden

Wanneer u een functie instelt die systeembeheerrechten vereist of wanneer verificatie voor aanmelden door gebruikers is ingeschakeld, dient u uw aanmeldingsgebruikersnaam en -wachtwoord in te voeren.

### Aanmelden

#### Voer de aanmeldingsgebruikersnaam in.

1 Als het aanmeldingsscherm verschijnt tijdens het uitvoeren van de werkzaamheden, selecteer dan "Aanmeld. gebr.nm" en druk op de toets [**OK**].

#### **C**OPMERKING

- Als [**Netwk.verificatie**] als methode voor gebruikersverificatie geselecteerd is, wordt [**Menu**] weergegeven. Druk op [**Menu**] en selecteer [**Aanmeld.type**]; vervolgens is het mogelijk om de verificatiebestemming zoals [**Lokale verif.**] of [**Netw.verificatie**] te selecteren.
- Druk op [**Menu**] en selecteer [**Domein**]; vervolgens is het mogelijk om uit de geregistreerde domeinen te kiezen.
- 2 Voer de aanmeldingsgebruikersnaam met de cijfertoetsen in en druk op de toets [**OK**].

#### **QOPMERKING**

Als "Aanmelding" [**Kies karakter**] is, dan wordt het scherm weergegeven om informatie in te voeren door uit de tekens op het berichtenscherm te kiezen.

- Raadpleeg de *Engelse gebruikershandleiding*.
- **► [Invoermethode voor tekens \(pagina 8-3\)](#page-190-0)**

#### **2** Voer het aanmeldingswachtwoord in.

- 1 Druk op "Aanmeld.wachtw." en druk op de toets [**OK**].
- 2 Voer het aanmeldingswachtwoord in en druk op de toets [**OK**].
	- **► [Invoermethode voor tekens \(pagina 8-3\)](#page-190-0)**

### Druk op [Login].

### Afmelden

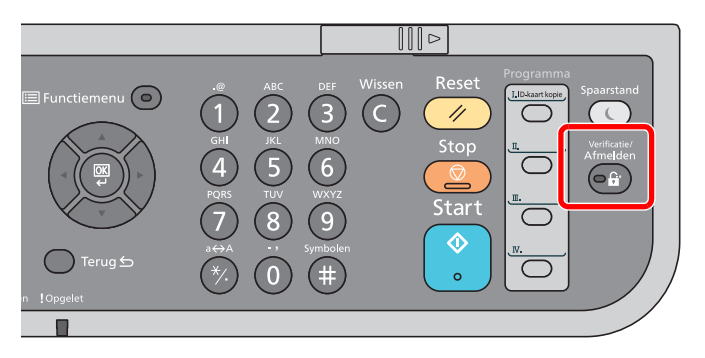

U kunt zich afmelden bij het apparaat door op de toets [**Verificatie/Afmelden**] te drukken. Het invoerscherm voor de aanmeldingsgebruikersnaam en het aanmeldingswachtwoord verschijnt opnieuw.

Gebruikers worden automatisch afgemeld in de volgende situaties:

- Als het apparaat overschakelt naar de slaapstand.
- Als de automatische bedieningspaneel-reset wordt geactiveerd.

# Standaardinstellingen van het apparaat

Alvorens dit apparaat in gebruik te nemen, configureert u de instellingen zoals datum en tijd, netwerkconfiguratie en energiebesparende functies naargelang de behoeften.

#### **C**OPMERKING

De standaardinstellingen van het apparaat kunnen worden gewijzigd vanaf Systeemmenu. Voor instellingen die configureerbaar zijn vanaf het Systeemmenu, raadpleeg:

*Engelse gebruikershandleiding*.

### Datum en tijd instellen

Volg de onderstaande stappen om de lokale datum en tijd op de plaats van installatie in te stellen.

Wanneer u een e-mail verzendt met de verzendfunctie, zullen de hier ingestelde datum en tijd in de kop van het e-mailbericht worden toegevoegd. Stel de datum, de tijd en het tijdsverschil met GMT in van de regio waar het apparaat wordt gebruikt.

#### $\widehat{\mathbb{Q}}$ **OPMERKING**

- Stel het tijdsverschil in voor u de datum en de tijd instelt.
- De juiste tijd kan periodiek worden ingesteld door te synchroniseren met een tijdserver op het netwerk.

#### **Embedded Web Server RX User Guide**

#### 1 Roep het scherm op.

Toets [**Systeemmenu/Tellers**] > toets [▲] [**▼**] > [**Algemene instell**] > toets [**OK**] > toets [▲] [▼] > [**Datuminstelling**] > toets [**OK**]

#### **2** Configureer de instellingen.

Toets [▲] [▼] > [**Tijdzone**] > toets [**OK**] > Selecteer de tijdzone > toets [**OK**] > toets [▲] [▼] > [**Datum/Tijd**] > toets [**OK**] > Stel de datum/tijd in > toets [**OK**] > toets [▲] [▼] > [**Datumnotatie**] > Toets [**OK**] > Selecteer de datumnotatie > toets [**OK**]

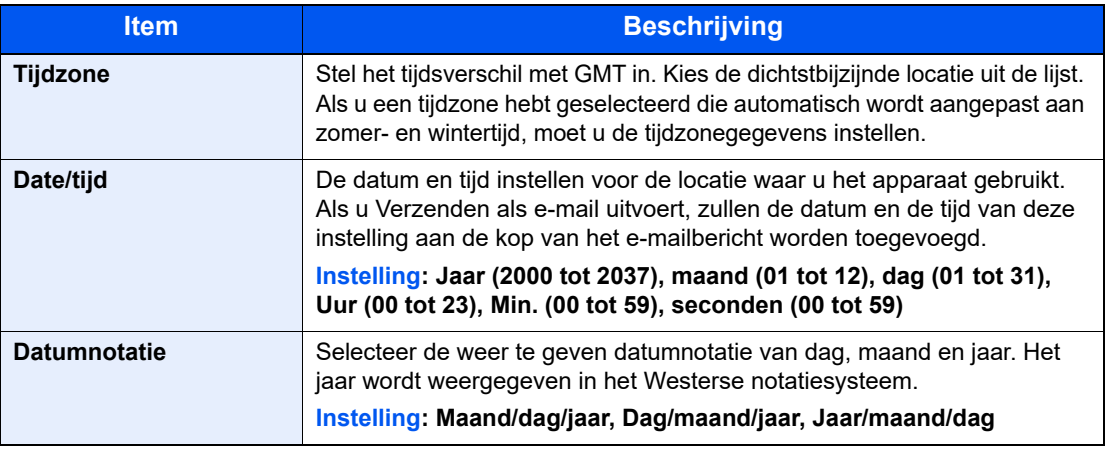

#### **OPMERKING**

Druk op de toets [▲] of [▼] om een nummer in te voeren.

Gebruik de toets [◄] of [►] om de zone voor gegevensinvoer te verplaatsen.

## <span id="page-46-0"></span>Netwerkconfiguratie

### Het bekabelde netwerk configureren

Het apparaat is uitgerust met een netwerkinterface, die compatibel is met netwerkprotocollen zoals TCP/IP (IPv4), TCP/ IP (IPv6), NetBEUI, en IPSec. Het maakt afdrukken via het netwerk op Windows, Macintosh, UNIX en andere platformen mogelijk.

Stel TCP/IP (IPv4) in om verbinding te maken met het Windows-netwerk.

De foutcodes zijn de volgende

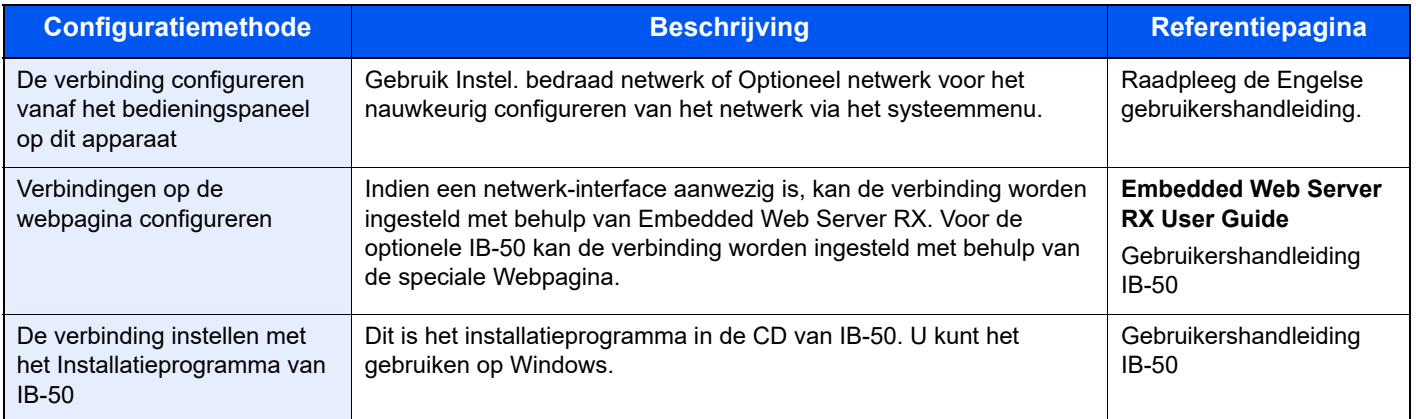

#### **OPMERKING**

Wanneer u wilt overschakelen naar een andere netwerkinterface dan Wired (standaard) na het installeren van een optionele Netwerkinterface-kit (IB-50) en een Draadloze Netwerkinterface-kit (IB-37/IB-38/IB-51), selecteert u de gewenste instelling op "Primair netwerk (Client)".

Raadpleeg de *Engelse gebruikershandleiding.* 

Zorg ervoor dat de netwerkkabel is aangesloten voordat u de instellingen configureert.

**EAN-kabel aansluiten (pagina 2-8)** 

Voor informatie over de overige netwerkinstellingen, raadpleeg:

*Engelse gebruikershandleiding*

#### **IPv4-instelling**

#### **QOPMERKING**

Als het gebruikersverificatiescherm verschijnt, meld u dan aan met een gebruikersnaam die de bevoegdheden heeft om deze instelling te configureren. Als u uw aanmeldingsgebruikersnaam of wachtwoord niet weet, neem dan contact op met uw beheerder.

#### **1** Roep het scherm op.

[Systeemmenu/Tellers]-toets > [▲] [▼]-toets > [Systeem/Netwerk] > [OK]-toets > [▲] [▼]toets > [**Netwerk inst.**] > [**OK**]-toets > [▲] []-toets > [**Inst.bdr.netwk.**] > [**OK**]-toets > [▲] []-toets > [**TCP/IP instel.**] > [**OK**]-toets > [▲] []-toets > [**IPv4 Instelling**] > [**OK**]-toets

#### **2** Configureer de instellingen.

**Bij gebruik van DHCP server**

• [**DHCP**]: **Aan**

**Bij het instellen van het statische IP-adres**

- [**DHCP**]: **Uit**
- [**Auto-IP**]: **Uit**
- [**IP-adres**]: Voer het adres in.
- [**Subnetmasker**]: Geef het subnetmasker op in decimale weergave (0 tot 255).
- [**Default Gateway**]: Voer het adres in.

#### **Bij gebruik van de Auto-IP**

Voer "0.0.0.0" in [**IP-adres**] in.

#### **Bij het instellen van de DNS-server**

In de volgende gevallen moet het IP-adres van de DNS-server (Domain Name System) worden ingesteld.

- Bij gebruik van de hostnaam met "DHCP" instelling op "Uit".
- Bij gebruik van de DNS-server met IP-adres dat niet automatisch wordt toegewezen door DHCP.

Selecteer [**Auto (DHCP)**] of [**Handmatig**]. Wanneer [**Handmatig**] is geselecteerd, voer dan [**Primaire server**] en [**Secundaire server**] in.

#### **BELANGRIJK**

**Start, na het wijzigen van de instelling, het netwerk opnieuw vanaf het Systeemmenu of zet het apparaat UIT en vervolgens weer AAN.**

Raadpleeg de *Engelse gebruikers-handleiding*

#### **QOPMERKING**

Vraag vooraf het IP-adres aan uw netwerkbeheerder en houd deze bij de hand wanneer u deze instelling wenst te configureren.

# Energiebesparende functie

Als een bepaalde tijd is verstreken nadat het apparaat het laatst is gebruikt, gaat het apparaat automatisch naar de slaapstand om het energieverbruik te verminderen. Als het apparaat niet wordt gebruikt in de slaapstand, dan wordt de stroom automatisch uitgeschakeld.

### Energiebesparende stand

Als de machine niet wordt gebruikt voor een bepaalde tijd, gaat het spaarstand lampje branden en wordt het scherm donker om het energieverbruik te verminderen. Deze stand heet de energiebesparende stand.

Op het scherm wordt "Voeding laag." weergegeven.

Resterende tijd voor activering van de energiebesparende stand: 1 minuut (standaardinstelling).

Als er afdrukgegevens ontvangen worden tijdens de energiebesparende stand, dan wordt het apparaat automatisch geactiveerd en begint het af te drukken. Ook als in de energiebesparende stand faxgegevens binnenkomen, ontwaakt het apparaat automatisch en begint het met afdrukken.

Voer een van de volgende handelingen uit om het apparaat weer te bedienen.

- Selecteer een willekeurige toets van het bedieningspaneel.
- Raak het aanraakscherm aan.
- Plaats de originelen in de documenttoevoer.

Hersteltijd vanuit energiebesparende stand is als volgt.

10 seconden of minder

Wij wijzen u erop dat door omgevingsfactoren, zoals ventilatie, het apparaat langzamer kan reageren.

#### Q **OPMERKING**

Als de Standby timer gelijk is aan de Timer slaapstand, dan wordt een slaapstand voorafgegaan.

### Slaapstand

Om de slaapstand te activeren, druk op de [**Spaarstand**]-toets. Het berichtenscherm en alle lampjes op het bedieningspaneel gaan uit of zo veel mogelijk energie te besparen, met uitzondering van het lampje Spaarstand. Deze stand heet de slaapstand.

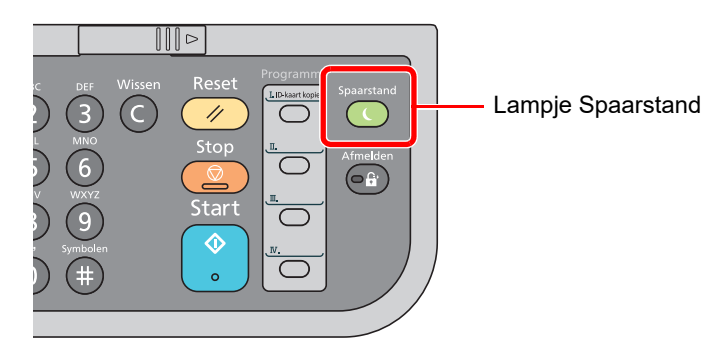

Als tijdens de slaapstand afdrukgegevens worden ontvangen, dan ontwaakt het apparaat automatisch en begint het met afdrukken.

Ook als in de slaapstand faxgegevens binnenkomen, ontwaakt het apparaat automatisch en begint het met afdrukken. Ga als volgt te werk om verder te gaan.

• Druk op een willekeurige toets op het bedieningspaneel.

Het is apparaat is binnen 16 seconden gebruiksklaar.

Houd er rekening mee dat het apparaat door omgevingsfactoren zoals ventilatie langzamer kan reageren.

### Automatische slaapstand

De automatische slaapstand schakelt het apparaat automatisch naar slaapstand als het een vooraf ingestelde tijd niet actief is geweest.

De standaard ingestelde tijdsduur is 1 minuut.

Om de ingestelde tijdsduur van de slaapstand te wijzigen, raadpleeg:

*Engelse gebruikershandleiding*.

### Regels slaapstand (modellen voor Europa)

U kunt de slaapstand voor elke functie instellen. Als het apparaat in de slaapstand inschakelt, kan de ID-kaart niet worden herkend.

Voor meer informatie over het instellinen van de Regels slaapstand, raadpleeg:

*Engelse gebruikershandleiding*.

### Slaapstandniveau (Energiebesp.stnd en Snel herstel) (modellen uitgezonderd voor Europa)

U kunt kiezen tussen twee verschillende slaapstandniveaus: Energiebesparingsstand en de modus Snel herstel. De standaardinstelling is energiebesparingsstand.

De energiebesparingsstand reduceert het stroomverbruik nog meer dan de modus Snel herstel, en biedt de mogelijkheid om het Slaapstandniveau voor elke functie in te stellen. De ID-kaart kan niet worden herkend.

#### **QOPMERKING**

Als de optionele netwerk interface is geïnstalleerd, dan wordt deze functie niet weergegeven.

Om te hervatten, druk op de [**Spaarstand**]-toets op het bedieningspaneel. Als in de slaapstand afdrukgegevens worden ontvangen, dan ontwaakt het apparaat automatisch en begint het met afdrukken.

Raadpleeg voor meer informatie over de Slaapstandniveaus:

*Engelse gebruikershandleiding*.

### Wekelijkse timerinstellingen

Stelt het apparaat automatisch in de slaapstand en in werking op de tijden die voor elke dag zijn vastgesteld.

Raadpleeg voor meer informatie over de Weektimer instellingen:

*Engelse gebruikershandleiding*

### Uitschakelvoorwaarde (modellen voor Europa)

Als het apparaat niet wordt gebruikt in de slaapstand, dan wordt de stroom automatisch uitgeschakeld. De uitschakelvoorwaarde wordt gebruikt om de netvoeding te stoppen vanaf automatisch uitschakelen.

De ingestelde standaardtijd bedraagt 3 dagen.

Raadpleeg voor meer informatie over de regeling van de uitschakelvoorwaarde:

*Engelse gebruikershandleiding*

## Software installeren

Om de printerfunctie, TWAIN/WIA-verbinding of netwerkfaxfunctie te gebruiken, de vereiste software downloaden en installeren vanaf onze website ("https://www.triumph-adler.com/ta-en-de/customer-service/download-centre" of "https://www.utax.com/en-de/hardware/office-printer-and-mfp/download-centre").

### Gepubliceerde software (Windows)

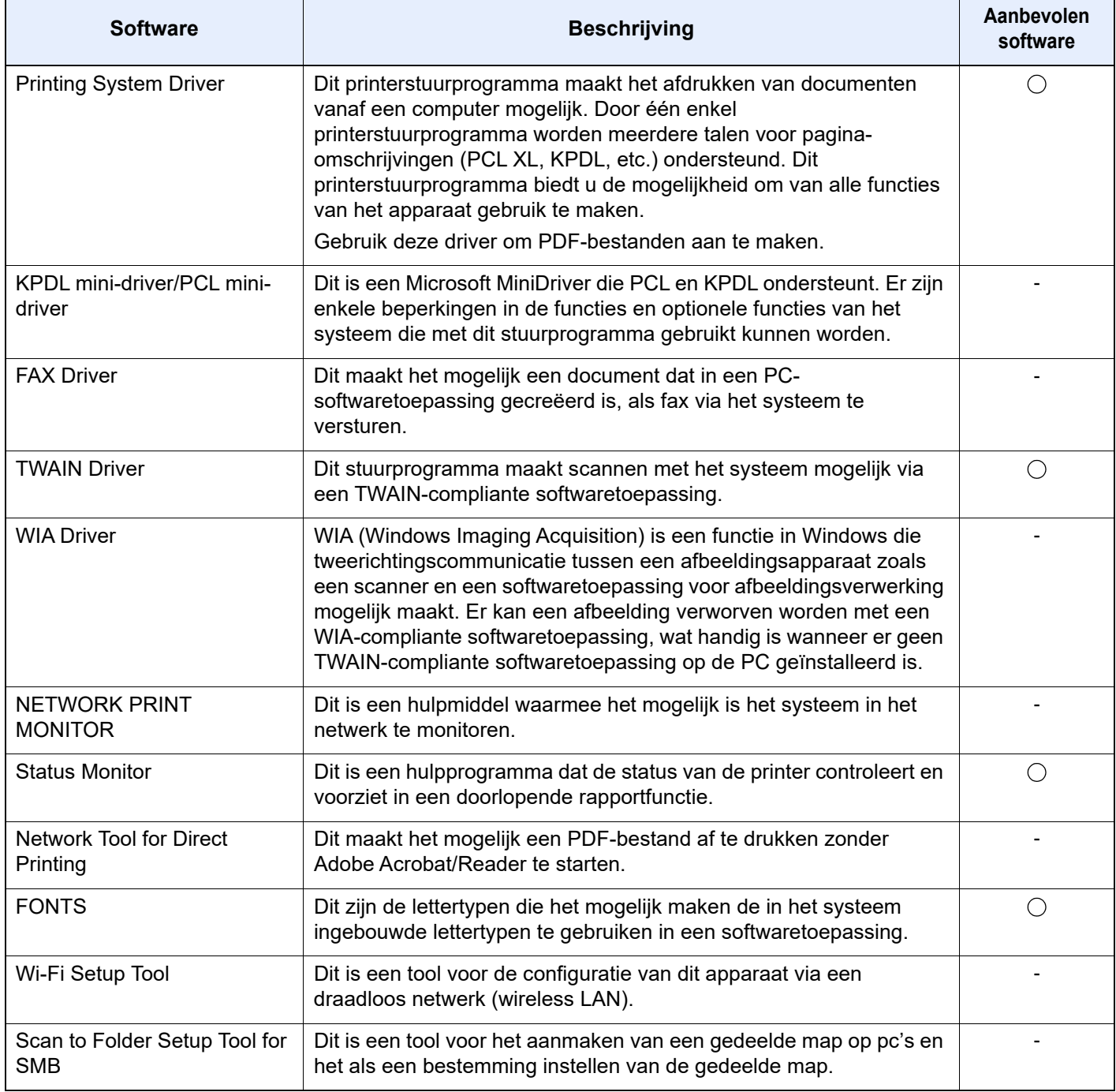

#### **OPMERKING**

• Installatie op Windows moet gebeuren door een gebruiker die met beheerdersbevoegdheden is aangemeld.

• Om gebruik te maken van de faxfuncties is de optionele faxkit vereist.

### Software in Windows installeren

Software downloaden en installeren vanaf onze website.

#### 1 Software downloaden vanaf de website.

- 1 Start een internetbrowser.
- 2 Voer "https://www.triumph-adler.com/ta-en-de/customer-service/download-centre" of "https://www.utax.com/en-de/hardware/office-printer-and-mfp/download-centre" in op de adres- of locatiebalk van de browser.

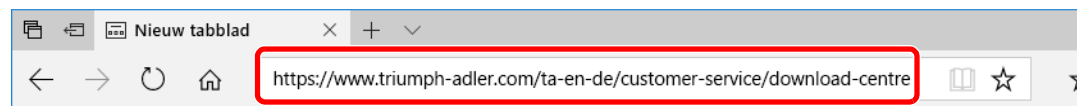

3 Volg de aanwijzingen op het scherm om de software te downloaden.

#### 2 Dubbelklik op het gedownloade installatieprogramma om het te starten.

Volg de aanwijzingen op het scherm om de software te installeren.

#### **OPMERKING**

- De installatie in Windows moet worden uitgevoerd door een gebruiker die met beheerdersbevoegdheden is aangemeld.
- Als het venster gebruikersaccountbeheer verschijnt, klikt u op [**Ja**] ([**Toestaan**]).

### Software verwijderen

Ga als volgt te werk om de software van uw computer te verwijderen.

#### **QOPMERKING**

Verwijdering onder Windows moet gebeuren door een gebruiker die met beheerdersbevoegdheden is aangemeld.

#### **1** Roep het scherm op.

Klik op het zoekvak in de taakbalk en typ daar "Verwijder Product Library" in. Kies [**Verwijder Product Library**] in de zoeklijst. De wizard voor verwijderen van software wordt weergegeven.

#### **OPMERKING**

In Windows 8.1, klik op [**Zoeken**] in charms, en voer "Verwijder Product Library" in het zoekvak in. Kies [**Product Library**] in de zoeklijst.

#### 2 De software verwijderen.

Vink het selectievakje aan van de software die moet worden verwijderd.

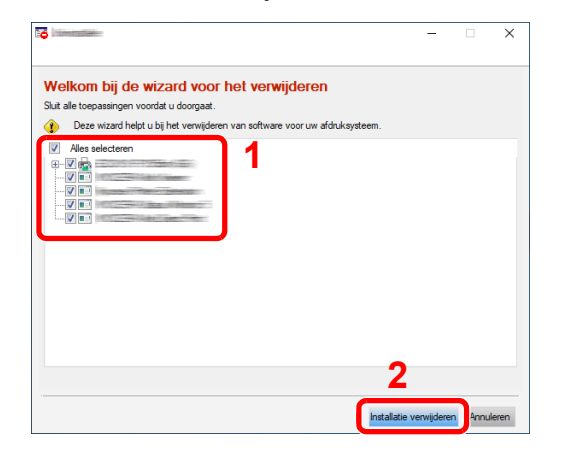

#### 3 Verwijderen voltooien.

Als het bericht systeem opnieuw opstarten verschijnt, start dan de computer opnieuw door deaanwijzingen op het scherm te volgen. Zo wordt de procedure installatie software verwijderen voltooid.

### Software installeren op Mac-computers

De printerfunctie van het apparaat kan door een Mac computer gebruikt worden.

#### **QOPMERKING**

- Het installeren onder Mac OS moet worden gedaan door een gebruiker die zich heeft aangemeld met beheerdersbevoegdheden.
- Wanneer u afdrukt vanaf een Macintosh-computer, moet de emulatiemodus het apparaat worden ingesteld op [**KPDL**] of [**KPDL(Auto)**].
- Raadpleeg de *Engelse gebruikershandleiding*
- Bij verbinding via Bonjour, moet de Bonjour in de netwerkinstellingen van het apparaat geactiveerd worden.
- Raadpleeg de *Engelse gebruikershandleiding*
- Voer in het verificatiescherm de naam en het wachtwoord in die gebruikt zijn om zich bij het besturingssysteem aan te melden.
- Bij het afdrukken via AirPrint, hoeft u de software niet te installeren.

#### Software downloaden vanaf de website.

- 1 Start een internetbrowser.
- 2 Voer "https://www.triumph-adler.com/ta-en-de/customer-service/download-centre" of "https://www.utax.com/en-de/hardware/office-printer-and-mfp/download-centre" in op de adres- of locatiebalk van de browser.

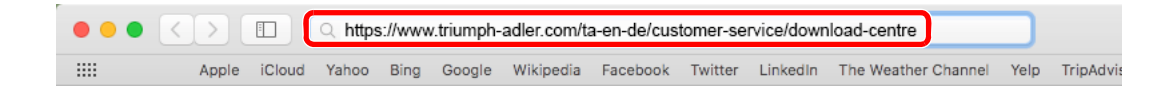

3 Volg de aanwijzingen op het scherm om de software te downloaden.

#### 2 Installeer het printerstuurprogramma.

Dubbelklik om het gedownloade installatieprogramma te starten.

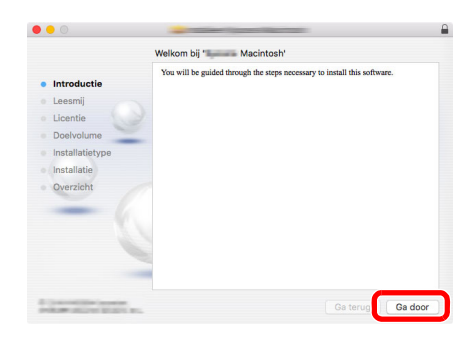

Installeer het printerstuurprogramma overeenkomstig de instructies in de installatiesoftware.

Zo wordt de installatie van het printerstuurprogramma voltooid.

Als een USB-verbinding wordt gebruikt, wordt het apparaat automatisch herkend en verbonden.

Indien een IP-verbinding wordt gebruikt, zijn de onderstaande instellingen vereist.

#### Configureer de printer.

Open Systeemvoorkeuren en voeg de printer toe.

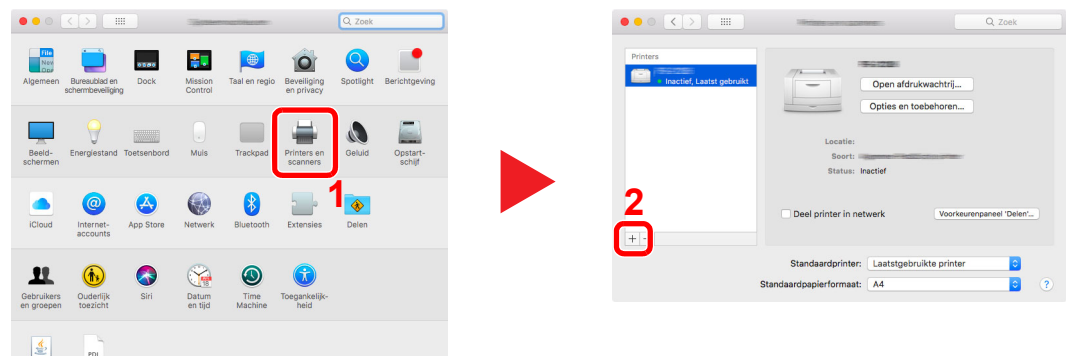

 Kies [**Standaard**] en klik op het item in het veld 'Naam' en selecteer vervolgens het stuurprogramma in 'Gebruik'.

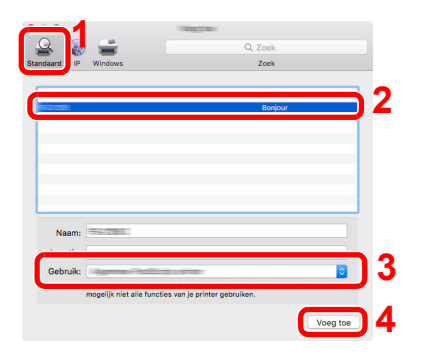

Het geselecteerde apparaat wordt toegevoegd.

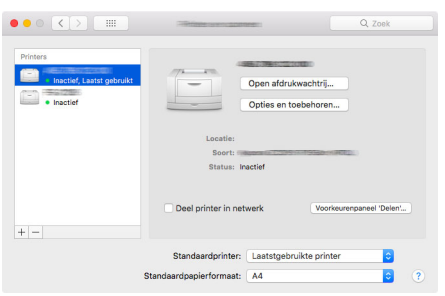

#### **<b>OPMERKING**

Bij gebruik van een IP-verbinding, klik op het IP-icoon voor een IP-verbinding en voer vervolgens de hostnaam of het IP-adres in. De getallen die voor "Adres" wordt ingevoerd, verschijnen automatisch in het veld "Naam". Wijzig indien nodig.

 Selecteer de nieuw toegevoegde printer en klik op [**Opties en toebehoren...**] om de opties te selecteren waarmee de machine is uitgerust.

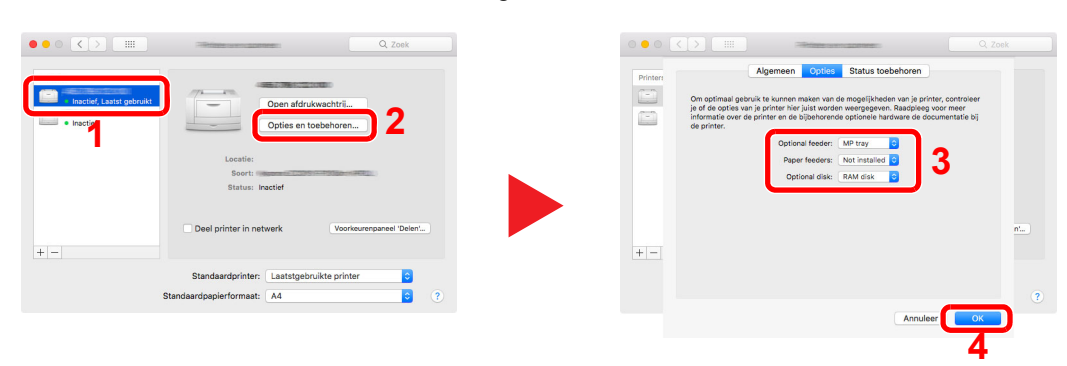

### TWAIN-stuurprogramma instellen

Registreer dit apparaat bij het TWAIN-stuurprogramma. De instructies hebben betrekking op de interface-elementen van Windows 10.

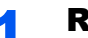

#### Roep het scherm op.

1 Klik op het zoekvak in de taakbalk en voer daar "TWAIN Driver Setting" in. Selecteer [**TWAIN Driver Setting**] in de zoeklijst.

#### **OPMERKING**

In Windows 8.1: klik op [**Zoeken**] in charms en voer "TWAIN Driver Setting" in het zoekvak in. Selecteer [**TWAIN Driver Setting**] in de zoeklijst.

#### 2 Klik op [**Toevoegen**].

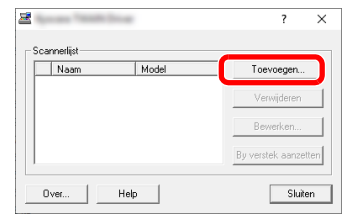

### **2** Configureer het TWAIN-stuurprogramma.

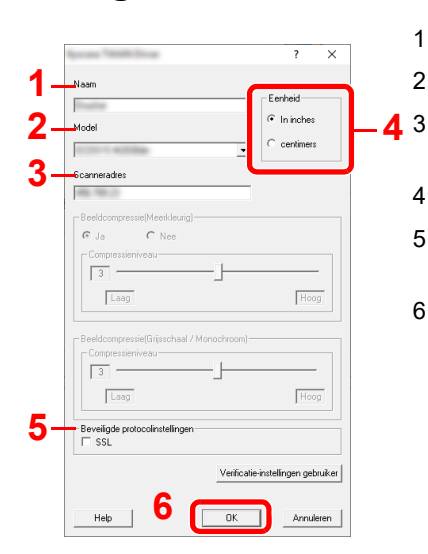

- 1 Voer de apparaatnaam in.
- 2 Selecteer dit apparaat uit de lijst.
- 3 Voer het IP-adres en de hostnaam van het apparaat in.
- 4 Stel de eenheid in.
- 5 Bij gebruik van SSL, vink het selectievakje naast SSL aan.
- 6 Klik op [**OK**].

#### *C* OPMERKING

Als u het IP-adres van het apparaat niet kent, neem dan contact op met de beheerder.

### 3 Voltooi het registreren.

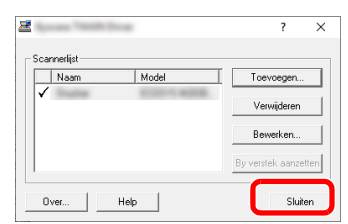

### **<b>OPMERKING**

Klik op [**Verwijderen**] om de toegevoegde apparaat te verwijderen. Klik op [**Bewerken**] om namen te wijzigen.

### WIA-stuurprogramma instellen

Registreer dit apparaat bij het WIA-stuurprogramma. De instructies hebben betrekking op de interface-elementen van Windows 10.

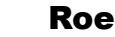

#### Roep het scherm op.

1 Klik op het zoekvak in de taakbalk en voer daar "Scanners en camera's weergeven" in. Selecteer [**Scanners en camera's weergeven**] in de zoeklijst en vervolgens verschijnt het scherm Scanners en camera's.

**QOPMERKING** 

In Windows 8.1: klik op [**Zoeken**] in charms en voer "Scanners en camera's weergeven" in het zoekvak in. Selecteer [**Scanners en camera's weergeven**] in de zoeklijst en het scherm Scanners en camera's.

2 Selecteer dezelfde naam als dit apparaat uit WIA-drivers en klik op [**Eigenschappen**].

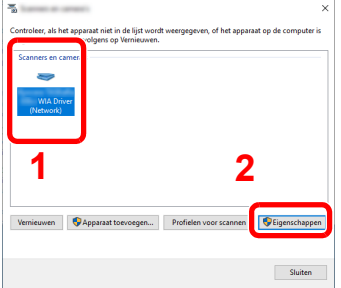

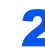

#### **2** Configureer het WIA-stuurprogramma.

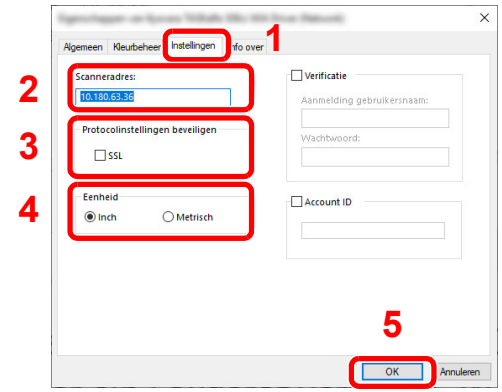

- 1 Klik op tabblad [**Instellingen**].
- 2 Voer de IP-adressen of hostnaam van het apparaat in.
- 3 Bij gebruik van SSL, vink het selectievakje naast SSL aan.
- 4 Stel de eenheid in.
- 5 Klik op [**OK**].

### Teller controleren

Controleer het aantal afgedrukte en gescande vellen.

#### 1 Roep het scherm op.

Toets [**Systeemmenu/Tellers**] > toets [▲] [] > [**Teller**] > toets [**OK**]

### 2 Controleer de teller

Kies het te controleren item en druk op de toets [**OK**].

# Embedded Web Server RX

Als het apparaat is aangesloten op het netwerk, kunt u verschillende instellingen configureren met Embedded Web Server RX.

In dit gedeelte wordt uitgelegd hoe u toegang krijgt tot Embedded Web Server RX en hoe u de beveiligingsinstellingen en de hostnaam kunt wijzigen.

#### **Embedded Web Server RX User Guide**

#### *C* OPMERKING

Om volledig toegang te krijgen tot de functies van de Embedded Web Server RX pagina's, voer de gebruikersnaam en het wachtwoord in en klik op [**Aanmelden**]. Door het vooraf gedefinieerde beheerderswachtwoord in te voeren krijgt de gebruiker toegang tot alle pagina's, waaronder Documentbox, Adresboek en Instellingen op het navigatiemenu.

Instellingen die de beheerder en algemene gebruikers kunnen configureren in Embedded Web Server RX.

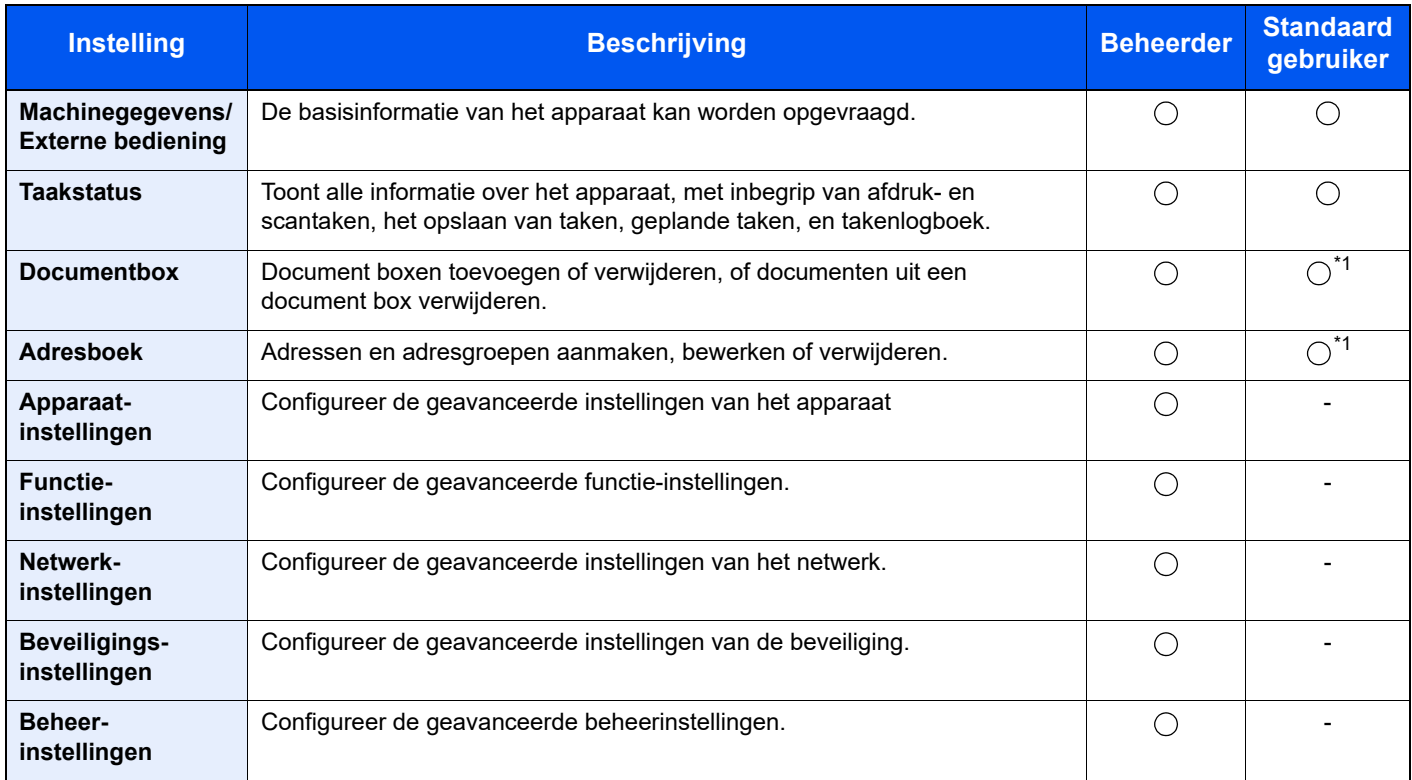

<span id="page-59-0"></span>\*1 De aangemelde gebruiker kan mogelijk niet bevoegd zijn om een aantal instellingen te configureren, afhankelijk van de machtigingen van de gebruiker.

#### $\mathbb{Q}$ **OPMERKING**

• De faxfuncties zijn enkel beschikbaar bij apparaten waarop de faxfunctie geïnstalleerd is.

• Hieronder is de informatie over de faxinstellingen weggelaten.

**Gebruikershandleiding voor de fax**

### Embedded Web Server RX openen

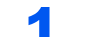

- Roep het scherm op.
	- 1 Start uw internetbrowser.
	- 2 Voer het IP-adres of de hostnaam van het apparaat in op de adres- of locatiebalk.

Klik in de aangegeven volgende op de volgende toetsen om het IP-adres van het apparaat en de hostnaam te controleren.

Toets [**Systeemmenu/Tellers**] > toets [**▲**] [**▼**] > [**Rapport**] > toets [**OK**] > toets [**▲**] [**▼**] > toets [**Druk rapport af**] > toets [**OK**] > toets [**▲**] [**▼**] > toets [**Statuspagina**] > toets [**OK**] > [**Ja**]

Voorbeelden: https://192.168.48.21/ (voor IP-adres) https://MFP001 (als de hostnaam "MFP001" is)

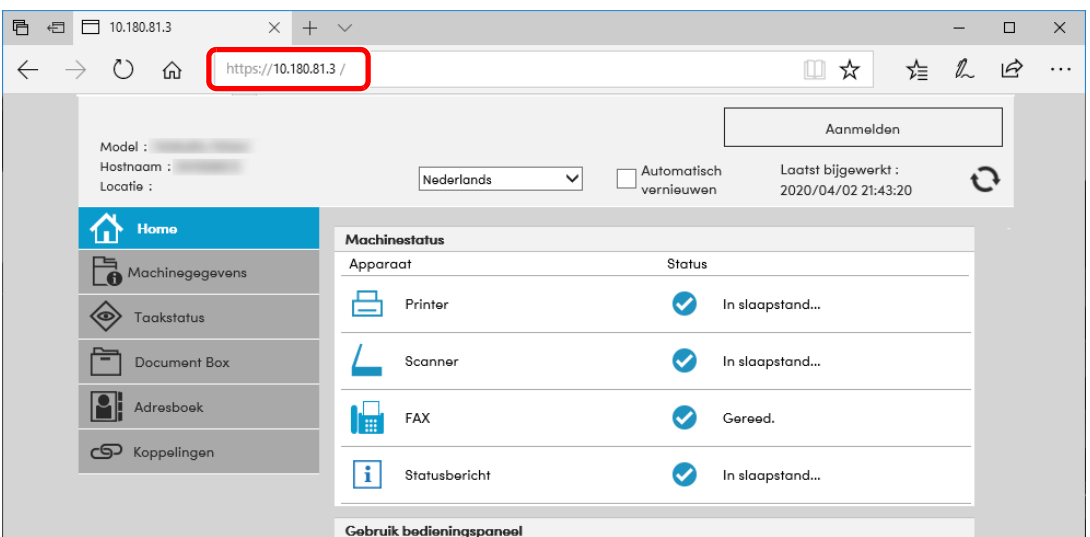

De internetpagina geeft basisinformatie over het apparaat en het Embedded Web Server RX weer, evenals hun huidige status.

#### **OPMERKING**

Als het bericht "Er is een probleem met het beveiligingscertificaat van deze website." verschijnt, dan moet het certificaat geconfigureerd worden.

#### **Embedded Web Server RX User Guide**

U kunt ook de handeling voortzetten zonder het certificaat te configureren.

#### **2** Configureer de functie.

Selecteer een categorie in de navigatiebalk links op het scherm.

#### **OPMERKING**

Om volledig toegang te krijgen tot de functies van de Embedded Web Server RX pagina's, voer de gebruikersnaam en het wachtwoord in en klik op [**Aanmelden**]. Door het vooraf gedefinieerde beheerderswachtwoord in te voeren krijgt de gebruiker toegang tot alle pagina's, waaronder Documentbox, Adresboek en Instellingen op het navigatiemenu.

### Beveiligingsinstellingen wijzigen

#### **1** Roep het scherm op.

- 1 Start uw internetbrowser.
- 2 Voer het IP-adres of de hostnaam van het apparaat in op de adres- of locatiebalk.

Klik in de aangegeven volgende op de volgende toetsen om het IP-adres van het apparaat en de hostnaam te controleren.

Toets [**Systeemmenu/Tellers**] > toets [**▲**] [**▼**] > [**Rapport**] > toets [**OK**] > toets [**▲**] [**▼**] > toets [**Druk rapport af**] > toets [**OK**] > toets [**▲**] [**▼**] > toets [**Statuspagina**] > toets [**OK**] > [**Ja**]

3 Meld u aan met beheerdersbevoegdheden.

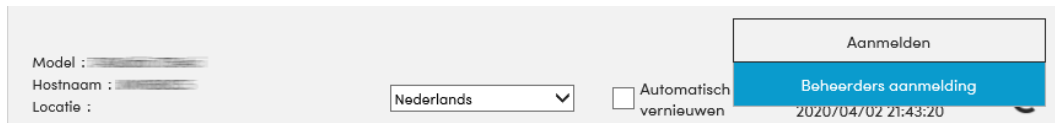

4 Klik op [**Beveiligingsinstellingen**].

#### **2** Configureer de beveiligingsinstellingen.

Vanaf de menu [**Beveiligingsinstellingen**], selecteert u de instelling die u wilt configureren.

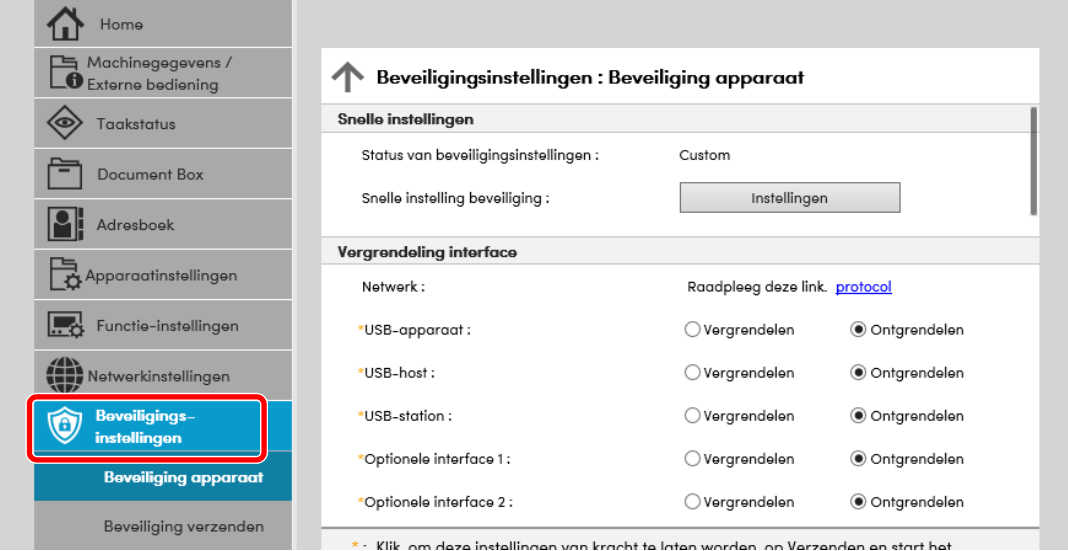

#### **OPMERKING**

Voor meer informatie over het instellen van certificaten, raadpleeg:

**Embedded Web Server RX User Guide**

### Apparaatgegevens wijzigen

#### Roep het scherm op.

- 1 Start uw internetbrowser.
- 2 Voer het IP-adres of de hostnaam van het apparaat in op de adres- of locatiebalk.

Klik in de aangegeven volgende op de volgende toetsen om het IP-adres van het apparaat en de hostnaam te controleren.

Toets [**Systeemmenu/Tellers**] > toets [**▲**] [**▼**] > [**Rapport**] > toets [**OK**] > toets [**▲**] [**▼**] > toets [**Druk rapport af**] > toets [**OK**] > toets [**▲**] [**▼**] > toets [**Statuspagina**] > toets [**OK**] > [**Ja**]

3 Meld u aan met beheerdersbevoegdheden.

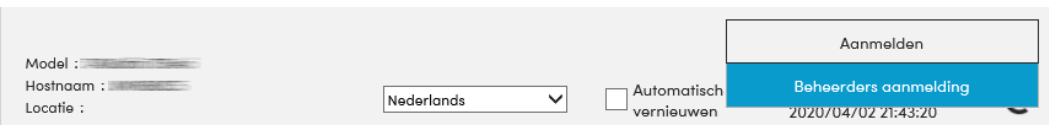

4 Kies vanaf de menu [**Apparaatinstellingen**] de optie [**Systeem**].

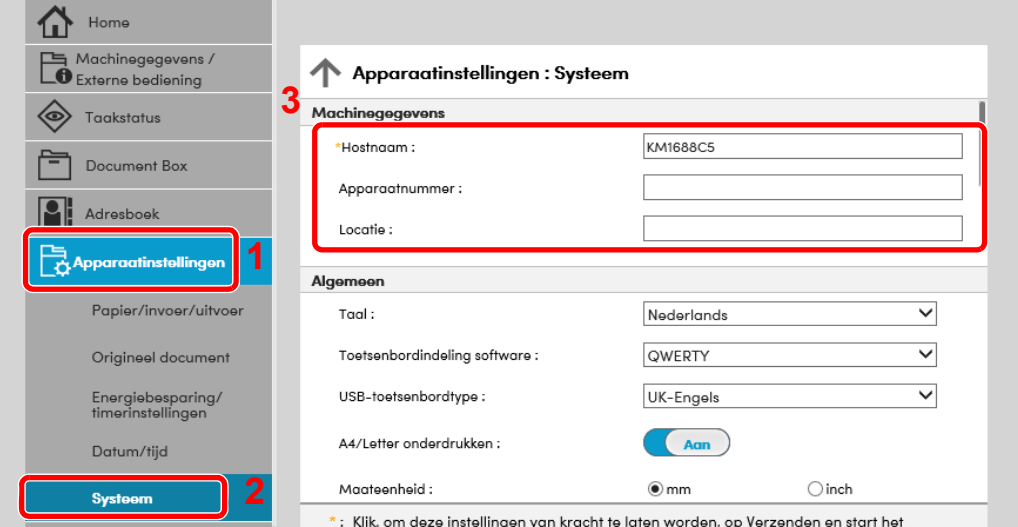

#### **2** Geef de hostnaam op.

Voer de gegevens van het apparaat in en klik vervolgens op [**Verzenden**].

#### **BELANGRIJK**

**Start, na het wijzigen van de instelling, het netwerk opnieuw op of zet het apparaat UIT en vervolgens weer AAN.**

**Om de netwerkkaart opnieuw op te starten, klikt u op [Resetten] in de menu [Beheerinstellingen], en klikt u vervolgens op [Netwerk opnieuw opstarten] in "Herstarten".**

# 3 Voorbereiding voor het gebruik

In dit hoofdstuk worden de volgende bedieningshandelingen uitgelegd.

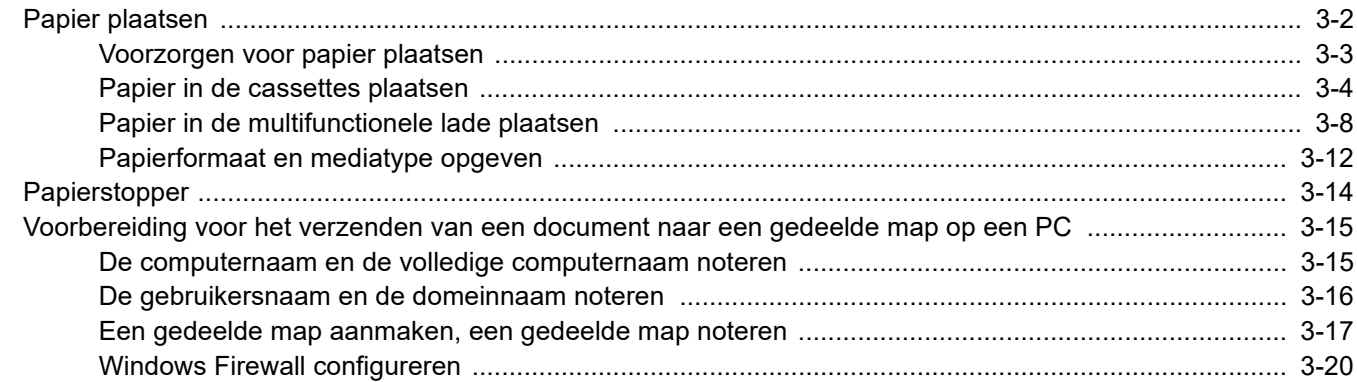

# <span id="page-64-0"></span>Papier plaatsen

Plaats papier in de cassettes en de multifunctionele lade.

Voor de manieren waarop het papier in de lades kan worden geplaatst, zie de onderstaande pagina.

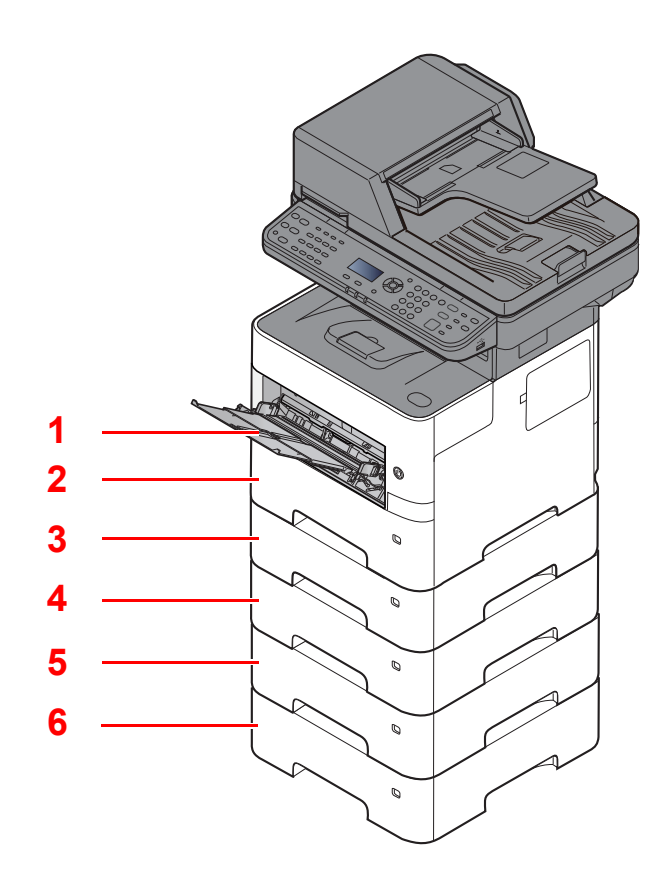

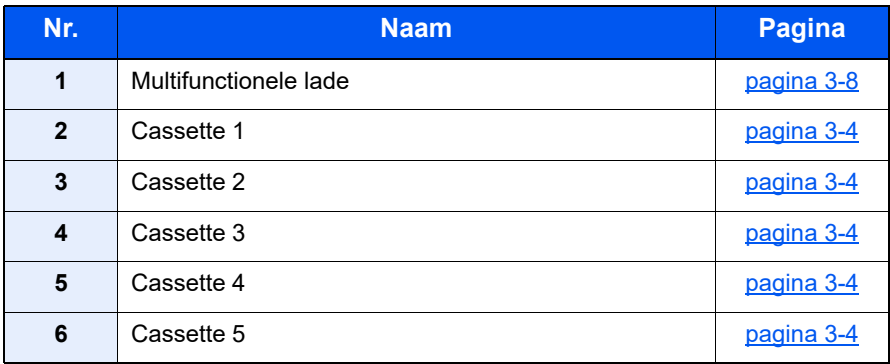

### *<u>OFMERKING</u>*

- Het aantal vellen dat geplaatst kan worden verschilt afhankelijk van uw gebruiksomgeving en papiersoort.
- Gebruik geen inkjetprinterpapier of ander papier met een speciale bovenlaag. (Dergelijk papier kan papierstoringen of andere defecten veroorzaken.)

### <span id="page-65-0"></span>Voorzorgen voor papier plaatsen

Wanneer u een nieuw pak papier opent, waaiert u het papier eerst los om de vellen uit elkaar te halen. Volg daarbij de onderstaande stappen.

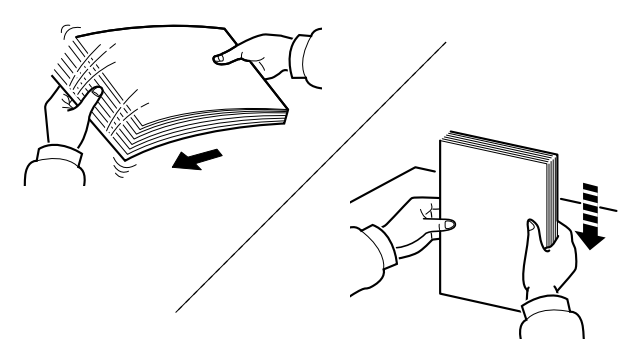

Waaier het papier los en klop de stapel recht op een vlakke ondergrond.

Daarnaast zijn de volgende voorzorgen aanbevolen.

- Als het papier gekruld of gevouwen is, maakt u dit recht voordat u het papier plaatst. Gekruld of gevouwen papier kan papierstoringen veroorzaken.
- Stel geopend papier niet bloot aan hoge temperaturen en hoge luchtvochtigheid, aangezien vocht problemen kan veroorzaken. Sluit na het plaatsen van het papier in de multifunctionele lade of in een cassette eventueel resterend papier goed in de bewaarzak voor papier af.
- Als het apparaat langere tijd niet gebruikt gaat worden, bescherm dan al het papier tegen vocht door het uit de cassettes te verwijderen en in de bewaarzak voor papier op te bergen.

#### **BELANGRIJK**

**Als u op gebruikt papier (papier dat al voor kopiëren is gebruikt) kopieert, gebruik dan geen papier dat met nietjes of een paperclip aan elkaar is bevestigd. Dit kan het apparaat beschadigen of een slechte beeldkwaliteit veroorzaken.**

#### **COPMERKING**

Raadpleeg voor gebruik van speciaal papier zoals briefpapier, geperforeerd papier of voorbedrukt papier met bijvoorbeeld een logo of bedrijfsnaam:

*Engelse gebruikershandleiding*

### <span id="page-66-0"></span>Papier in de cassettes plaatsen

De cassettes zijn geschikt voor normaal papier, gerecycled papier of gekleurd papier.

Het aantal vellen dat in elke cassette kan worden geplaatst is hieronder weergegeven.

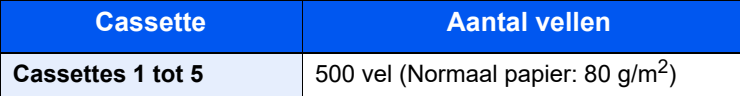

Voor meer informatie over de ondersteunde papierformaten, raadpleeg:

*Engelse gebruikershandleiding*

Voor meer informatie over de instelling van het papiersoort, raadpleeg:

*Engelse gebruikershandleiding*

#### **BELANGRIJK**

- **De cassettes zijn geschikt voor papier met een gewicht tussen 60 120 g/m2.**
- **Plaats geen dik papier dat zwaarder is dan 120 g/m2 in de cassettes. Gebruik de multifunctionele lade voor papier dat zwaarder is dan 120 g/m2.**

#### 1 Trek de cassette helemaal uit het apparaat.

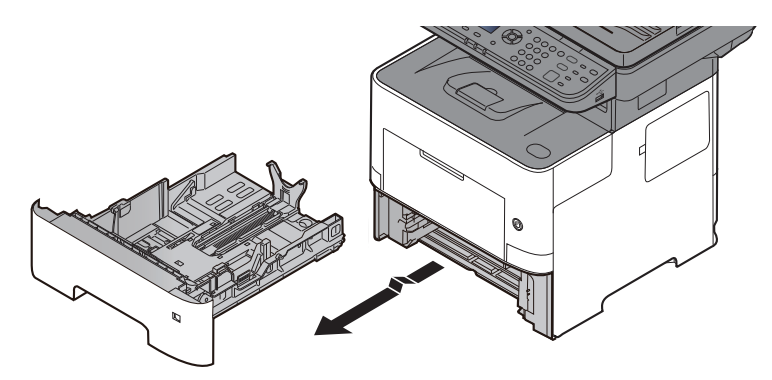

#### *C* OPMERKING

Let erop dat de cassette bij het uittrekken uit het apparaat ondersteund wordt en niet valt.

#### **2** Stel het cassetteformaat in.

1 Stel de positie in van de papierbreedtegeleiders aan de linker- en rechterkant van de cassette. Druk op het klepje voor het aanpassen van de papierbreedte en verschuif de papierbreedtegeleiders in functie van het gewenste papierformaat.

De papierformaten staan op de cassette vermeld.

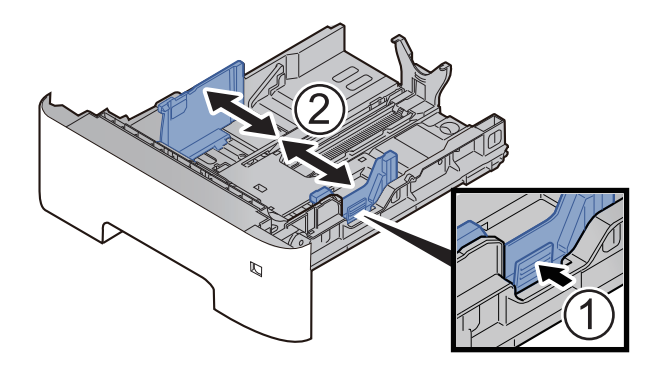

2 Stel de lengte in van de papierlengtegeleider in functie van het gewenste papierformaat. Druk op het klepje voor het aanpassen van de papierlengte en verschuif de papierlengtegeleider in functie van het gewenste papierformaat.

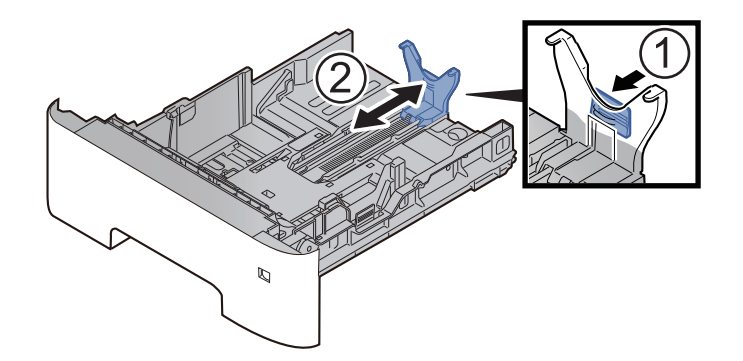

#### **OPMERKING**

Om papier langer dan A4 te gebruiken, moet de papierlengtegeleider naar achteren worden getrokken.

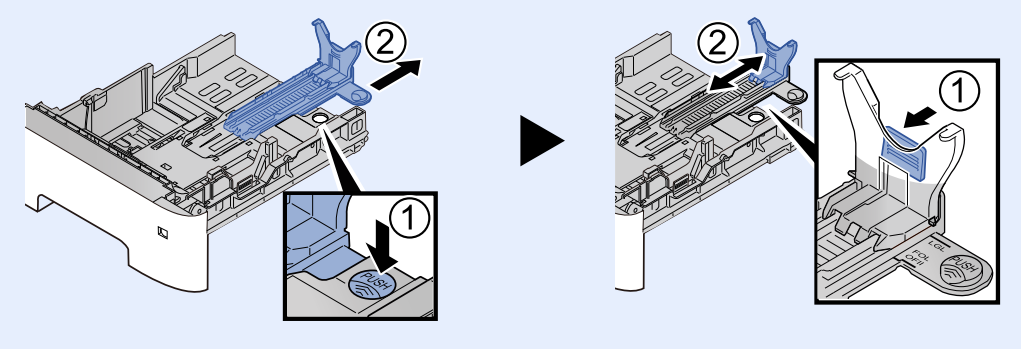

3 Verdraai de formaatknop tot het papierformaat dat u gaat gebruiken in het papierformaat venster verschijnt.

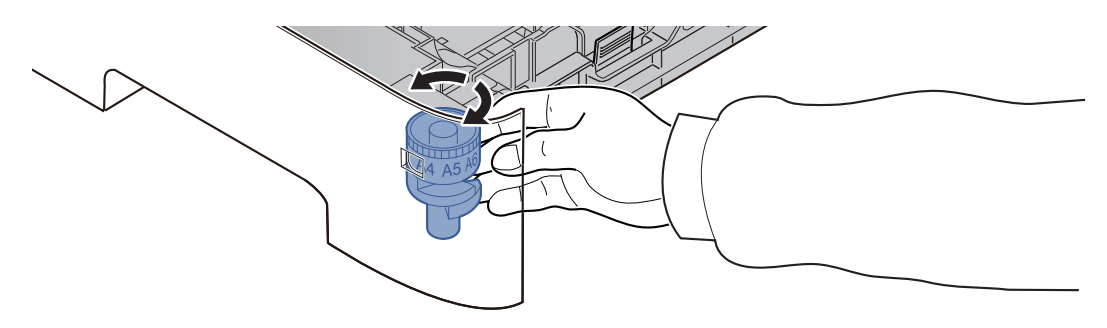

#### *C* OPMERKING

Als de formaatknop is ingesteld op "Other", dan moet het papierformaat worden ingesteld op het bedieningspaneel van het apparaat.

[Papierformaat en mediatype voor de cassettes \(pagina 3-12\)](#page-74-1)

**3** Druk de bodemplaat omlaag tot hij vastklikt.

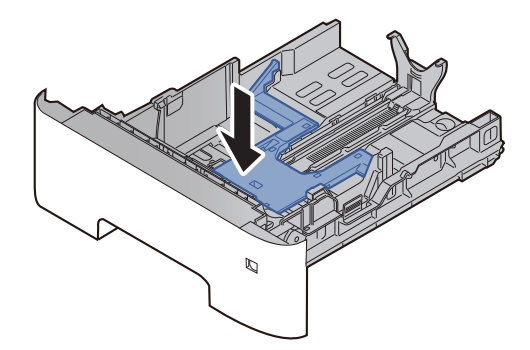

#### **4** Plaats papier.

- 1 Waaier het papier los en klop het vervolgens op een vlakke tafel om papierstoringen of scheve afdrukken te voorkomen.
- 2 Plaats het papier in de cassette.

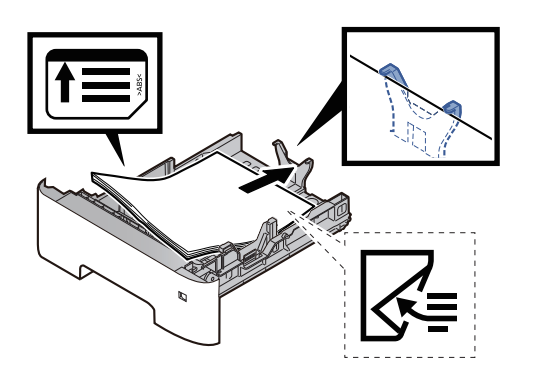

#### **BELANGRIJK**

- **Plaats het papier met de te bedrukken zijde naar beneden.**
- **Als u nieuw papier uit de verpakking haalt, waaier het papier dan eerst los voor u het in de cassette plaatst.**
	- [Voorzorgen voor papier plaatsen \(pagina 3-3\)](#page-65-0)
- **Controleer voor het plaatsen van het papier of het niet gekruld of gevouwen is. Gekruld of gevouwen papier kan papierstoringen veroorzaken.**
- **Zorg dat het papier niet boven de niveauaanduiding uitkomt (zie bovenstaande afbeelding).**
- **Als papier is geplaatst zonder de lengte-en breedtegeleiders te hebben versteld, dan kan het papier scheef of vast komen te zitten.**

5 Duw de cassette voorzichtig terug.

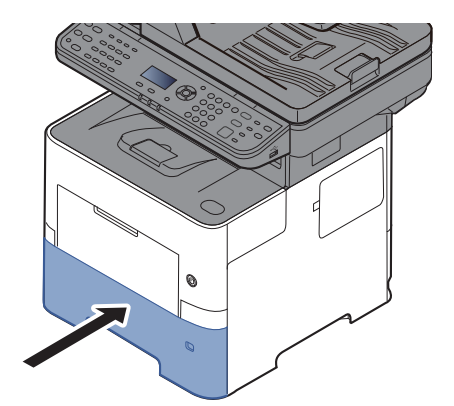

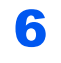

- 6 Geef het papiertype op dat in de cassette is geplaatst via het bedieningspaneel.
	- [Papierformaat en mediatype voor de cassettes \(pagina 3-12\)](#page-74-1)

### <span id="page-70-0"></span>Papier in de multifunctionele lade plaatsen

In de multifunctionele lade passen tot 100 vel normaal papier (80 g/m<sup>2</sup>).

Voor meer informatie over de ondersteunde papierformaten, raadpleeg:

*Engelse gebruikershandleiding*

Voor meer informatie over de instelling van het papiersoort, raadpleeg:

*Engelse gebruikershandleiding*

Let erop dat u de multifunctionele lade gebruikt als u op speciaal papier afdrukt.

#### **BELANGRIJK**  $\odot$

- **Als u papier gebruikt met een gewicht van 106 g/m2 of meer, stel dan het mediatype in om de dikte en het gewicht van het papier in te stellen dat u gebruikt.**
- **Verwijder transparanten uit de binnenlade bij het afdrukken. Het laten zitten van transparanten in de binnenlade kan papierstoringen veroorzaken.**

De capaciteit van de multifunctionele lade is als volgt.

- Normaal papier (80  $q/m^2$ ), gerecycled papier of gekleurd papier: 100 vel
- Gekleurd papier (106 tot 220  $q/m^2$ ): 5 yel
- Dik papier (104,7 g/m<sup>2</sup>): 100 vel
- Hagaki (Karton): 1 vel
- Envelop DL, Envelop C5, Envelop #10, Envelop #9, Envelop #6 3/4, Envelop Monarch, Youkei 4, Youkei 2: 5 vel
- OHP-folies: 1 vel

#### **OPMERKING**  $\widehat{\mathbb{C}}$

- Wanneer u papier met een aangepast formaat plaatst, geeft u het papierformaat op zoals beschreven in:
- [Papierformaat en mediatype voor de multifunctionele lade \(Instelling MF-lade\) \(pagina 3-13\)](#page-75-0)
- Wanneer u speciaal papier gebruikt zoals transparanten of dik papier, selecteert u het mediatype zoals beschreven in:
- [Papierformaat en mediatype voor de multifunctionele lade \(Instelling MF-lade\) \(pagina 3-13\)](#page-75-0)

#### Open de multifunctionele lade.

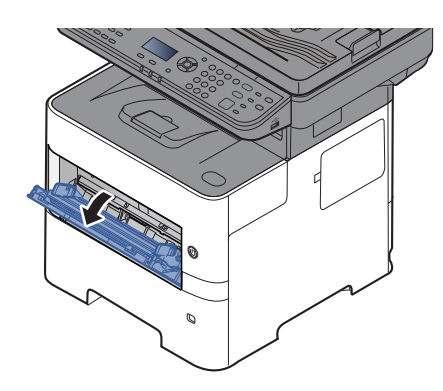

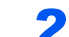

### **2** Trek het verlengstuk van de MF-lade uit.

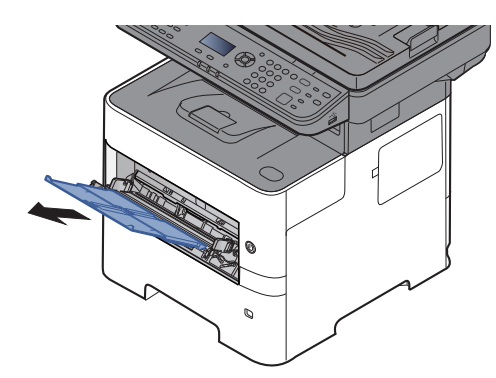

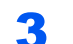

#### 3 Stel het formaat van de multifunctionele lade in.

De papierformaten staan op de multifunctionele lade vermeld.

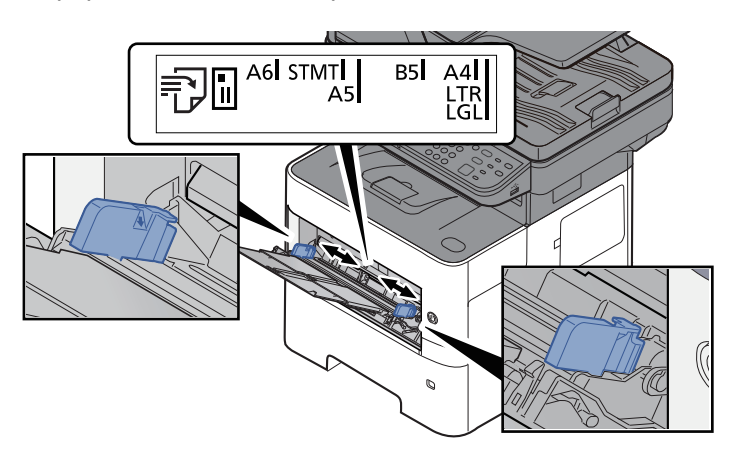

**4** Plaats papier.

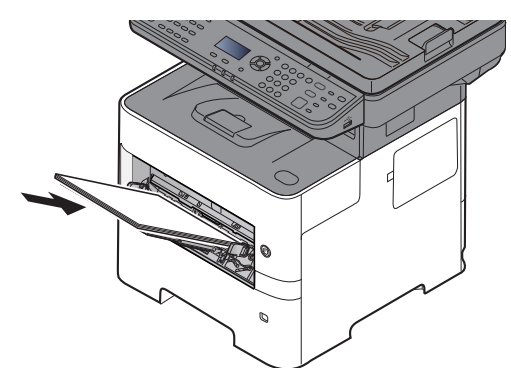

Plaats het papier langs de papierbreedtegeleiders in de lade, totdat het niet verder kan.

Als u nieuw papier uit de verpakking haalt, waaier het papier dan eerst los voor u het in de multifunctionele lade plaatst.

[Voorzorgen voor papier plaatsen \(pagina 3-3\)](#page-65-0)
#### **BELANGRIJK**

- **Plaats het papier met de afdrukzijde naar boven.**
- **Gekruld papier moet u recht maken voor gebruik.**
- **Wanneer u papier in de multifunctionele lade plaatst, controleer dan eerst of er geen papier achtergebleven is van een vorig gebruik voor u het papier plaatst. Als er slechts een kleine hoeveelheid papier overblijft in de multifunctionele lade en u wil het aanvullen, verwijder dan eerst het overgebleven papier uit de lade en voeg het bij het nieuwe papier voor u het papier terug in de lade plaatst.**
- **Als er nog ruimte is tussen het papier en de papierbreedtegeleiders, pas de papierbreedtegeleiders dan opnieuw aan het papier om te voorkomen dat het scheef ingevoerd wordt of vastloopt.**
- **Zorg dat het papier niet boven de niveauaanduiding uitkomt (zie bovenstaande afbeelding).**

#### **5** Geef het papiertype op dat in de multifunctionele lade is geplaatst via het bedieningspaneel.

[Papierformaat en mediatype voor de multifunctionele lade \(Instelling MF-lade\) \(pagina 3-13\)](#page-75-0)

### <span id="page-73-0"></span>**Als u enveloppen of karton in de multifunctionele lade plaatst**

Plaats het papier met de te bedrukken zijde naar boven. Voor de procedure voor het afdrukken, raadpleeg:

**Printing System Driver User Guide**

Voorbeeld: Bij het afdrukken van een adres.

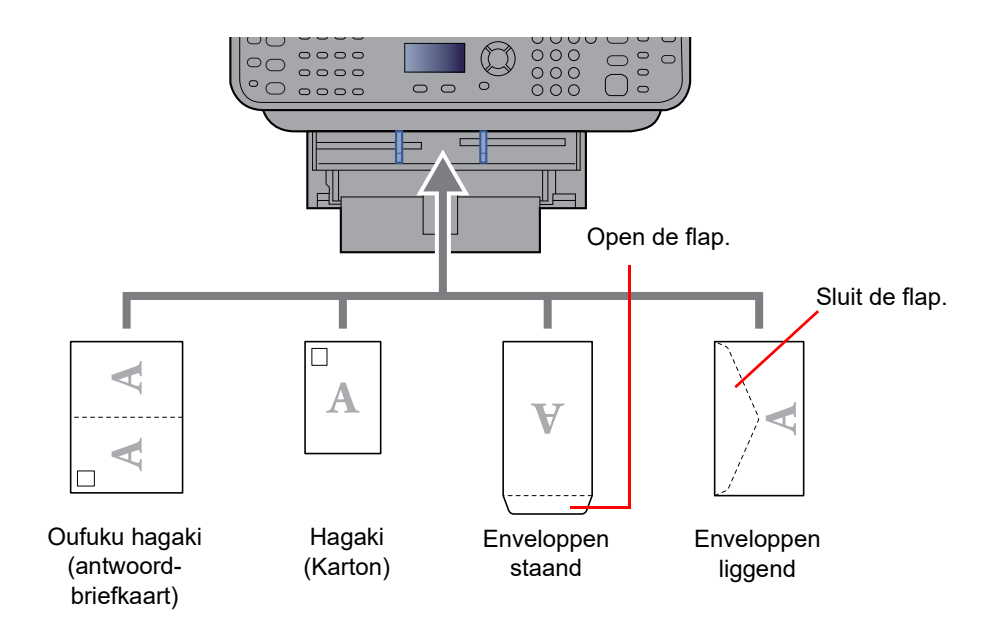

#### $\bigcirc$ **BELANGRIJK**

- **Gebruik ongevouwen Oufuku hagaki (antwoordbriefkaart).**
- **Hoe u de enveloppen precies moet plaatsen (richting en kant) hangt af van het soort envelop. Zorg dat u ze op de juiste manier plaatst. Anders kunnen ze in de verkeerde richting of op de verkeerde kant worden bedrukt.**

#### Ó **OPMERKING**

Wanneer u enveloppen in de multifunctionele lade plaatst, kies dan de envelopsoort zoals beschreven in:

[Papierformaat en mediatype voor de multifunctionele lade \(Instelling MF-lade\) \(pagina 3-13\)](#page-75-0)  $\blacklozenge$ 

### Papierformaat en mediatype opgeven

De standaardinstelling van het papierformaat voor cassette 1, de multifunctionele lade en de optionele papierinvoer (cassettes 2 tot 4) is "A4" of "Letter" en de standaardinstelling van het mediatype is "Normaal".

Om het papiertype dat wordt gebruikt in de cassettes te wijzigen, moet u de instellingen van het papierformaat en het mediatype opgeven.

#### **Papierformaat en mediatype voor de cassettes**

Geef het papierformaat en mediatype op die moeten worden gebruikt in de cassettes.

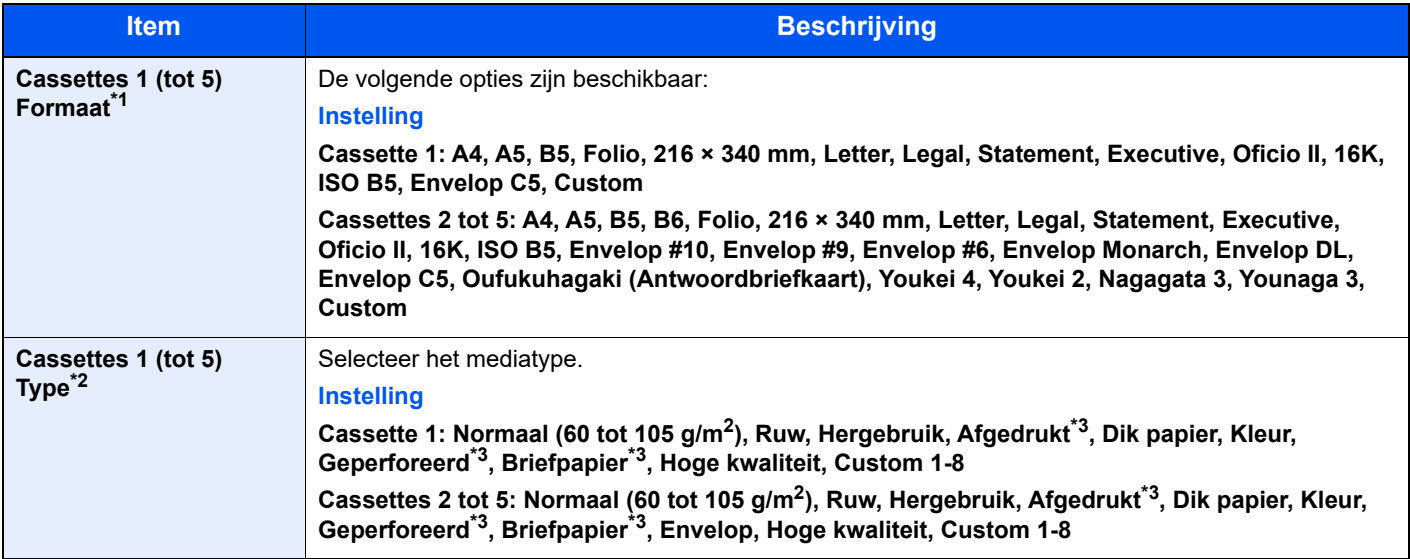

\*1 Alleen instellen als de formaatknop op de cassette ingesteld is op "Other".

- \*2 Raadpleeg voor het wijzigen naar een ander mediatype dan Normaal:
	- Raadpleeg de *Engelse gebruikershandleiding*
- De vermelde papiersoorten kunnen bij de onderstaande papiergewichtinstellingen niet worden geselecteerd.
- <span id="page-74-0"></span>\*3 Om af te drukken op voorbedrukt of geperforeerd papier of op briefpapier, raadpleeg:
	- Raadpleeg de *Engelse gebruikershandleiding*

#### **COPMERKING**

- De beschikbare mediatypen voor het afdrukken van ontvangen faxen zijn zoals hieronder aangegeven. Normaal, Etiketten, Recycle, Dik papier, Velijn, Kleur, Envelop, Gecoat, Dik, Hoge kwalit., Ruw en Custom 1 tot 8
- Stel het papierformaat van de cassette voor faxontvangst als volgt in: Inch-modellen: Letter, Legal, Statement Metrische modellen: A4, B5, A5, Folio Als de bovenstaande instelling wordt veranderd, is het niet mogelijk om faxen af te drukken.

#### Roep het scherm op.

Toets [**Systeemmenu/Tellers**] > toets [▲] [] > [**Algmene instell**] > toets [**OK**] > toets [▲] [] > [**Inst. orig./pap.**] > toets [**OK**] > toets [▲] [] > [**Cassette 1 (tot 5) inst.**] > toets [**OK**]

#### **COPMERKING**

[**Cassette 2**] tot [**Cassette 4**] worden weergegeven als de optionele papierinvoer geïnstalleerd is.

#### **2** Geef het papierformaat op.

- **1** Toets  $[\triangle] [\triangledown] >$  [Cassette 1 (tot 5) frmt] > toets  $[OK]$
- 2 Selecteer het papierformaat en druk op de toets [**OK**]

#### 3 Geef het mediatype op.

- **1** Toets  $[A] [\nabla]$  > [Cassette 1 (tot 5) soort] > toets  $[OK]$
- 2 Selecteer het mediatype en druk op de toets [**OK**].

#### <span id="page-75-2"></span><span id="page-75-0"></span>**Papierformaat en mediatype voor de multifunctionele lade (Instelling MF-lade)**

Geef het papierformaat en mediatype op die moet worden gebruikt in de multifunctionele lade.

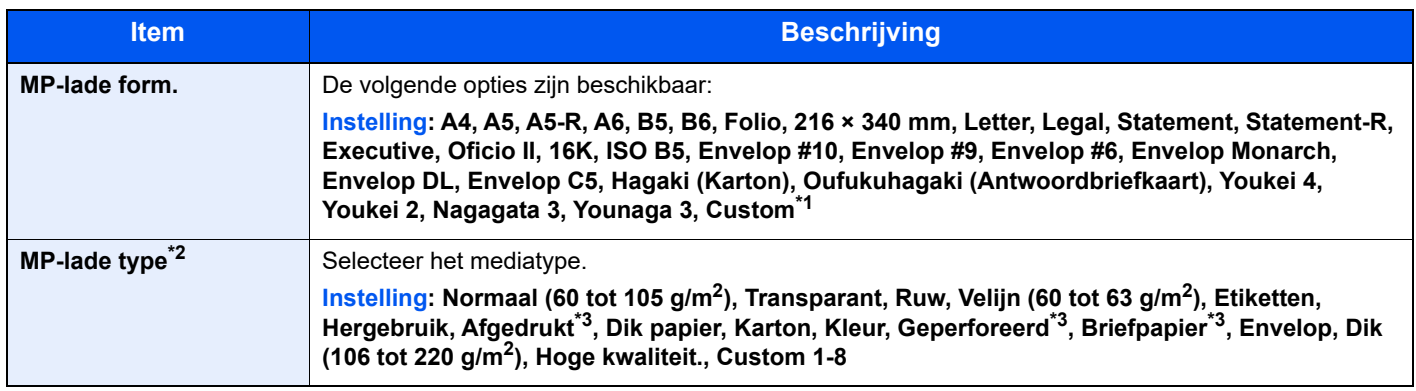

\*1 Voor instructies over het opgeven van aangepaste papierformaten, raadpleeg:

- Raadpleeg de *Engelse gebruikershandleiding*
- \*2 Raadpleeg voor het wijzigen naar een ander mediatype dan "Normaal":
- Raadpleeg de *Engelse gebruikershandleiding*
- <span id="page-75-1"></span>\*3 Om af te drukken op voorbedrukt of geperforeerd papier of op briefpapier, raadpleeg:
	- Raadpleeg de *Engelse gebruikershandleiding*

### **COPMERKING**

• De beschikbare mediatypen voor het afdrukken van ontvangen faxen zijn zoals hieronder aangegeven. Normaal, Etiketten, Recycle, Dik papier, Velijn, Kleur, Envelop, Karton, Dik, Hoge kwalit., Ruw en Custom 1 tot 8

• Stel het papierformaat van de multifunctionele lade voor faxontvangst als volgt in: Inch-modellen: Letter, Legal, Statement Metrische modellen: A4, B5, A5, Folio Als de bovenstaande instelling wordt veranderd, is het niet mogelijk om faxen af te drukken.

#### 1 Roep het scherm op.

[Systeemmenu/Tellers] > toets [▲] [▼] > [Algmene instell] > toets [OK] > toets [▲] [▼] >  $[Inst.~orig./pap.] > toets~[OK] > toets~[A]~[V] > [Inst.~MF-Iade] > toets~[OK]$ 

#### **2** Geef het papierformaat op.

- 1 Toets  $[A]$   $[\nabla]$  >  $[MP$ -lade form.] > toets  $[OK]$
- 2 Selecteer het papierformaat en druk op de toets [**OK**].

#### 3 Geef het mediatype op.

- 1 Toets  $[A] [\nabla]$  >  $[MP$ -lade type] > toets  $[OK]$
- 2 Selecteer het mediatype en druk op de toets [**OK**].

# Papierstopper

Bij gebruik van A4/Letter of groter papierformaat, open de papierstopper zoals getoond in de figuur.

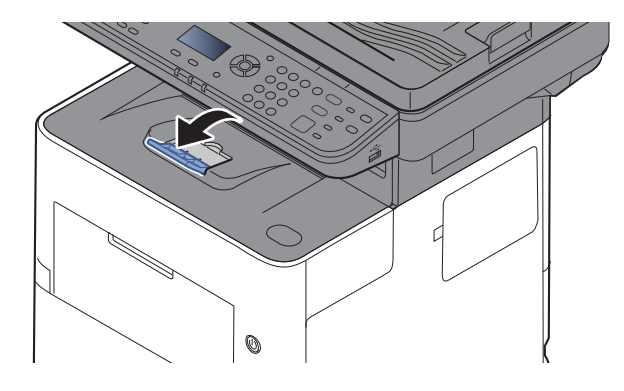

# Voorbereiding voor het verzenden van een document naar een gedeelde map op een PC

Controleer de informatie die op het apparaat ingesteld moet worden en maak een map aan om het document op uw computer te ontvangen. In de hierna volgende uitleg worden schermen van Windows 10 gebruikt. De details van de schermen verschillen bij andere Windows-versies.

### **C**OPMERKING

Meld u aan bij Windows met beheerdersbevoegdheden.

### <span id="page-77-0"></span>De computernaam en de volledige computernaam noteren

Controleer de computernaam en de volledige computernaam.

#### **1** Roep het scherm op.

Klik op de knop **[Start]** van Windows en selecteer vervolgens **[Windows-systeem]**, **[Configuratiescherm]**, **[Systeem en beveiliging]** en **[Systeem]**.

#### **QOPMERKING**

In Windows 8.1: klik met de rechter muisknop op [**PC**] in het scherm Start en selecteer [**Eigenschappen**]. Of klik met de rechter muisknop op het Windowspictogram en selecteer [**Systeem**].

#### **2** Controleer de computernaam.

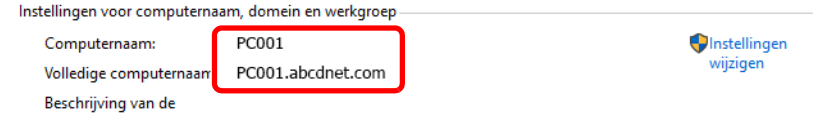

Controleer de computernaam en de volledige computernaam.

Schermvoorbeeld: Computernaam: PC001 Volledige computernaam: PC001.abcdnet.com

Na het controleren van de computernaam klikt u op de knop [**Sluiten**] om het scherm "**Systeemeigenschappen**" te sluiten.

Voorbereiding voor het gebruik > Voorbereiding voor het verzenden van een document naar een gedeelde map op een

### <span id="page-78-0"></span>De gebruikersnaam en de domeinnaam noteren

Controleer de domeinnaam en de gebruikersnaam voor het aanmelden bij Windows.

#### 1 Roep het scherm op.

Klik op de knop [**Start**] in Windows en selecteer vervolgens [**Windows-systeem**] en [**Opdrachtprompt**].

In Windows 8.1: klik op [**Zoeken**] in charms en voer "Opdrachtprompt" in het zoekvak in. Selecteer [**Opdrachtprompt**] in de zoeklijst.

Het scherm Opdrachtprompt verschijnt.

#### **2** Controleer de domeinnaam en de gebruikersnaam.

Voer in de Opdrachtprompt "net config workstation" in en druk op [**Enter**].

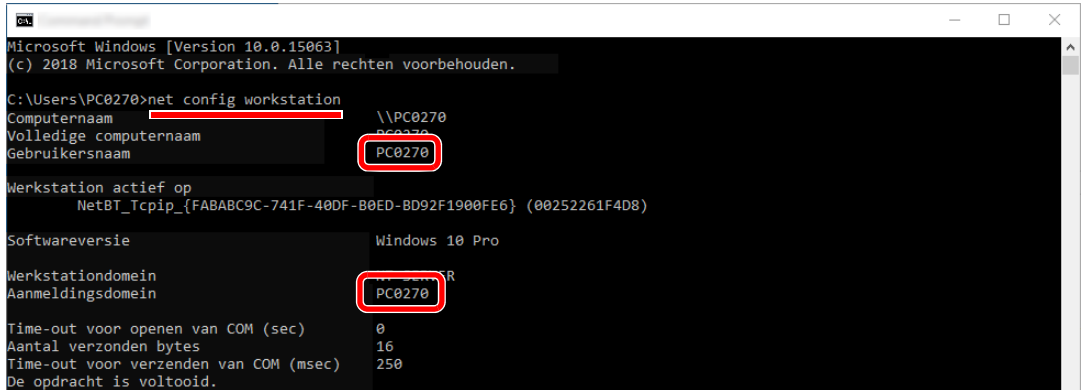

Controleer de gebruikersnaam en het domeinnaam.

Schermvoorbeeld:

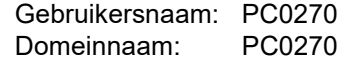

### Een gedeelde map aanmaken, een gedeelde map noteren

Maak een gedeelde map aan waarin het document op de bestemmingscomputer moet worden ontvangen.

#### *C* OPMERKING

Als er een werkgroep in Systeemeigenschappen is, configureer dan de onderstaande instellingen om de toegang tot de map voor een specifieke gebruiker of groep te beperken.

- 1 Open een venster in Bestandenverkenner en selecteer [**Weergave**], [**Opties**] en vervolgens [**Mapopties**].
- 2 In Windows 8.1: selecteer [**Instellingen**] in charms op het Bureaublad en selecteer [**Configuratiescherm**], [**Vormgeving en persoonlijke instellingen**] en vervolgens [**Mapopties**].

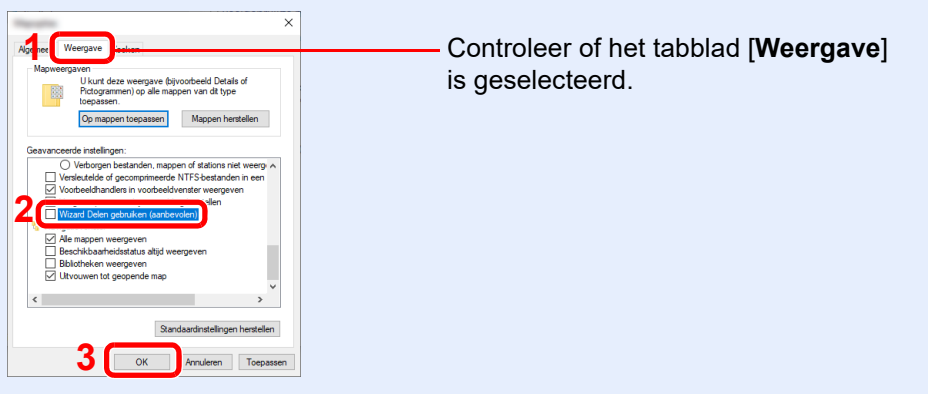

Verwijder het vinkje bij [**Wizard Delen gebruiken (aanbevolen)**] onder "Geavanc. instellingen".

### Maak een map aan.

Maak een map aan op uw computer.

Maak een map aan met bijvoorbeeld de naam **"scannerdata"** op het bureaublad.

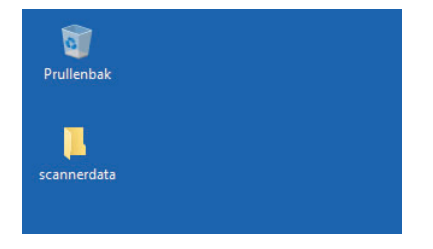

### Configureer de instellingen voor machtigingen.

 Klik met de rechter muisknop op de map "**scannerdata**", selecteer [**Eigenschappen**] en klik op [**Delen**] > [**Geavanceerd delen**].

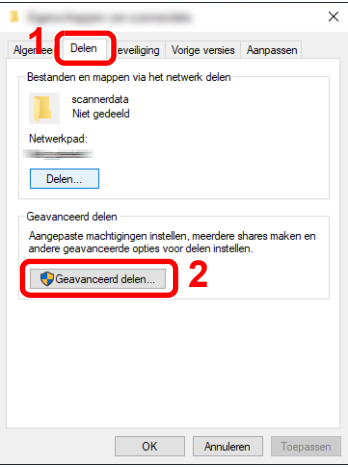

Vink het vakje [**Deze map delen**] aan en klik op de knop [**Machtigingen**].

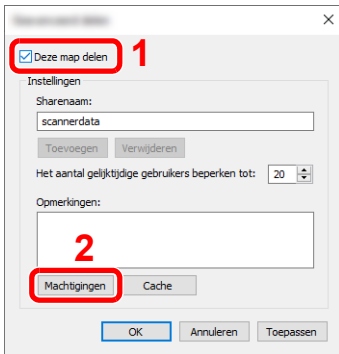

- Noteer de [**Sharename**].
- Klik op de knop [**Toevoegen**].

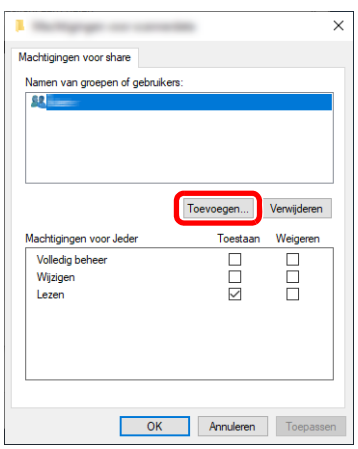

5 Geef de locatie op.

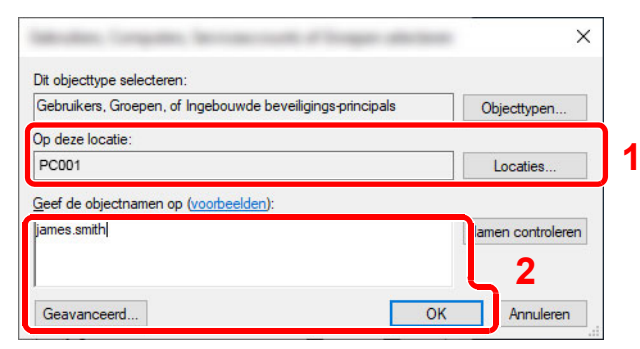

1 Als de computernaam die u heeft genoteerd op [pagina 3-15](#page-77-0) dezelfde is als de domeinnaam:

Als de computernaam niet wordt weergegeven in "Op deze locatie", klik dan op de knop [**Locaties**], selecteer de computernaam en klik op de knop [**OK**]. Voorbeeld: PC001

Als de computernaam die u heeft genoteerd op [pagina 3-15](#page-77-0) niet dezelfde is als de domeinnaam:

Als de tekst na de eerste punt (.) in de volledige computernaam die u heeft genoteerd niet verschijnt in "Op deze locatie", klik dan op de knop [**Locaties**], selecteer de tekst na de punt (.) en klik op de knop [**OK**]. Voorbeeld: abcdnet.com

[De gebruikersnaam en de domeinnaam noteren \(pagina 3-16\)](#page-78-0)

- 2 Voer de gebruikersnaam die u heeft genoteerd in het tekstveld in en klik op de knop [**OK**]. Ook de gebruikersnaam kan worden aangemaakt door te klikken op de knop [**Geavanceerd**] en een gebruiker te selecteren.
- 6 Stel de toegangsrechten voor de geselecteerde gebruiker in.

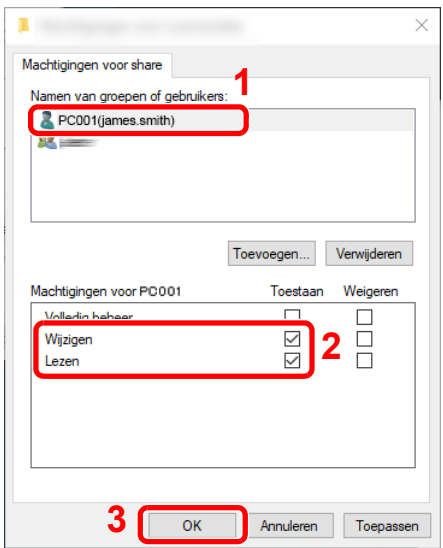

- 1 Selecteer de gebruiker die u hebt ingevoerd.
- 2 Selecteer het selectievakje [**Toestaan**] voor de machtigingen "Wijzigen" en "Lezen".
- 3 Druk op [**OK**].

#### **QOPMERKING**

"**Iedereen**" geeft iedereen op het netwerk de mogelijkheid om te delen. Voor een betere beveiliging adviseren wij u "**Iedereen**" te selecteren en het vinkje bij [**Toestaan**] voor "**Lezen**" te verwijderen.

7 Klik op de knop [**OK**] in het scherm "**Geavanceerd delen**" om het scherm te sluiten.

8 Controleer de ingestelde gegevens op het tabblad [**Beveiliging**].

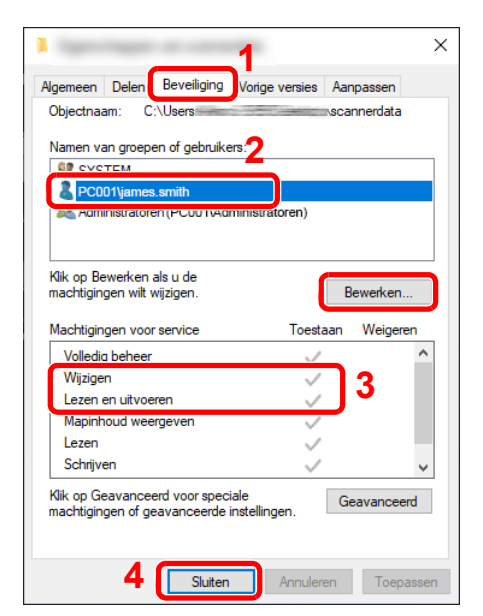

- 1 Selecteer het tabblad [**Beveiliging**].
- 2 Selecteer de gebruiker die u hebt ingevoerd. Als de gebruiker niet onder "Namen van groepen of gebruikers" staat, klik dan op de knop [**Bewerken**] om een gebruiker toe te voegen op soortgelijke wijze als bij "configuratie van instellingen voor machtigingen".
- 3 Zorg ervoor dat het vakje [**Toestaan**] is aangevinkt voor de machtigingen "**Wijzigen**" en "**Lezen en uitvoeren**".
- 4 Klik op de knop [**Sluiten**].

### <span id="page-82-0"></span>Windows Firewall configureren

Sta het delen van bestanden en printers toe en stel de poort in voor SMB-verzending.

#### $\widehat{\mathbb{Q}}$ **OPMERKING**

Meld u aan bij Windows met beheerdersbevoegdheden.

#### **1** Bestands- en printerdeling controleren.

1 Klik op de knop [**Start**] van Windows en selecteer vervolgens **[Windows-systeem]**, **[Configuratiescherm]**, **[Systeem en beveiliging]** en **[Een app via Windows Firewall toestaan]**.

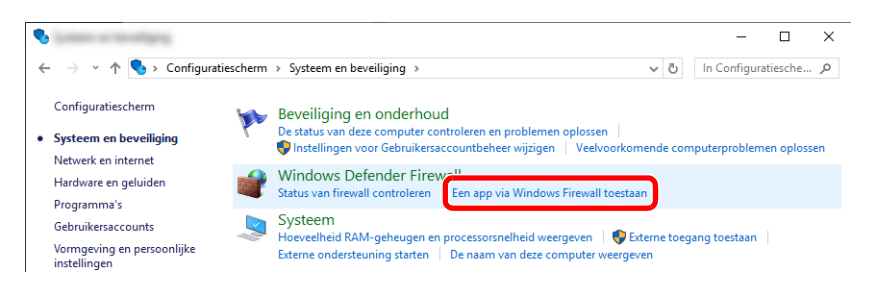

#### **C**OPMERKING

- In Windows 8.1: klik in charms op het Bureaublad op [**Instellingen**], [**Configuratiescherm**], [**Systeem en beveiliging**] en dan op [**Windows Firewall**].
- Als het dialoogvenster Gebruikersaccountbeheer verschijnt, klik dan op de knop [**Doorgaan**].

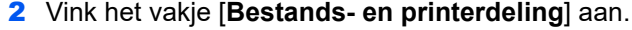

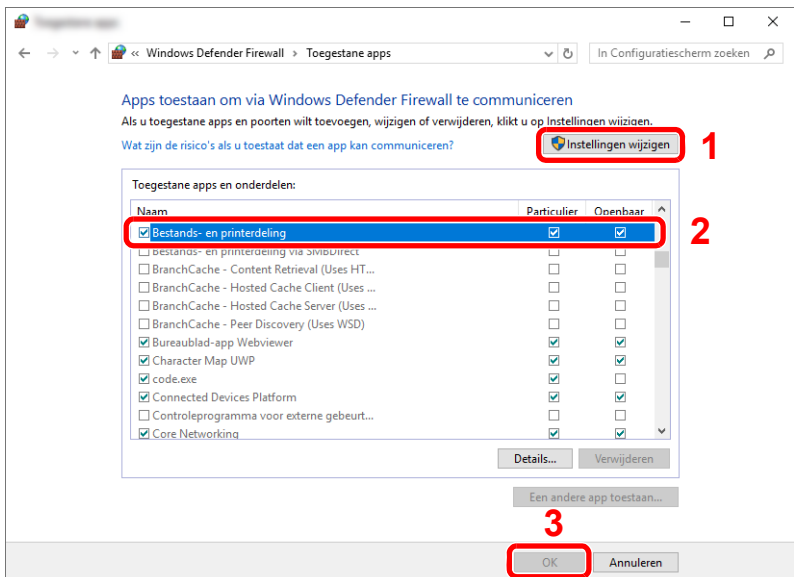

### 2 Voeg een poort toe.

 Klik op de knop **[Start]** van Windows en selecteer vervolgens **[Windows-systeem]**, **[Configuratiescherm]**, **[Systeem en beveiliging]** en **[Status van firewall controleren]**.

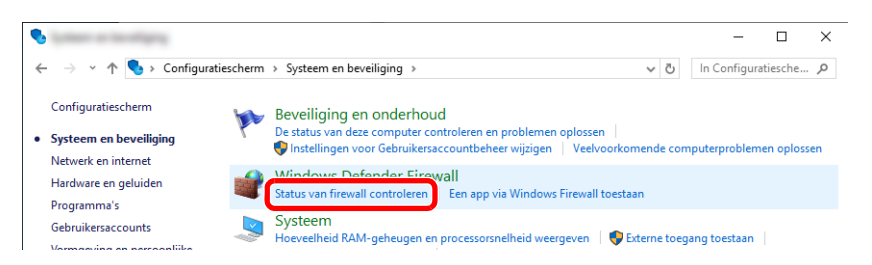

Selecteer [**Geavanceerde instellingen**].

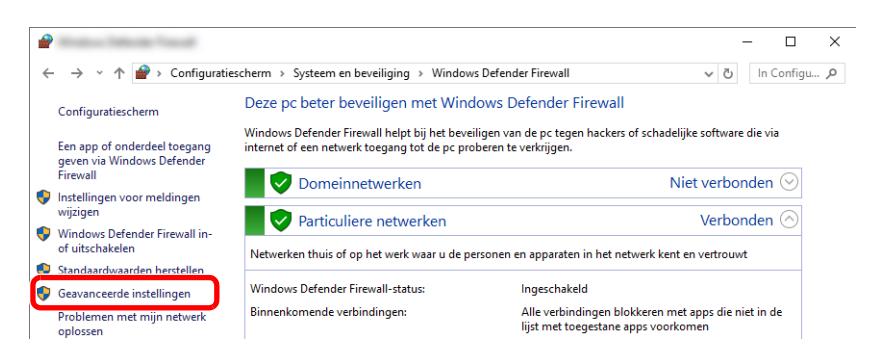

Selecteer [**Regels voor binnenkomende verbindingen**].

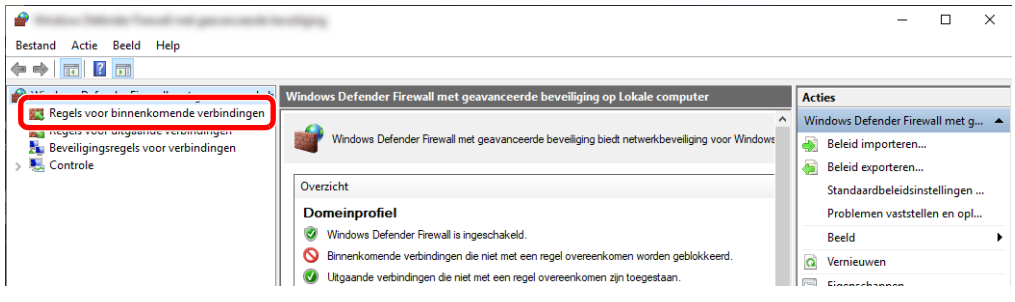

Selecteer [**Nieuwe regels**].

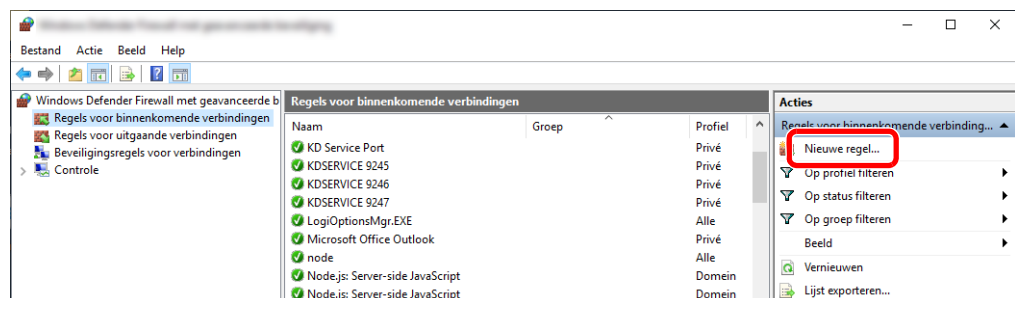

Selecteer [**Poort**].

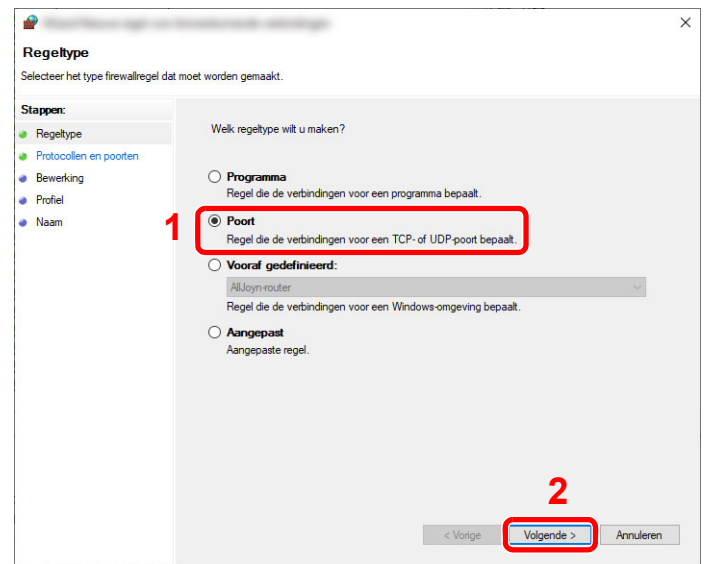

 Selecteer [**TCP**] als de poort waarvoor de regel geldt. Selecteer vervolgens [**Specifieke lokale poorten**], voer "445" in en klik vervolgens op [**Volgende**].

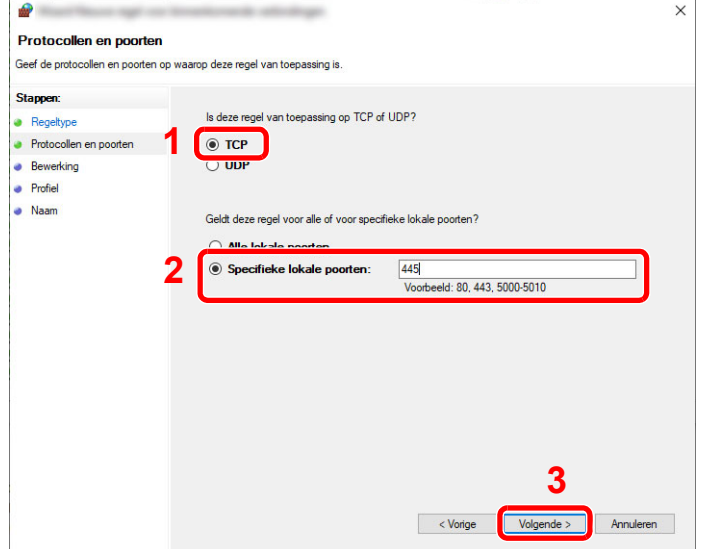

Selecteer [**De verbinding toestaan**] en klik op [**Volgende**].

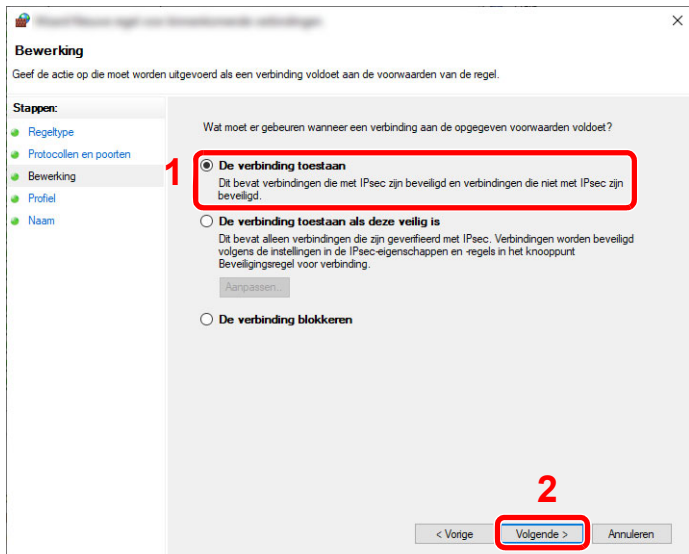

Zorg ervoor dat alle vakjes aangevinkt zijn en klik op de knop [**Volgende**].

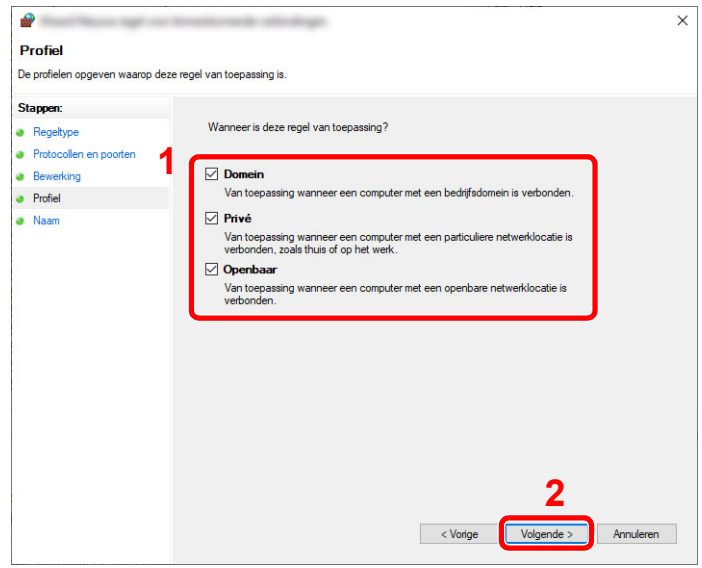

Voer **"Scan to SMB"** in bij "**Naam**" en klik op [**Voltooien**].

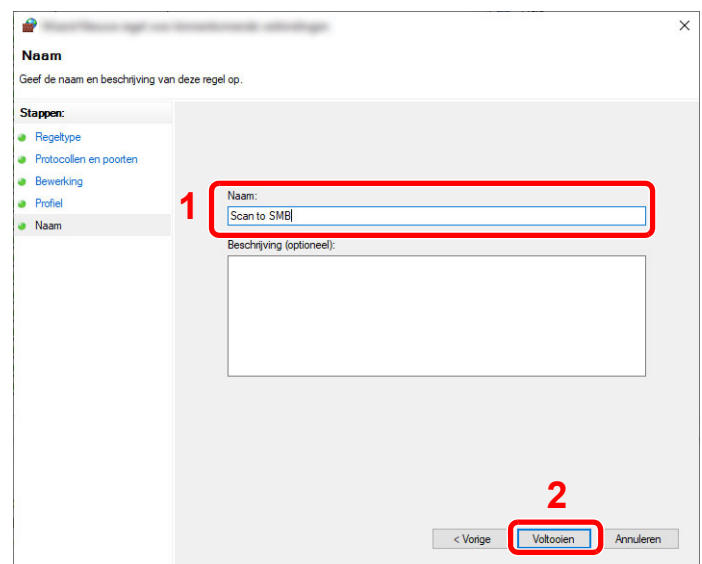

#### **In Windows 8.1**

1 In Windows 8.1: selecteer [**Instellingen**] in charms op het Bureaublad en selecteer [**Configuratiescherm**], [**Systeem en beveiliging**] en vervolgens [**Windows Firewall**].

Als het dialoogvenster Gebruikersaccountbeheer verschijnt, klik dan op de knop [**Doorgaan**].

- 2 Configureer de instellingen.
	- [Windows Firewall configureren \(pagina 3-20\)](#page-82-0)

## Afdrukken vanaf PC  $\overline{4}$

#### In dit hoofdstuk worden de volgende onderwerpen uitgelegd:

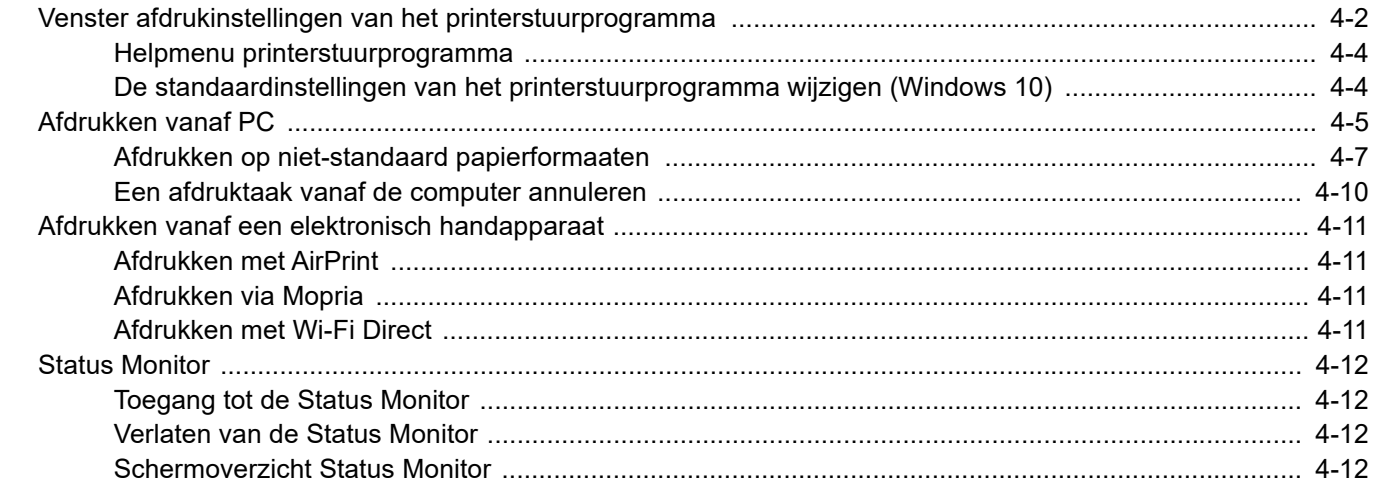

# <span id="page-88-0"></span>Venster afdrukinstellingen van het printerstuurprogramma

Op het scherm afdrukinstellingen van het printerstuurprogramma kunt u tal van instellingen voor het afdrukken configureren.

#### **Printing System Driver User Guide**

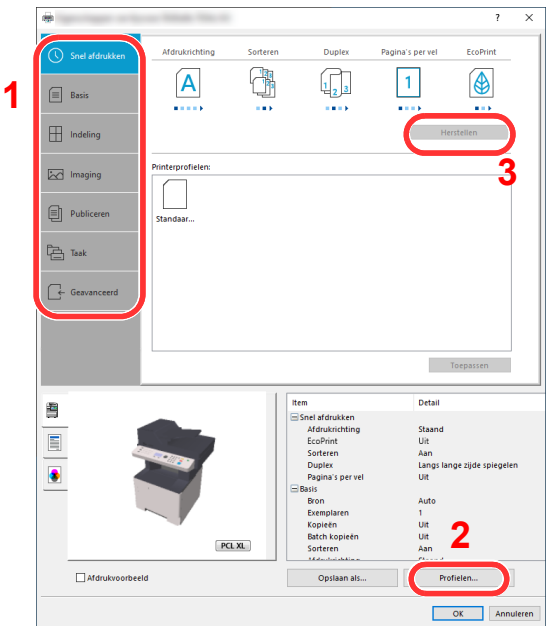

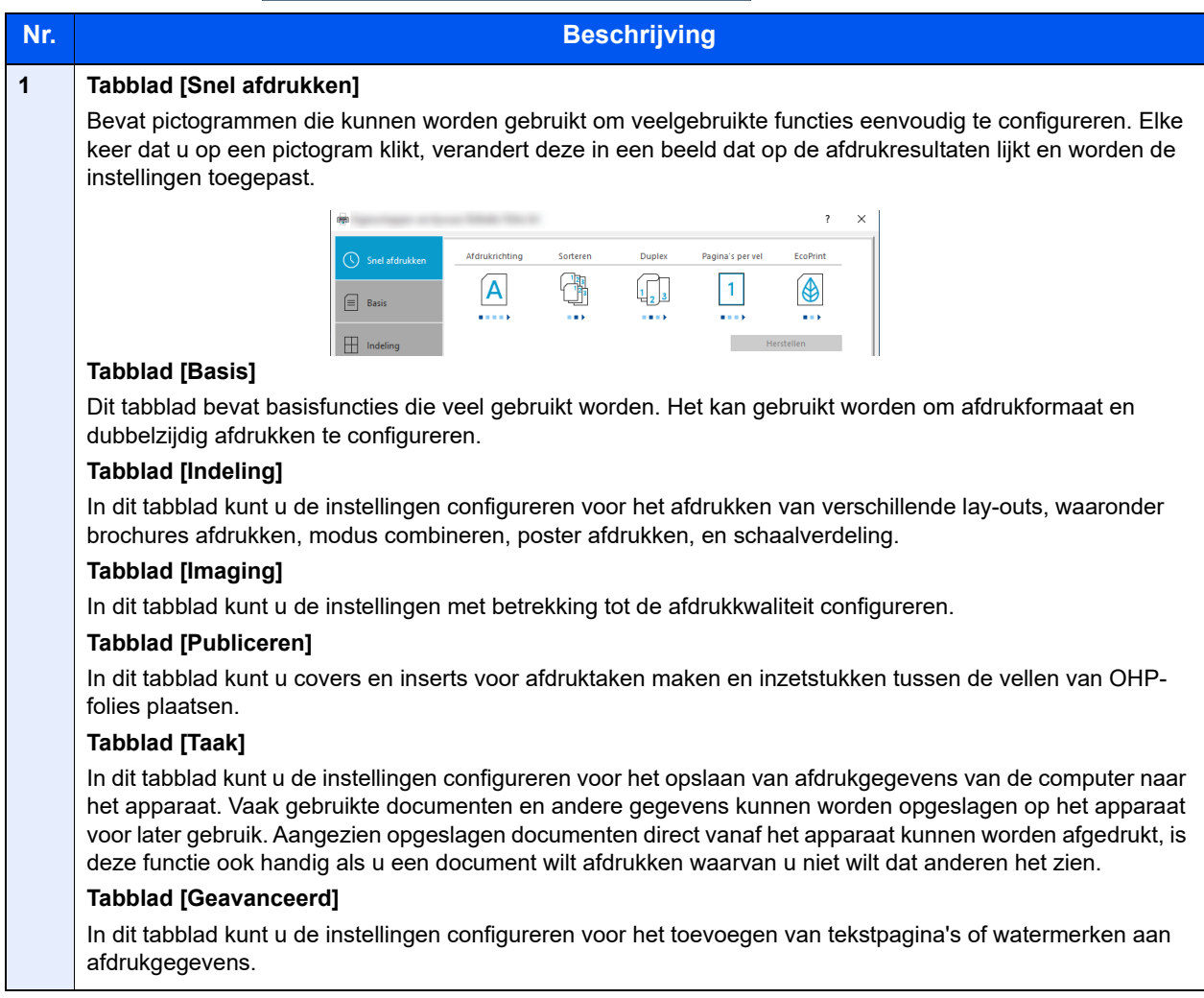

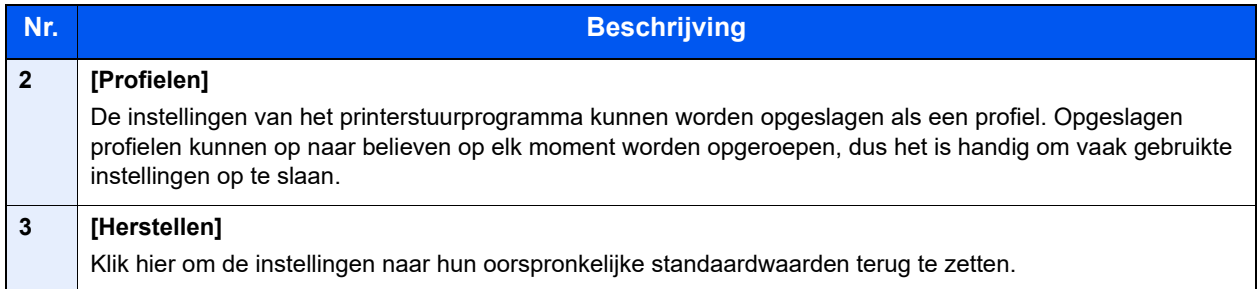

### <span id="page-90-0"></span>Helpmenu printerstuurprogramma

Het printerstuurprogramma heeft een helpmenu. Voor meer informatie over de afdrukinstellingen, open het scherm afdrukinstellingen printerstuurprogramma en roep de helpmenu op zoals hieronder is uitgelegd.

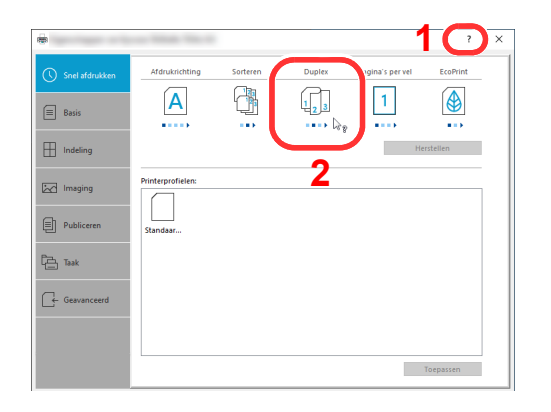

- 1 Klik op de knop [**?**] in de rechterbovenhoek van het venster en klik vervolgens op het item waar u meer over wilt weten.
- 2 Klik op het item waarover u meer wilt weten en druk op de [**F1**]-toets op uw toetsenbord.

### <span id="page-90-1"></span>De standaardinstellingen van het printerstuurprogramma wijzigen (Windows 10)

De standaardinstellingen van het printerstuurprogramma kunnen worden gewijzigd. Door veelgebruikte instellingen te selecteren, kunt u stappen overslaan bij het afdrukken. Voor meer informatie over de instellingen, raadpleeg:

- **Printing System Driver User Guide**
	- 1 Klik op de knop [**Start**] in Windows en selecteer vervolgens [**Windows-systeem**], [**Configuratiescherm**], en [**Apparaten en printers weergeven**].
	- 2 Klik met de rechtermuisknop op het pictogram printerstuurprogramma van het apparaat, en klik op het menu [**Eigenschappen van printer**] van het printerstuurprogramma.
	- 3 Klik op de knop [**Basis**] op het tabblad [**Algemeen**].
	- 4 Selecteer de standaardinstellingen en klik op de knop [**OK**].

# <span id="page-91-0"></span>Afdrukken vanaf PC

Volg de onderstaande stappen om documenten vanuit toepassingen af te drukken.

In dit hoofdstuk wordt de afdrukmethode met de Printing System Driver beschreven.

#### **Q OPMERKING**

- Om documenten af te drukken vanuit een toepassing, moet u het vanaf onze website gedownloade printerstuurprogramma op uw computer installeren.
- In sommige omgevingen worden de huidige instellingen weergegeven aan de onderzijde van het printerstuurprogramma.

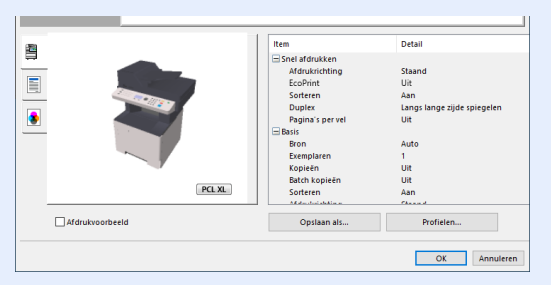

- Bij het afdrukken van karton of enveloppen, plaats het karton of enveloppen in de multifunctionele lade alvorens de volgende procedure te verrichten.
- [Als u enveloppen of karton in de multifunctionele lade plaatst \(pagina 3-11\)](#page-73-0)  $\blacktriangleright$

#### **1** Roep het scherm op.

Klik op [**Bestand**] en selecteer [**Afdrukken**] in de toepassing.

#### **2** Configureer de instellingen.

1 Selecteer het apparaat in het menu "Printer" en klik op de knop [**Eigenschappen**].

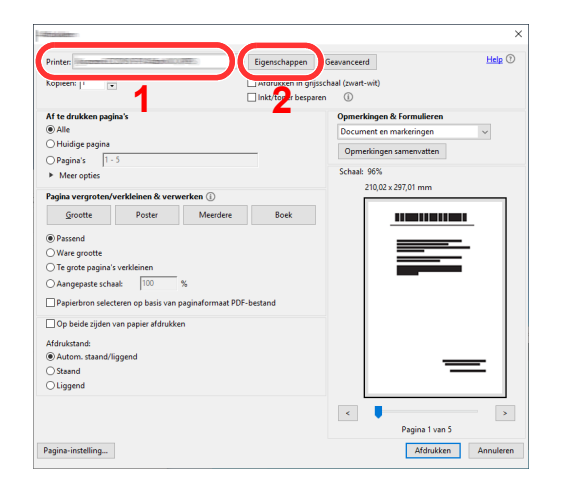

- 2 Selecteer tabblad [**Basis**].
- 3 Klik op het menu "Afdrukformaat" en selecteer het papierformaat voor het afdrukken.

Om papier van formaat dat niet is opgenomen in de afdrukformaten van het apparaat te laden, zoals karton of enveloppen, moet het papierformaat worden geregistreerd.

[Afdrukken op niet-standaard papierformaaten \(pagina 4-7\)](#page-93-0)

Om op speciale papiersoorten af te drukken zoals dik papier of transparanten, klikt u op het menu "Afdrukmateriaaltype" en selecteer het mediatype.

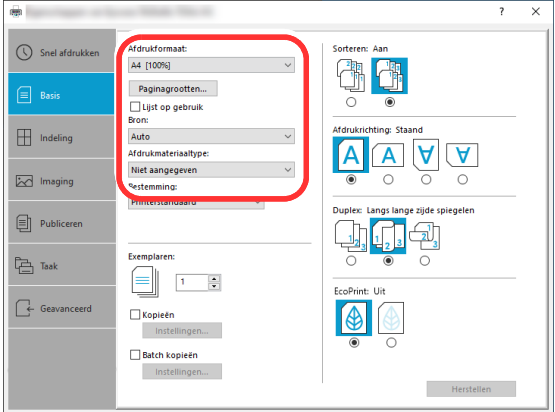

4 Klik op de knop [**OK**] om naar het dialoogvenster Afdrukken terug te keren.

#### 3 Start het afdrukken.

Klik op de [**OK**] toets.

### <span id="page-93-0"></span>Afdrukken op niet-standaard papierformaaten

Als u een papierformaat plaatst dat niet is opgenomen in de afdrukformaten van het apparaat, registreer dan het papierformaat in het tabblad [**Basis**] van het scherm afdrukinstellingen van het printerstuurprogramma.

De geregistreerde grootte kan worden geselecteerd uit het menu "Afdrukformaat".

#### $\mathbb{Q}$ **OPMERKING**

Om af te drukken met het apparaat, stel het papierformaat en -type in, zie:

[Papierformaat en mediatype voor de multifunctionele lade \(Instelling MF-lade\) \(pagina 3-13\)](#page-75-2)

# **Roep het scherm op.**<br>1 Klik op de knop **Start**l in W

1 Klik op de knop [**Start**] in Windows en selecteer vervolgens [**Windows-systeem**], [**Configuratiescherm**] en [**Apparaten en printers weergeven**].

#### **QOPMERKING**

In Windows 8.1: klik in charms op het bureaublad op [**Instellingen**], [**Configuratiescherm**] en vervolgens op [**Apparaten en printers**].

- 2 Klik met de rechtermuisknop op het pictogram printerstuurprogramma van het apparaat, en klik op het menu [**Eigenschappen van printer**] van het printerstuurprogramma.
- 3 Klik op de knop [**Voorkeuren**] op het tabblad [**Algemeen**].

# **2 Registreer het papierformaat.**<br>1 Klik op tabblad [Basis].

1 Klik op tabblad [**Basis**].

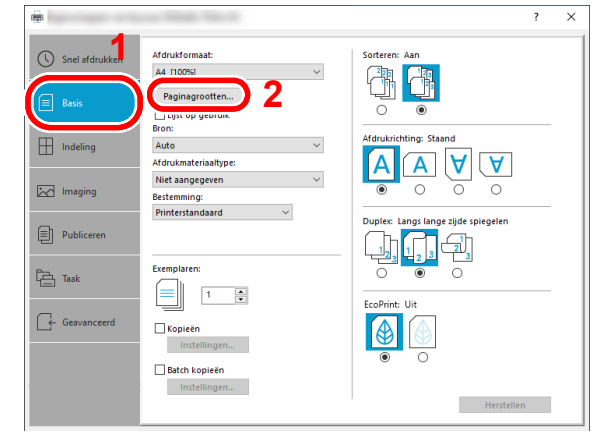

2 Klik op de [**Paginagrootten...**].

Klik op [**Nieuw**].

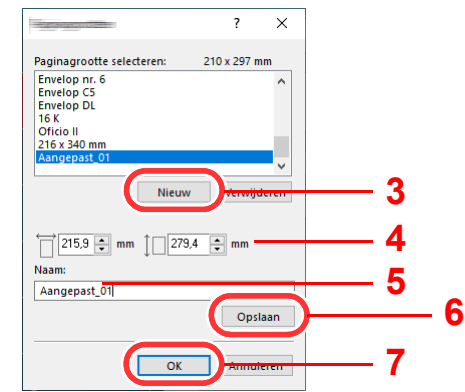

- Voer het papierformaat in.
- Voer de benaming van het papier in.
- Klik op [**Opslaan**].
- Klik op de [**OK**] toets.
- Klik op de [**OK**] toets.

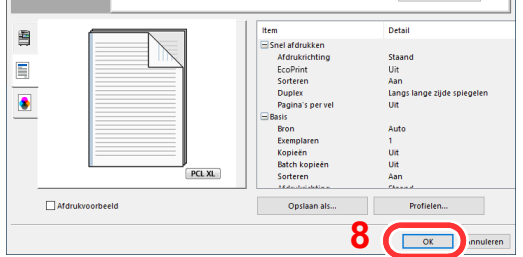

### Roep het scherm afdrukinstellingen op.

Klik op [**Bestand**] en selecteer [**Afdrukken**] in de toepassing.

**A** Selecteer het formaat en het type niet-standaard papier.

1 Selecteer het apparaat in het menu "Printer" en klik op de knop [**Eigenschappen**].

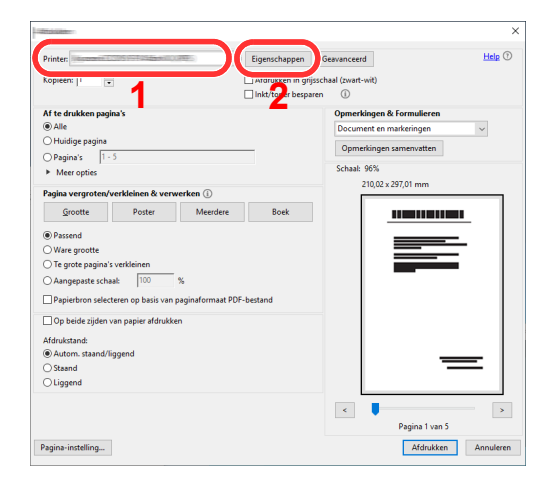

- 2 Selecteer tabblad [**Basis**].
- 3 Klik op het menu "Afdrukformaat" en kies het papierformaat dat is geregistreerd in stap 2.

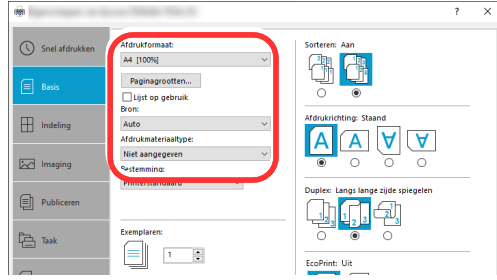

Om op speciale papiersoorten af te drukken zoals dik papier of transparanten, klikt u op het menu "Afdrukmateriaaltype" en selecteer het mediatype.

#### **COPMERKING**

Als u een ansichtkaart of envelop hebt geplaatst, selecteer dan [**Karton**] of [**Envelop**] in het menu "Afdrukmateriaaltype".

- 4 Kies de papierbron in het menu "Bron".
- 5 Klik op de knop [**OK**] om naar het dialoogvenster Afdrukken terug te keren.

#### 5 Start het afdrukken.

Klik op de [**OK**] toets.

### <span id="page-96-0"></span>Een afdruktaak vanaf de computer annuleren

Om een lopende afdruktaak te annuleren vanaf het printerstuurprogramma voordat de printer begint af te drukken, ga als volgt te werk:

#### **OPMERKING**

Als afdrukken vanaf dit apparaat worden geannuleerd, raadpleeg:

- [Taken annuleren \(pagina 5-11\)](#page-112-0) $\blacktriangleright$
- 1 Dubbelklik op het printerpictogram (  $\Box$  ) in de taakbalk rechtsonder het Windowsbureaublad om een dialoogvenster voor de printer te openen.
- 2 Klik op het bestand waarvan u het afdrukken wilt annuleren en selecteer [**Annuleren**] in het menu "Document".

# <span id="page-97-0"></span>Afdrukken vanaf een elektronisch handapparaat

Dit apparaat ondersteunt AirPrint en Mopria. Afhankelijk van de ondersteunde besturingssystemen en toepassingen, kunt u de taak afdrukken vanaf elk elektronisch handapparaat of computer zonder een printerstuurprogramma te hoeven installeren.

## <span id="page-97-1"></span>Afdrukken met AirPrint

AirPrint is een afdrukfunctie die standaard is opgenomen in iOS 4.2 en recentere producten, en Mac OS X 10.7 en recentere producten.

Met deze functie kunt u verbinding maken met elk AirPrint-compatibel apparaat en afdrukken zonder een printerstuurprogramma te hoeven installeren.

Om verbinding te kunnen maken met het apparaat bij het afdrukken met AirPrint, kunt u informatie over de locatie van het apparaat instellen in Embedded Web Server RX.

**Embedded Web Server RX User Guide**

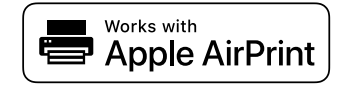

## <span id="page-97-2"></span>Afdrukken via Mopria

Mopria is een standaard waardoor een apparaat met Android 4.4 of hoger via een draadloos netwerk kan afdrukken. De afdrukservice Mopria Print Service dient vooraf te worden geïnstalleerd en ingeschakeld.

Voor meer informatie over het gebruik, raadpleeg de website van Mopria Alliance.

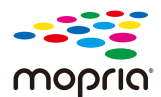

## <span id="page-97-3"></span>Afdrukken met Wi-Fi Direct

Wi-Fi Direct is een draadloze LAN-standaard die door Wi-Fi Alliance is gelanceerd. Dit is één van de functies van de draadloze LAN, zonder een draadloos LAN-toegangspunt of draadloze LAN-router, waarmee apparaten onderling rechtstreeks kunnen communiceren via een peer-to-peer-verbinding.

De afdrukprocedure via Wi-Fi Direct is dezelfde als die voor normale handapparaten.

Wanneer u een printernaam of Bonjour-naam gebruikt op de poortinstellingen van de printereigenschap, kunt u de taak afdrukken door de naam van de Wi-Fi Direct-verbinding op te geven.

Bij gebruik van een IP-adres voor de poort, geef het IP-adres van deze machine op.

# <span id="page-98-0"></span>Status Monitor

De Status Monitor bewaakt de status van de printer en voorziet in een doorlopende rapportfunctie.

#### **QOPMERKING**

Als u Status Monitor activeert, moet u het volgende controleren.

• Printing System Driver is geïnstalleerd.

## <span id="page-98-1"></span>Toegang tot de Status Monitor

De Status Monitor start ook op wanneer het afdrukken wordt gestart.

### <span id="page-98-3"></span>Verlaten van de Status Monitor

Gebruik een van onderstaande methodes voor het verlaten van de Status Monitor.

- Handmatig verlaten: Klik op het pictogram instellingen en kies Afsluiten in het menu, om de Status Monitor te verlaten.
- Automatisch verlaten: De Status Monitor sluit automatisch na 7 minuten als deze niet wordt gebruikt.

### <span id="page-98-2"></span>Schermoverzicht Status Monitor

Het schermoverzicht van de Status Monitor is als volgt.

#### **Sneloverzicht printerstatus**

De status van de printer wordt met pictogrammen weergegeven. Gedetailleerde informatie wordt weergegeven door te klikken op de knop Uitbreiden.

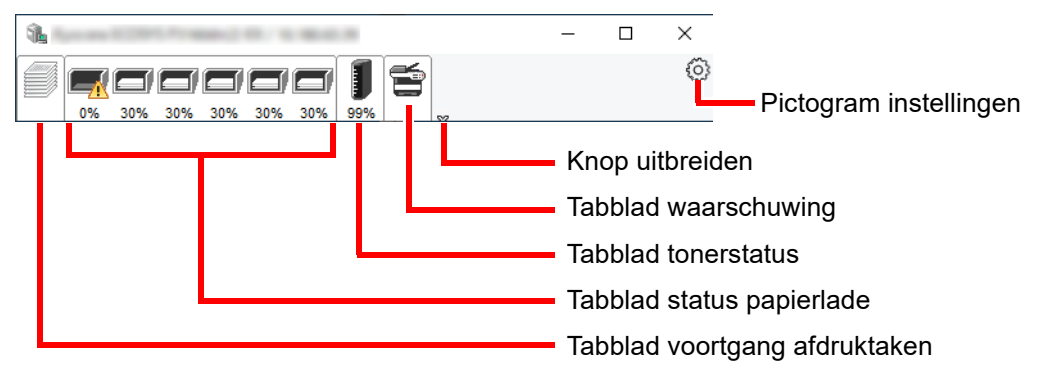

Gedetailleerde informatie wordt weergegeven door te klikken op elk tabblad pictogram.

#### **Tabblad voortgang afdruktaken**

De status van de afdruktaken wordt weergegeven.

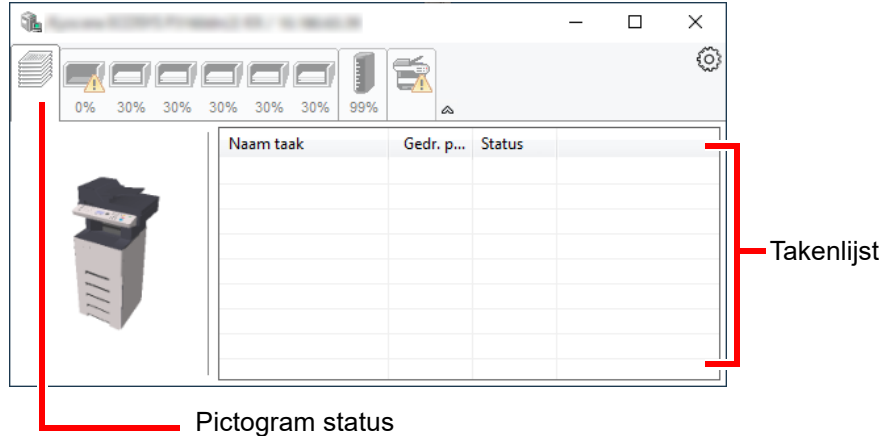

Selecteer een taak uit de lijst via het weergegeven menu en klik met de rechtermuisknop om te annuleren.

#### **Tabblad status papierlade**

Informatie over het papier in de printer en de hoeveelheid resterend papier wordt getoond.

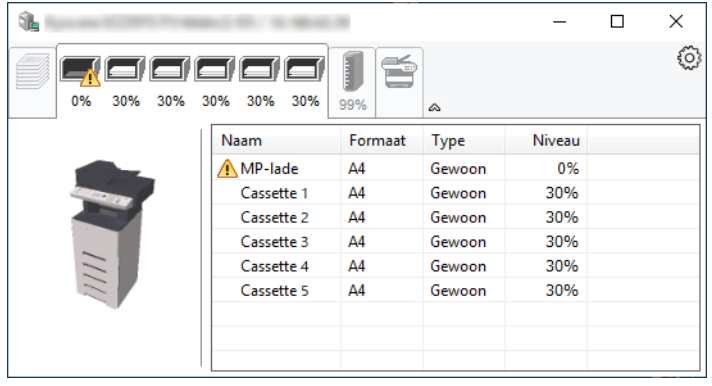

#### **Tabblad tonerstatus**

De resterende hoeveelheid toner wordt weergegeven.

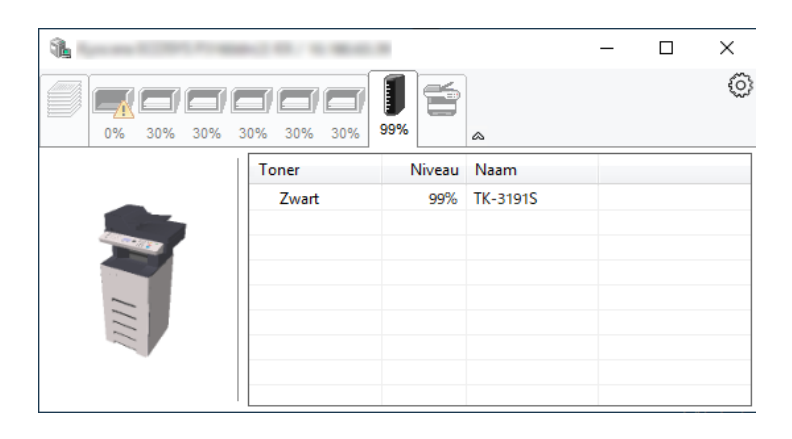

#### **Tabblad waarschuwing**

Als een fout optreedt, wordt een bericht weergegeven met een 3D-beeldweergave en een bericht.

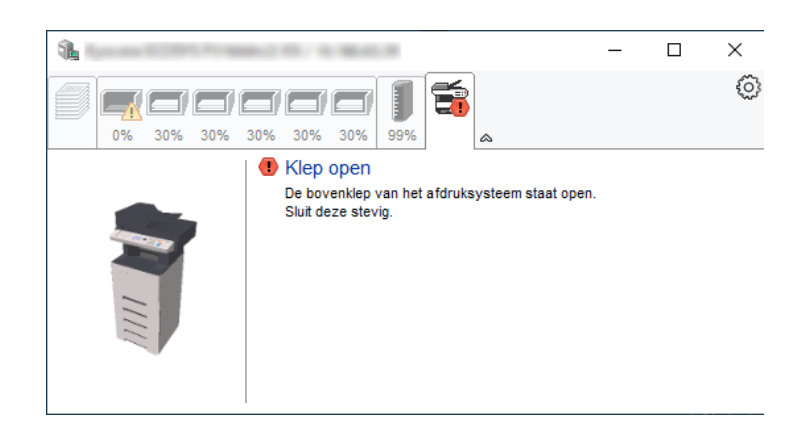

#### **Status Monitor snelmenu**

Het volgende menu wordt weergegeven als op de pictogram instellingen wordt geklikt.

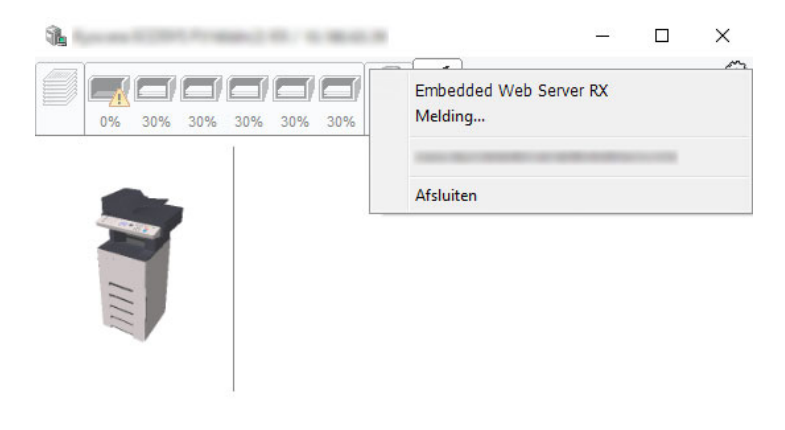

#### • **Embedded Web Server RX**

Als de printer met een TCP/IP-netwerk is verbonden en een eigen IP-adres heeft, gebruikt u een webbrowser om naar het Embedded Web Server RX te gaan om de netwerkinstellingen te wijzigen of bevestigen. Dit menu wordt niet weergegeven bij gebruik van een USB-verbinding.

#### **Embedded Web Server RX User Guide**

- **Melding…** Hiermee kan de weergave van de Status Monitor worden ingesteld. [Status Monitor instellingen kennisgeving \(pagina 4-15\)](#page-101-0)  $\blacktriangleright$
- **Afsluiten**

Hiermee verlaat u de Status Monitor.

### <span id="page-101-0"></span>**Status Monitor instellingen kennisgeving**

De Status Monitor instellingen en gedetailleerde lijst gebeurtenissen worden weergegeven.

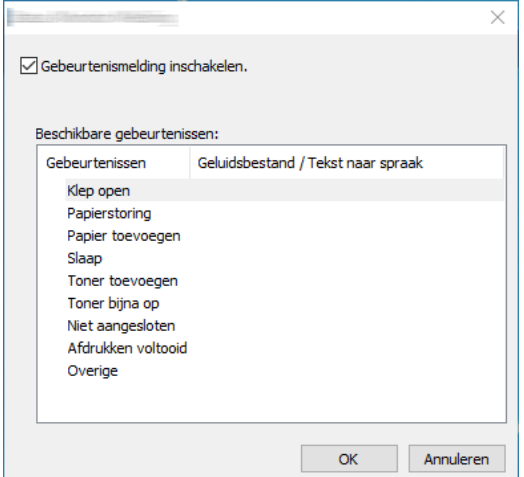

Selecteer of kennisgeving al dan niet moet worden uitgevoerd als er een fout in de lijst gebeurtenissen optreedt.

#### **1 Kies Gebeurtenismelding inschakelen.**

Als deze instelling is ingesteld op Uit, dan wordt de Status Monitor niet gestart, ook niet als het afdrukken wordt uitgevoerd.

#### **2** Selecteer een gebeurtenis die gebruikt moet worden met de optie tekst naar spraak in Beschikbare gebeurtenissen.

#### **3** Klik op de kolom Geluidsbestand / Tekst naar spraak.

Klik op de knop Bladeren (...) om de gebeurtenis te melden met een geluidsbestand.

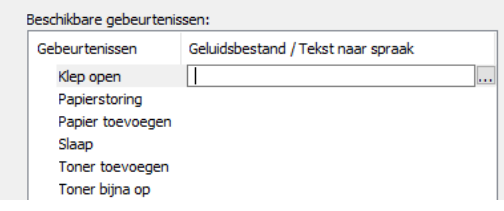

#### **COPMERKING**

Het beschikbare bestandsformaat is WAV.

Bij het aanpassen van het luidop voor te lezen bericht op het scherm, moet u de tekst in het tekstvak typen.

# **Bediening van het** 5 apparaat

In dit hoofdstuk worden de volgende onderwerpen uitgelegd:

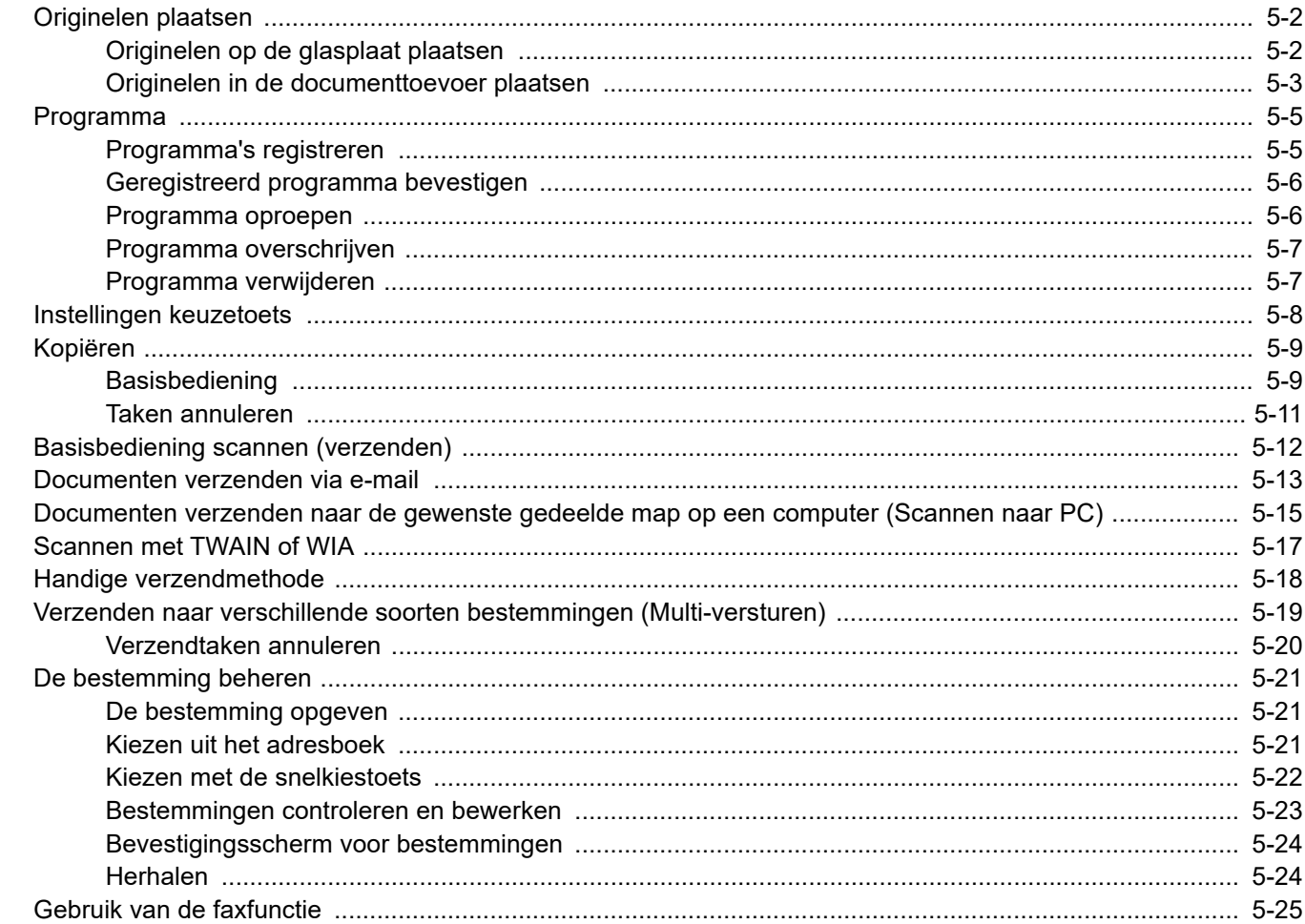

# <span id="page-103-0"></span>Originelen plaatsen

## <span id="page-103-1"></span>Originelen op de glasplaat plaatsen

Naast gewone vellen kunt u als origineel ook boeken of tijdschriften op de glasplaat plaatsen.

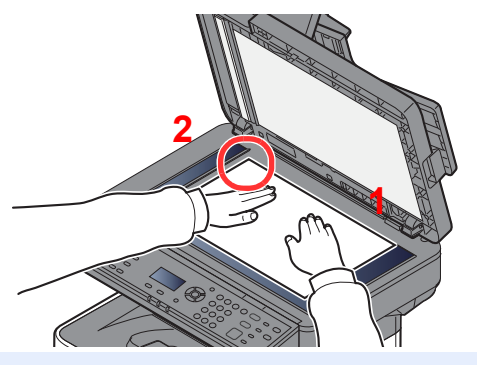

- <span id="page-103-3"></span>1 Plaats de te scannen zijde met het beeld omlaag.
- <span id="page-103-2"></span>2 Lijn ze strak uit tegen de aanduidingsplaten voor het origineelformaat met de linkerachterhoek als referentiepunt.

#### **COPMERKING**

Voor meer informatie over de richting van het origineel, raadpleeg:

[Afdrukrichting origineel \(pagina 6-11\)](#page-137-0)

#### **Wanneer u enveloppen of karton op de plaat legt**

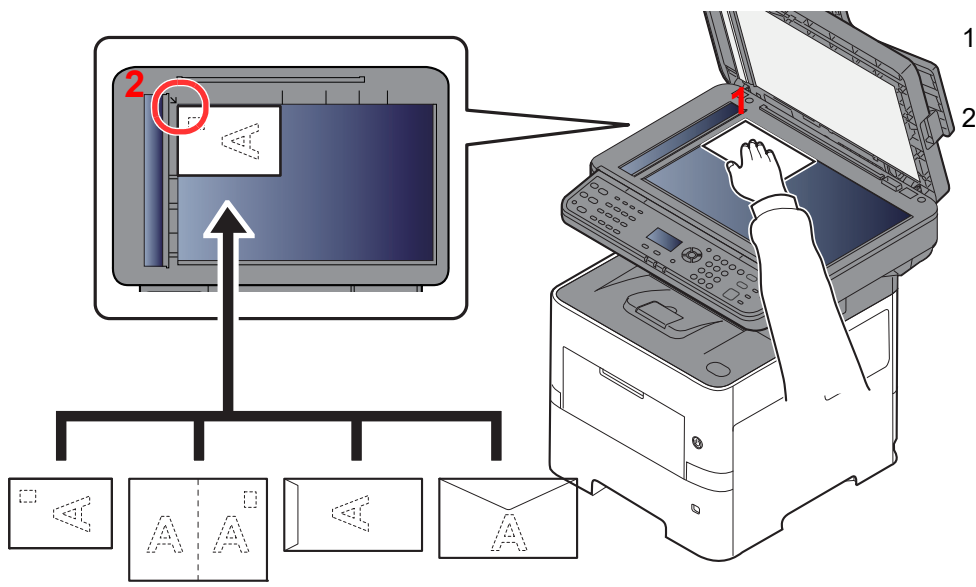

<span id="page-103-5"></span>1 Plaats de te scannen zijde met het beeld omlaag.

<span id="page-103-4"></span>Lijn ze strak uit tegen de aanduidingsplaten voor het origineelformaat met de linkerachterhoek als referentiepunt.

#### **OPMERKING Q**

Zie voor de procedure voor het invoeren van enveloppen of karton:

[Als u enveloppen of karton in de multifunctionele lade plaatst \(pagina 3-11\)](#page-73-0)

# **VOORZICHTIG**

**Laat de documenttoevoer niet openstaan, want dan bestaat er gevaar voor lichamelijk letsel.**

#### **BELANGRIJK**

- **Duw de documenttoevoer bij het sluiten niet met kracht omlaag. Te veel druk kan ervoor zorgen dat de glasplaat breekt.**
- **Als u boeken of tijdschriften op het apparaat plaatst, doe dit dan met de documenttoevoer open.**

### <span id="page-104-0"></span>Originelen in de documenttoevoer plaatsen

De documenttoevoer scant automatisch elk vel van meerdere originelen. Beide zijden van dubbelzijdige originelen worden gescand.

#### **Originelen geschikt voor de documenttoevoer**

De documenttoevoer is geschikt voor de volgende typen originelen.

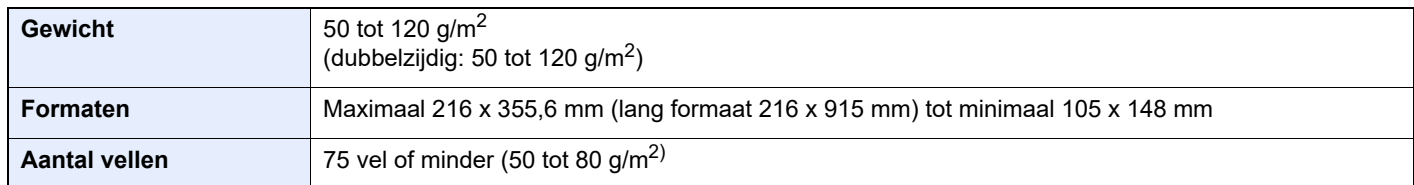

#### **Originelen niet geschikt voor de documenttoevoer**

Gebruik de documenttoevoer niet voor de volgende soorten originelen. Zoniet kunnen de originelen vastlopen of kan de documenttoevoer vervuild worden.

- Originelen met paperclips of nietjes (Verwijder paperclips of nietjes en strijk eventuele golvingen, plooien of kreuken glad. Als u dit niet doet, kan een papierstoring optreden.)
- Originelen met plakband of lijm
- Originelen met uitsparingen
- Gekrulde originelen
- Originelen met vouwen (Strijk de vouwen glad voor plaatsing. Als u dit niet doet, kan een papierstoring optreden.)
- **Carbonpapier**
- Gekreukt papier

#### **Zo plaatst u originelen**

#### **BELANGRIJK**

- **Zorg ervoor, voor u originelen plaatst, dat er geen originelen in de originelenuitvoer zijn achtergebleven. Op de originelenuitvoer achtergebleven originelen kunnen de nieuwe originelen doen vastlopen.**
- **Plaats geen druk op de bovenklep van de documenttoevoer door bijvoorbeeld de originelen op de bovenklep uit te lijnen. Dit kan leiden tot een fout in de documentinvoer.**

#### Pas de breedtegeleiders voor de originelen aan.

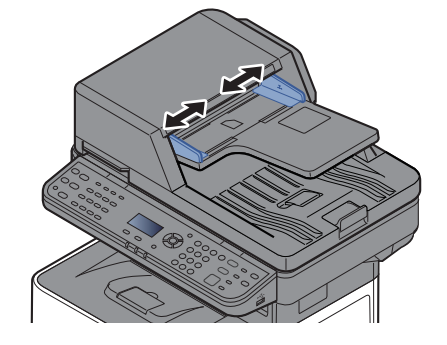

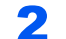

#### 2 Plaats de originelen.

1 Plaats de te scannen zijde (of de eerste zijde van dubbelzijdige originelen) naar boven. Schuif de voorrand zo ver mogelijk in de documenttoevoer.

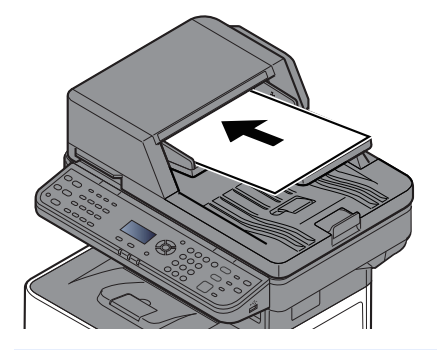

#### **QOPMERKING**

Voor meer informatie over de richting van het origineel, raadpleeg:

[Afdrukrichting origineel \(pagina 6-11\)](#page-137-0)

#### **BELANGRIJK**

**Kijk of de breedtegeleiders voor originelen perfect op de originelen aansluiten. Als er nog ruimte is, past u de breedtegeleiders opnieuw aan. Als u dit niet doet, kan dit leiden tot een papierstoring.**

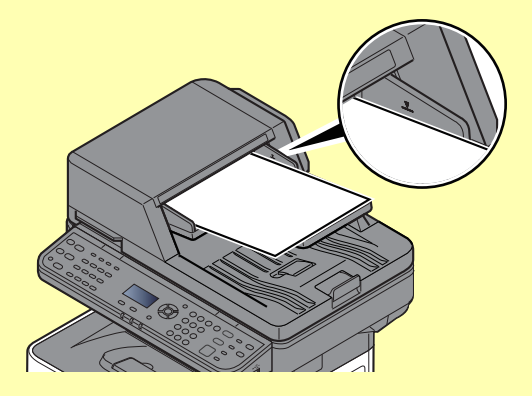

**Zorg ervoor dat de geplaatste originelen niet boven de niveauaanduiding uitkomen. Als de maximum niveauaanduiding wordt overschreden, kan dit leiden tot een papierstoring.**

**Originelen die voorgeboord of geperforeerd zijn, plaatst u zo dat de gaten of perforaties als laatste (en niet als eerste) worden gescand.**

- 2 Open de originelenstopper aangepast aan het formaat van het ingestelde origineel.
	- A4, Letter, Legal B5 of minder

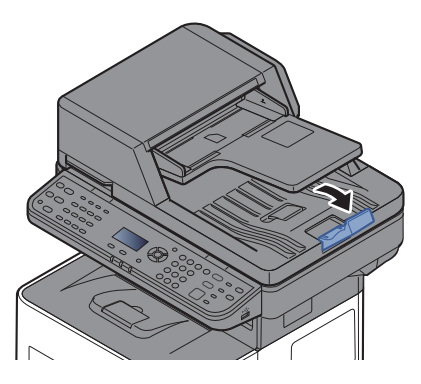

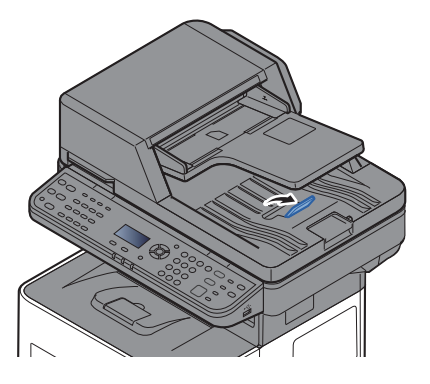

## <span id="page-106-0"></span>Programma

Als u veelgebruikte functies in één programma registreert, hoeft u slechts op één van de toetsen [**Programma I**] tot [**Programma IV**] te drukken om deze functies op te roepen.

De volgende functies zijn al geregistreerd in de [**Programma I**]-toets. Met deze functie kunt u de voorzijde en achterzijde van een identiteitskaart of ander document kleiner dan Statement of A5-formaat op één pagina kopiëren. Hoewel functies worden verwijderd door het overschrijven van de [**Programma I**]-toets, kunt u dezelfde instellingen registreren met behulp van de [**Functiemenu**]-toets.

- Papierselectie: Cassette 1
- Zoom: Auto
- Combineren: 2 in 1
- Origineelformaat: Statement (inch modellen)/A5 (metrische modellen)
- Continu scannen: Aan

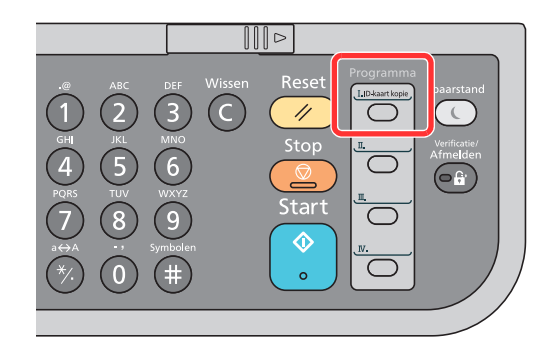

#### **COPMERKING**

- Het is mogelijk om de functies kopiëren, verzenden en faxen in één programma te registreren. (De faxfunctie kan alleen worden geregistreerd of opgeroepen op apparaten waarop de faxfunctie geïnstalleerd is).
- Als het gebruikersaanmeldingsbeheer ingeschakeld is, dan kunt u de functies enkel registreren door aan te melden met de toegangsrechten van de beheerder.

### <span id="page-106-1"></span>Programma's registreren

Gebruik de onderstaande procedure om een programma te registreren.

#### 1 Configureer de instellingen van de functies.

Configureer de instellingen van de functies die u wilt registreren in een programma. Voor meer informatie over het instellen van functies, raadpleeg:

[Gebruik van de verschillende functies \(pagina 6-1\)](#page-127-0)

#### **OPMERKING**

Bij een verzendfunctie en faxfunctie wordt de bestemming ook geregistreerd in het programma.

#### 2 Registreer het programma.

Kies één van de toetsen [**Programma I**] tot [**Programma IV**] waar u de instellingen wilt registreren en houd hem ingedrukt (2 seconden of langer).

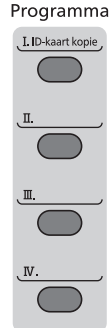

De huidige instellingen worden geregistreerd in de geselecteerde programmatoets.

### <span id="page-107-0"></span>Geregistreerd programma bevestigen

De instellingen van het geregistreerde programma kunnen worden bevestigd door het oproepen van het programma.

**► [Programma oproepen \(pagina 5-6\)](#page-107-1)** 

### <span id="page-107-1"></span>Programma oproepen

Kies één van de toetsen [**Programma I**] tot [**Programma IV**] waar de instellingen die u wilt oproepen zijn geregistreerd. De huidige instellingen van verschillende functies worden vervangen door de geregistreerde instellingen.

Plaats de originelen en druk op de [**Start**]-toets.
## Programma overschrijven

U het een programma wijzigen. Gebruik de onderstaande procedure om een programma te bewerken.

#### Configureer de instellingen van de functies.

Stel de te wijzigen functie in.

Voor meer informatie over het instellen van functies, raadpleeg:

[Gebruik van de verschillende functies \(pagina 6-1\)](#page-127-0)

#### **OPMERKING**

Bij een verzendfunctie en faxfunctie wordt de bestemming ook geregistreerd in het programma.

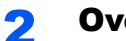

#### 2 Overschrijf het programma.

1 Kies één van de toetsen [**Programma I**] tot [**Programma IV**] die u wilt wijzigen en houd hem ingedrukt (2 seconden of langer).

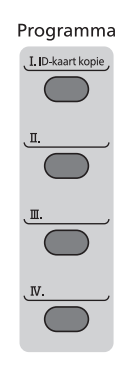

 $2 \left[ A \right] \left[ \nabla \right]$ -toets >  $[Overschrijven]$  >  $[OK]$ -toets >  $[Ja]$ Registreer het gewijzigde programma.

### Programma verwijderen

U kunt een programma verwijderen.

#### **1** Roep het scherm op.

Kies één van de toetsen [**Programma I**] tot [**Programma IV**] waarvan u het programma wilt verwijderen en houd hem ingedrukt (2 seconden of langer).

#### 2 Verwijder het programma.

[▲] []-toets > [**Verwijderen**] > [**OK**]-toets > [**Ja**]

# Instellingen keuzetoets

Veelgebruikte functies kunnen onder de keuzetoets geregistreerd worden. Functies kunnen eenvoudig worden geconfigureerd door op de keuzetoets te drukken.

Functies kunnen worden geregistreerd in keuzetoetsen uit het systeemmenu.

Raadpleeg de *Engelse gebruikershandleiding*

# Kopiëren

# Basisbediening

Volg de onderstaande stappen voor de basishandelingen bij het kopiëren.

#### **1** Druk op de [Kopiëren]-toets.

#### **2** Plaats de originelen.

Plaats de originelen.

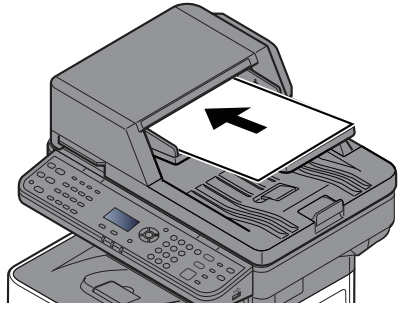

[Originelen plaatsen \(pagina 5-2\)](#page-103-0)

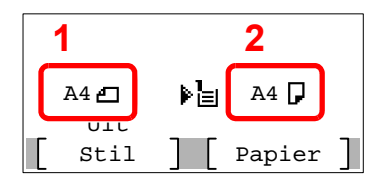

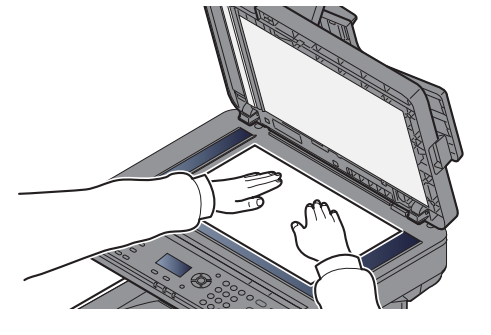

1 Origineel formaat

2 Papierformaat

Controleer het formaat van het origineel en het papierformaat.

#### **C**OPMERKING

Voor meer informatie over het kiezen van het formaat van het origineel, raadpleeg:

**← [Origineel formaat \(pagina 6-9\)](#page-135-0)** 

Voor meer informatie over het kiezen van de papierbron, raadpleeg:

[Papierselectie \(pagina 6-10\)](#page-136-0) ÷

#### 3 Selecteer de functies.

Druk op de [**Functiemenu**]-toets om de kopieerfuncties te kiezen die u wenst te gebruiken.

[Kopiëren \(pagina 6-3\)](#page-129-0)

#### **4** Gebruik de cijfertoetsen om de hoeveelheid kopieën in te voeren.

Geef het gewenste aantal tot 999 op.

#### 5 Druk op de [Start]-toets.

Het kopiëren begint.

#### **OPMERKING**

Met deze functie kunt u tijdens het afdrukken de volgende taak reserveren. Als u deze functie gebruikt, dan wordt het origineel gescand terwijl het apparaat aan het afdrukken is. Als de huidige afdruktaak klaar is, dan wordt de gereserveerde kopieertaak afgedrukt. Als "Prior.voorbeh." is ingesteld op [**Uit**], dan verschijnt [**VlgKop.**] op het scherm. Druk op [**VlgKop.**] en configureer de benodigde instellingen voor de kopieertaak.

Raadpleeg de *Engelse gebruikershandleiding*

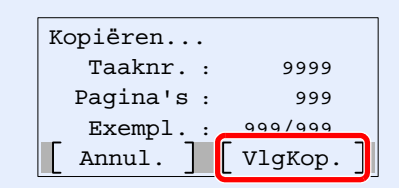

## Taken annuleren

U kunt ook taken annuleren door op de [**Stop**]-toets te drukken.

#### **1** Druk op de [Stop]-toets terwijl het kopieerscherm wordt weergegeven.

#### 2 Annuleer een taak.

- 1  $[A] [\nabla]$ -toets >  $[Afdr.taak annul.]$  >  $[OK]$ -toets
- 2 Kies de taak die u wilt annuleren en druk op [**Menu**].
- $3$   $[A]$   $[\nabla]$ -toets >  $[Taak$  annuleren] >  $[OK]$ -toets

#### **OPMERKING**

Druk op [**Details**] en de [**OK**]-toets om gedetailleerde informatie over de taak te tonen.

4 Druk op [**Ja**].

De taak is geannuleerd.

#### **OPMERKING**

Tijdens het scannen kan de taak worden geannuleerd door te drukken op de [**Stop**]-toets of [**Annuleren**].

# Basisbediening scannen (verzenden)

Dit apparaat kan een gescand beeld verzenden als bijlage bij een e-mailbericht of naar een pc die is verbonden met het netwerk. Hiervoor moet het adres van de afzender en van de bestemming (ontvanger) worden geregistreerd in het netwerk.

Er is een netwerkomgeving vereist waarin het apparaat verbinding kan maken met een mailserver om een e-mail te kunnen verzenden. Er wordt aanbevolen een lokaal netwerk (LAN) te gebruiken om problemen met de verzendsnelheid en de beveiliging te verhelpen.

Volg de onderstaande stappen voor de basishandelingen bij het verzenden. De volgende vier opties zijn beschikbaar:

- Verzenden als e-mail (E-mailadres invoeren): Verzendt een gescand origineelbeeld als bijlage van een e-mailbericht.
- [Documenten verzenden via e-mail \(pagina 5-13\)](#page-114-0)

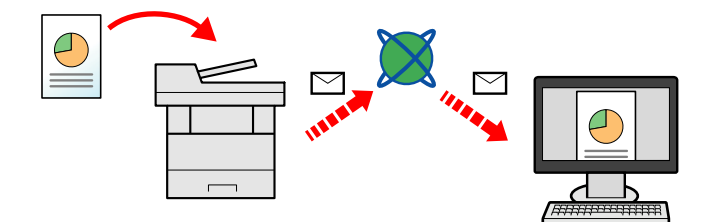

- Naar map verzenden (SMB): Slaat een gescand origineelbeeld op in een gedeelde map van eender welke pc.
- [Documenten verzenden naar de gewenste gedeelde map op een computer \(Scannen naar PC\) \(pagina 5-15\)](#page-116-0)
- Naar map verzenden (FTP): Slaat een gescand origineelbeeld op in een map van een FTP-server.
- Raadpleeg de *Engelse gebruikershandleiding*

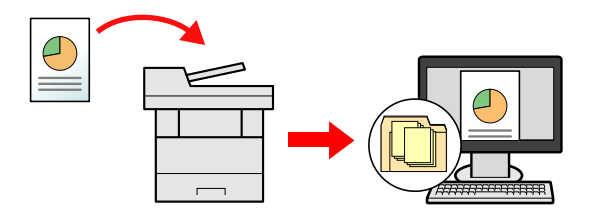

- Afbeeldingsgegevens scannen met TWAIN/WIA: Scant het document met behulp van een TWAIN- of WIAcompatibel programma.
- [Scannen met TWAIN of WIA \(pagina 5-17\)](#page-118-0)

#### **COPMERKING**

- Verschillende verzendopties kunnen gecombineerd worden opgegeven.
- [Verzenden naar verschillende soorten bestemmingen \(Multi-versturen\) \(pagina 5-19\)](#page-120-0)
- De fax-functie kan worden gebruikt op producten voorzien van faxfunctie.
- **Gebruikershandleiding voor de fax**

# <span id="page-114-0"></span>Documenten verzenden via e-mail

#### **OPMERKING**

- Bij het verzenden via draadloze LAN, selecteer vooraf de interface voor de functie verzenden.
- Raadpleeg de *Engelse gebruikershandleiding*
- Alvorens een gescand document per e-mail te verzenden, moeten SMTP en e-mailverzending geconfigureerd worden vanuit Embedded Web Server RX.
- Raadpleeg de *Engelse gebruikershandleiding*

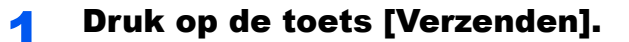

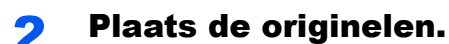

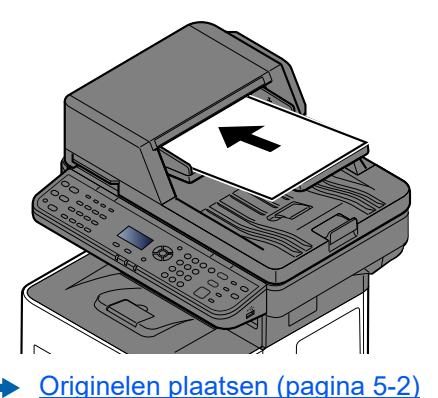

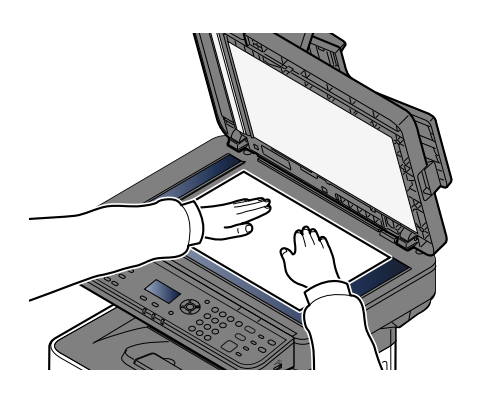

#### 3 Druk in het basisscherm voor verzenden op de toets [▲] [▼] > [E-mail] > toets [OK]

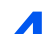

#### **4** Voer het e-mailadres van de bestemming in > toets [OK].

Er kunnen tot 256 tekens worden ingevoerd.

 $\rightarrow$  [Invoermethode voor tekens \(pagina 8-3\)](#page-190-0)

Om te verzenden naar meerdere bestemmingen, druk op de toets [**Bestemming bevestigen/ toevoegen**]. U kunt naar 100 bestemmingen tegelijk verzenden.

Bestemmingen kunnen op een later moment worden gewijzigd.

[Bestemmingen controleren en bewerken \(pagina 5-23\)](#page-124-0)

#### **OPMERKING**

Als [**Overdracht**] is ingesteld op "Verbieden", dan is het niet mogelijk om meerdere bestemmingen in te voeren.

Raadpleeg de *Engelse gebruikershandleiding*

#### **5** Selecteer de functies.

Druk op de toets [**Functiemenu**] om de te gebruiken verzendfuncties te selecteren.

 $\rightarrow$  [Verzenden \(pagina 6-4\)](#page-130-0)

#### **BELANGRIJK**

- **[E-mail gecodeerd verzenden] en [Digitale handtekening] verschijnt bij instellen van S/MIME op Embedded Web Server RX.**
- **Embedded Web Server RX User Guide**
- **Bij gebruik van [E-mail gecodeerd verzenden] en [Digitale handtekening], de emailadressen opgeven die een encryptiecertificaat hebben, vanaf het adresboek. Het direct ingevoerde adres kan niet geconfigureerd worden voor deze functies. Wanneer u het e-mailadres invoert vanaf het bedieningspaneel, kunt u deze functies niet gebruiken.**

#### 6 Druk op de toets [Start].

Verzenden wordt gestart.

# <span id="page-116-0"></span>Documenten verzenden naar de gewenste gedeelde map op een computer (Scannen naar PC)

U kunt het gescande document in de gewenste gedeelde map op een computer opslaan.

#### **QOPMERKING**

- Bij het verzenden via draadloze LAN, selecteer vooraf de interface voor de functie verzenden.
- Raadpleeg de *Engelse gebruikershandleiding*
- Alvorens het gescande document naar de gedeelde map op uw computer te verzenden, moet u de volgende instellingen configureren:
- Noteer de computernaam en de volledige computernaam
- [De computernaam en de volledige computernaam noteren \(pagina 3-15\)](#page-77-0)
- Noteer de gebruikersnaam en de domeinnaam
- [De gebruikersnaam en de domeinnaam noteren \(pagina 3-16\)](#page-78-0)
- Maak een gedeelde map aan en noteer een gedeelde map
- [Een gedeelde map aanmaken, een gedeelde map noteren \(pagina 3-17\)](#page-79-0)
- Configureer Windows Firewall
- [Windows Firewall configureren \(pagina 3-20\)](#page-82-0)

Druk op de toets [Verzenden].

#### Plaats de originelen.

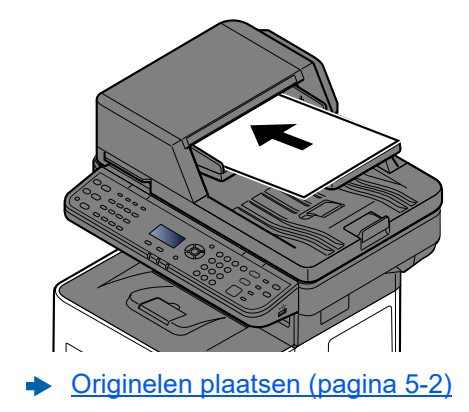

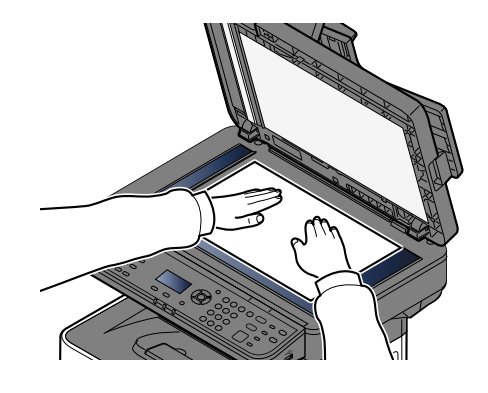

#### 3 Druk in het basisscherm voor verzenden op de toets [▲] [▼] > [Map (SMB)] > toets [OK]

#### **4** Voer de bestemmingsgegevens in.

In de onderstaande tabel staan de instellingen. Voer de informatie voor elk item in en druk op de toets [**OK**].

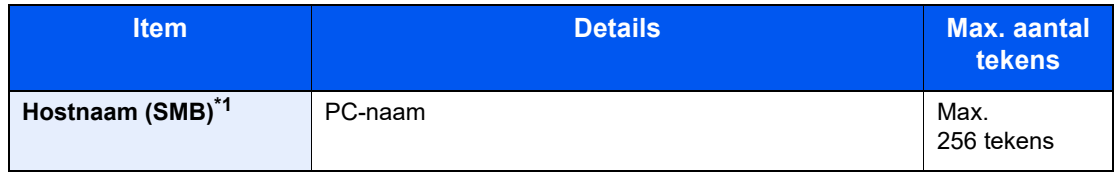

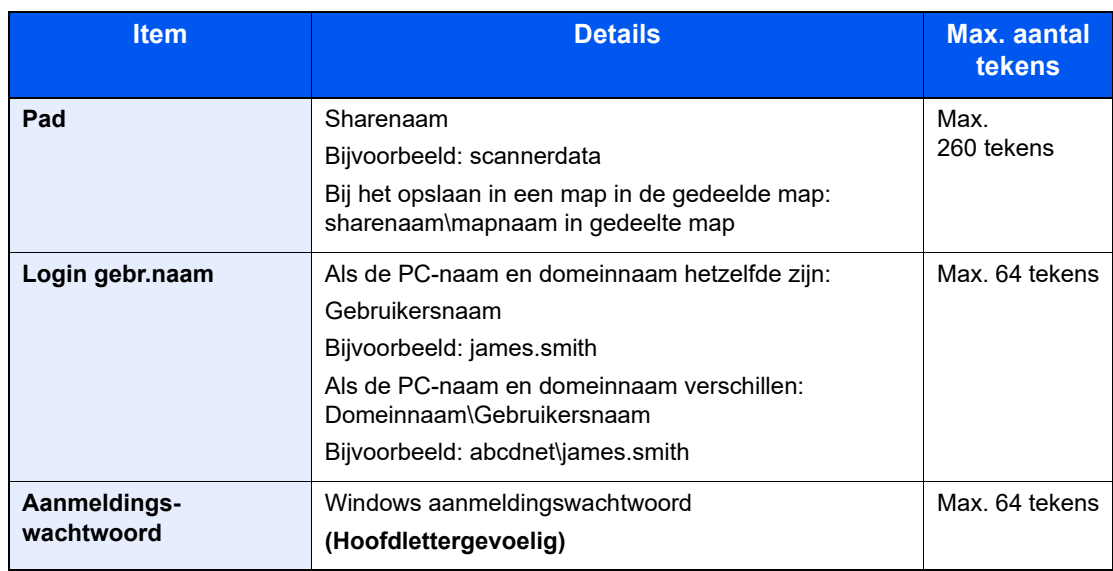

\*1 Gebruik voor het invoeren van een ander poortnummer dan het standaardnummer (445) de notatie "Hostnaam: poortnummer" (Voorbeeld: SMBhostnaam:140). Zet het IPv6-adres bij het invoeren tussen rechte haakjes [ ].

(Bijvoorbeeld: [3ae3:9a0:cd05:b1d2:28a:1fc0:a1:10ae]:140)

#### 5 Bevestig de informatie.

Het bevestigingsscherm van de verbinding verschijnt. Druk op [**Ja**] om de verbinding te controleren en op [**Nee**] om deze niet te controleren.

"Verbonden." verschijnt wanneer de verbinding met de bestemming correct tot stand is gebracht. Als "Kan geen verbinding maken." verschijnt, controleer dan de ingevoerde gegevens.

Om te verzenden naar meerdere bestemmingen, druk op de toets [**Bestemming bevestigen/ toevoegen**].

#### **C**OPMERKING

Als [**Overdracht**] is ingesteld op "Verbieden", dan is het niet mogelijk om meerdere bestemmingen in te voeren.

Raadpleeg de *Engelse gebruikershandleiding*

Bestemmingen kunnen op een later moment worden gewijzigd.

[Bestemmingen controleren en bewerken \(pagina 5-23\)](#page-124-0)

#### 6 Selecteer de functies.

Druk op de toets [**Functiemenu**] om de te gebruiken verzendfuncties te selecteren.

 $\rightarrow$  [Verzenden \(pagina 6-4\)](#page-130-0)

#### Druk op de toets [Start].

Verzenden wordt gestart.

# <span id="page-118-0"></span>Scannen met TWAIN of WIA

In dit gedeelte wordt uitgelegd hoe u een origineel met TWAIN kunt scannen. Het WIA-stuurprogramma wordt gebruikt op dezelfde manier.

#### **OPMERKING**  $\mathbb{Q}$

- Bij het verzenden via draadloze LAN, selecteer vooraf de interface voor de functie verzenden.
- Raadpleeg de *Engelse gebruikershandleiding*
- Alvorens een document te verzenden, bevestig dat de TWAIN/WIA-driver is geïnstalleerd op een computer en de instellingen zijn geconfigureerd.
- [TWAIN-stuurprogramma instellen \(pagina 2-26\)](#page-55-0)
- [WIA-stuurprogramma instellen \(pagina 2-28\)](#page-57-0)

#### Roep het scherm op.

- 1 Activeer de TWAIN-compatibele toepassing.
- 2 Selecteer het apparaat dat de applicatie gebruikt en geef het dialoogvenster weer.

#### **OPMERKING**

Voor het kiezen van het apparaat, raadpleeg de Gebruikershandleiding of de Help sectie van elke toepassingssoftware.

#### **2** Configureer de scaninstellingen.

Selecteer scaninstellingen in het dialoogvenster dat wordt geopend.

#### **COPMERKING**

Voor meer informatie over de instellingen, raadpleeg Hulp in het dialoogvenster.

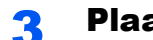

#### Plaats de originelen.

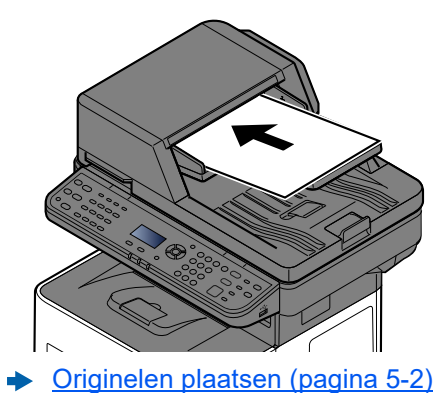

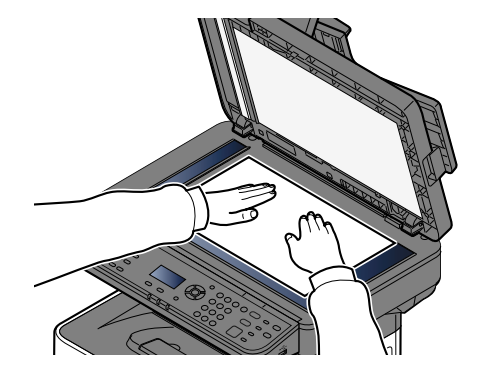

#### **4** Scan de originelen.

Klik op de knop [**Scannen**]. De documentgegevens worden gescand.

# Handige verzendmethode

U kunt de volgende handige methodes voor scannen (verzenden) opgeven.

- WSD-Scan: Slaat beelden van op dit apparaat gescande originelen op als bestanden op een WSD-compatibele computer.
	- Raadpleeg de *Engelse gebruikershandleiding*
- Scannen met de fax-server: een gescand origineel wordt verzonden via een fax-server.
	- Raadpleeg de *Engelse gebruikershandleiding*
- Verzenden naar verschillende soorten bestemmingen (Multi-versturen): om te verzenden met één bedieningshandeling naar verschillende soorten bestemmingen (e-mailadressen, mappen enzovoort).
	- [Verzenden naar verschillende soorten bestemmingen \(Multi-versturen\) \(pagina 5-19\)](#page-120-0)
- Aan mij verzenden (e-mail): verzendt naar het e-mailadres van de ingelogde gebruiker wanneer de gebruikersaanmelding is ingeschakeld.
	- Raadpleeg de *Engelse gebruikershandleiding*

# <span id="page-120-0"></span>Verzenden naar verschillende soorten bestemmingen (Multi-versturen)

U kunt bestemmingen opgeven die e-mailadressen, mappen (SMB of FTP) en faxnummers combineren. (De fax-functie kan alleen worden gebruikt op producten voorzien van faxfunctie). Dit wordt Multi-versturen genoemd. Dit is handig als u met één bedieningshandeling naar verschillende soorten bestemmingen wilt verzenden (e-mailadressen, mappen enzovoort).

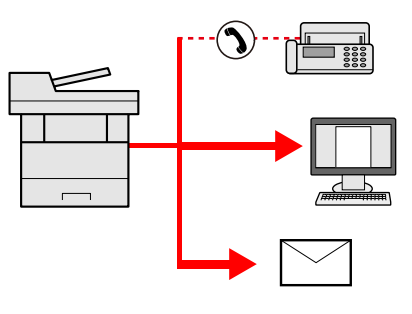

Aantal verzenditems: Max. 50

Het aantal items is echter beperkt voor de volgende verzendopties.

- E-mail en fax: Max. 100 in totaal
- Mappen (SMP, FTP): Totaal van 5 SMB en FTP.

U kunt ook, afhankelijk van de instellingen, tegelijkertijd verzenden en afdrukken.

De procedures zijn net dezelfde als die bij het opgeven van de bestemmingen voor de verschillende verzendingstypes. Ga verder om het e-mailadres of het pad van de map op te geven zodat ze in de lijst met bestemmingen verschijnen. Druk op de toets [**Start**] om de verzending naar alle bestemmingen tegelijkertijd te starten.

#### **OPMERKING**  $\mathbb{Q}$

- Als een van de bestemmingen een fax is, dan worden naar alle bestemmingen de beelden in zwart-wit verstuurd.
- Als [**Overdracht**] is ingesteld op "Verbieden", dan is het niet mogelijk om meerdere bestemmingen in te voeren.
- Raadpleeg de *Engelse gebruikershandleiding*

## Verzendtaken annuleren

U kunt ook taken annuleren door op de toets [**Stop**] te drukken.

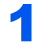

#### **1** Druk op de toets [Stop] terwijl het verzendscherm wordt weergegeven.

Het menu [**Lijst ann. taken**] verschijnt.

#### **<b>OPMERKING**

Een taak die reeds verzonden is, wordt niet tijdelijk onderbroken als u op de toets [**Stop**] drukt.

#### 2 Taken annuleren.

- 1 Toets [▲] [▼] > [**Verz.taak annul.**] > toets [**OK**]
- 2 Kies de te annuleren taak en druk op [**Menu**].
- 3 Toets [▲] [▼] > [**Taak annuleren**] > toets [**OK**]

#### **OPMERKING**

Selecteer [**Details**] en druk op de toets [**OK**] om gedetailleerde informatie over de taak te zien.

4 Druk op [**Ja**].

De taak is geannuleerd.

#### **OPMERKING**

Tijdens het scannen kan de taak geannuleerd worden door op de toets [**Stop**] of op [**Annuleren**] te drukken.

# De bestemming beheren

In dit gedeelte wordt beschreven hoe de bestemming te selecteren en te bevestigen.

## <span id="page-122-1"></span>De bestemming opgeven

Selecteer de bestemming met behulp van één van de volgende methodes:

[Kiezen uit het adresboek \(pagina 5-21\)](#page-122-0)

Kiezen uit het extern adresboek

Voor meer informatie over het externe adresboek, raadpleeg:

**Embedded Web Server RX User Guide** 

[Kiezen met de snelkiestoets \(pagina 5-22\)](#page-123-0)

[Bestemmingen controleren en bewerken \(pagina 5-23\)](#page-124-0)

Raadpleeg de *Engelse gebruikershandleiding*

Kiezen uit de fax

**Gebruikershandleiding voor de fax**

#### **QOPMERKING**

- U kunt op het apparaat instellen dat het adresboekscherm verschijnt wanneer op de toets [**Verzenden**] wordt gedrukt.
- Raadpleeg de *Engelse gebruikershandleiding*
- Als u apparaten voorzien van de faxfunctie gebruikt, dan kunt u de faxbestemming opgeven. Voer het nummer van de ontvangende partij in met de cijfertoetsen.

## <span id="page-122-0"></span>Kiezen uit het adresboek

Selecteer een bestemming die in het adresboek is geregistreerd.

Voor meer informatie over hoe u bestemmingen in het adresboek registreert, raadpleeg:

Raadpleeg de *Engelse gebruikershandleiding*

#### 1 Druk in het basisscherm voor verzenden op de [Adresboek] toets.

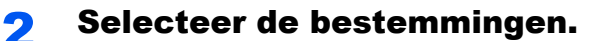

1 [▲] []-toets > [**Adresboek**] > [**OK**]-toets

#### **COPMERKING**

Voor meer informatie over het externe adresboek, raadpleeg:

- **Embedded Web Server RX User Guide**
- 2 Selecteer de bestemming.

#### **COPMERKING**

Bij het controleren van de gegevens van de bestemming, druk op [**Menu**] > [**Details**] > [**OK**]-toets

#### **Bestemming zoeken**

De bestemming kan worden gezocht op naam.

- 1  $[Menu] > [A] [V]$ -toets >  $[Zecken (naam)] > [OK]$ -toets
- 2 Voer tekens in om te zoeken met de cijfertoetsen.

#### **QOPMERKING**

Voor meer informatie over het invoeren van tekens, raadpleeg:

- $\rightarrow$  [Invoermethode voor tekens \(pagina 8-3\)](#page-190-0)
- 3 Druk op de [**OK**]-toets.

De gezochte bestemming wordt weergegeven.

#### 3 Druk op de [OK]-toets.

Om te verzenden naar meerdere bestemmingen, herhaal de stappen 1 tot 3. U kunt naar 100 bestemmingen tegelijk verzenden.

Bestemmingen kunnen op een later moment worden gewijzigd.

[Bestemmingen controleren en bewerken \(pagina 5-23\)](#page-124-0)

## <span id="page-123-0"></span>Kiezen met de snelkiestoets

Selecteer de bestemming via de snelkiestoetsen.

Druk in het basisscherm voor verzenden op de snelkiestoets waaronder de bestemming is geregistreerd.

#### **C**OPMERKING

Bij deze procedure wordt ervan uitgegaan dat reeds snelkiestoetsen zijn geregistreerd. Raadpleeg voor meer informatie over het toevoegen van snelkiestoetsen:

Raadpleeg de *Engelse gebruikershandleiding*

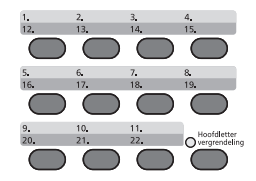

Bij selectie van de snelkiestoetsen 12 tot 22, moet de snelkiestoets ingedrukt worden nadat het [**Hoofdletter vergrendeling**] indicatorlampje is gaan branden bij bediening van de [**Hoofdletter vergrendeling**]-toets.

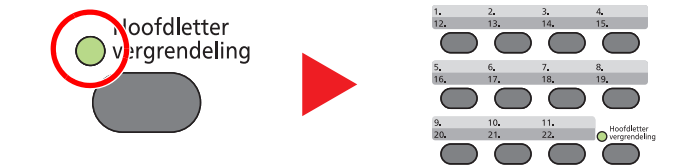

Bestemmingen kunnen op een later moment worden gewijzigd.

[Bestemmingen controleren en bewerken \(pagina 5-23\)](#page-124-0)

## <span id="page-124-0"></span>Bestemmingen controleren en bewerken

Controleer en bewerk een geselecteerde bestemming.

#### Roep het scherm op.

Geef de bestemming op.

**►** [De bestemming opgeven \(pagina 5-21\)](#page-122-1)

#### **2** Controleer en bewerk de bestemming.

Druk op de [**Bestemming bevestigen/toevoegen**]-toets.

#### **De bestemming toevoegen**

- 1 Selecteer [**Toevoegen**].
- 2 Stel de bestemmingen in die worden toegevoegd.
	- **►** [De bestemming opgeven \(pagina 5-21\)](#page-122-1)

#### **De bestemming bewerken**

- 1 Selecteer de bestemming die u wilt bewerken en druk op de [**OK**]-toets.
- 2 [▲] [▼]-toets > [**Details/wijzig**] > [**OK**]-toets
- 3 Bestemmingen bewerken > [**OK**]-toets
	- **►** [De bestemming opgeven \(pagina 5-21\)](#page-122-1)

#### **QOPMERKING**

Om een bestemming te bewerken die in het adresboek is geregistreerd of een snelkiestoets, raadpleeg:

Raadpleeg de *Engelse gebruikershandleiding*

#### **De bestemming verwijderen**

- 1 Selecteer de bestemming die u wilt verwijderen en druk op de [**OK**]-toets.
- 2 [▲] [▼]-toets > [**Verwijderen**] > [**OK**]-toets > [**Ja**]

#### 3 Druk op [Einde].

#### **QOPMERKING**

Wanneer u [**Aan**] selecteert voor het Controleren van de bestemming voor verzenden, dan verschijnt het bevestigingsscherm nadat u op de [**Start**]-toets gedrukt heeft.

[Bevestigingsscherm voor bestemmingen \(pagina 5-24\)](#page-125-0)

Raadpleeg de *Engelse gebruikershandleiding*

## <span id="page-125-0"></span>Bevestigingsscherm voor bestemmingen

Wanneer u [**Aan**] selecteert voor het Controleren van de bestemming voor verzenden, dan verschijnt het bevestigingsscherm voor bestemmingen nadat u op de [**Start**]-toets gedrukt heeft.

Raadpleeg de *Engelse gebruikershandleiding*

Volg de onderstaande stappen om de bestemmingen te bevestigen.

1 Bevestig alle bestemmingen.

Om gedetailleerde informatie van de bestemming te zien, kies de bestemming en druk op de [**OK**] toets > [▲] [▼]-toets > [**Details**] > [**OK**]-toets

Selecteer de bestemming die u wilt verwijderen en druk op de [**OK**]-toets > [▲] [▼]-toets > [**Verwijderen**] > [**OK**]-toets > [**Ja**] De bestemming wordt verwijderd.

2 Druk op [**Volgende**].

#### **COPMERKING**

Zorg ervoor dat u elke bestemming bevestigt door deze weer te geven op het berichtenscherm. U kunt pas op [**Volgende**] drukken als u elke bestemming bevestigd heeft.

## Herhalen

Herhalen is een functie om nogmaals naar de laatst ingevoerde bestemming te verzenden. Als u de afbeelding wilt verzenden naar dezelfde bestemming, drukt u op de [**Bestemming herhalen/Pauze**]-toets om te bellen naar de bestemming die u op de lijst bestemming heeft verzonden.

1 Druk op de [**Bestemming herhalen/Pauze**]-toets.

De bestemming die u hebt verzonden wordt weergegeven op de lijst met bestemmingen.

#### **QOPMERKING**

Als de laatste verzending fax, computers en e-mail bestemmingen omvatten, dan worden ook deze weergegeven. Voeg of verwijder de bestemming zo nodig (toe).

2 Druk op de [**Start**]-toets.

Verzenden wordt gestart.

#### **C**OPMERKING

- Wanneer [**Aan**] is geselecteerd in "Contr.voor verz.", wordt een bevestigingsscherm van de bestemming weergegeven wanneer u op de [**Start**]-toets drukt.
- [Bevestigingsscherm voor bestemmingen \(pagina 5-24\)](#page-125-0)
- De gegevens m.b.t. het herhalen worden gewist in de volgende omstandigheden. - Als u het toestel uitschakelt
	- Als u een volgende afbeelding verstuurt (nieuwe gegevens m.b.t. nummerherhaling worden geregistreerd)
- Als u zich afmeldt

# Gebruik van de faxfunctie

Bij producten met een faxfunctie kan de faxfunctie worden gebruikt.

**Gebruikershandleiding voor de fax**

# <span id="page-127-0"></span>**Gebruik van de** verschillende functies

In dit hoofdstuk worden de volgende onderwerpen uitgelegd:

6

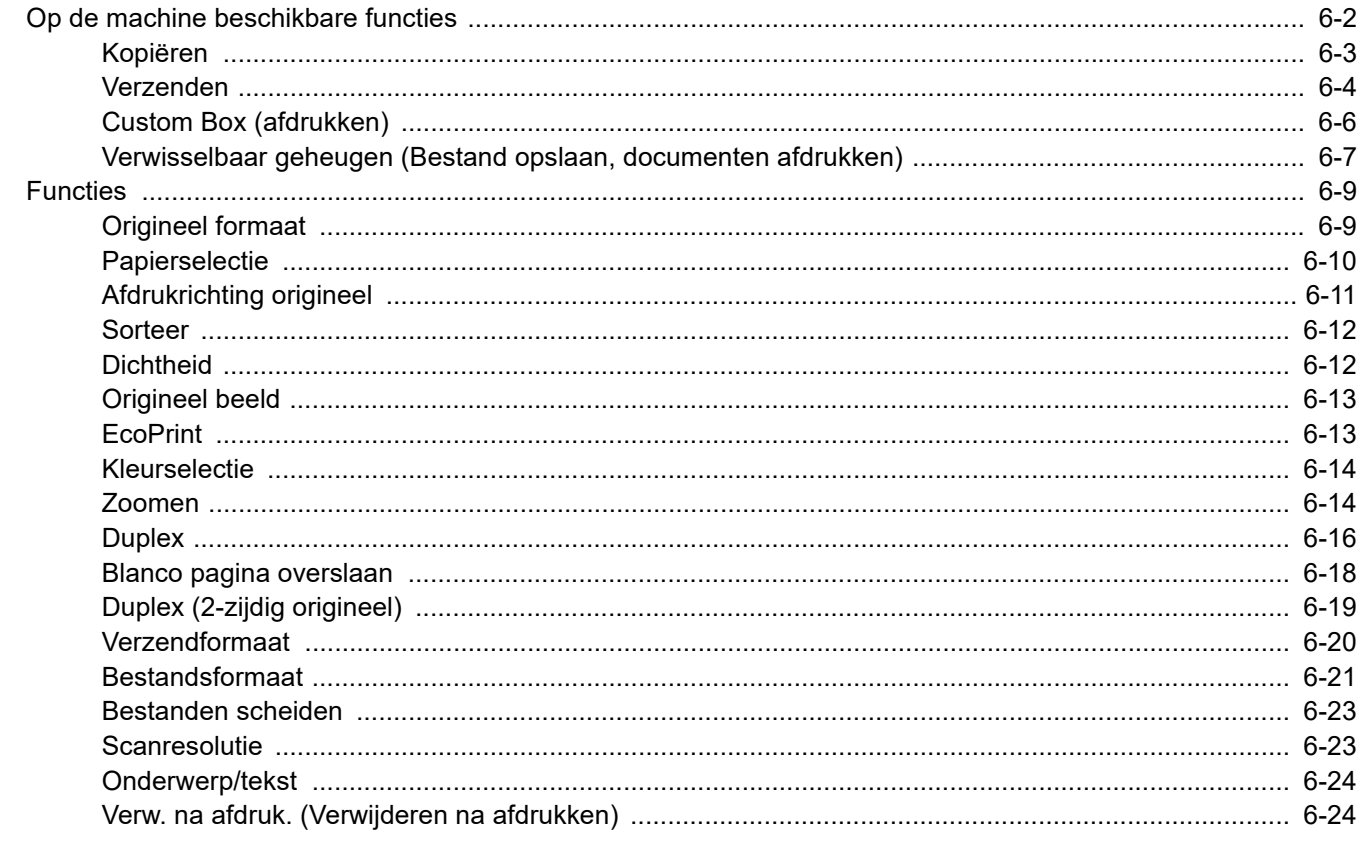

# <span id="page-128-0"></span>Op de machine beschikbare functies

Om de instellingen van de functies te configureren, druk op de toets [**Functiemenu**].

[Bedieningswijze \(pagina 2-12\)](#page-41-0)

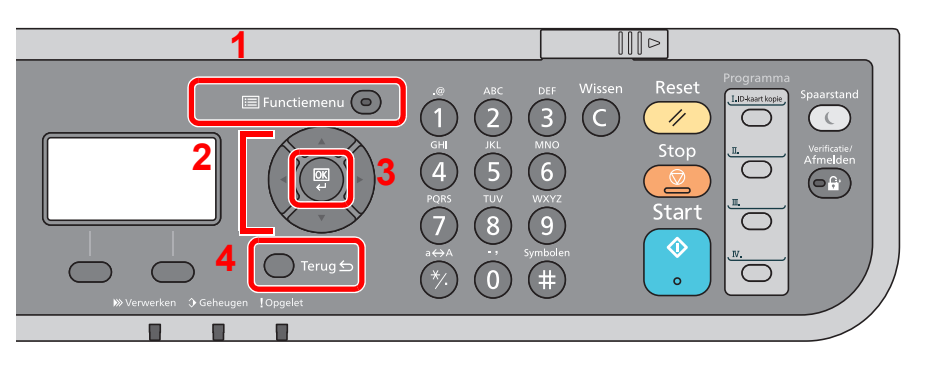

- <span id="page-128-1"></span>1 Geeft de menufunctie weer.
- <span id="page-128-2"></span>2 Selecteert het weergegeven item of wijzigt de numerieke waarde.
- <span id="page-128-3"></span>3 Bevestigt de geselecteerde instelling.
- <span id="page-128-4"></span>4 Annuleert de huidige menu-instelling om terug te keren naar een niveau hoger gelegen menu.

# <span id="page-129-1"></span><span id="page-129-0"></span>Kopiëren

Zie voor meer informatie over elke functie, de onderstaande tabel.

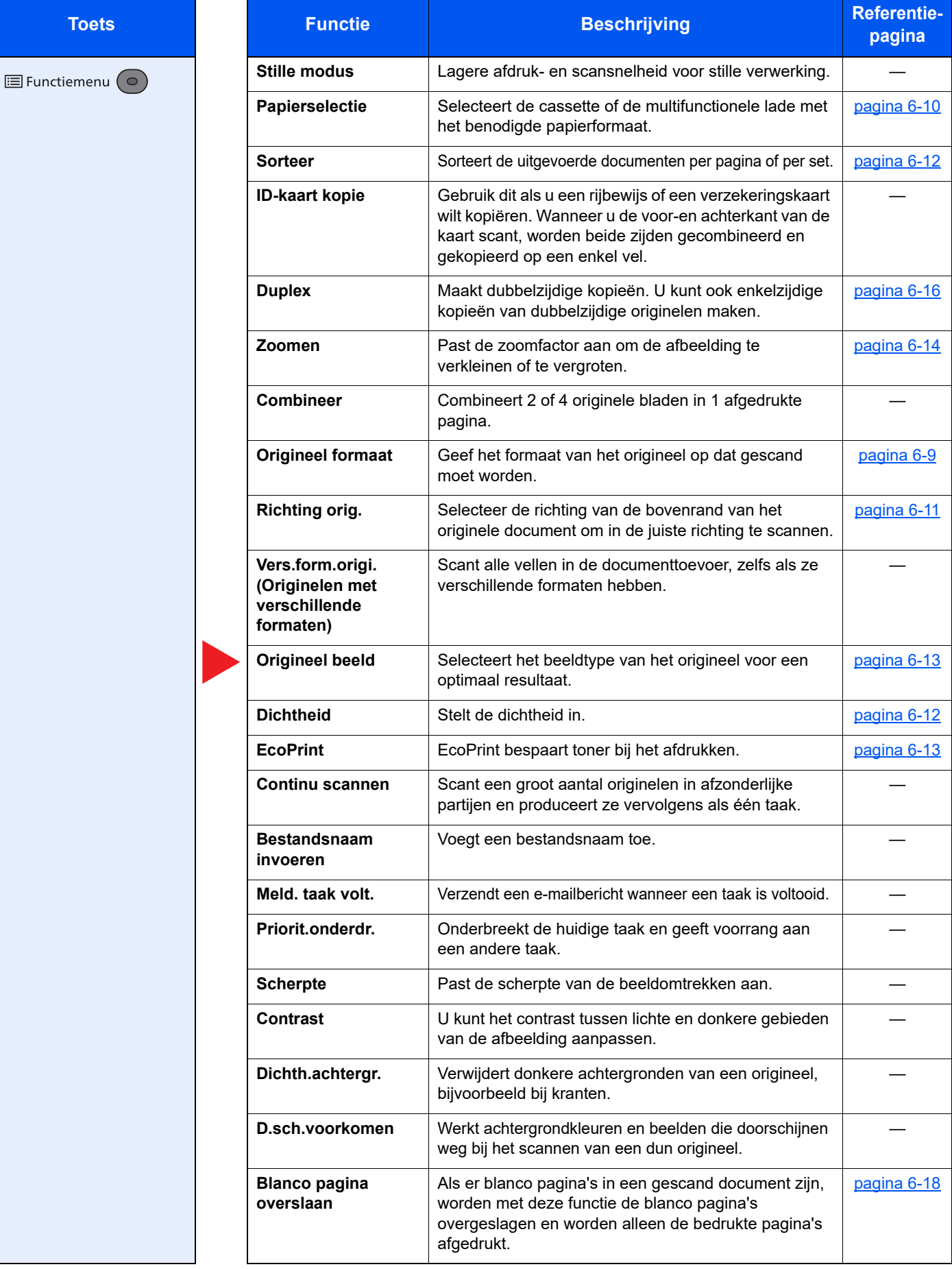

# <span id="page-130-1"></span><span id="page-130-0"></span>Verzenden

Zie voor meer informatie over elke functie, de onderstaande tabel.

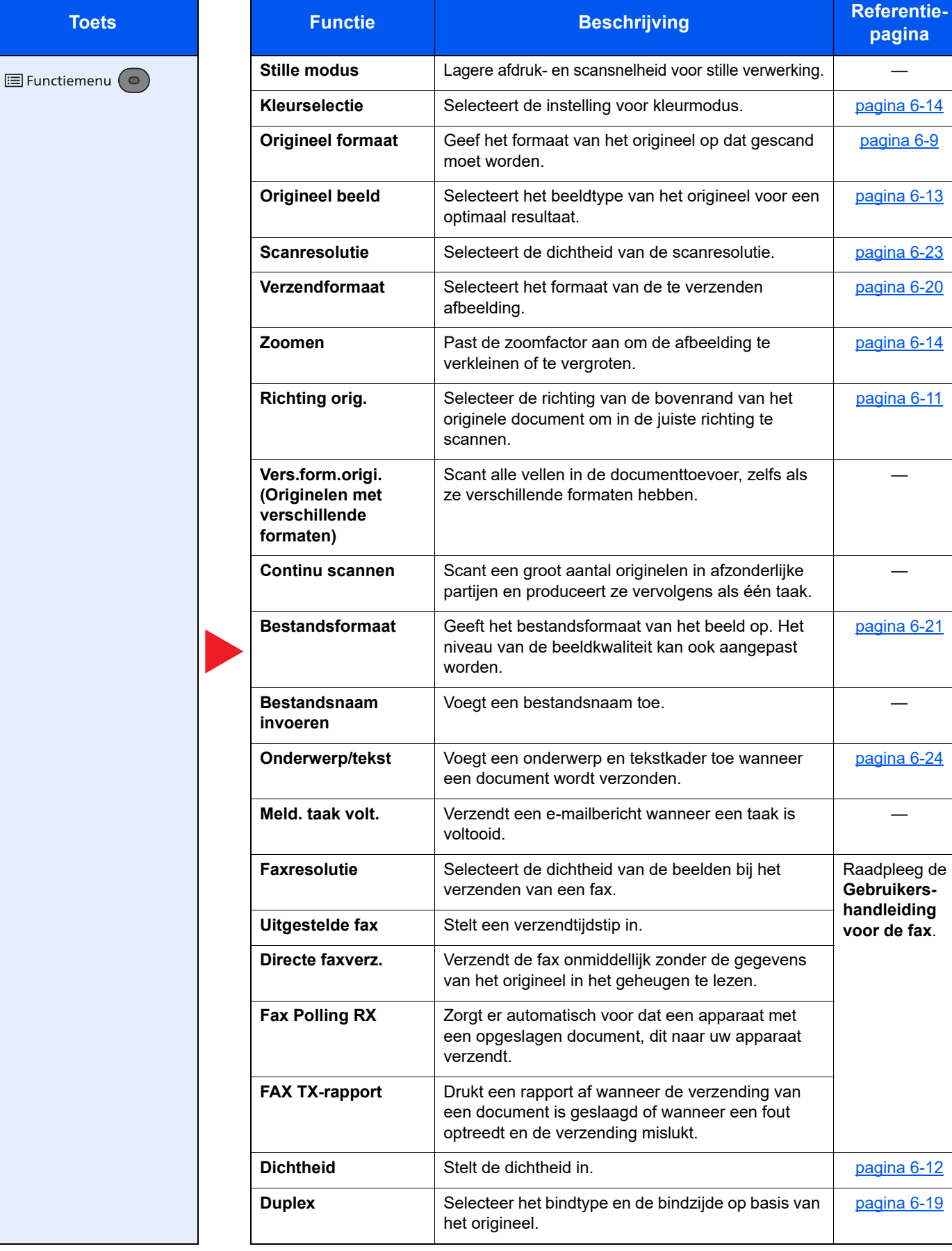

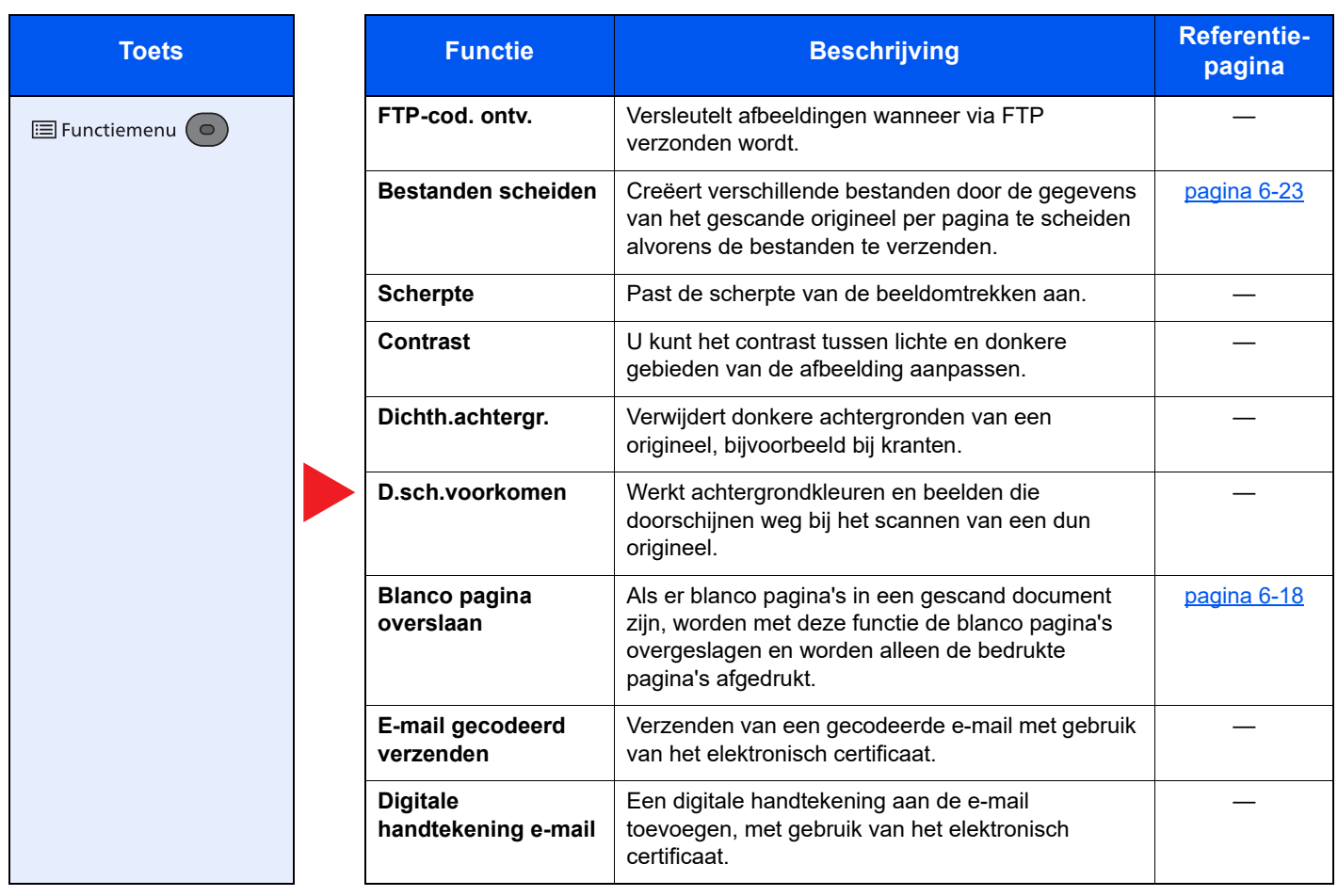

# <span id="page-132-0"></span>Custom Box (afdrukken)

Zie voor meer informatie over elke functie, de onderstaande tabel.

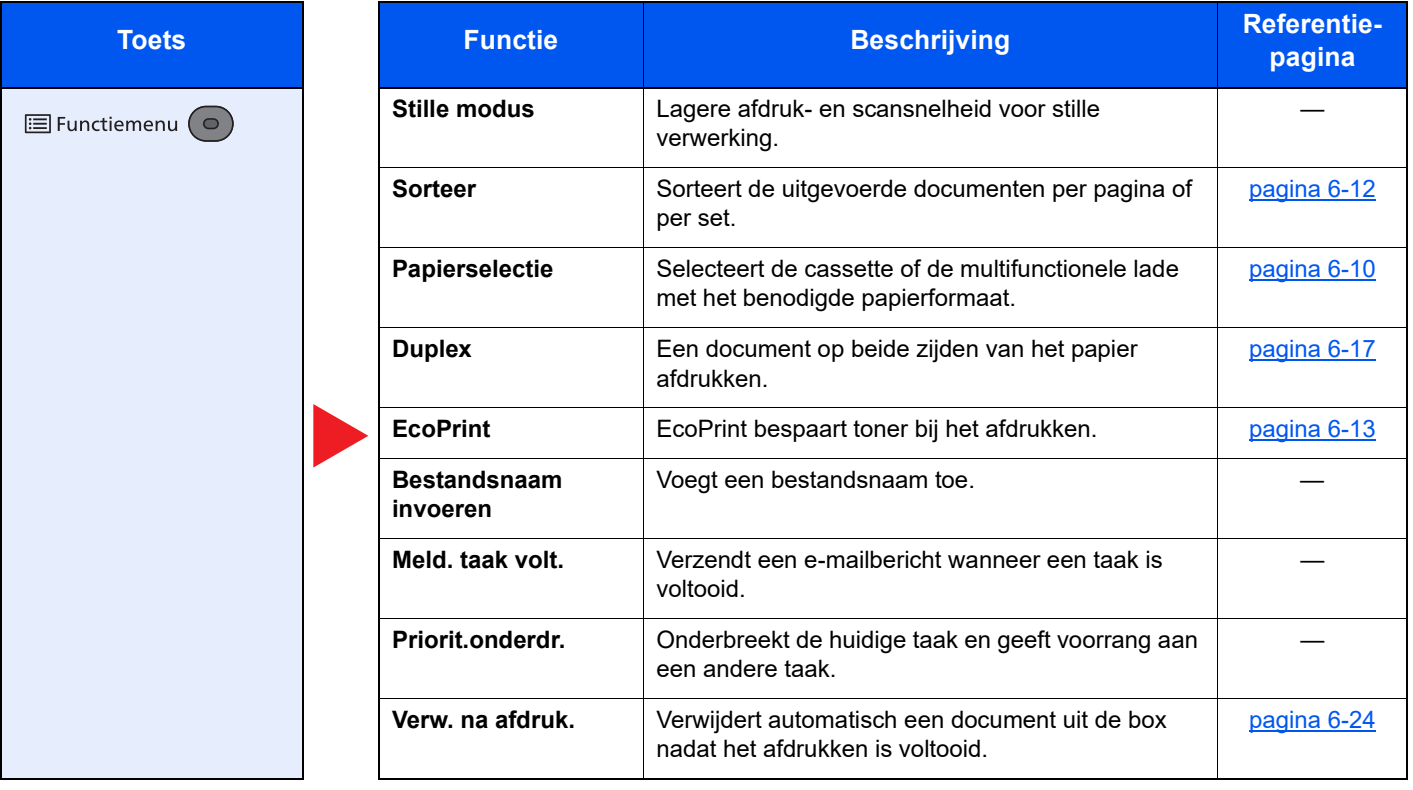

## <span id="page-133-0"></span>Verwisselbaar geheugen (Bestand opslaan, documenten afdrukken)

Zie voor meer informatie over elke functie, de onderstaande tabel.

#### **Bestand opslaan**

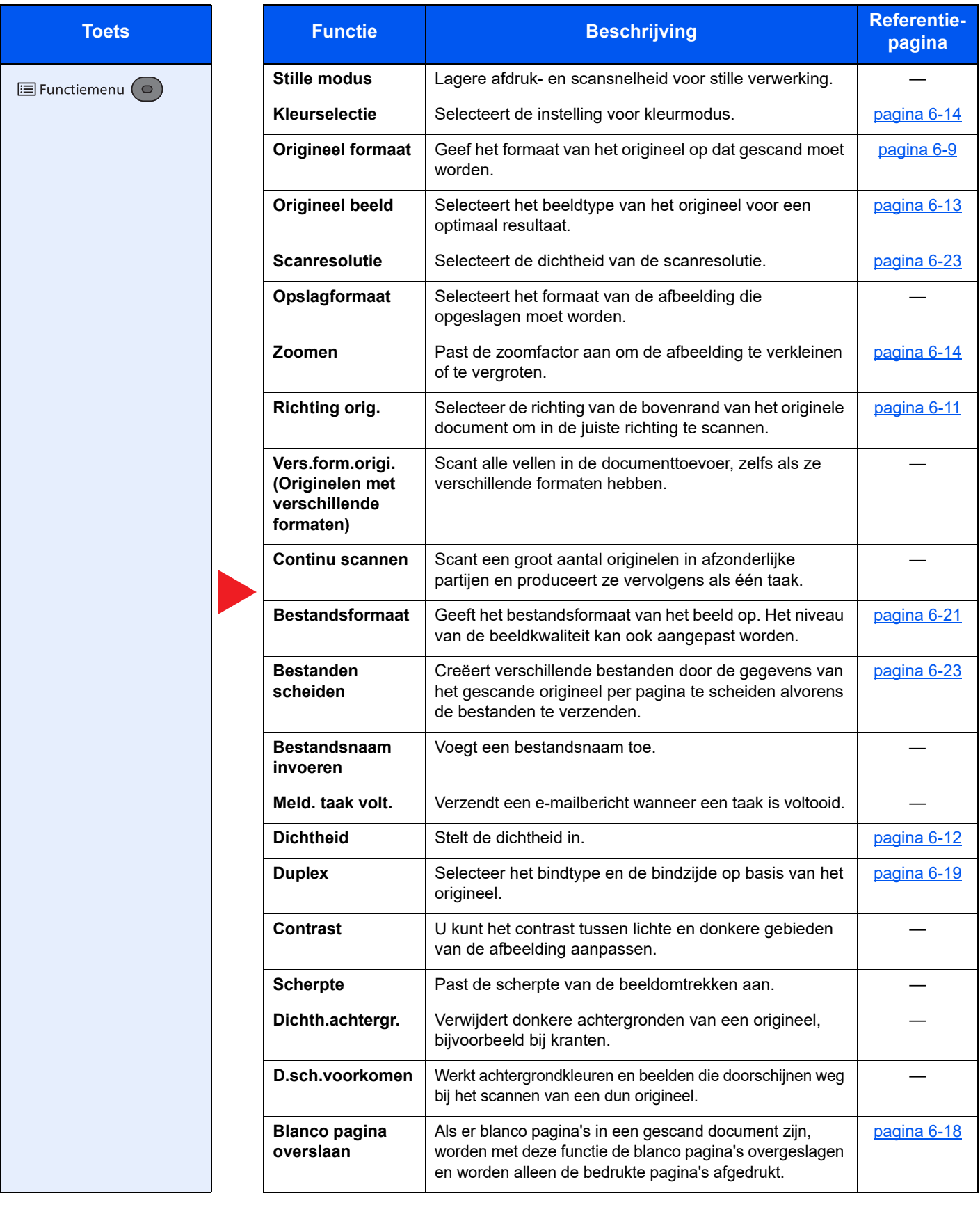

#### **Documenten afdrukken**

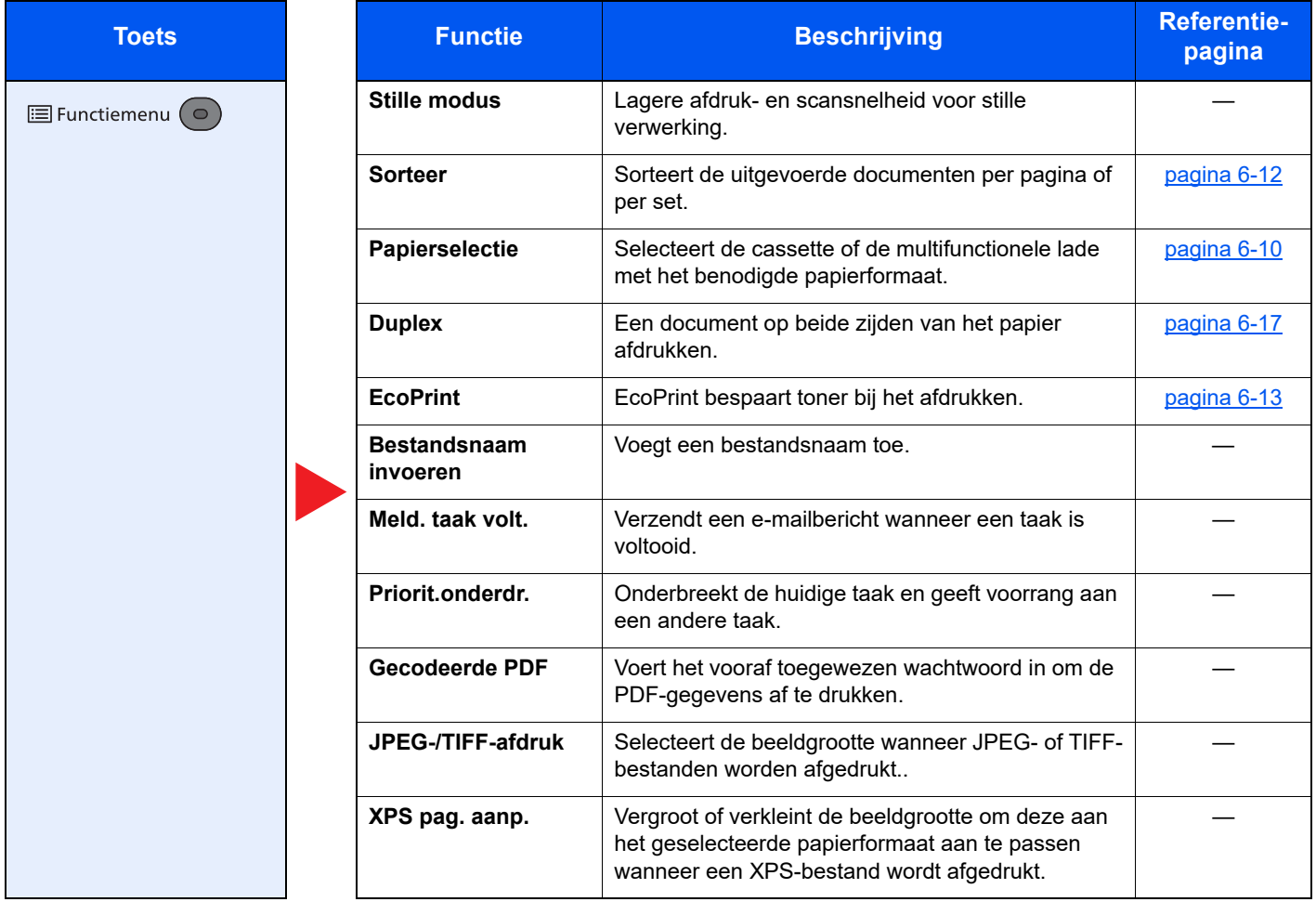

# <span id="page-135-1"></span>Functies

Op pagina's die een handige functie uitleggen, worden de manieren waarop die functie kan worden gebruikt aangegeven door pictogrammen.

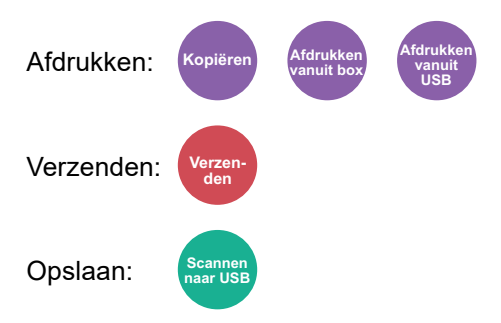

# <span id="page-135-2"></span><span id="page-135-0"></span>Origineel formaat

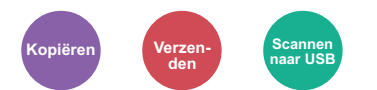

<span id="page-135-3"></span>Geef het formaat van het origineel op dat gescand moet worden.

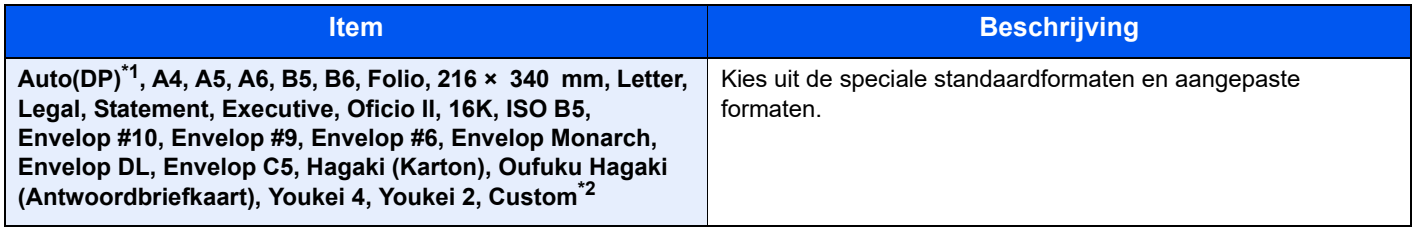

\*1 Deze functie verschijnt als [**Auto-detectie**] in [**Detec. Orig.(DT)**] is ingesteld op [**Aan**]. Raadpleeg de *Engelse gebruikershandleiding*

\*2 Voor instructies over het opgeven van aangepaste origineelformaten, raadpleeg: Raadpleeg de *Engelse gebruikershandleiding*

#### **OPMERKING**

Zorg ervoor dat u altijd het originele formaat opgeeft bij gebruik van een aangepast origineel formaat.

## <span id="page-136-1"></span><span id="page-136-0"></span>Papierselectie

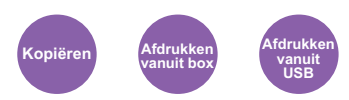

<span id="page-136-2"></span>Selecteert de cassette of de multifunctionele lade met het benodigde papierformaat.

Kies uit [1] (Cassette 1) tot [5] (Cassette 5) om het papier in die cassette te gebruiken.

Als [**Auto**] is geselecteerd, dan wordt automatisch het papier gekozen dat overeenkomt met het formaat van het origineel.

#### $\mathbb{Q}$ **OPMERKING**

- Geef van tevoren het formaat en de soort op van het papier dat in de cassette is geplaatst.
- Raadpleeg de *Engelse gebruikershandleiding*
- Cassettes 2 tot 5 worden weergegeven als de optionele papierinvoer is geïnstalleerd.

Voordat u [**MP-lade**] kiest, drukt u op [**Inst. MF-lade**] en geeft u het papierformaat en mediatype op. De beschikbare papierformaten en mediatypes staan weergegeven in de onderstaande tabel.

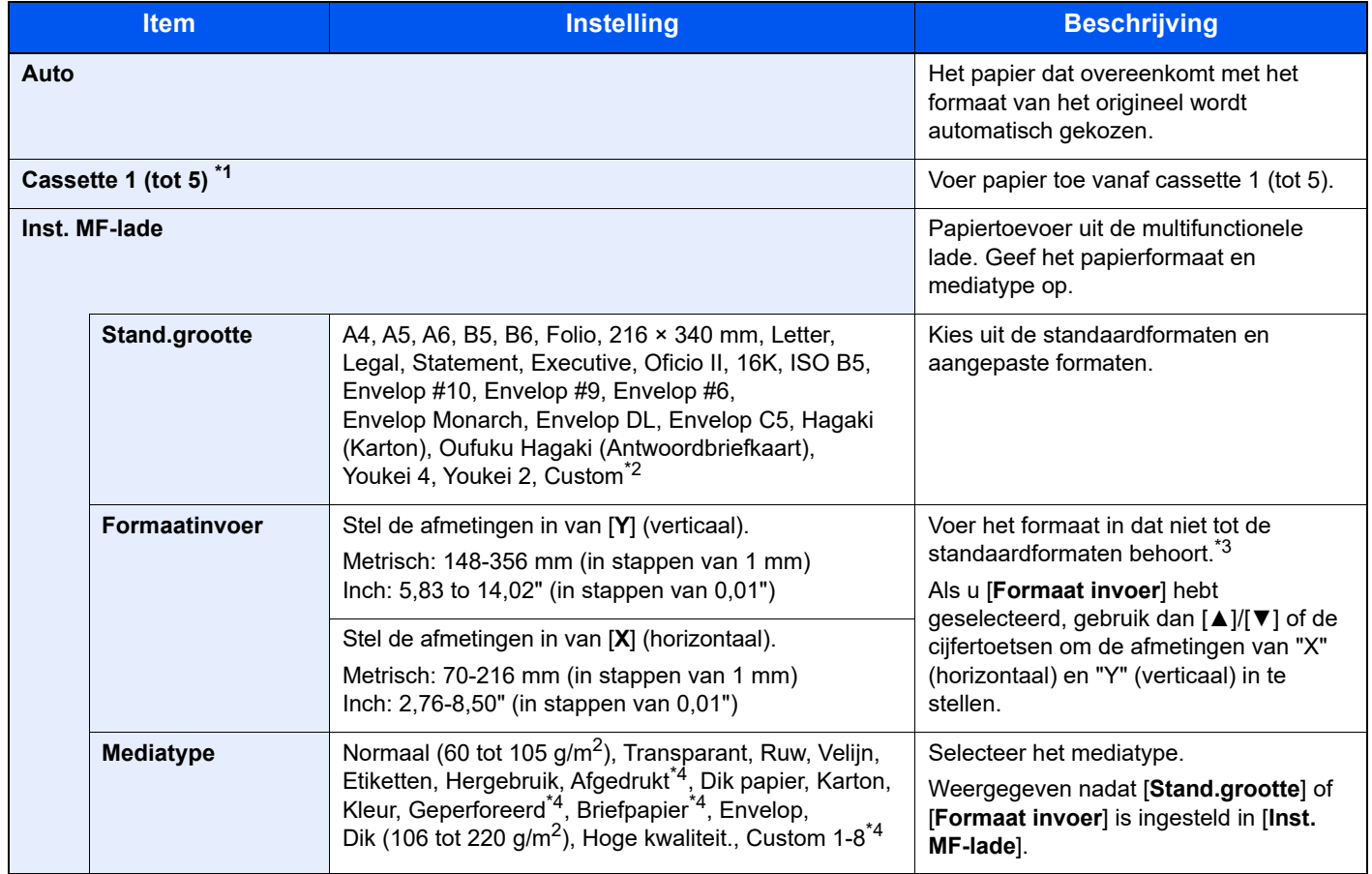

\*1 Cassette 2 tot cassette 5 worden weergegeven als de optionele papierinvoer is geïnstalleerd.

- \*2 Voor instructies over het opgeven van aangepaste papierformaten, raadpleeg:
	- Raadpleeg de *Engelse gebruikershandleiding*

\*3 De invoereenheden kunnen gewijzigd worden in het Systeemmenu.

Raadpleeg de *Engelse gebruikershandleiding*

\*4 Voor instructies over het opgeven van aangepaste papiertypes 1 tot 8, raadpleeg:

Raadpleeg de *Engelse gebruikershandleiding*

Om af te drukken op voorbedrukt of geperforeerd papier of op briefpapier, raadpleeg:

Raadpleeg de *Engelse gebruikershandleiding*

#### $\ddot{\mathbb{Q}}$ **OPMERKING**

- U kunt eenvoudig vooraf de grootte en het type te gebruiken papier selecteren en het als standaard instellen.
- Raadpleeg de *Engelse gebruikershandleiding*
- Als het opgegeven papierformaat niet in de papierbroncassette of de MF-lade is geplaatst, verschijnt een bevestigingsscherm. Plaats het gewenste papier in de multifunctionele lade en druk op [**OK**] om het kopiëren te starten.

# <span id="page-137-0"></span>Afdrukrichting origineel

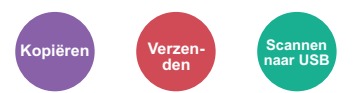

<span id="page-137-1"></span>Selecteer de richting van de bovenrand van het originele document om in de juiste richting te scannen.

De richting van het originele document moet opgegeven zijn om de volgende functies te kunnen gebruiken.

- Duplex
- **Combineer**
- Duplex (2-zijdig origineel)

Kies afdrukrichting origineel uit [**Bovenrand boven**] of [**Bovenrand links**].

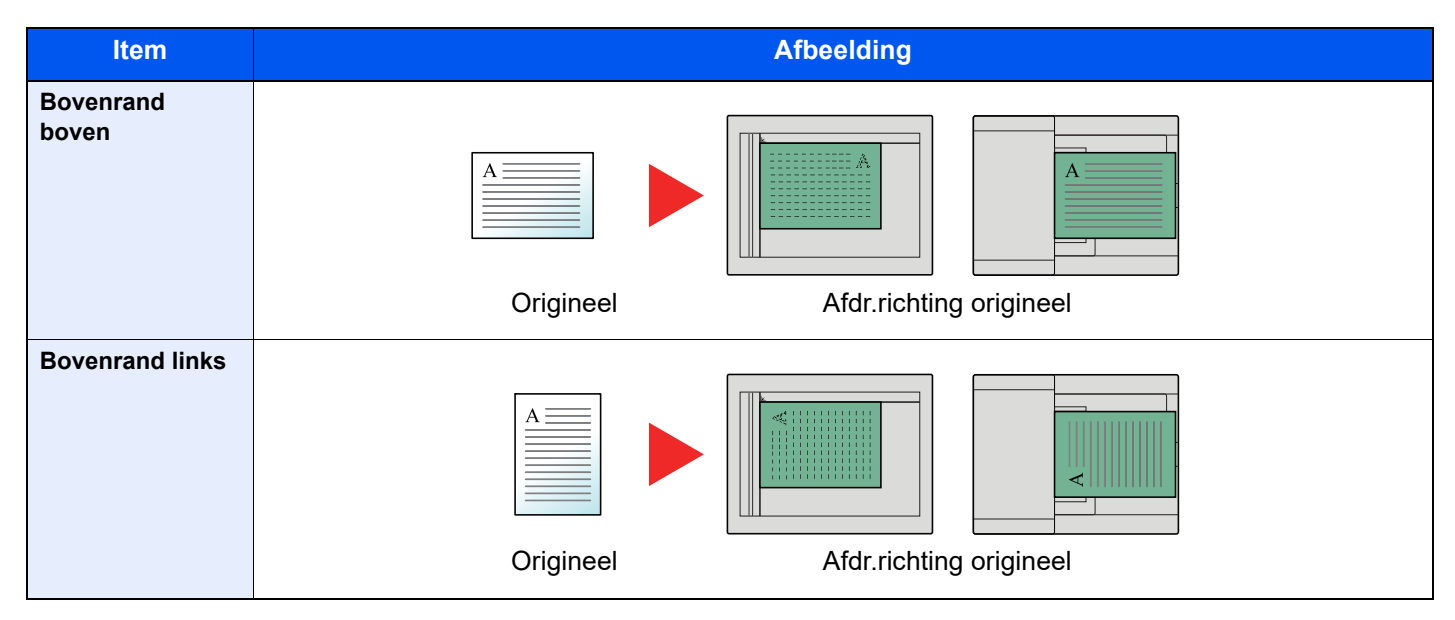

#### **OPMERKING COL**

De standaard instelling voor afdrukrichting origineel kan worden veranderd.

Raadpleeg de *Engelse gebruikershandleiding*  $\blacktriangleright$ 

## <span id="page-138-0"></span>Sorteer

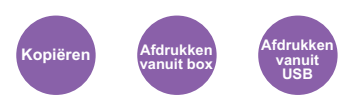

<span id="page-138-2"></span>Sorteert de uitgevoerde documenten per pagina of per set.

(**Instelling**: [**Uit**] / [**Aan**])

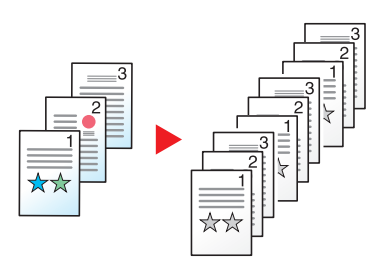

# <span id="page-138-1"></span>Dichtheid

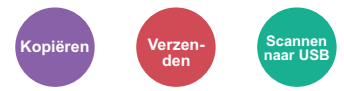

Stelt de dichtheid in.

<span id="page-138-3"></span>Stel de dichtheid in door te drukken op [**-4**] (Lichter) tot [**+4**] (Donkerder).

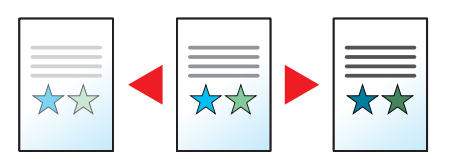

# <span id="page-139-0"></span>Origineel beeld

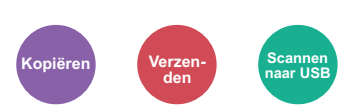

<span id="page-139-2"></span>Selecteert het beeldtype van het origineel voor een optimaal resultaat.

#### **Kopiëren**

Om in elke instelling tekst of lijnen gemarkeerd met een markeerstift beter te doen uitkomen, drukt u op [**Marker**] en vervolgens op [**Aan**]. De kleur van de markeerstift wordt zoveel mogelijk gereproduceerd.

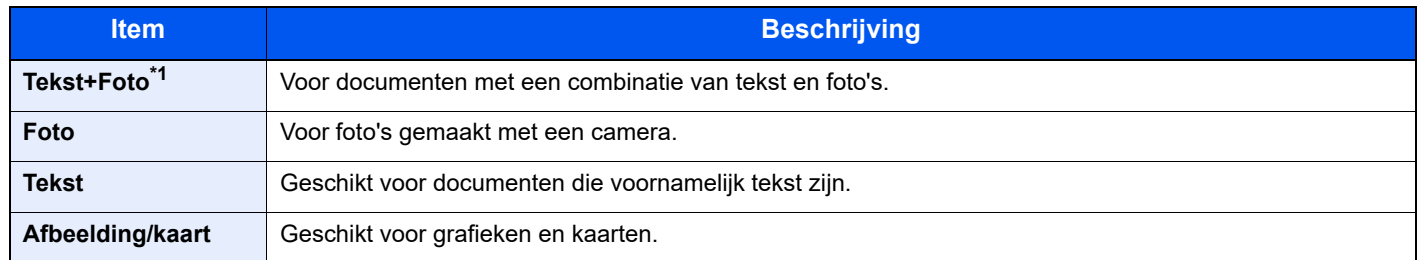

\*1 Als grijze tekst niet duidelijk wordt afgedrukt bij [**Tekst + Foto**], dan kan het resultaat worden verbeterd door [**Tekst**] te selecteren.

#### **Verzenden/opslaan**

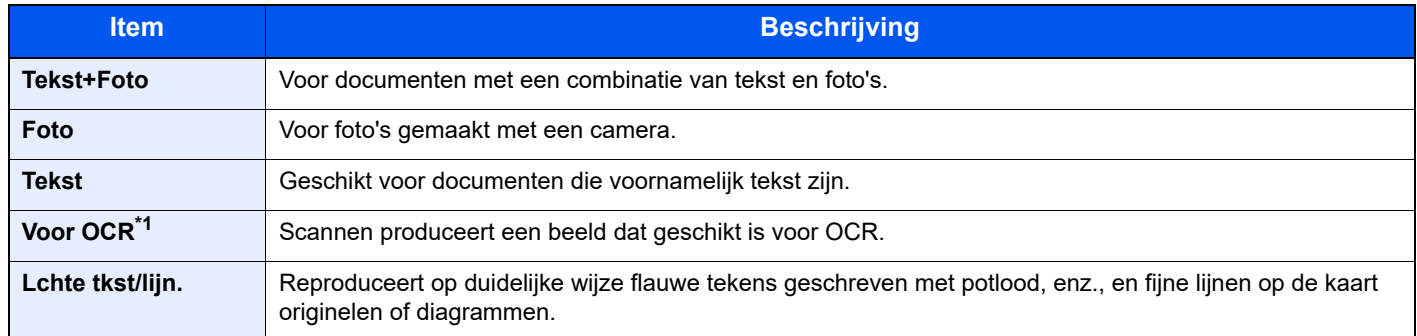

\*1 Deze functie is alleen beschikbaar als "Kleurselectie" is ingesteld op [**Zwart-Wit**]. Voor meer informatie, raadpleeg: [Kleurselectie \(pagina 6-14\)](#page-140-0)

# <span id="page-139-1"></span>EcoPrint

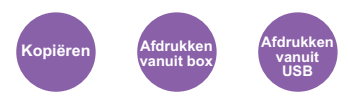

<span id="page-139-3"></span>EcoPrint bespaart toner bij het afdrukken.

Gebruik deze functie voor proefafdrukken of bij andere gelegenheden waarbij geen hoogwaardige afdrukkwaliteit is vereist.

(**Instelling**: [**Uit**] / [**Aan**])

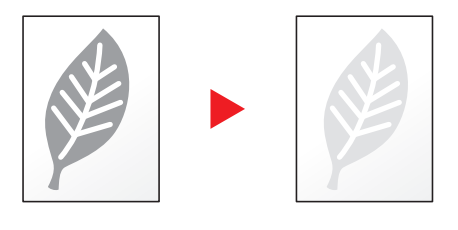

# <span id="page-140-0"></span>Kleurselectie

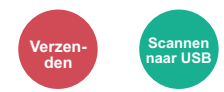

<span id="page-140-3"></span>Selecteert de instelling voor kleurmodus.

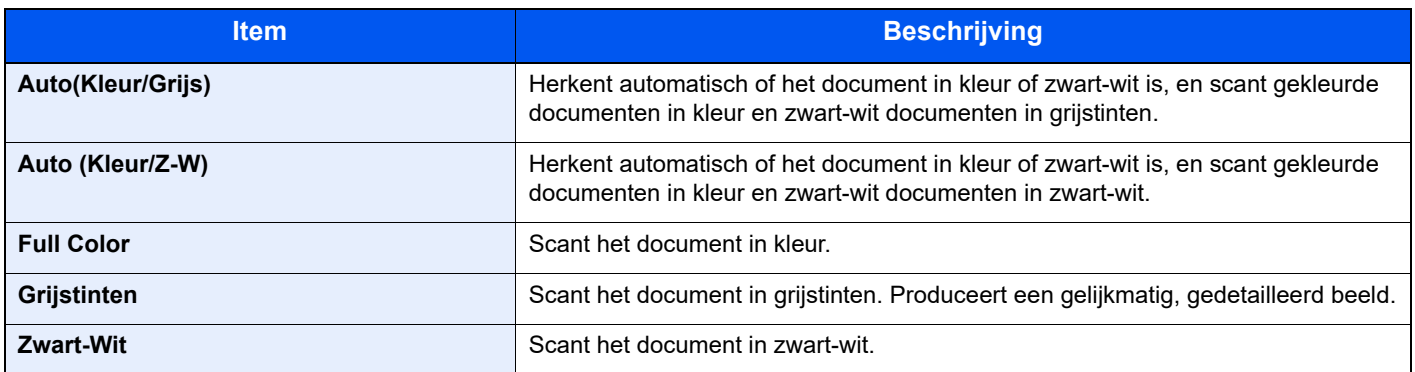

## <span id="page-140-1"></span>Zoomen

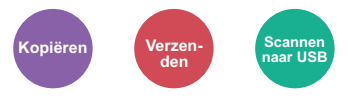

<span id="page-140-2"></span>Past de zoomfactor aan om de afbeelding te verkleinen of te vergroten.

#### **Kopiëren**

De volgende zoomopties zijn beschikbaar:

#### **Auto**

Past het beeld aan zodat het op het papierformaat past.

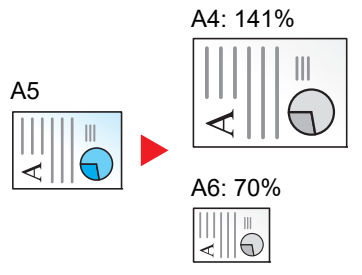

#### **Standaardzoom**

Hiermee kan met een vooraf ingestelde vergrotingsfactor verkleind of vergroot worden.

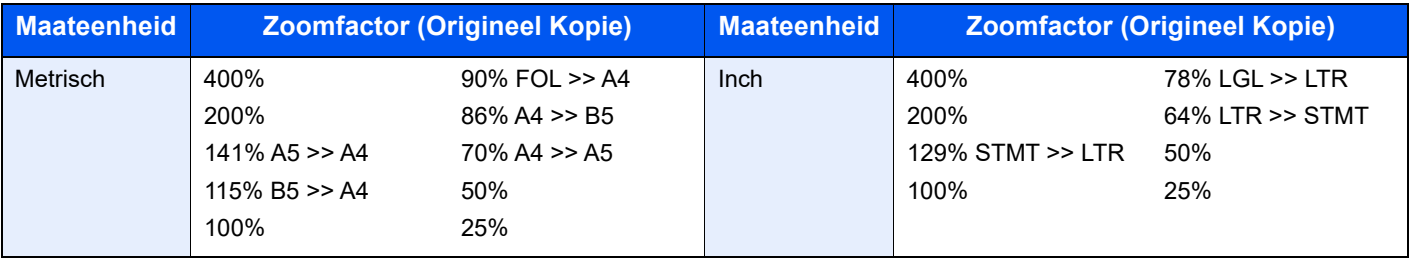

#### **Overige**

Verkleint of vergroot bij andere dan standaard zoom vergrotingen.

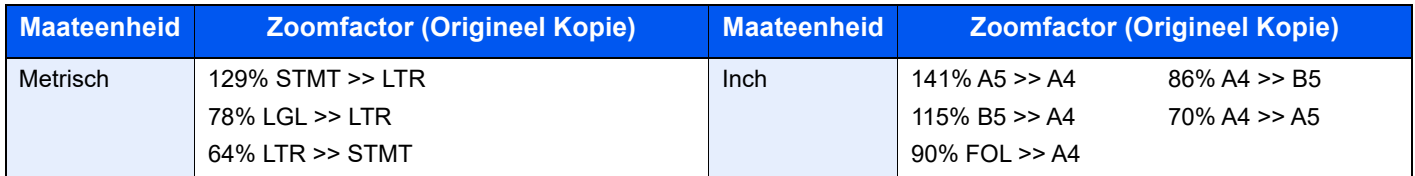

#### **Zoomfactor invoeren**

Hiermee kan het origineelbeeld in stappen van 1% tussen 25% en 400% handmatig worden vergroot of verkleind. Gebruik de cijfertoetsen of druk op [**▲**] of [**▼**] om de gewenste vergroting in te voeren.

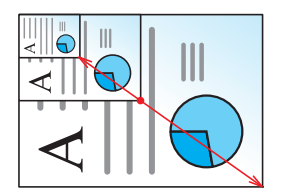

#### **Verzenden/opslaan**

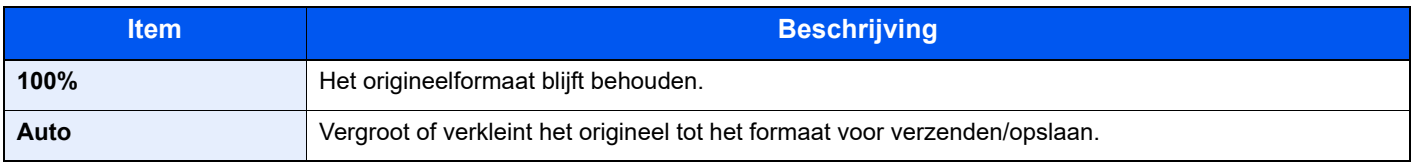

#### **OPMERKING**

Selecteer, om het beeld te verkleinen of te vergroten, het papierformaat, verzendformaat of opslagformaat.

**► [Papierselectie \(pagina 6-10\)](#page-136-1)** [Verzendformaat \(pagina 6-20\)](#page-146-0) Raadpleeg de *Engelse gebruikershandleiding*

## <span id="page-142-0"></span>**Duplex**

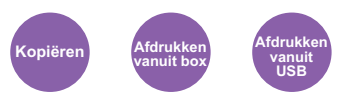

<span id="page-142-1"></span>Maakt dubbelzijdige kopieën. U kunt ook enkelzijdige kopieën van dubbelzijdige originelen maken.

De volgende mogelijkheden zijn beschikbaar:

#### **Enkelzijdig naar dubbelzijdig**

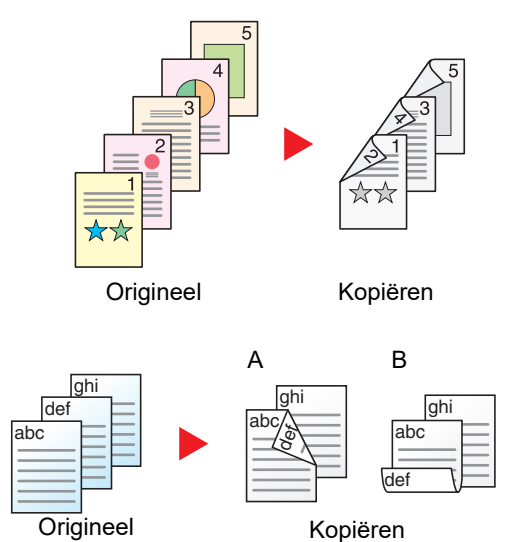

Hiermee kunnen dubbelzijdige kopieën van enkelzijdige originelen worden gemaakt. Bij een oneven aantal originelen zal de achterzijde van de laatst gekopieerde pagina blanco zijn.

De volgende bindopties zijn beschikbaar.

Origineel links/rechts naar binding links/rechts: Beelden op de achterzijde worden niet gedraaid.

Origineel links/rechts naar binding boven: Beelden op de achterzijde worden 180 graden gedraaid. De kopieën kunnen aan de bovenzijde worden ingebonden en staan dan in dezelfde richting bij het omslaan van de pagina's.

**Dubbelzijdig naar enkelzijdig**

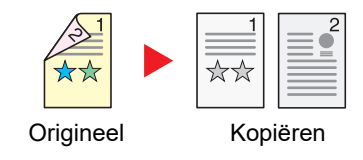

Hiermee kan elke zijde van een tweezijdig origineel op een afzonderlijk vel worden gekopieerd.

De volgende bindopties zijn beschikbaar.

- Binding links/rechts: Beelden op de achterzijde worden niet gedraaid.
- Binding boven: Beelden op de achterzijde worden 180 graden gedraaid.

#### **Dubbelzijdig naar dubbelzijdig**

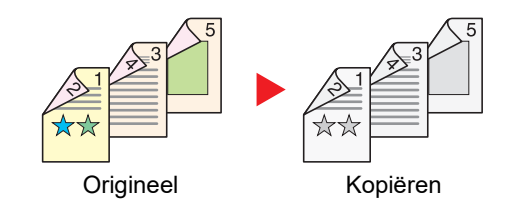

Hiermee kunnen dubbelzijdige kopieën van dubbelzijdige originelen worden gemaakt.

#### Ó **OPMERKING**

De ondersteunde papierformaten bij dubbelzijdig naar dubbelzijdig modus zijn A4, B5, A5, Legal, Letter, Executive, Statement, Oficio II, 216 × 340 mm, Folio, ISO B5 en 16K.

#### **Kopiëren**

Drukt 1-zijdige originelen op 2-zijdige originelen, of 2-zijdige originelen op 1-zijdige originelen af. Selecteert de bindrichting voor origineel en voltooide documenten.

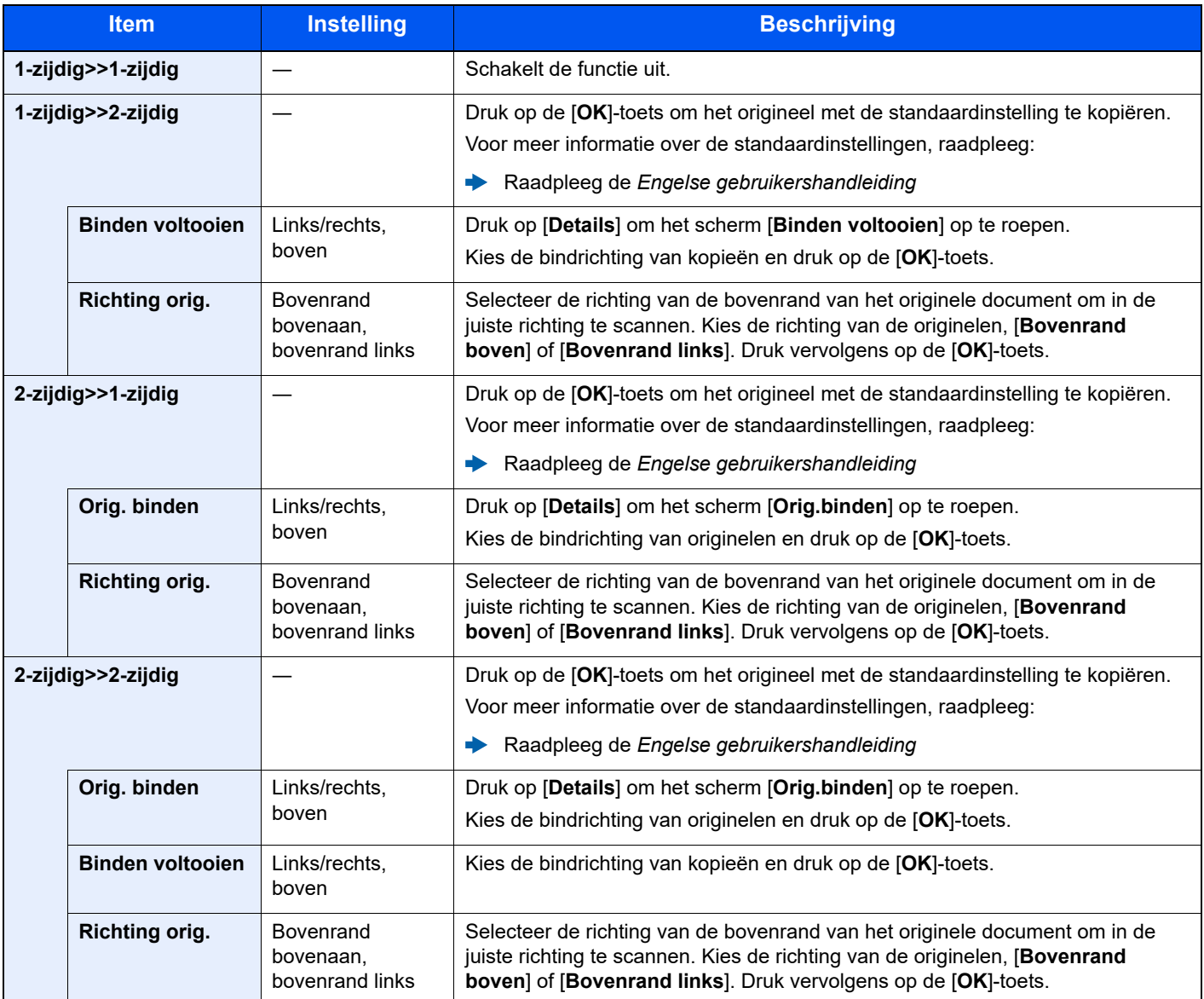

Wanneer u het origineel op de plaat legt, herplaatst u vervolgens elk origineel en drukt u op de [**Start**]-toets.

Nadat u alle originelen hebt gescand, druk op [**Scan volt.**] om het kopiëren te starten.

#### <span id="page-143-1"></span>**Afdrukken**

<span id="page-143-0"></span>Een document op beide zijden van het papier afdrukken.

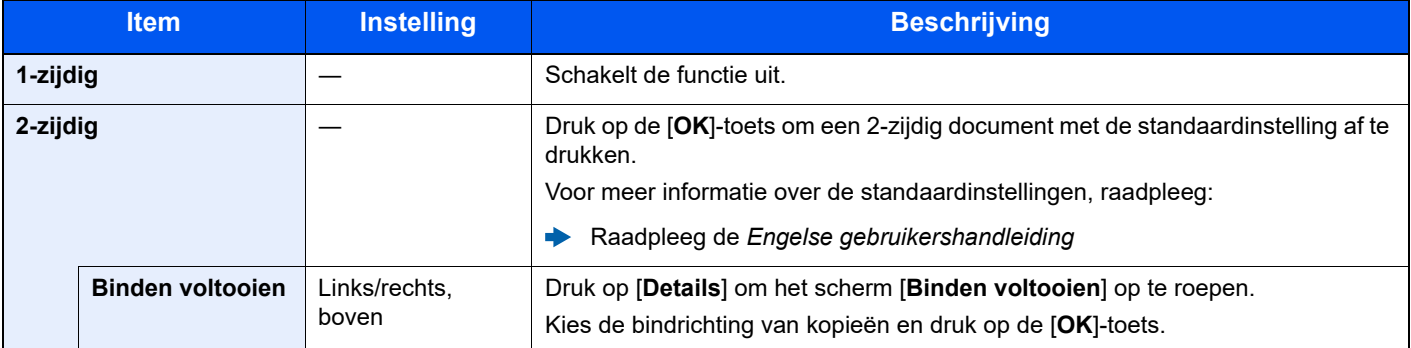
## Blanco pagina overslaan

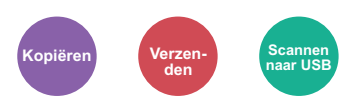

Als er blanco pagina's in een gescand document zijn, worden met deze functie de blanco pagina's overgeslagen en worden alleen de bedrukte pagina's afgedrukt.

Blanco pagina's kunnen worden ingesteld als pagina's met lijnen en een klein aantal tekens.

Het apparaat detecteert blanco pagina's om onnodige afdrukken te voorkomen zonder te moeten controleren of er lege pagina's in het document zijn.

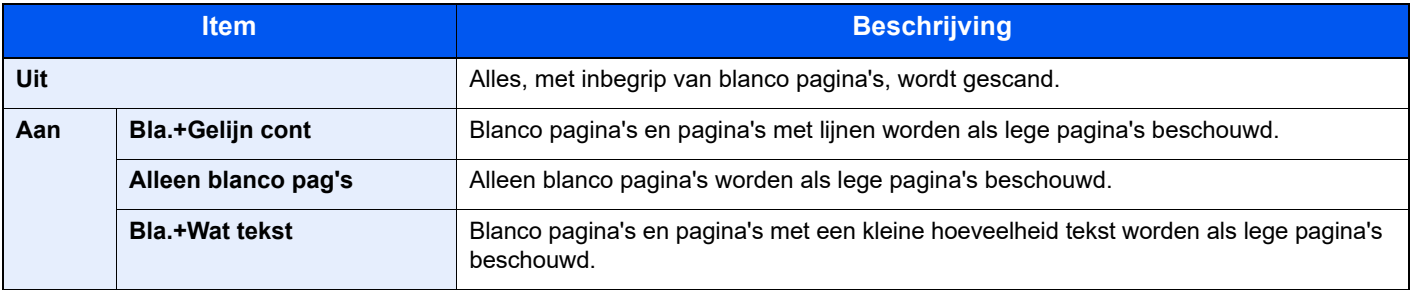

### **OPMERKING**

Geperforeerde originelen of originelen gedrukt op een gekleurde ondergrond worden mogelijk niet herkend als blanco pagina's.

## Duplex (2-zijdig origineel)

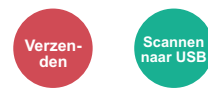

Selecteer het bindtype en de bindzijde op basis van het origineel.

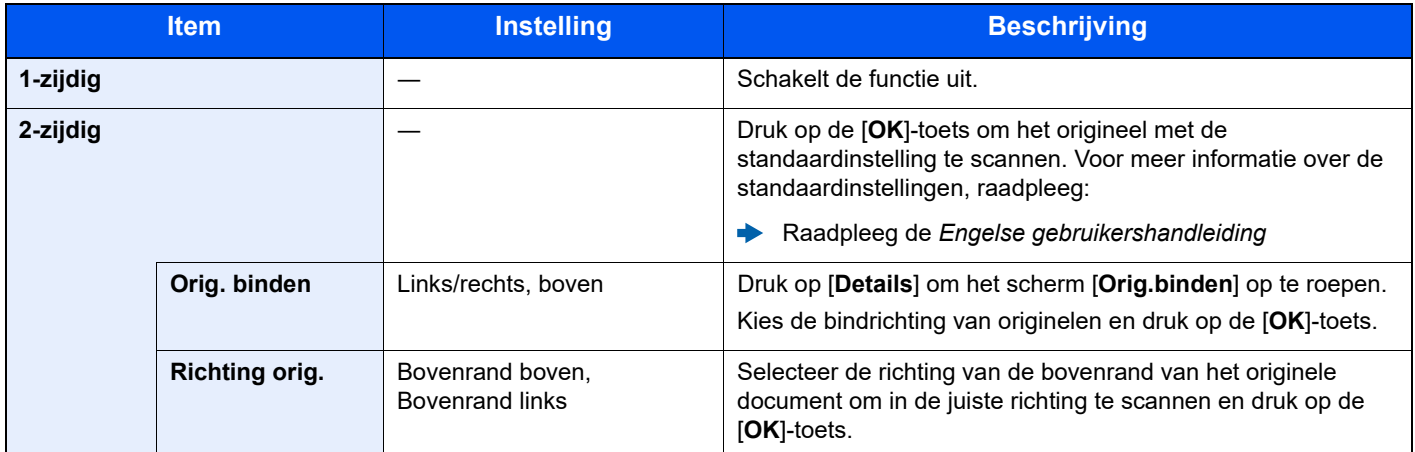

## **Voorbeeldafbeelding**

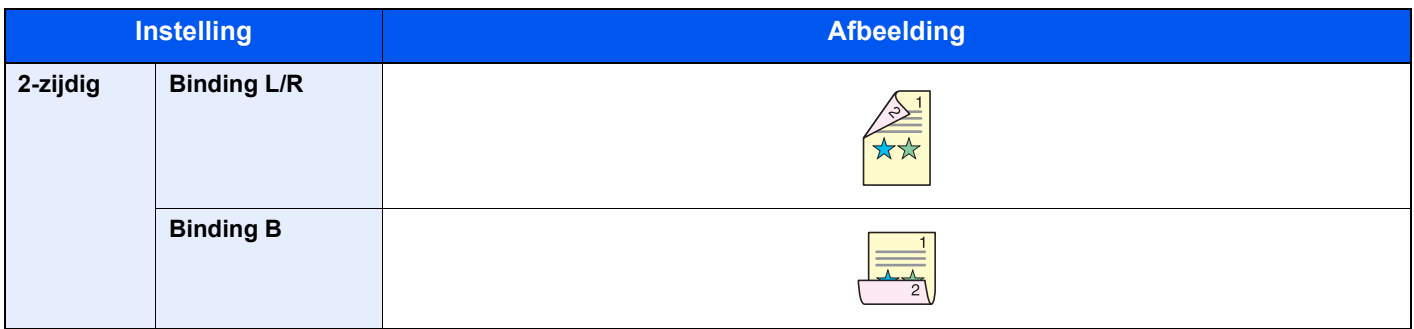

## Verzendformaat

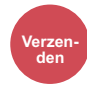

Selecteert het formaat van de te verzenden afbeelding.

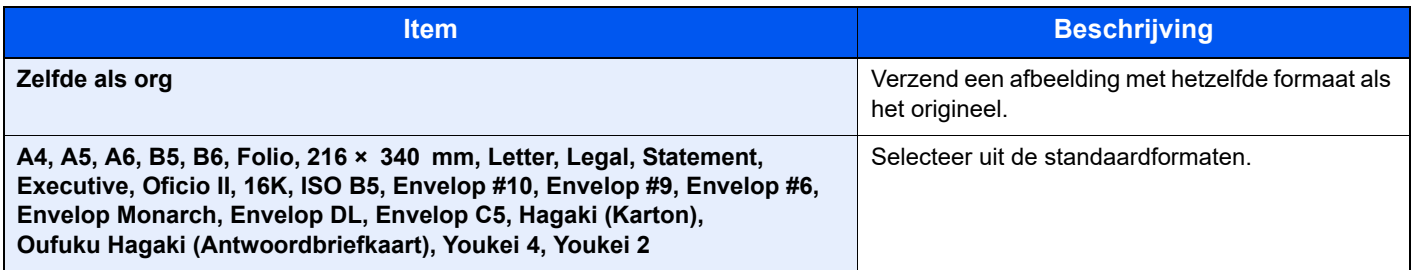

#### **Verband tussen Orig. formaat, Verzendformaat en Zoomen**

[Origineel formaat \(pagina 6-9\)](#page-135-0), Verzendformaat, en [Zoomen \(pagina 6-14\)](#page-140-0) zijn onderling afhankelijk. Zie voor meer informatie de onderstaande tabel.

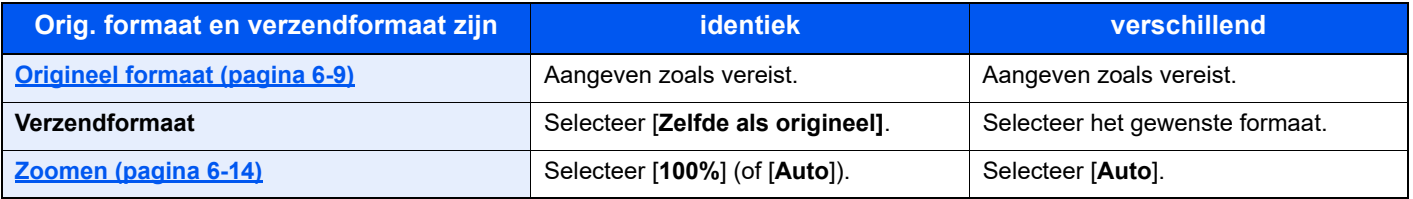

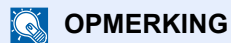

Als u een verzendformaat opgeeft dat afwijkt van het oorspronkelijke formaat, en een zoom van [**100%**] opgeeft, dan kunt u de afbeelding als werkelijke grootte (geen zoomen) verzenden.

## Bestandsformaat

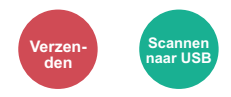

Geeft het bestandsformaat van het beeld op. Het niveau van de beeldkwaliteit kan ook aangepast worden. Selecteer het bestandsformaat uit [**PDF**], [**TIFF**], [**XPS**], [**OpenXPS**], [**JPEG**] en [**PDF hoge compr.**]. Wanneer de kleurstand bij scannen geselecteerd is voor Grijstinten of Full Color, stel dan de beeldkwaliteit in.

Als u [**PDF**] of [**Hoge comp. PDF**] heeft geselecteerd, kunt u de encryptie of PDF/A-instellingen opgeven.

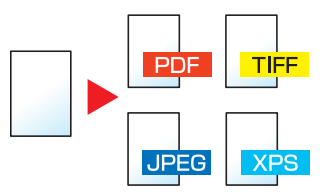

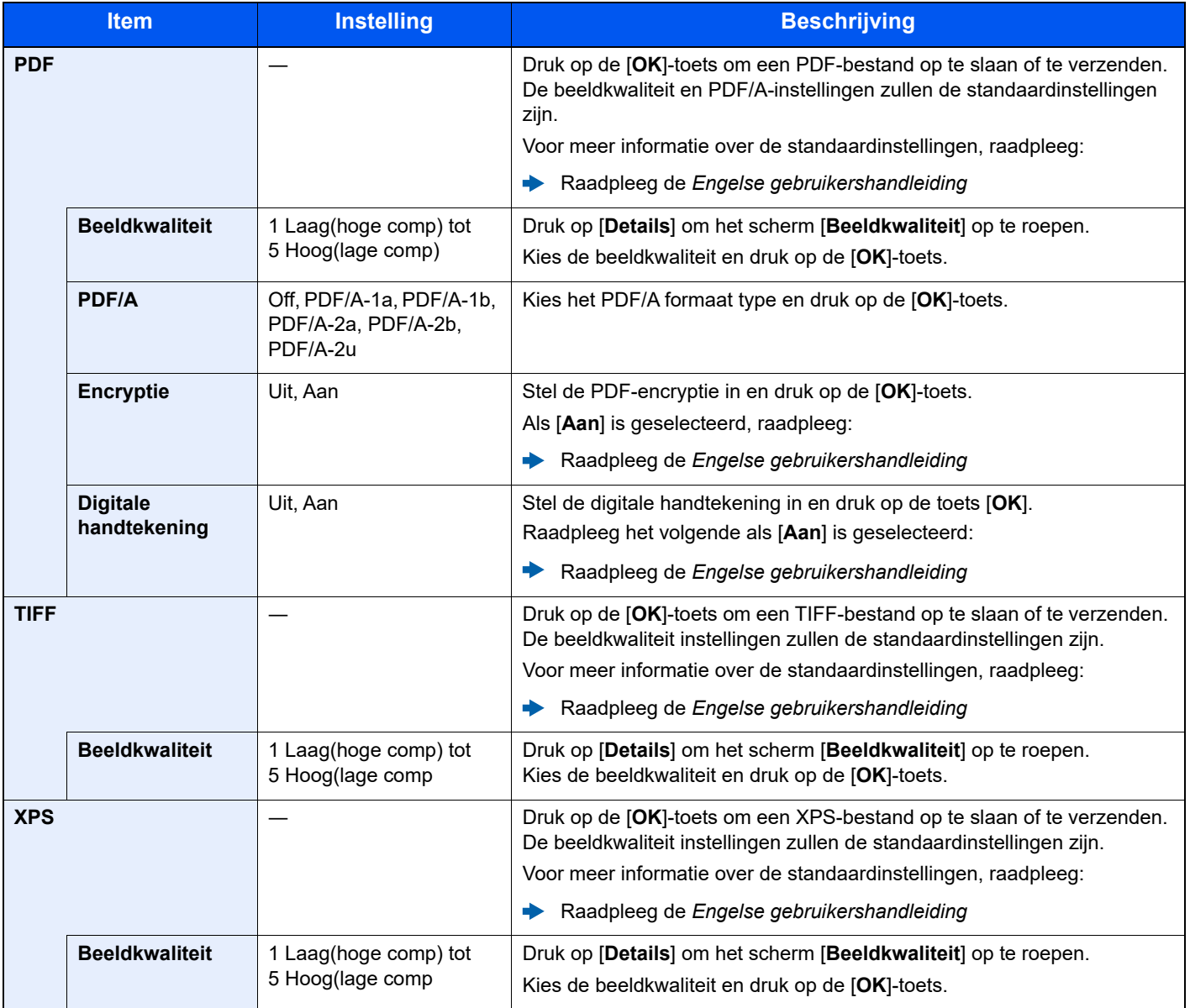

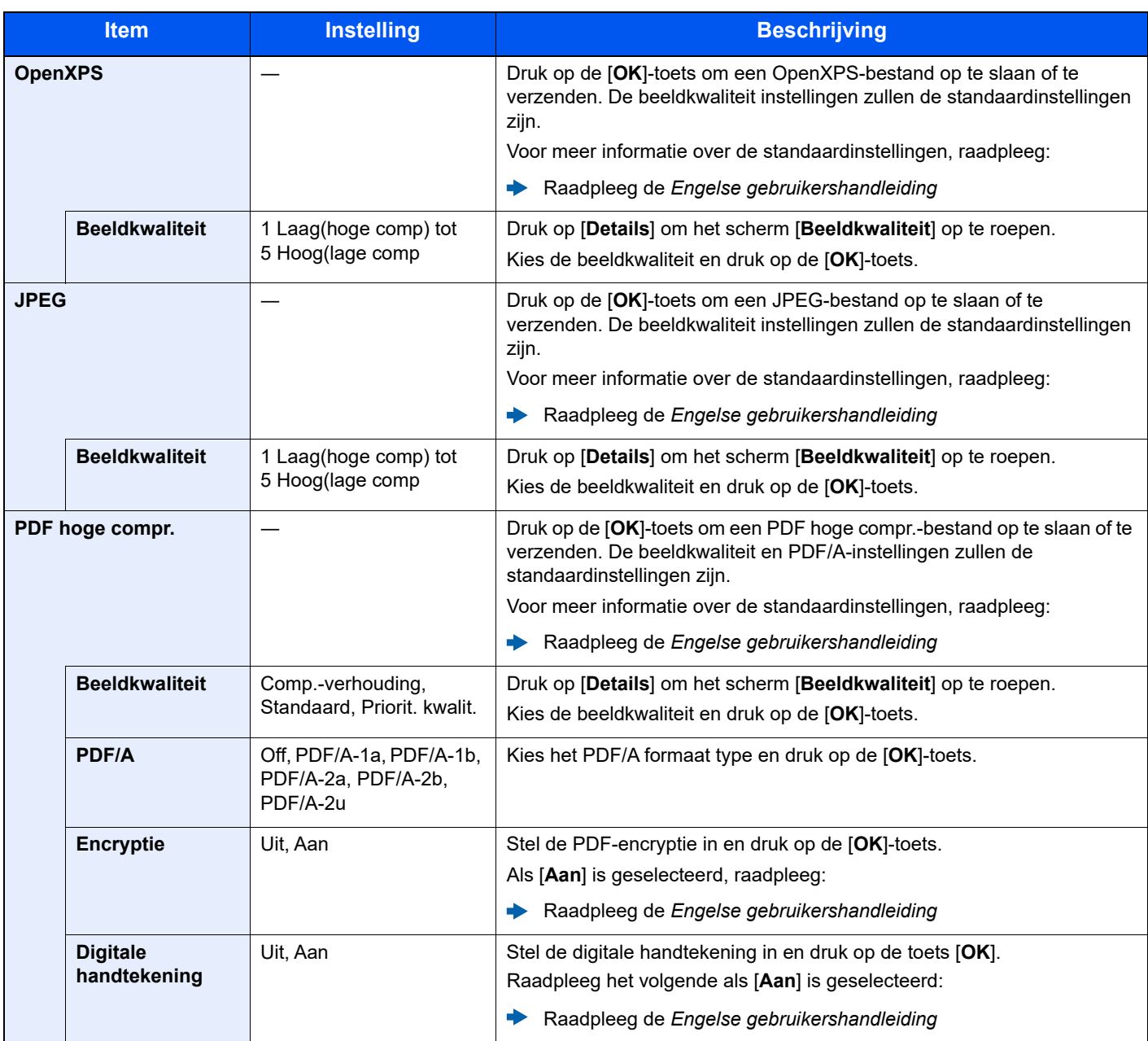

## **OPMERKING**

• U kunt de PDF-encryptiefuncties gebruiken.

Raadpleeg de *Engelse gebruikershandleiding*

• Als encryptie geactiveerd is, kunnen de PDF/A-instellingen niet opgegeven worden.

## Bestanden scheiden

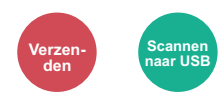

Creëert verschillende bestanden door de gegevens van het gescande origineel per pagina te scheiden alvorens de bestanden te verzenden.

(**Instelling**: [**Uit**] / [**Elke pag.**])

Druk op [**Elke pag.**] om Bestanden scheiden in te stellen.

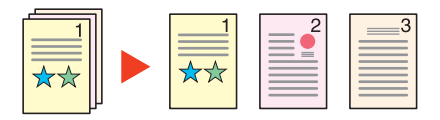

#### $\ddot{\odot}$ **OPMERKING**

Een driecijferig volgnummer zoals "abc\_001.pdf, abc\_002.pdf..." wordt achter de bestandsnaam toegevoegd.

## Scanresolutie

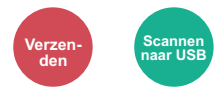

Selecteert de dichtheid van de scanresolutie.

(**Instelling**: [**200 × 100dpi norm.**] / [**200 × 200dpi fijn**] / [**200 × 400dpi Sfijn**] / [**300 × 300dpi**] / [**400 × 400dpi Ufijn**] / [**600 × 600dpi**])

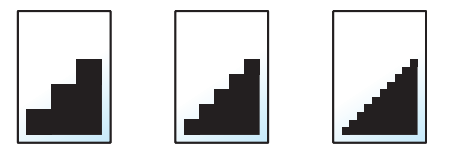

## **C**OPMERKING

Hoe hoger het getal, hoe beter de beeldresolutie. Een betere resolutie betekent echter ook grotere bestanden en langere verzendtijden.

## Onderwerp/tekst

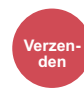

Voegt een onderwerp en tekstkader toe wanneer een document wordt verzonden.

Druk op [**Onderwerp**] / [**Tekst**] om het onderwerp/tekst van het e-mailbericht in te voeren.

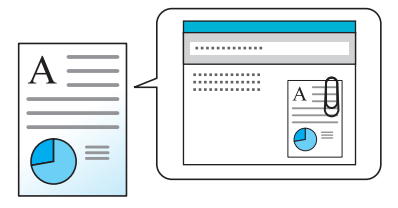

### **OPMERKING**

Het onderwerp kan maximaal 256 tekens beslaan en de tekst kan uit maximaal 500 tekens bestaan.

## Verw. na afdruk. (Verwijderen na afdrukken)

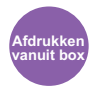

Verwijdert automatisch een document uit de box nadat het afdrukken is voltooid.

(**Instelling**: [**Uit**] / [**Aan**])

## $\overline{ }$ Problemen oplossen

#### In dit hoofdstuk worden de volgende onderwerpen uitgelegd:

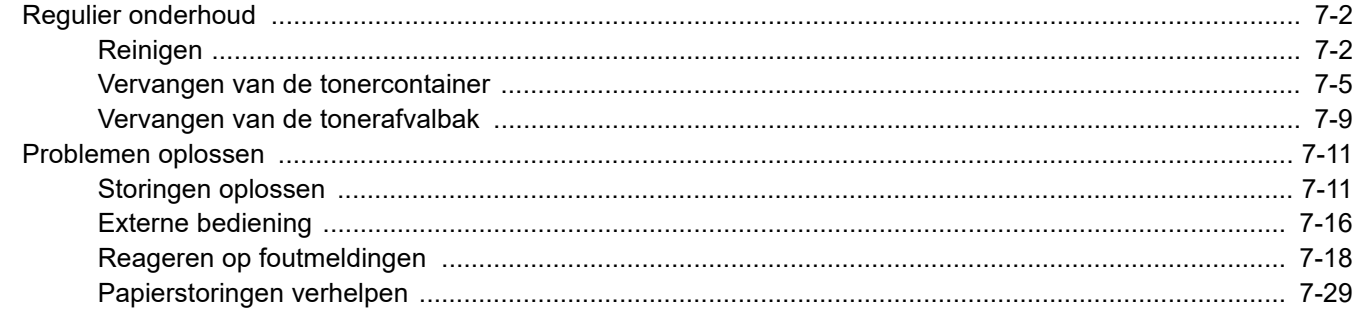

## <span id="page-152-0"></span>Regulier onderhoud

## <span id="page-152-1"></span>Reinigen

Reinig het apparaat regelmatig om een optimale afdrukkwaliteit te garanderen.

## **VOORZICHTIG Haal voor de veiligheid altijd de stekker uit het stopcontact voordat u het apparaat gaat reinigen.**

### <span id="page-152-2"></span>**Glasplaat**

Veeg de binnenkant van de documenttoevoer en de glasplaat schoon met een zachte doek bevochtigd met alcohol of een zacht schoonmaakmiddel.

### **BELANGRIJK**

**Gebruik geen verdunners of andere organische oplosmiddelen.**

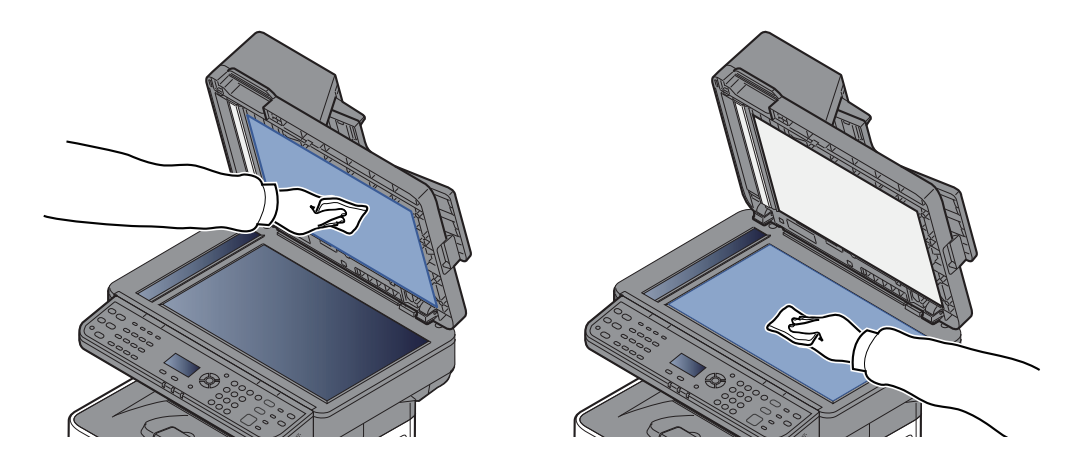

### <span id="page-152-3"></span>**Sleufglas**

Reinig het sleufglas en de leesgeleider bij gebruik van de documenttoevoer met de droge doek.

### **BELANGRIJK**

**Gebruik geen water, zeep of oplosmiddel om schoon te maken.**

## **OPMERKING**

Vuil op het sleufglas of de leesgeleider kan leiden tot zwarte strepen op de afdrukken.

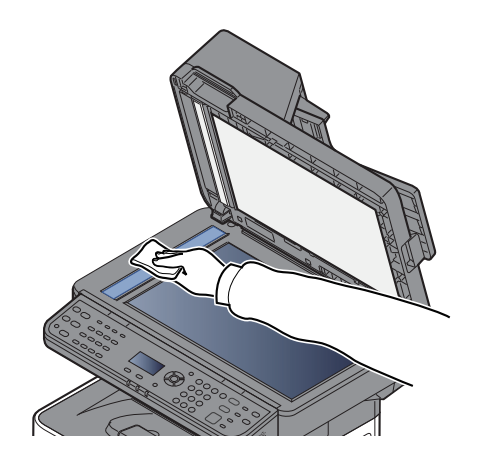

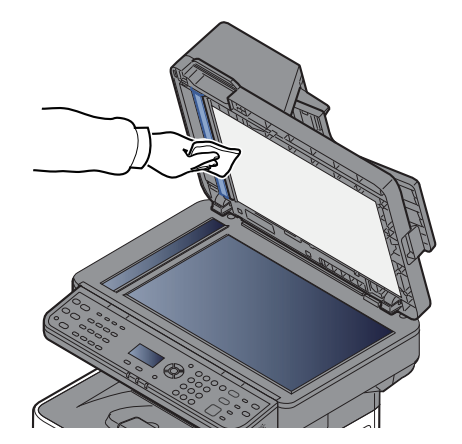

## <span id="page-153-0"></span>**Registratierol**

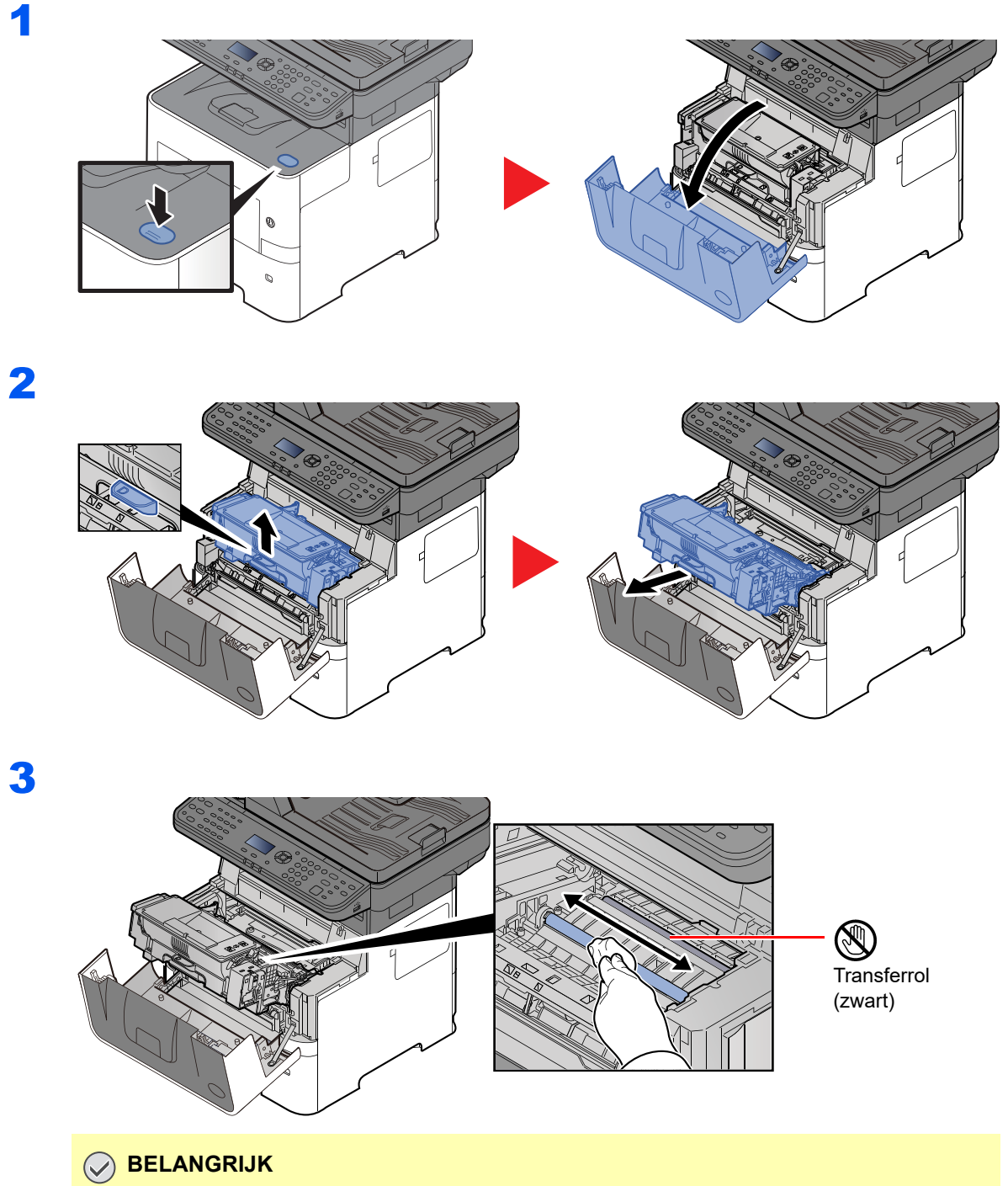

**Let erop dat u de zwarte transferrol en de bruine transferriem tijdens het reinigen niet aanraakt want dit kan de afdrukkwaliteit verstoren.**

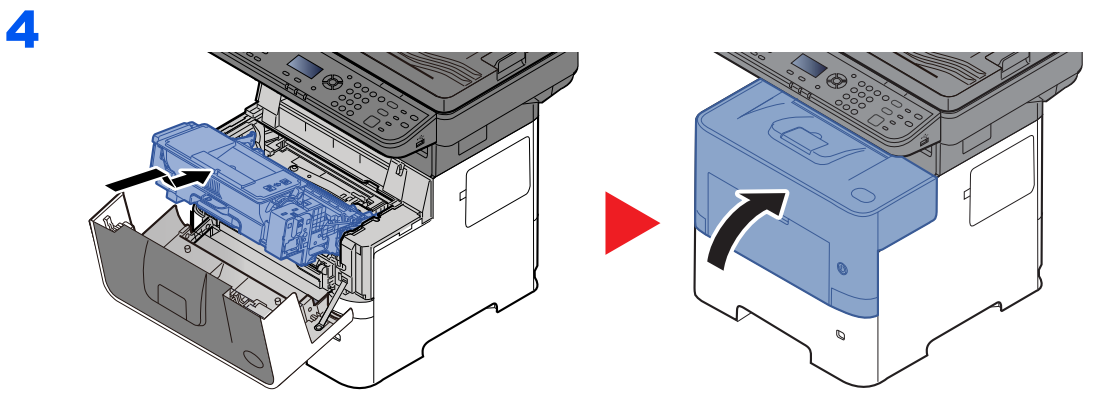

## **Ventilatieopeningen**

Gebruik een pluisvrije doek om stof en vuil van de ventilatieopeningen af te vegen.

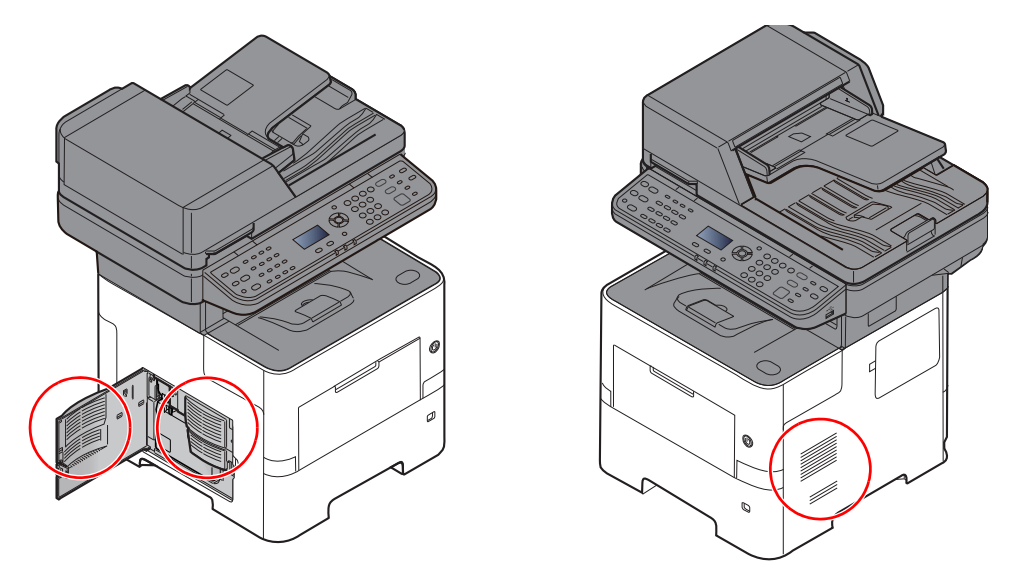

## <span id="page-155-0"></span>Vervangen van de tonercontainer

Wanneer de toner opraakt, verschijnt "Toner bijna leeg. (Verv. wanneer leeg.)" in het berichtenscherm. Zorg ervoor dat u een nieuwe tonercontainer klaar heeft liggen om te vervangen.

Wanneer het bericht "Vervang de toner." verschijnt, vervang de toner.

### **Hoe vaak moet de tonercontainer worden vervangen?**

De levensduur van de tonercontainers hangt af van de hoeveelheid toner die nodig is om uw afdruktaken uit te voeren. Conform ISO/IEC 19752 en met de EcoPrint-functie uitgeschakeld, kan de tonercontainer de volgende aantallen afdrukken (uitgaande van A4/Letter-papier):

> **Levensduur van de tonercontainer (afdrukbare pagina's)**

12.500 beelden

## **C**OPMERKING

- Gemiddeld kunnen 6000 beelden worden afgedrukt met de tonercontainer waarmee het apparaat is voorzien.
- Om kwaliteitsredenen raden wij originele tonercontainers aan die zijn onderworpen aan strenge kwaliteitscontroles.
- De geheugenchip in de tonercontainer van dit apparaat slaat informatie op die dient voor het verbeteren van het gebruiksgemak, het recyclingsysteem van gebruikte tonercontainers en de planning en ontwikkeling van nieuwe producten. De opgeslagen informatie bevat geen persoonlijke of individuele gegevens en wordt volledig anoniem gebruikt voor de bovenstaande doeleinden.

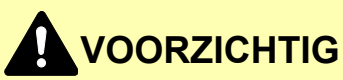

**Probeer geen delen die toner bevatten te verbranden. De vonken kunnen brandwonden veroorzaken.**

## **De tonercontainer vervangen**

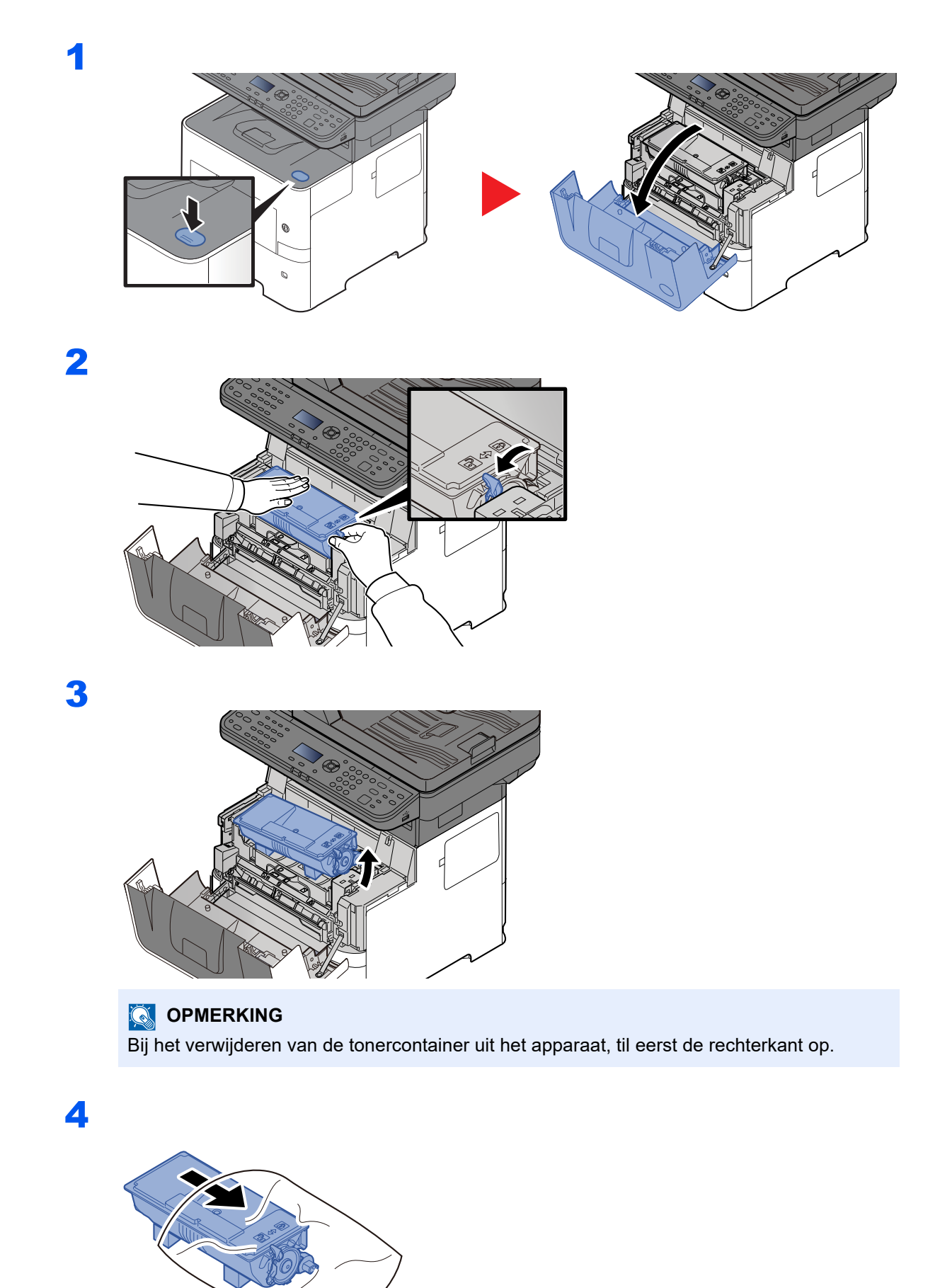

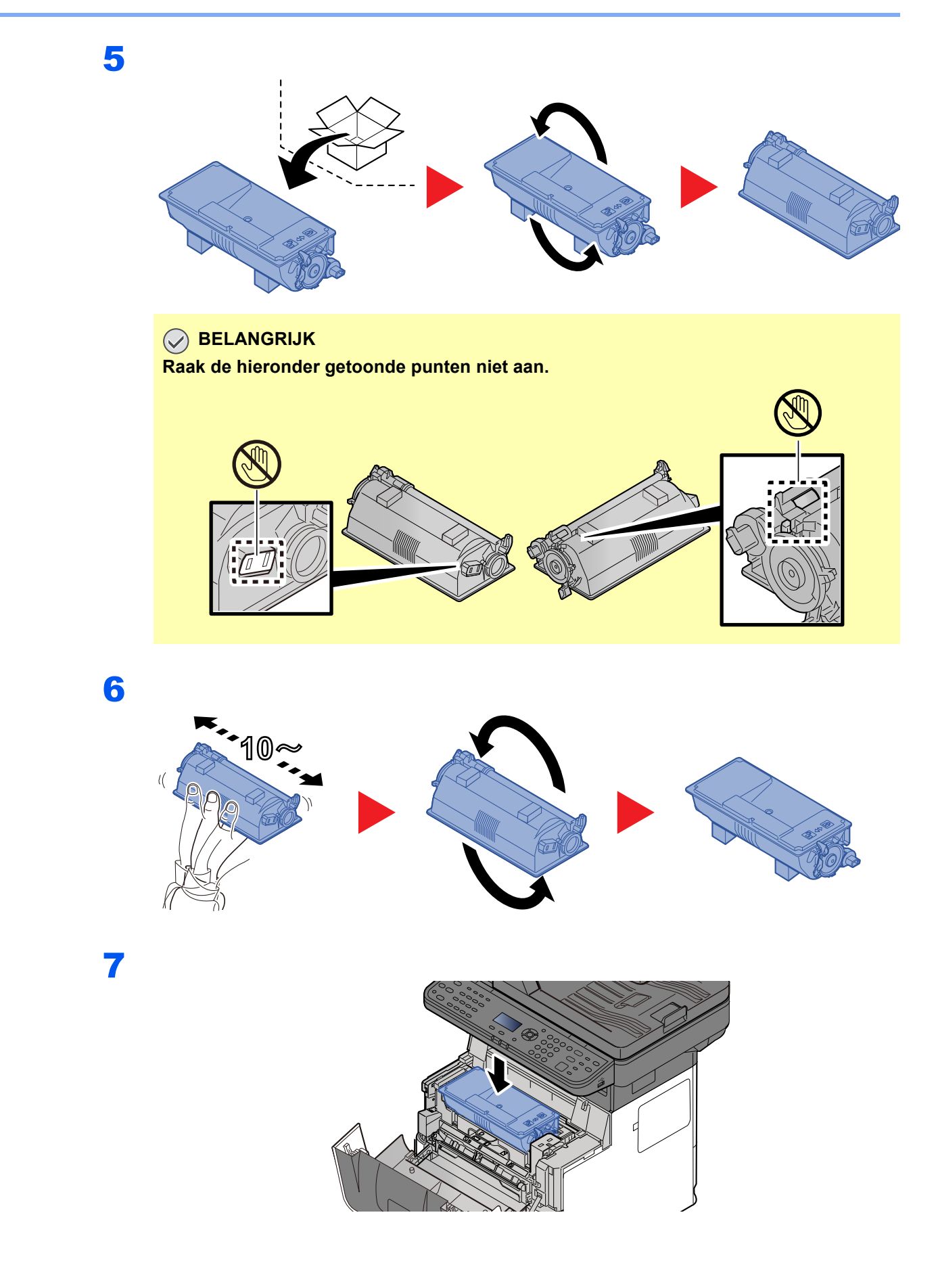

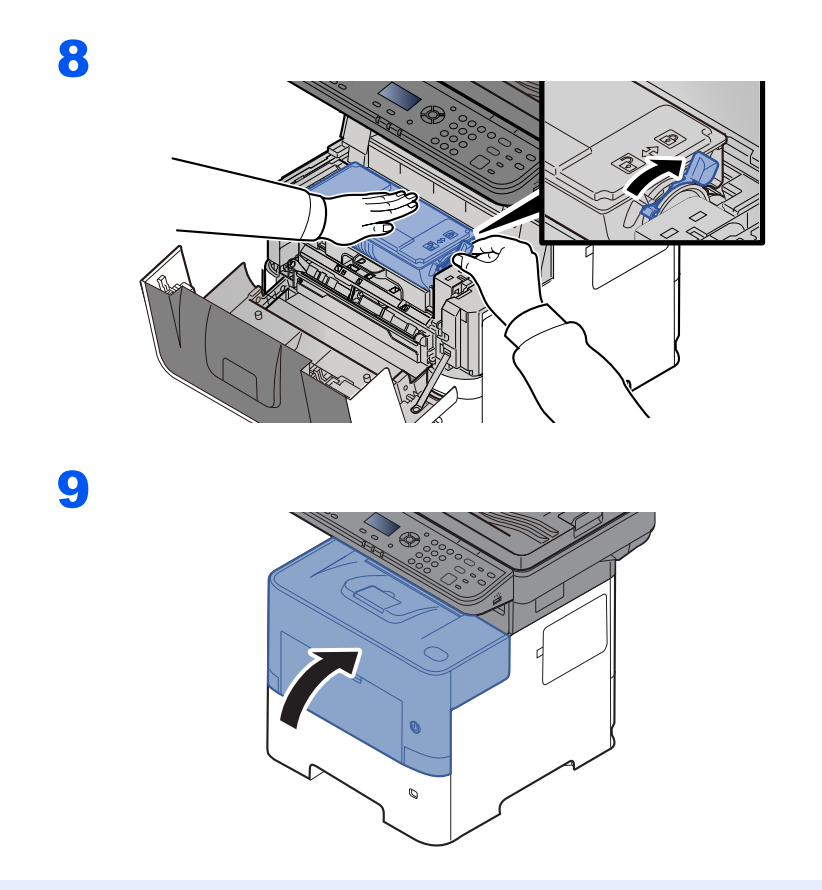

## **<b>OPMERKING**

- Als de voorklep niet sluit, controleer dan of de nieuwe tonercartridge goed is geïnstalleerd (in stap 7).
- Lever de lege tonercontainer in bij uw dealer of servicevertegenwoordiger. De ingezamelde tonercontainers worden gerecycled of verwijderd conform de betreffende voorschriften.

## <span id="page-159-0"></span>Vervangen van de tonerafvalbak

Als de tonerafvalbak vol is, dan moet deze onmiddellijk worden vervangen.

# **VOORZICHTIG**

1

**Probeer geen delen die toner bevatten te verbranden. De vonken kunnen brandwonden veroorzaken.**

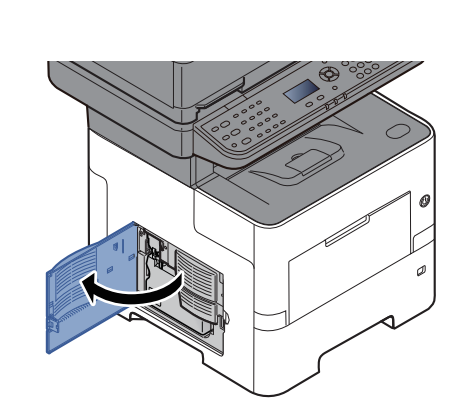

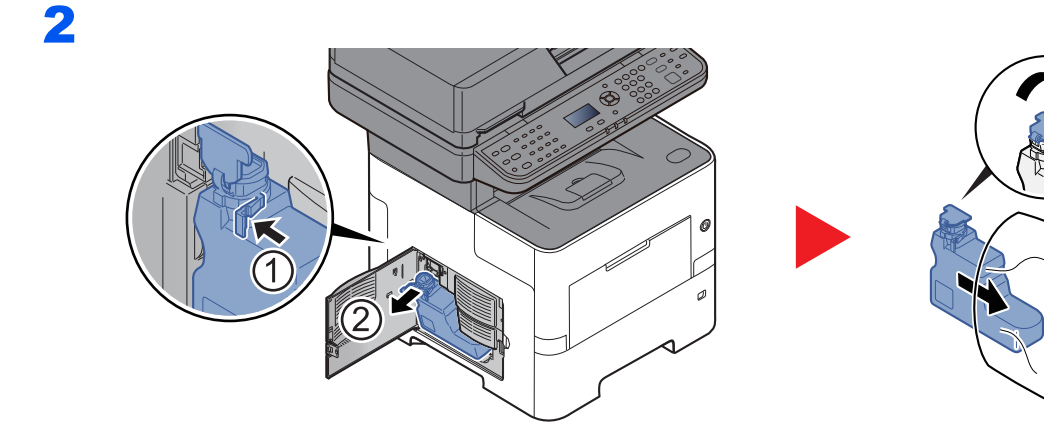

3

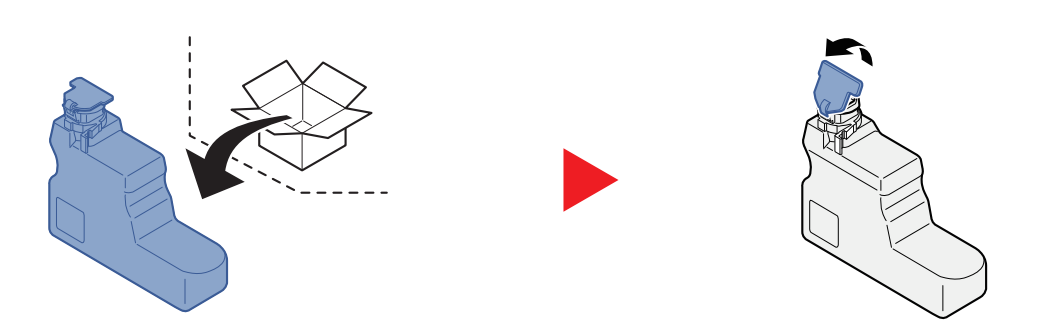

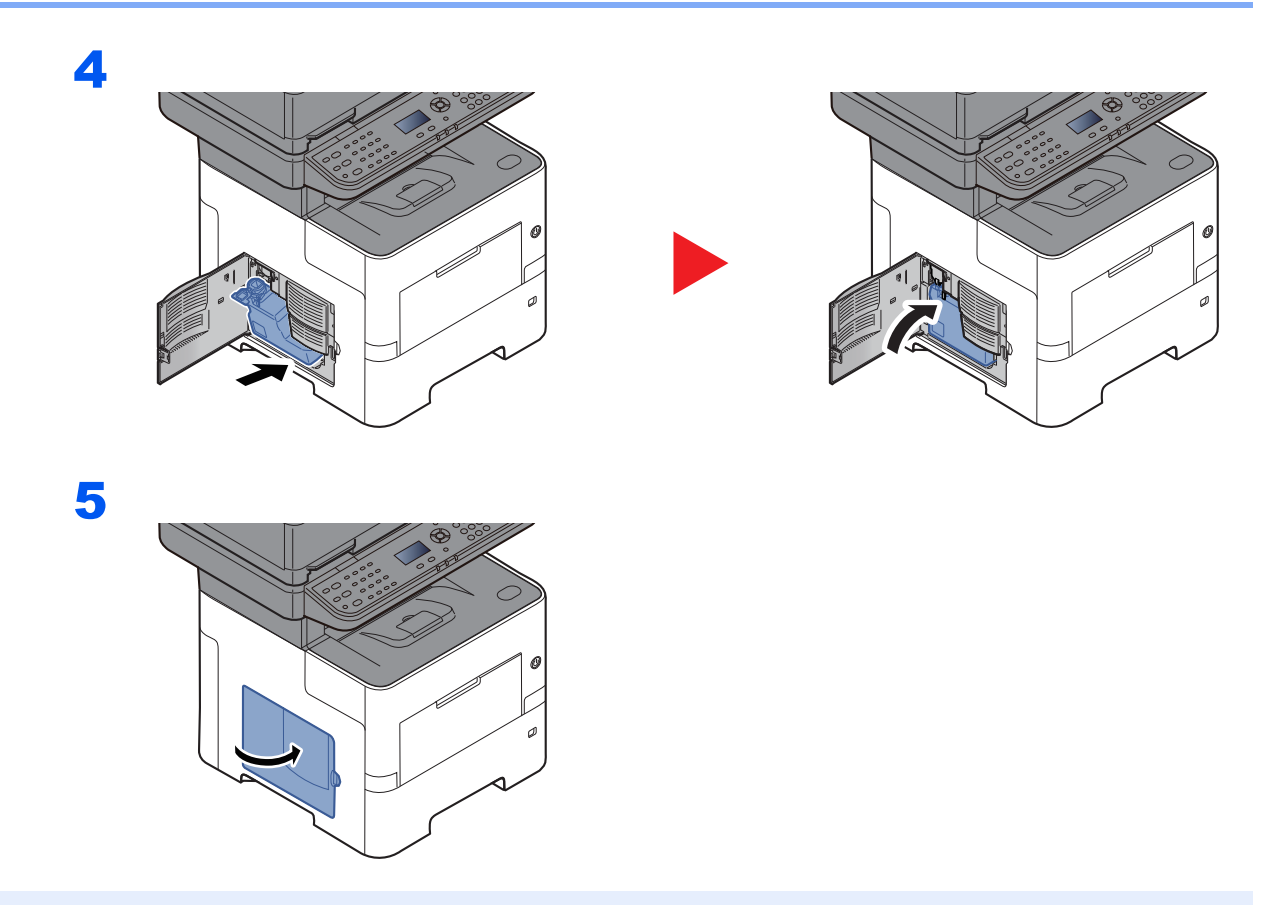

## **<b>OPMERKING**

Lever de volle tonerafvalbak bij uw dealer of servicevertegenwoordiger. De ingezamelde tonerafvalbakken worden gerecycled of verwijderd conform de betreffende voorschriften.

## <span id="page-161-0"></span>Problemen oplossen

## <span id="page-161-1"></span>Storingen oplossen

In de onderstaande tabel vindt u de algemene richtlijnen voor het oplossen van problemen.

Als er zich een probleem voordoet met uw apparaat, lees dan de controlepunten door en voer de procedures op de aangegeven pagina's uit. Als het probleem aanhoudt, neem dan contact op met uw servicevertegenwoordiger.

### **OPMERKING**

Wanneer u contact met ons opneemt, zal het serienummer nodig zijn. Raadpleeg voor controle van het serienummer:

#### [Serienummer van het apparaat controleren \(pagina i\)](#page-1-0)

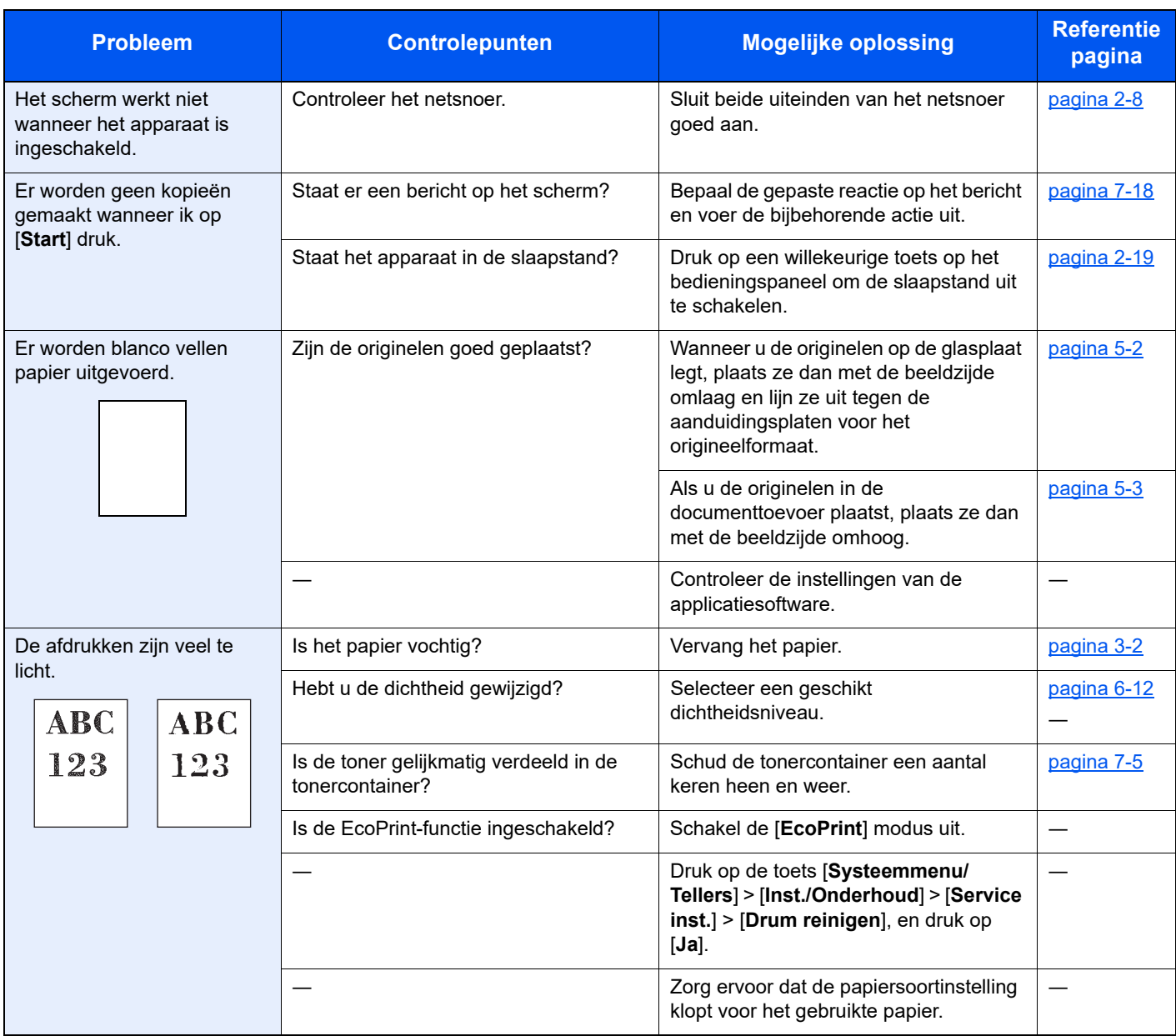

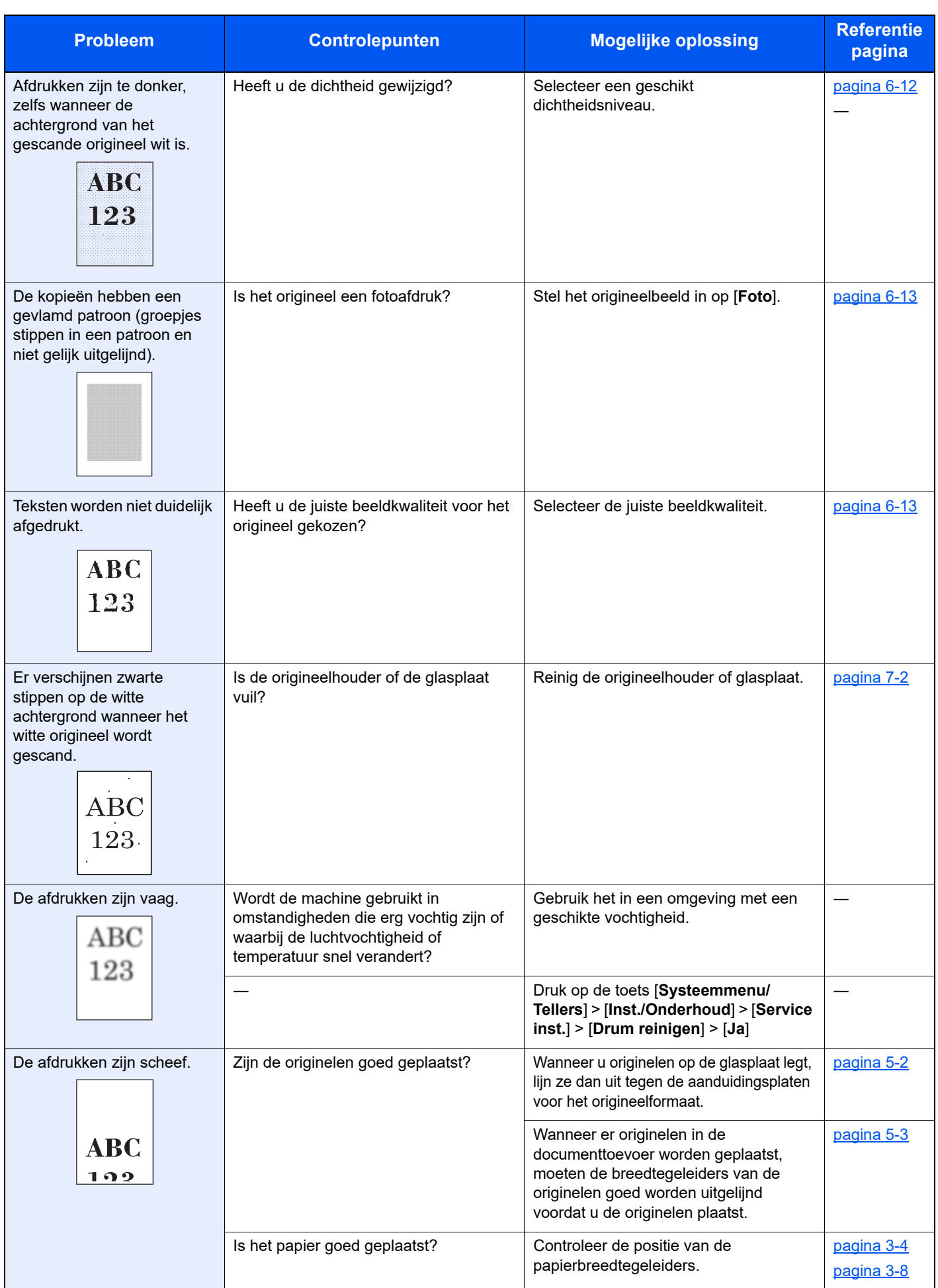

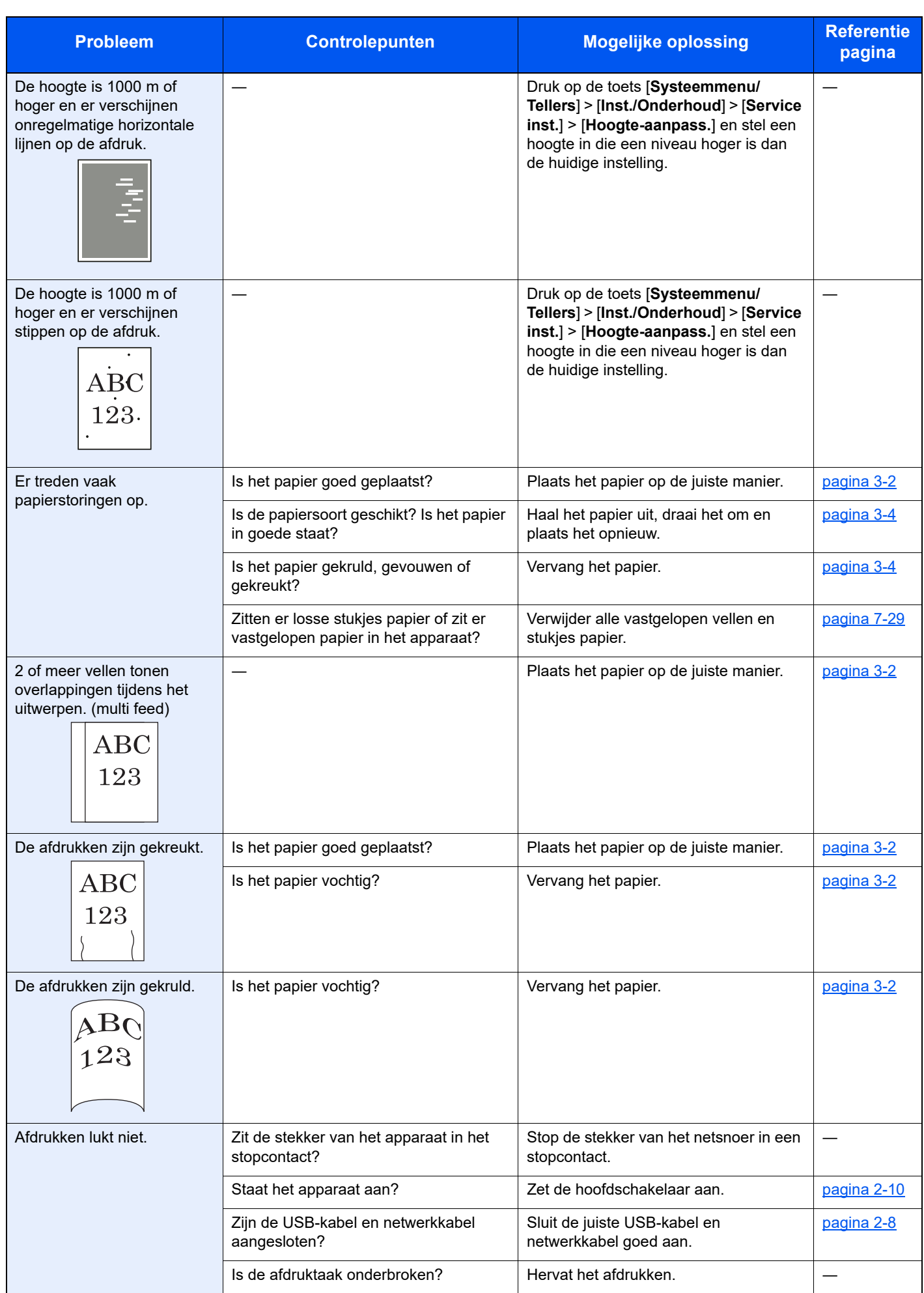

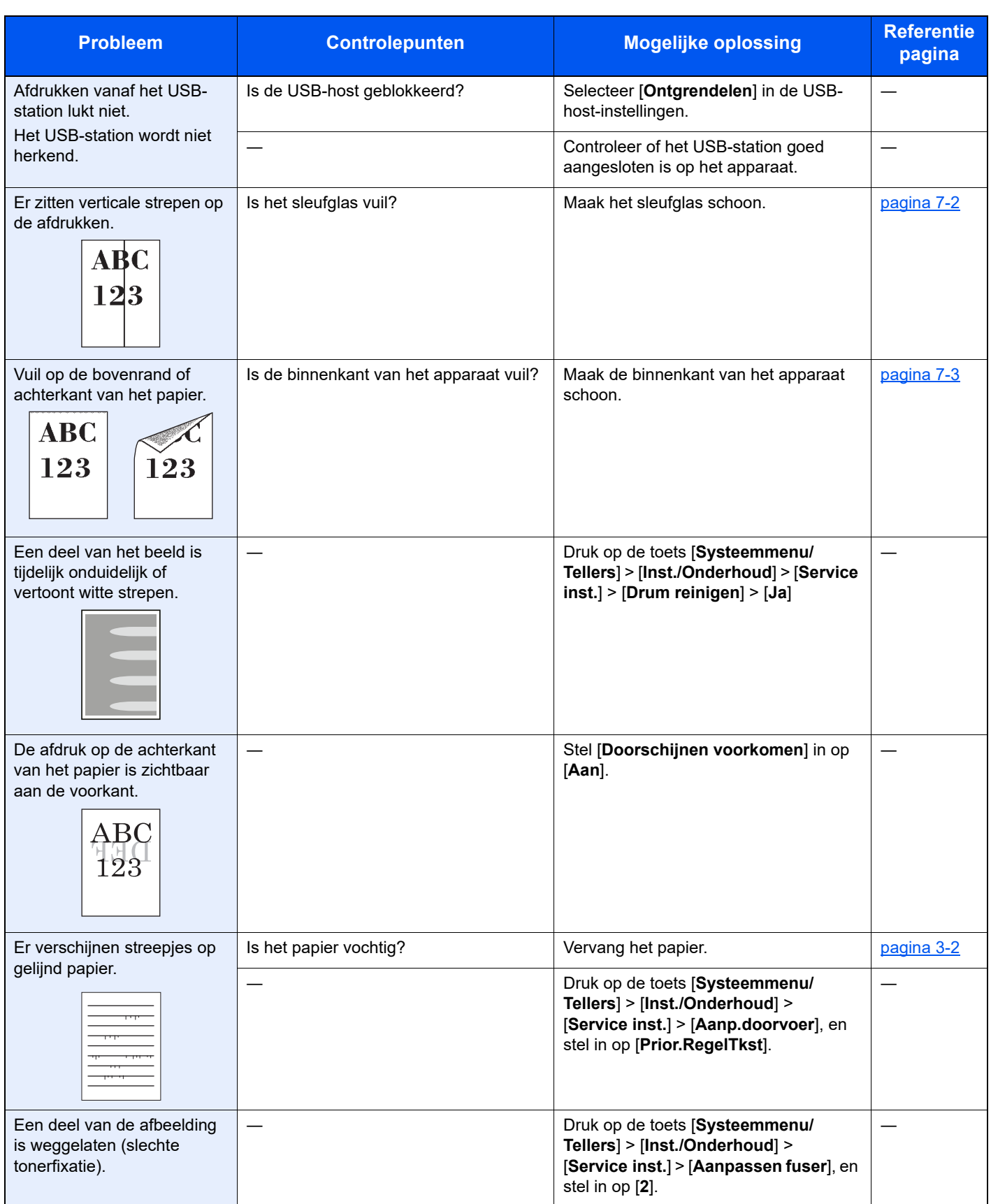

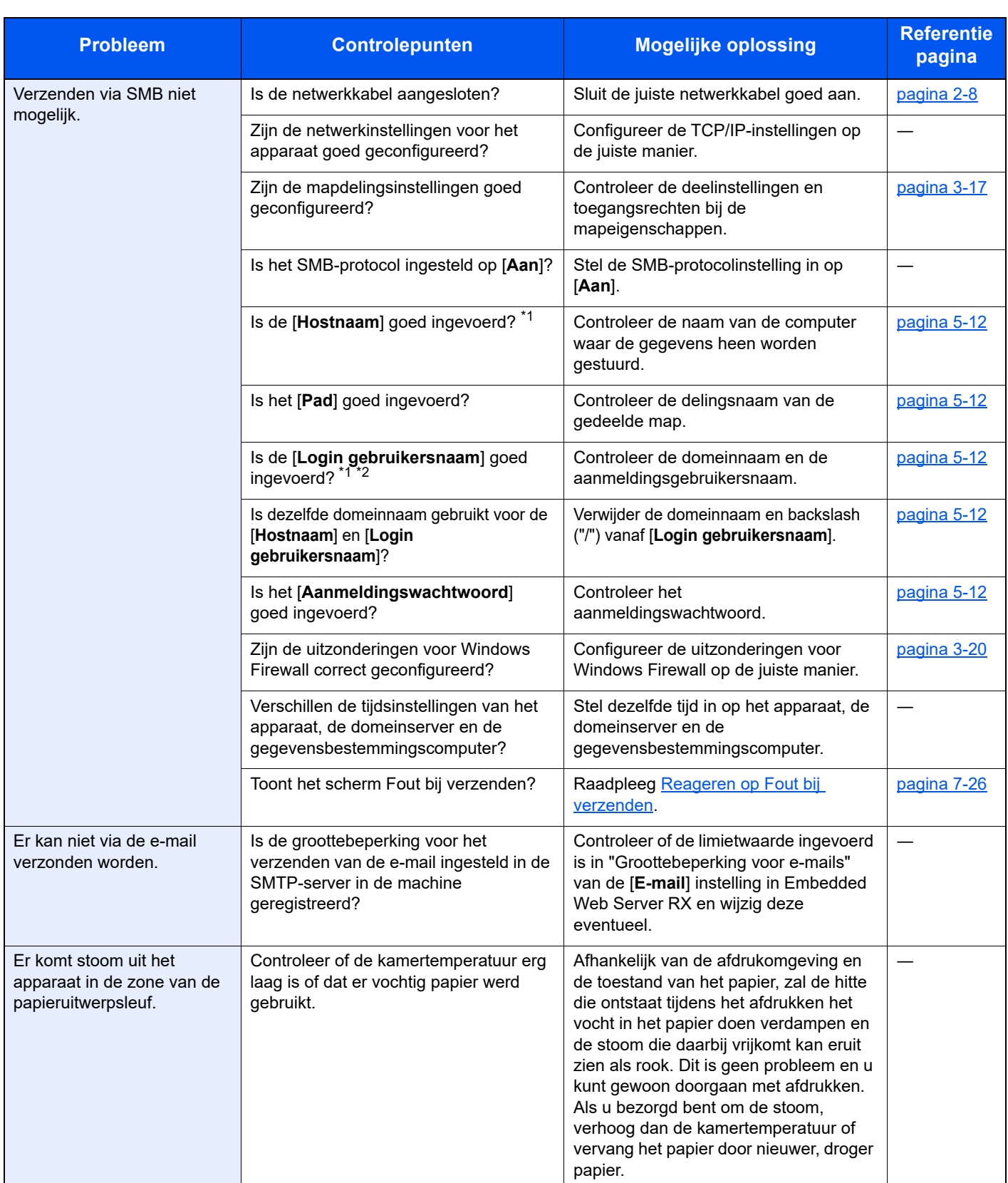

<span id="page-165-0"></span>\*1 U kunt ook een volledige computernaam als hostnaam invoeren (bijvoorbeeld pc001.abcdnet.com).

\*2 U kunt aanmeldingsgebruikersnamen ook in de volgende formaten invoeren:

Domeinnaam/gebruikersnaam (bijvoorbeeld abcdnet/james.smith)

Gebruikersnaam@domeinnaam (bijvoorbeeld james.smith@abcdnet)

## <span id="page-166-0"></span>Externe bediening

Met deze functie kan de systeembeheerder de gebruiker helpen met de bedieningsfuncties en het oplossen van problemen, door op afstand toegang te verkrijgen tot het bedieningspaneel van het apparaat met behulp van een browser en VNC-software.

#### **Externe bediening vanuit browser**

De volgende browsers worden ondersteund. Wij adviseren de laatste browserversie te gebruiken voor toegang op afstand.

- Google Chrome (versie 21.0 of later)
- Microsoft Edge
- Mozilla Firefox (versie 14.0 of later)
- Safari (versie 5.0 of later)

In deze procedure wordt uitgelegd hoe de externe bediening vanuit Embedded Web Server RX werkt met Google Chrome.

### **COPMERKING**

Voor de externe bediening met behulp van andere browsers, het volgende raadplegen:

**Embedded Web Server RX User Guide**

### 1 Roep het scherm op.

Toets [**Systeemmenu/Tellers**] > toets [▲] [**▼**] > [**Systeem/Netwerk**] > toets [**OK**] > toets [▲] [**▼**] > [**Netwerkinstellingen**] > toets [**OK**] > toets [▲] [▼] > [**Protocolinstellingen**] > toets [**OK**]

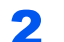

### 2 Stel "Enhanced VNC over SSL" op [Aan] in.

Raadpleeg de *Engelse gebruikershandleiding*

### **C**OPMERKING

U kunt de protocolinstellingen configureren met behulp van Embedded Web Server RX.

**Embedded Web Server RX User Guide**

### **3** Instellingen configureren voor externe bediening.

- 1 Toets [**Systeemmenu/Tellers**] > toets [▲] [▼] > [**Systeem/Netwerk**] > toets [**OK**] > toets [▲] [▼] > [**Externe bediening**] > toets [**OK**] > toets [▲] [▼] > [**Uit/Aan**] > toets [**OK**] > toets [▲] [▼] > [**Aan**] > toets [**OK**]
- 2 Toets [▲] [▼] > [**Gebruiksbeperkingen**] > toets [**OK**] > toets [▲] [▼] > Selecteer [**Uit**], [**Gebruik wachtwoord**], of [**Enkel beheerder**] > toets [**OK**]

Wanneer u [**Gebruik wachtwoord**] selecteert, voert u het wachtwoord in "Wachtwoord" in en selecteert u "Wachtwoord bevestigen" en vervolgens [**OK**].

Raadpleeg de *Engelse gebruikershandleiding*

#### **OPMERKING**

U kunt instellingen configureren voor externe bediening met behulp van Embedded Web Server RX.

**Embedded Web Server RX User Guide**

#### **A** Start het apparaat opnieuw op.

Raadpleeg de *Engelse gebruikershandleiding*

### 5 Start de browser.

Voer "https: //" en de hostnaam van het apparaat in voor toegang tot het Embedded Web Server RX.

**[Embedded Web Server RX openen \(pagina 2-31\)](#page-60-0)** 

## 6 Selecteer [Machinegegevens/Ext. bediening] > [Ext. bediening].

### **7** Klik op de knop [Start].

#### **OPMERKING**

- Als de gebruiker op het apparaat is ingelogd, wordt het bevestigingsscherm van de machtiging op het bedieningspaneel weergegeven. Druk op [**Ja**].
- Als de pop-upblokkering van de browser optreedt tijdens de verbinding van de Externe bediening, selecteert u Altijd pop-ups toestaan van https: // [hostnaam] en klikt u op Gereed. Voer de Externe bediening uit na 1 minuut of langer gewacht te hebben.

Bij opstarten van de externe bediening wordt het bedieningspaneel op het pc-scherm van de systeembeheerder of gebruiker weergegeven.

### **Externe bediening vanuit VNC-software**

#### Roep het scherm op.

Toets [**Systeemmenu/Tellers**] > toets [▲] [▼] > [**Systeem/Netwerk**] > toets [**OK**] > toets [▲] [▼] > [**Netwerkinstellingen**] > toets [**OK**] > toets [▲] [▼] > [**Protocolinstellingen**] > toets [**OK**]

### 2 Stel "Enhanced VNC (RFB)" op [Aan] in.

Raadpleeg de *Engelse gebruikershandleiding*

#### **C**OPMERKING

- Bij het instellen van "VNC (RFB) over SSL" op [**Aan**], wordt de communicatie gecodeerd.
- U kunt de protocolinstellingen configureren met Embedded Web Server RX.
- **Embedded Web Server RX User Guide**

#### **3** Start de externe bediening.

- 1 Start de VNC-software.
- 2 Voer de volgende notatie in, gescheiden door een dubbele punt, om de externe bediening te starten.

"IP-adres: poortnummer"

#### **QOPMERKING**

Bij het instellen van "VNC (RFB)" op [**Aan**] in stap 2, is het standaard poortnummer 9062. Bij het instellen van "VNC (RFB) over SSL" op [**Aan**], is het standaard poortnummer 9063.

Raadpleeg de *Engelse gebruikershandleiding*

## <span id="page-168-0"></span>Reageren op foutmeldingen

Als het berichtenscherm of het computerscherm een van de volgende berichten weergeeft, voer dan de bijbehorende procedure uit.

### **OPMERKING**

Wanneer u contact met ons opneemt, zal het serienummer nodig zijn. Raadpleeg voor controle van het serienummer:

[Serienummer van het apparaat controleren \(pagina i\)](#page-1-0)  $\blacktriangleright$ 

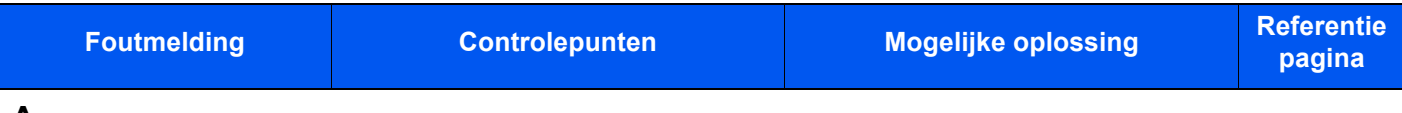

#### **A**

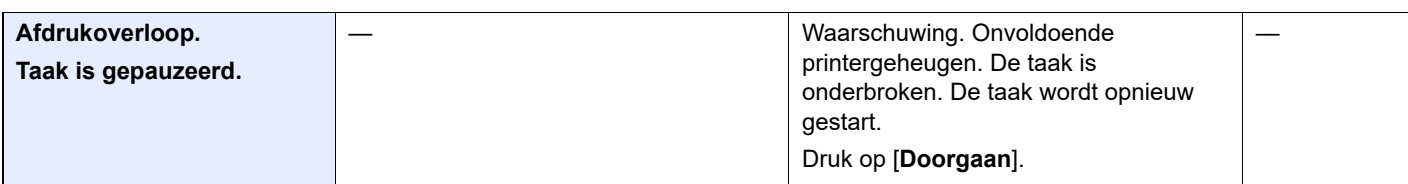

#### **B**

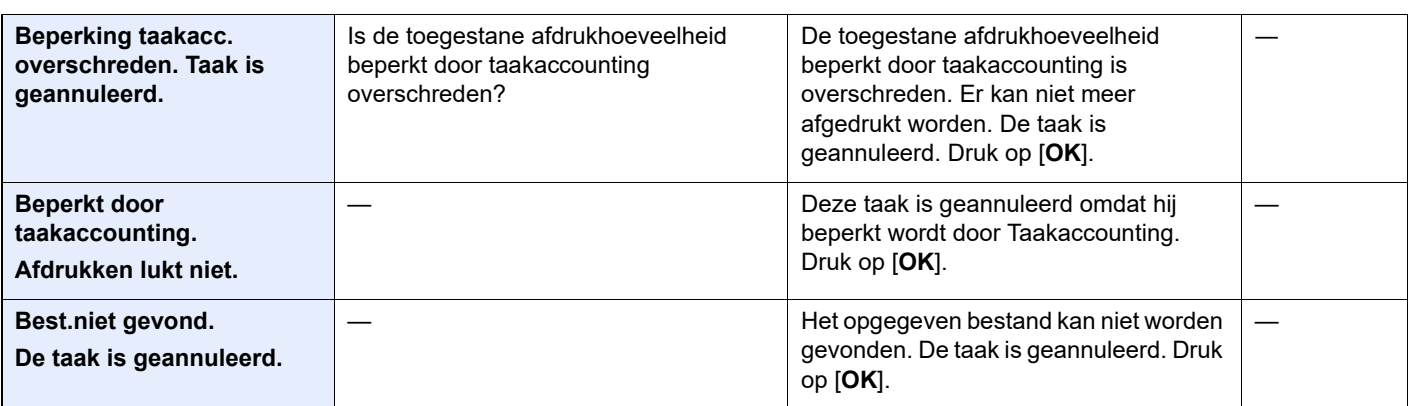

### **C**

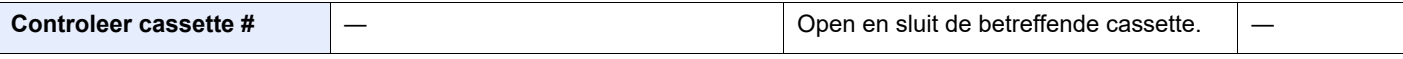

### **D**

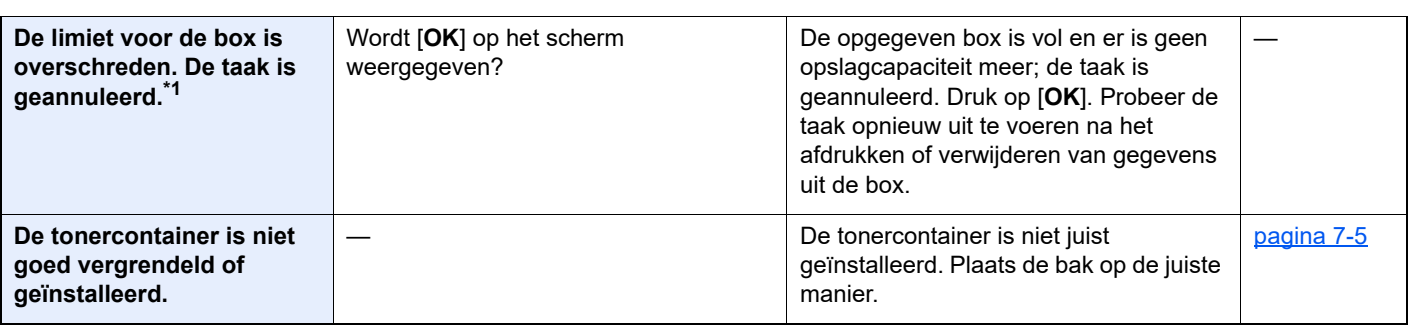

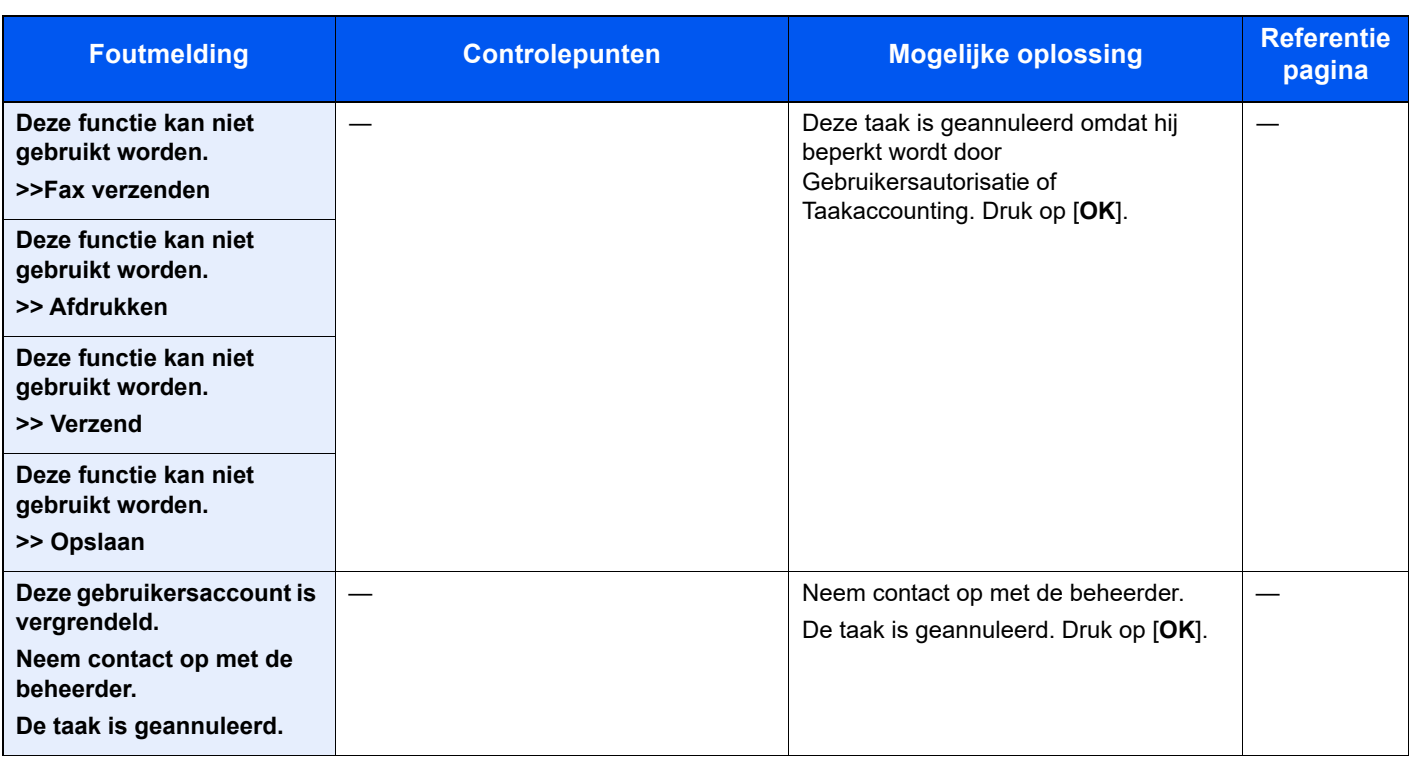

**E**

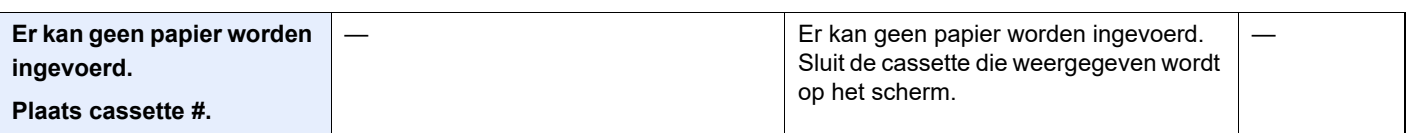

**F**

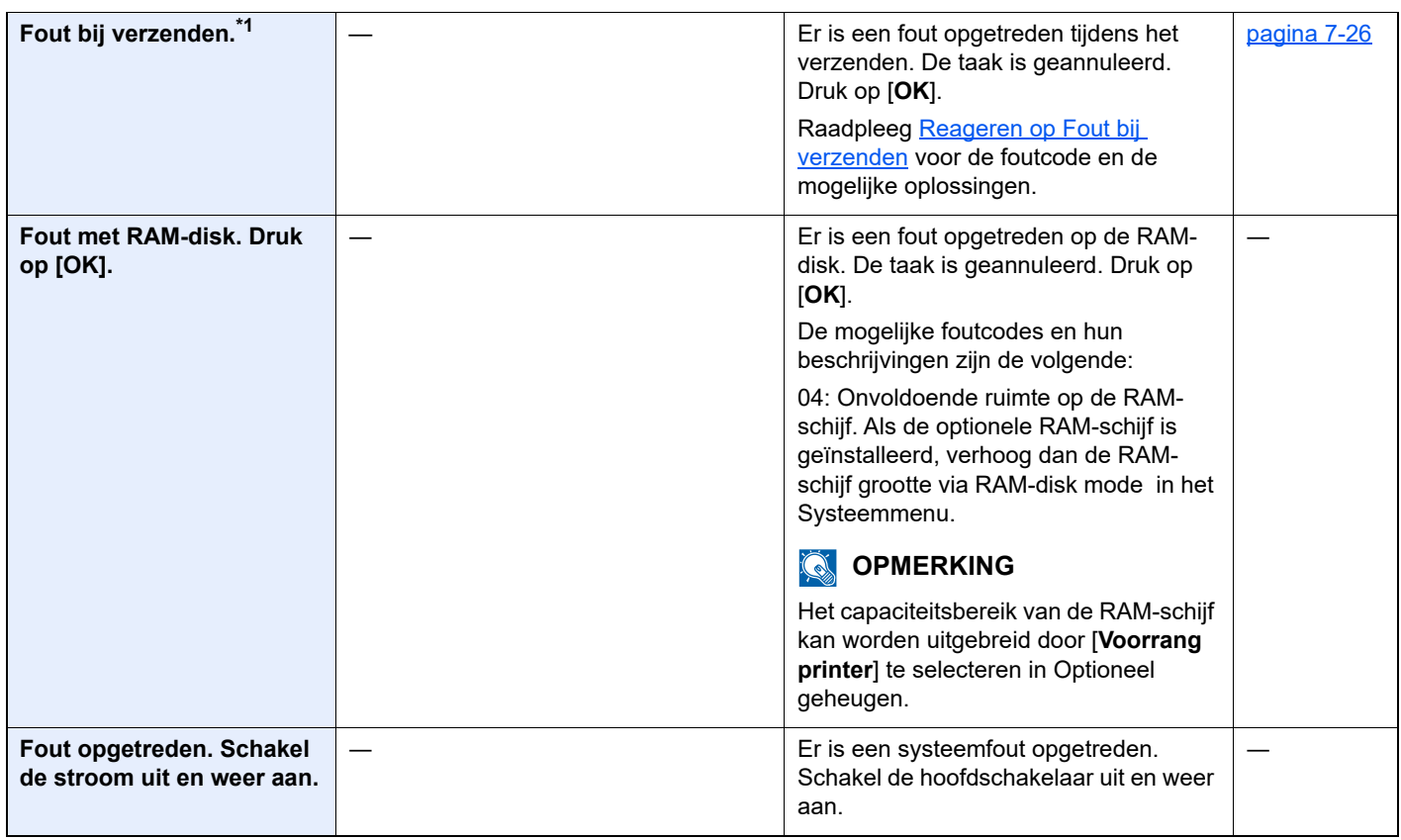

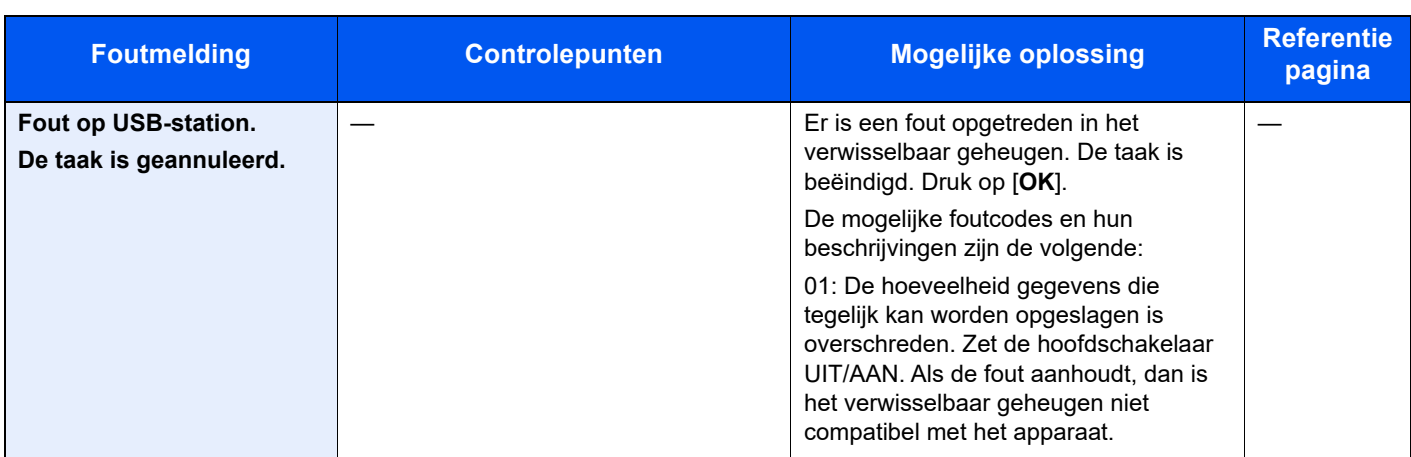

**G**

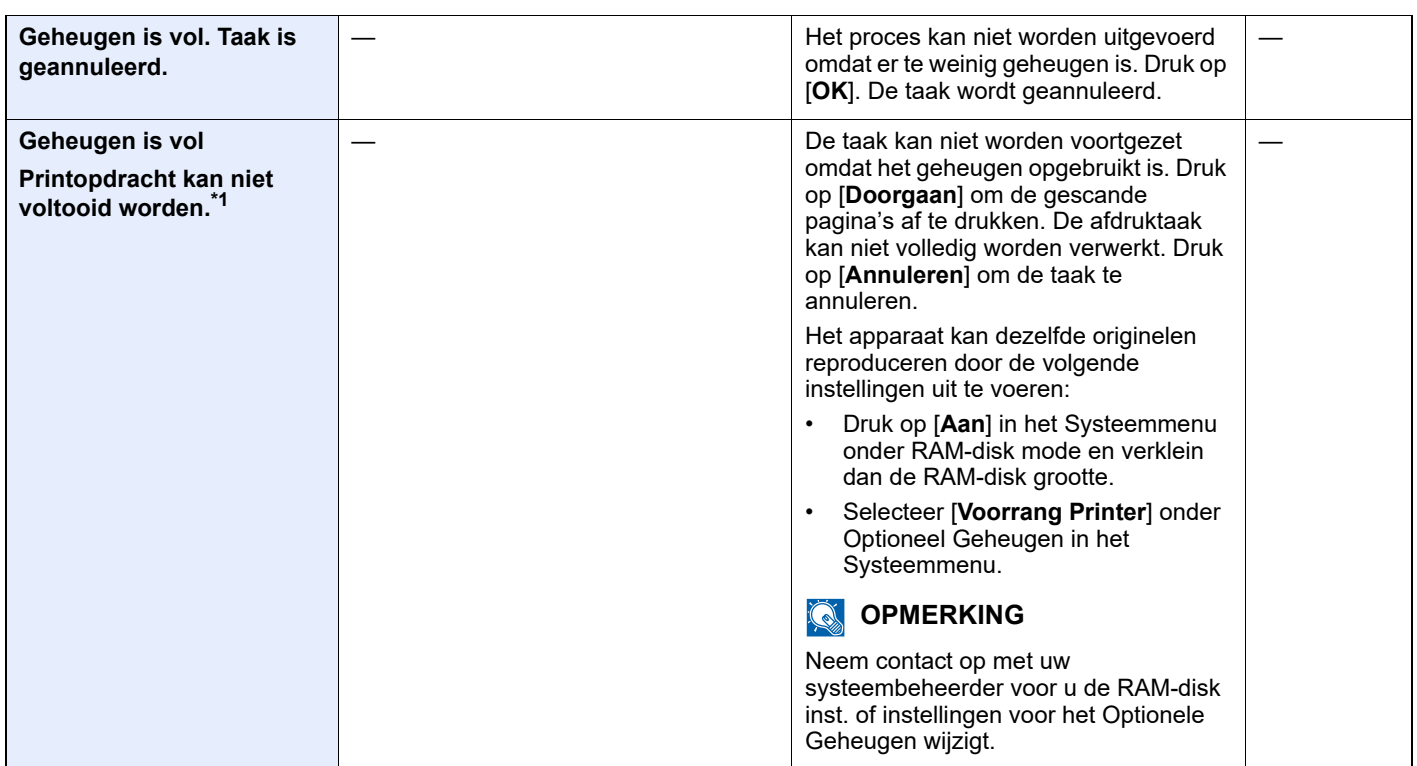

**H**

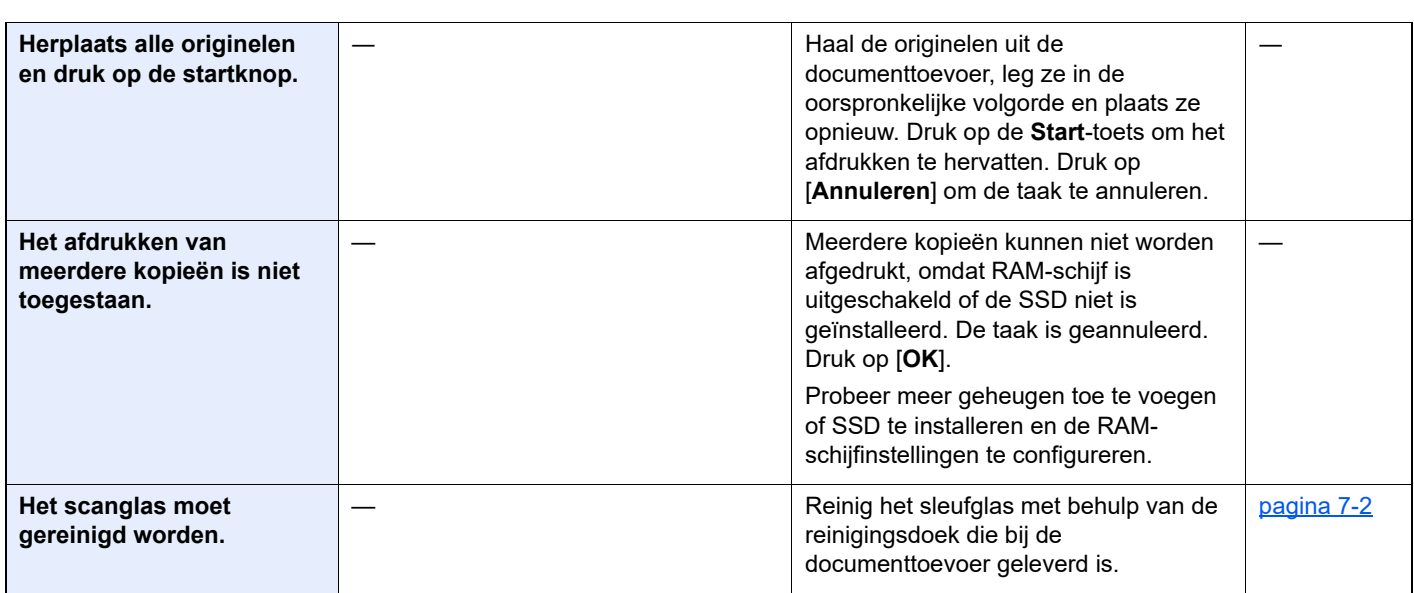

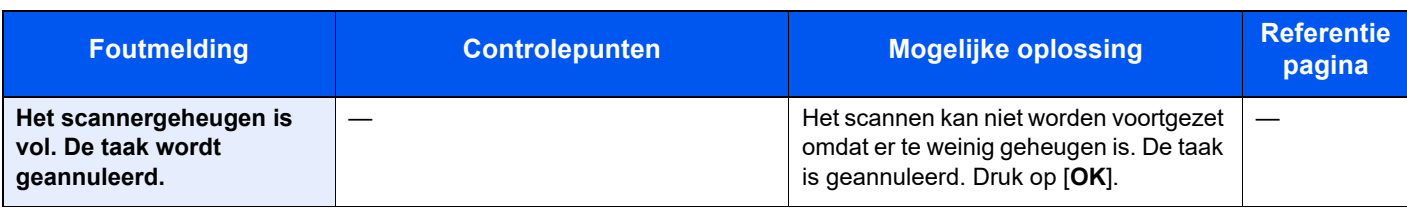

**K**

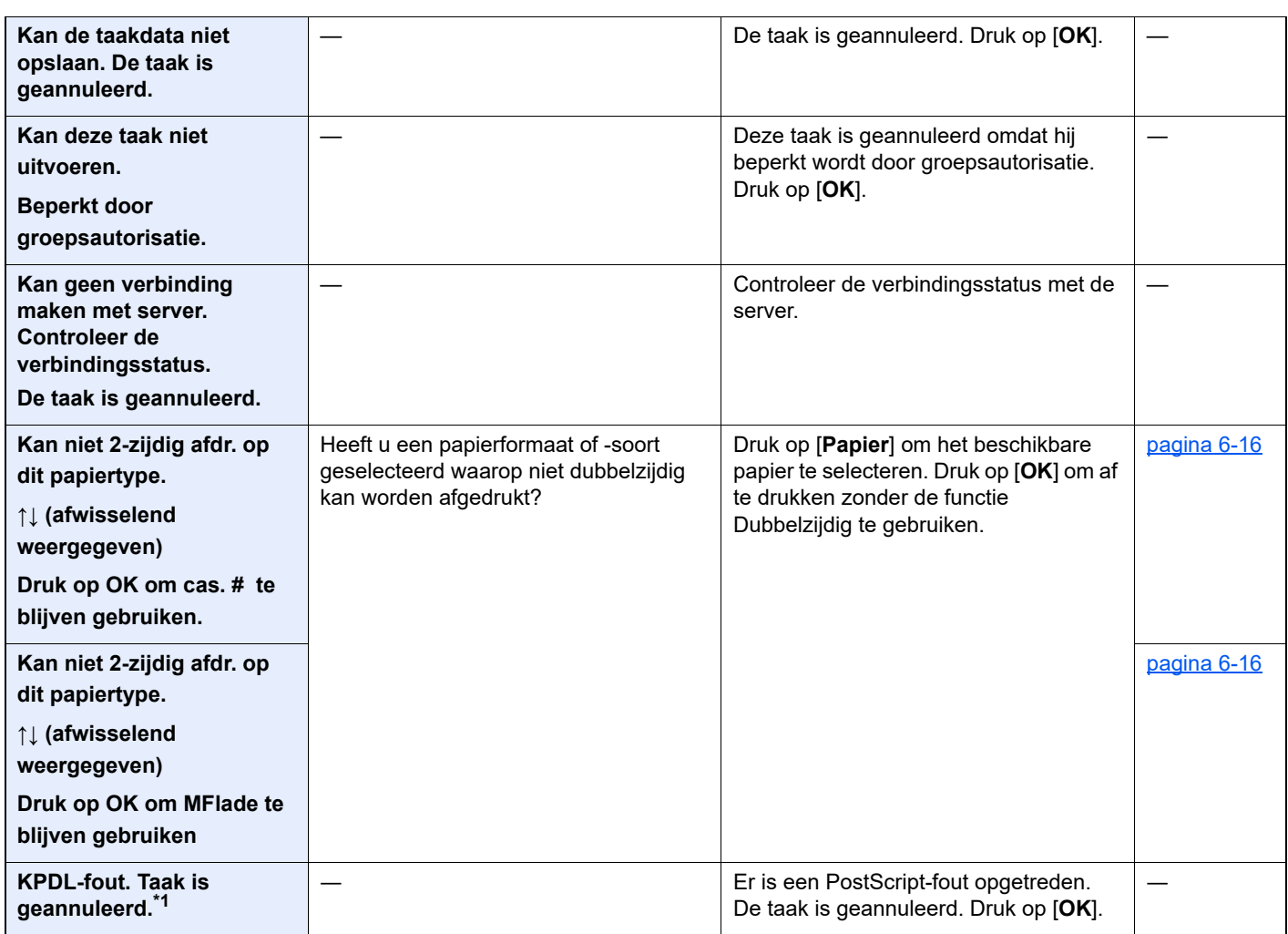

**L**

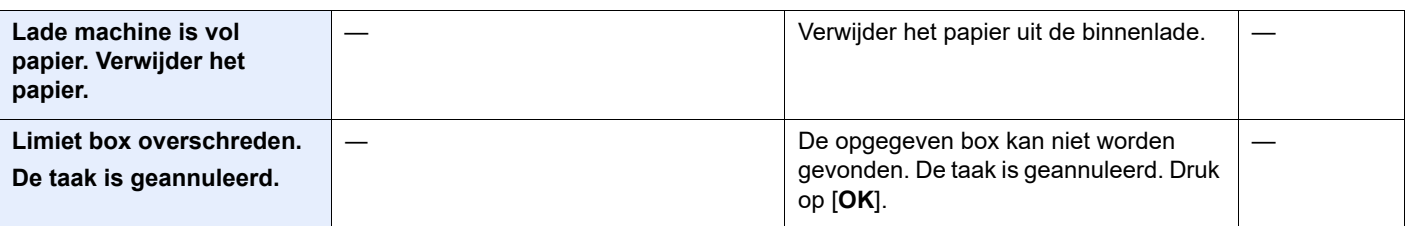

## **M**

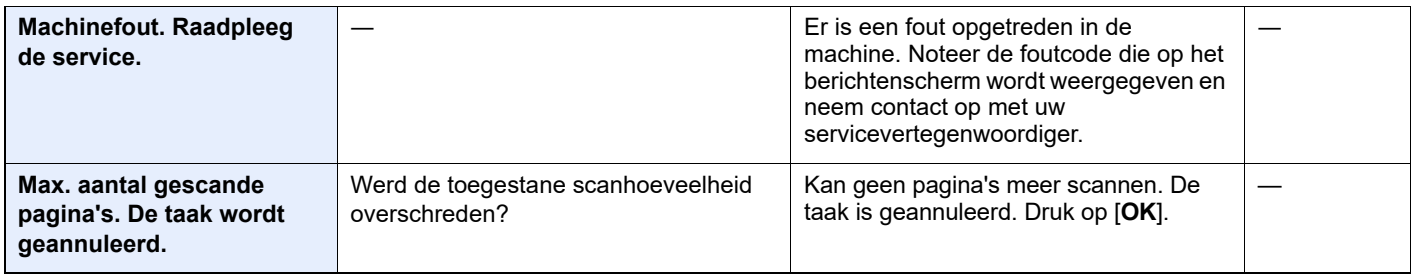

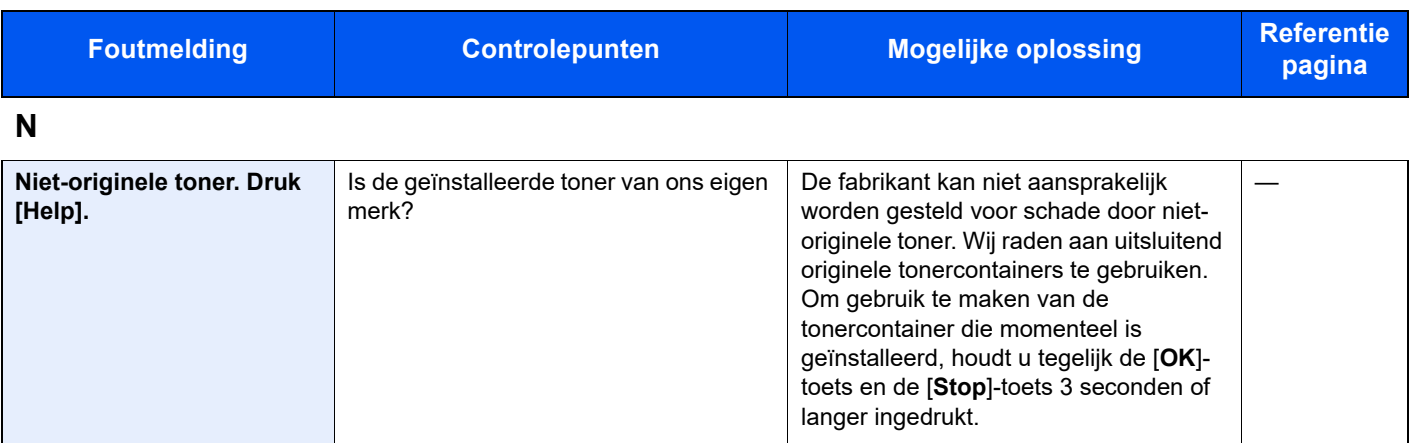

**O**

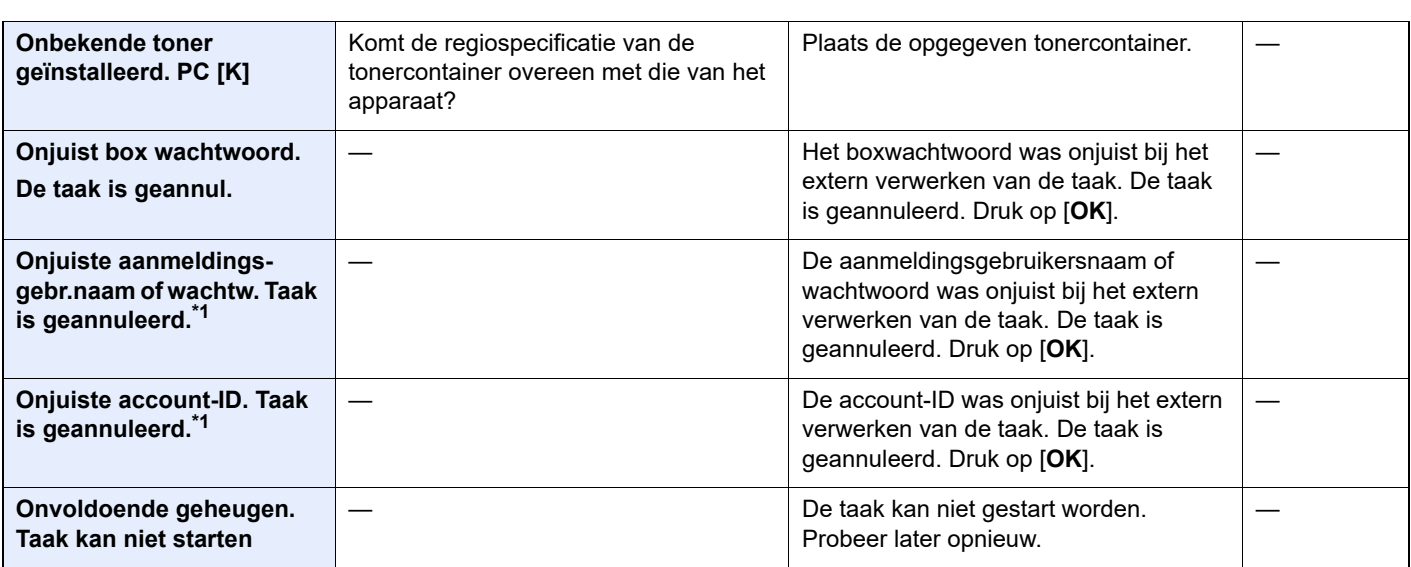

**P**

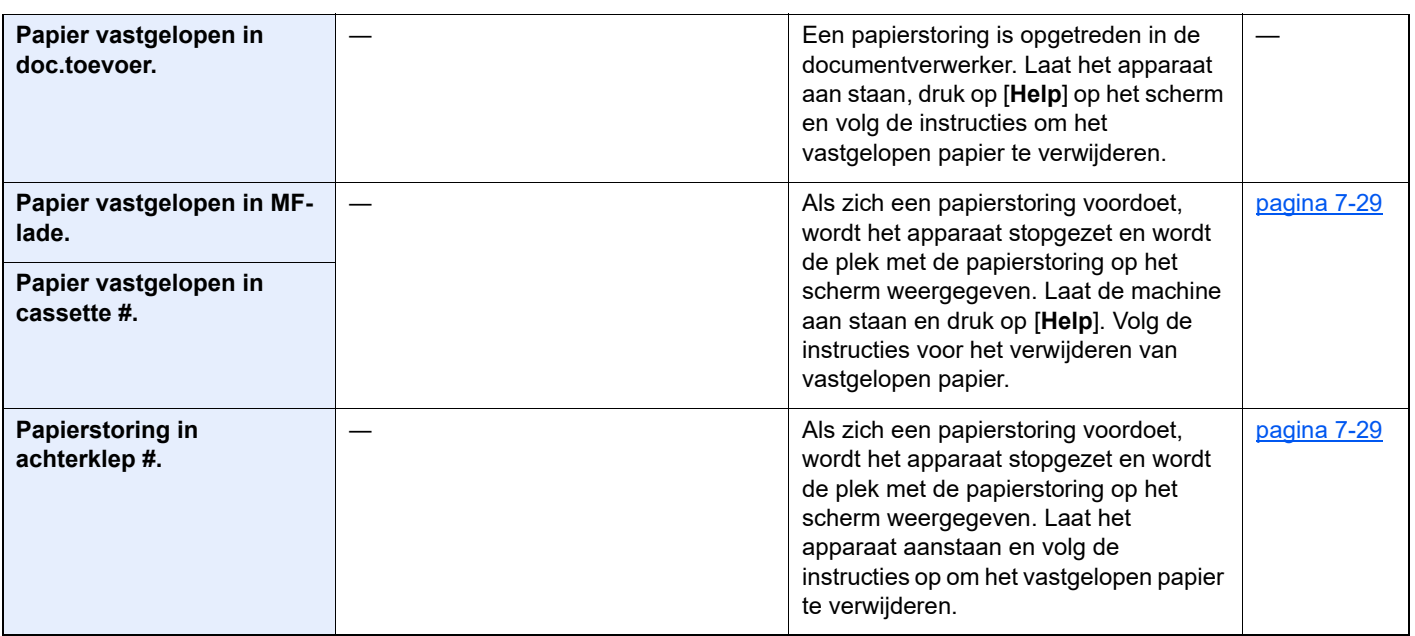

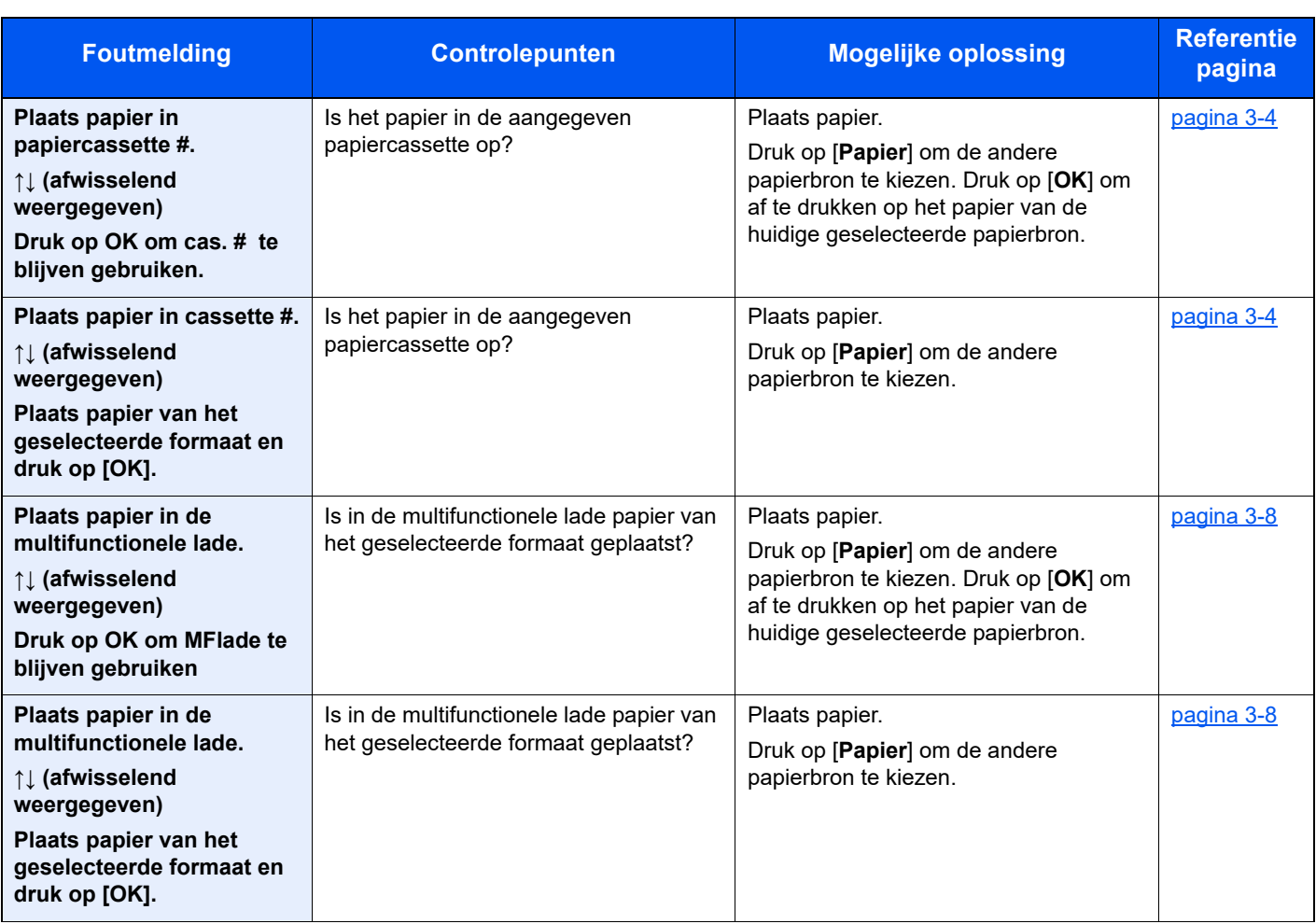

## **S**

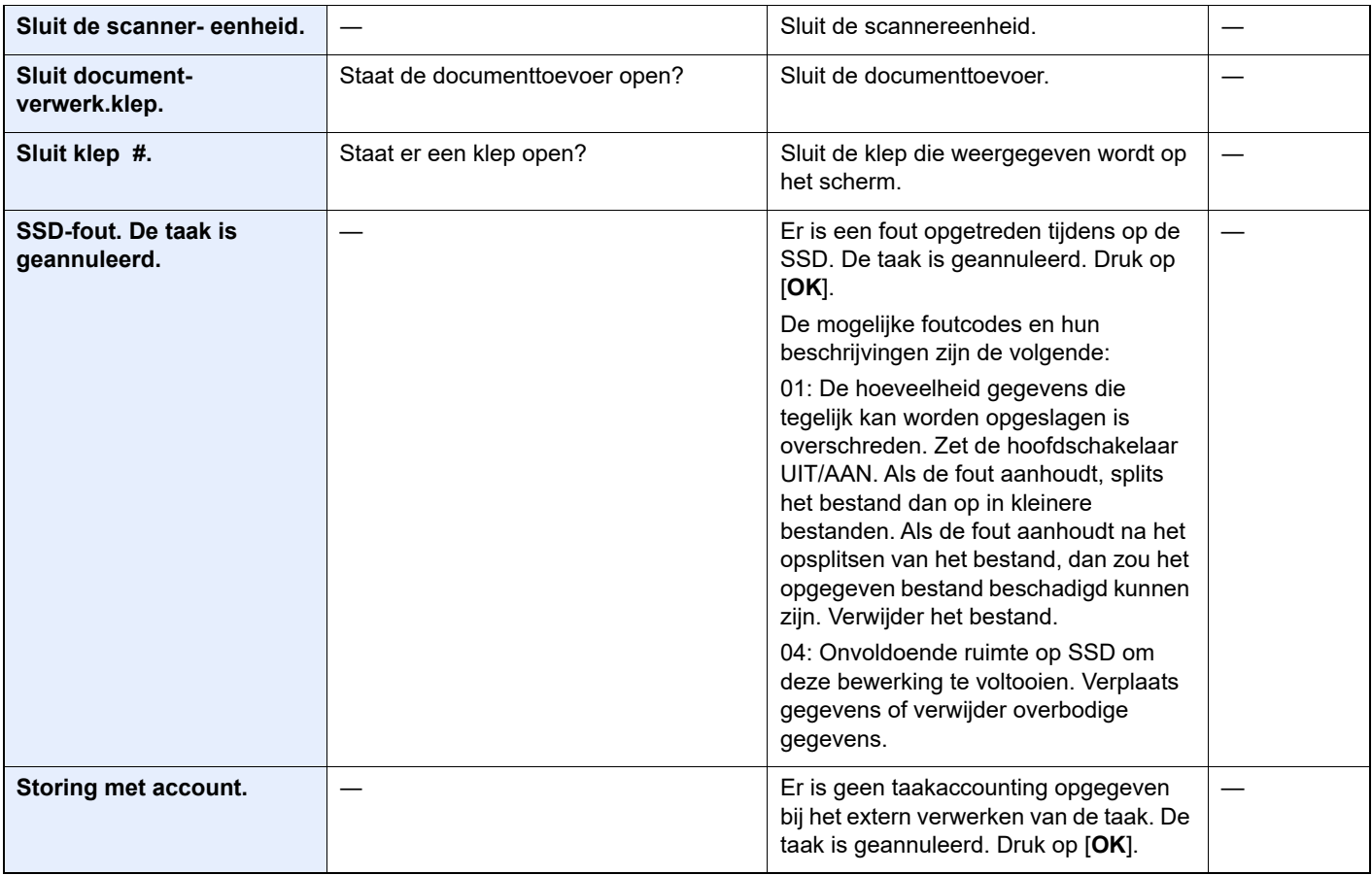

**Verwijder origineel uit documentverwerker.**

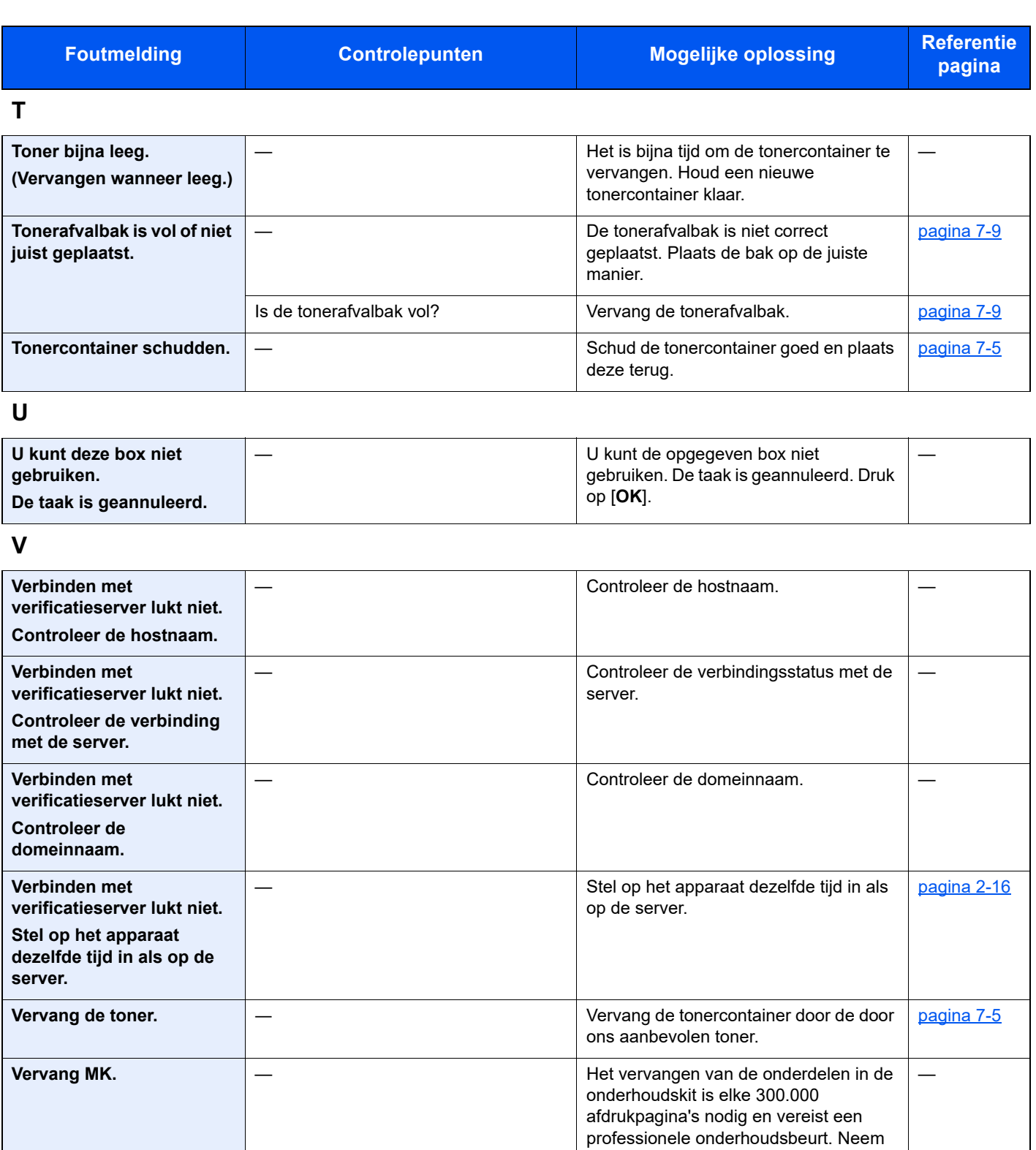

Zitten er nog originelen in de

documenttoevoer?

contact op met uw servicevertegenwoordiger.

documenttoevoer.

Verwijder de originelen uit de

―

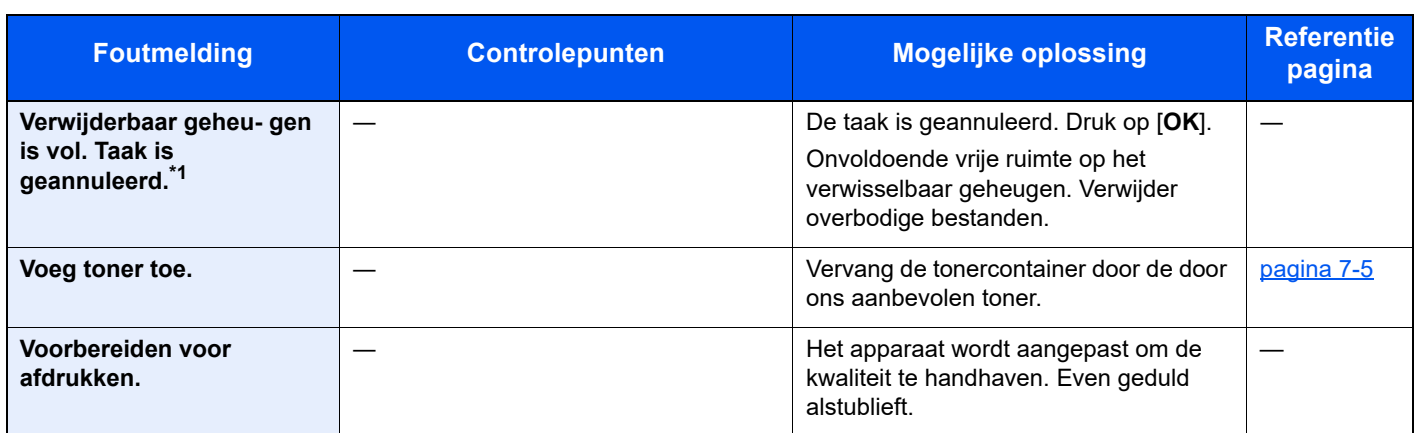

\*1 Als Fouten automatisch wissen ingesteld staat op [**Aan**], dan wordt het verwerken automatisch hervat nadat een ingestelde tijdsduur verstreken is. Voor meer informatie over Fouten automatisch wissen, raadpleeg:

Raadpleeg de *Engelse gebruikershandleiding*

## <span id="page-176-0"></span>**Reageren op Fout bij verzenden**

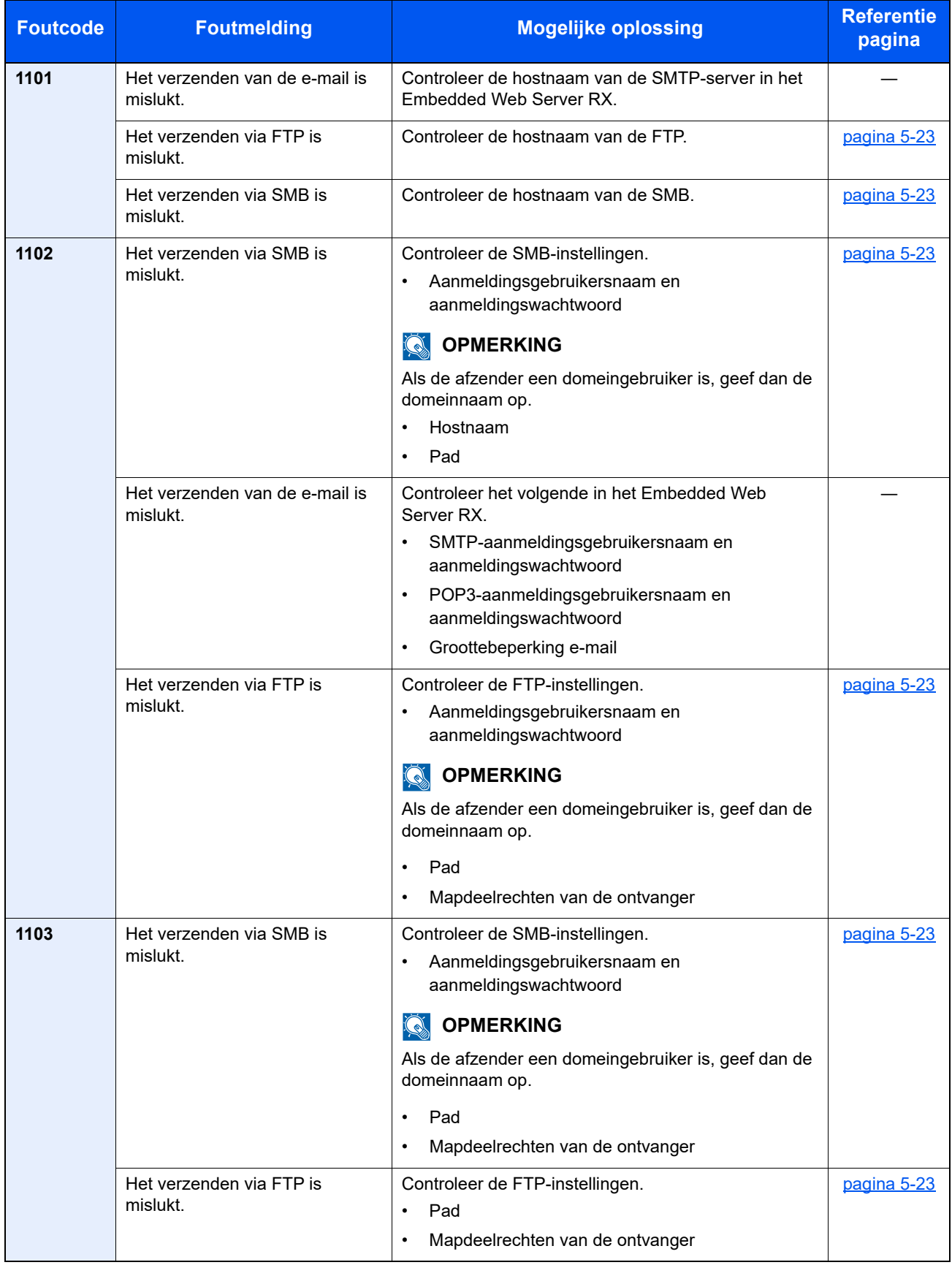

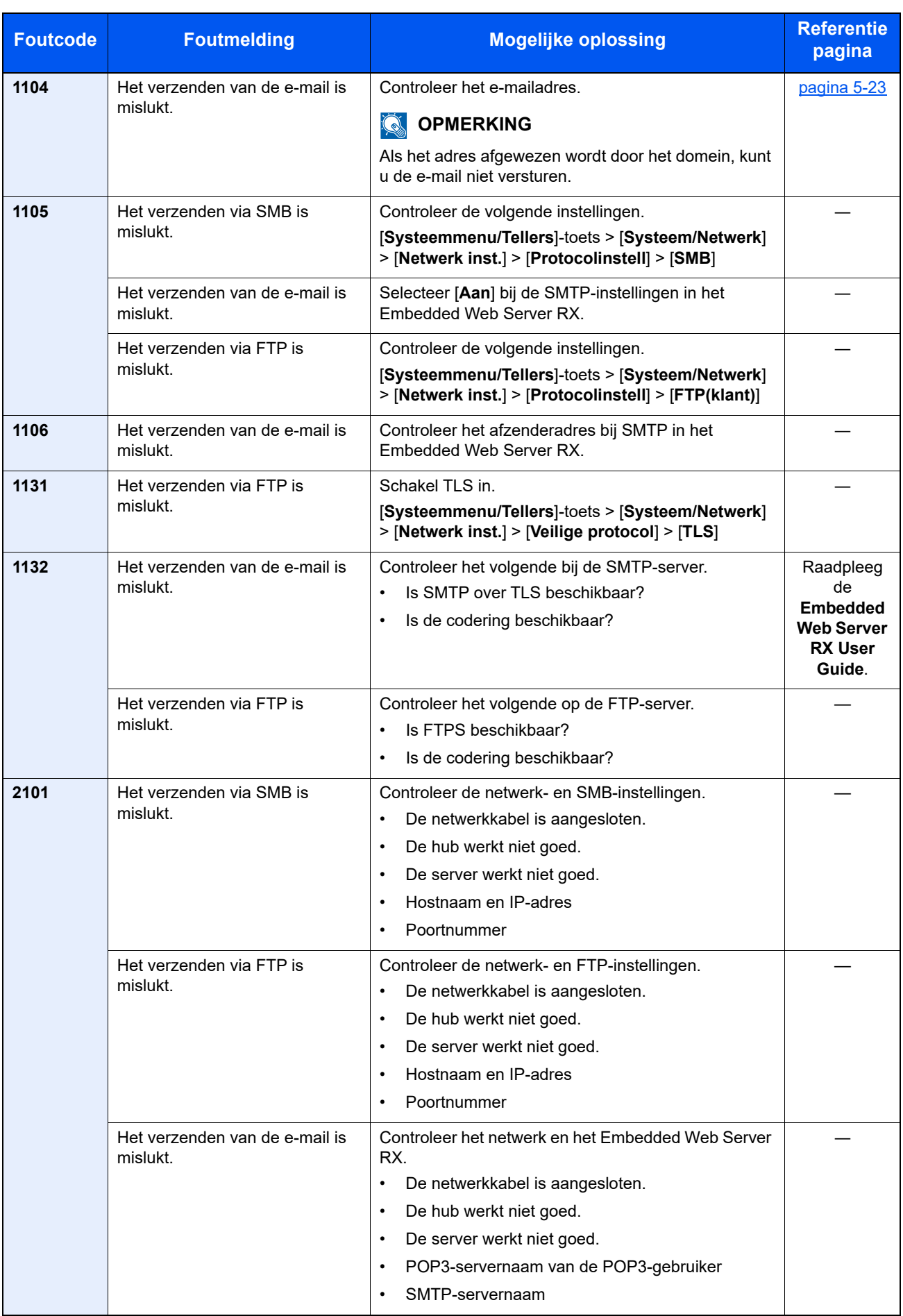

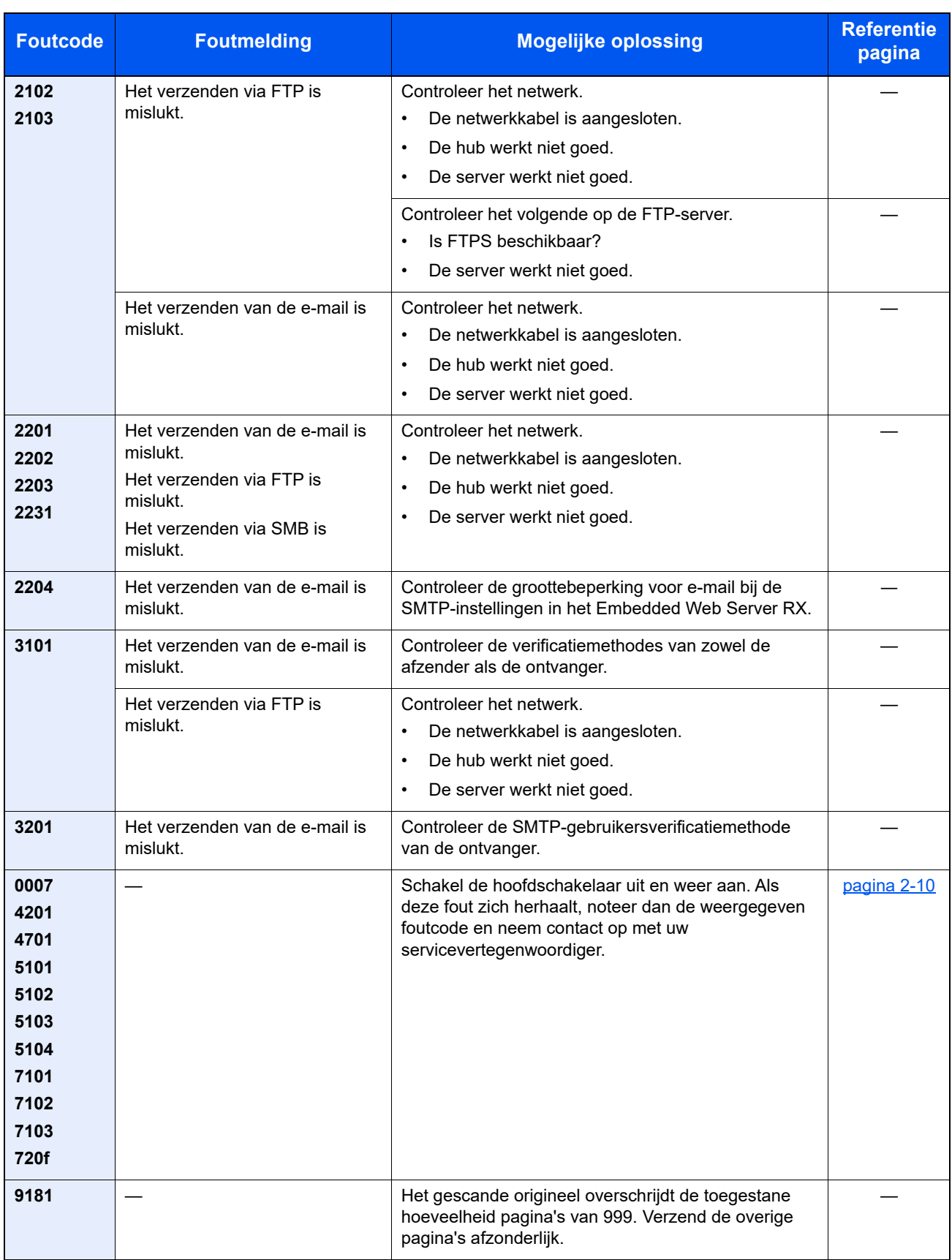

## <span id="page-179-0"></span>Papierstoringen verhelpen

Als een papierstoring optreedt, dan verschijnt "Papierstoring." op het berichtenscherm en stopt het apparaat.

Raadpleeg de volgende procedures om het vastgelopen papier te verwijderen.

### **Lampjes voor storingslocaties**

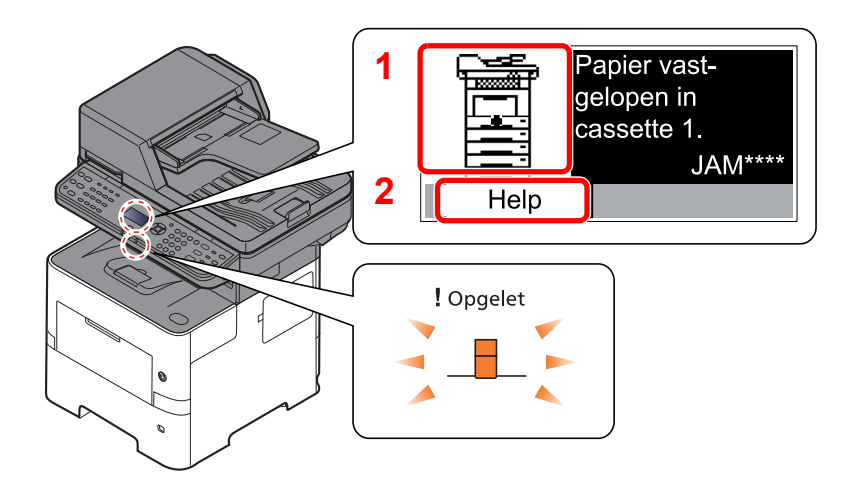

- <span id="page-179-1"></span>1 Toont de plaats van de papierstoring.
- <span id="page-179-2"></span>2 Roept het Hulpscherm op.

#### $\ddot{\mathbb{Q}}$ **OPMERKING**

Voor meer informatie over het Hulpscherm, raadpleeg:

[Hulpscherm \(pagina 2-13\)](#page-42-0) ò

Als zich een papierstoring voordoet, worden de locatie van de papierstoring en de aanwijzingen voor verwijdering getoond.

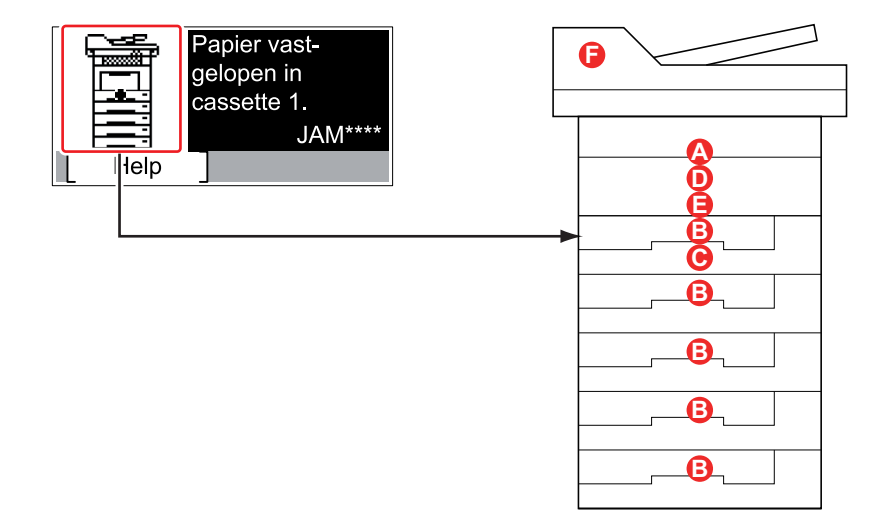

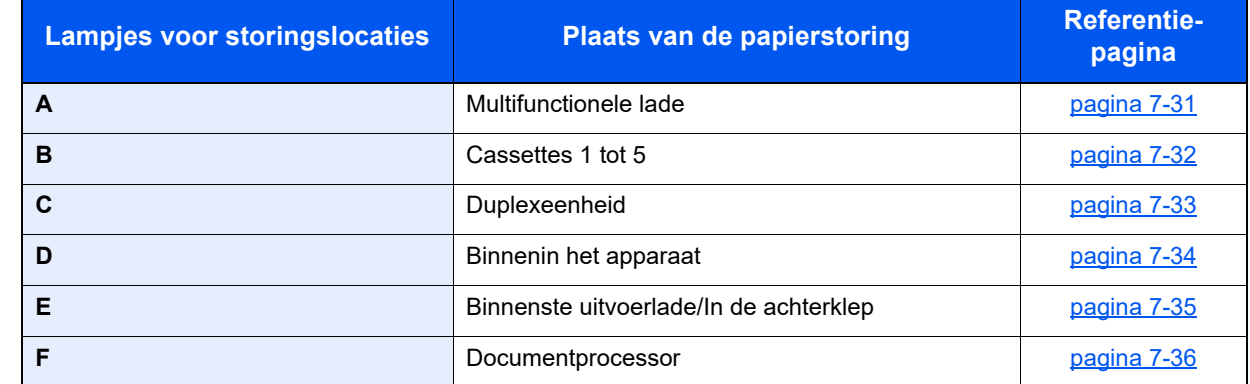
Als u de storing hebt opgelost, dan warmt het apparaat weer op en verdwijnt de foutmelding. Het apparaat gaat verder vanaf de pagina die werd afgedrukt op het moment van de papierstoring.

#### **Voorzorgsmaatregelen bij papierstoringen**

- Gebruik vastgelopen papier niet opnieuw.
- Als het papier tijdens het verwijderen scheurt, dan moet u alle losse stukjes papier uit het apparaat halen. Stukjes papier die in het apparaat achterblijven, kunnen nieuwe papierstoringen veroorzaken.

## **VOORZICHTIG**

**De fixeereenheid is zeer heet. Neem voldoende voorzorgsmaatregelen wanneer u in dit gedeelte werkt, aangezien er gevaar bestaat op brandwonden.**

#### <span id="page-181-0"></span>**Multifunctionele lade**

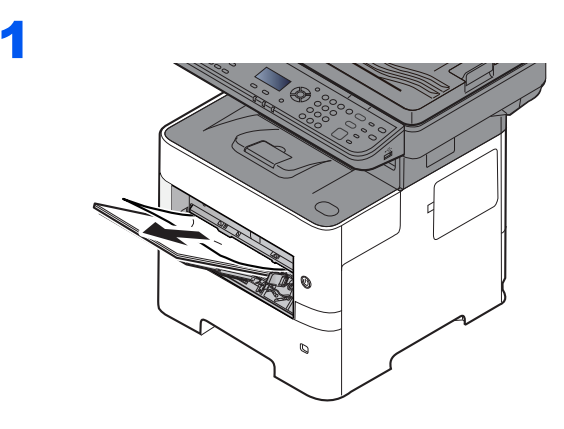

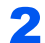

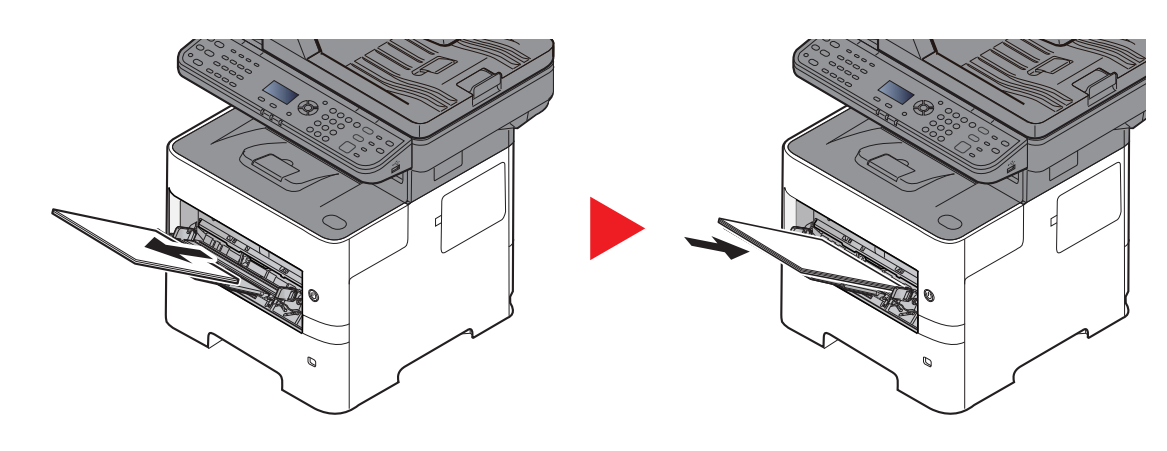

#### <span id="page-182-0"></span>**Cassettes 1 tot 5**

De werkwijzen voor het verhelpen van een papierstoring in Cassettes 1-5 zijn allemaal identiek. In dit hoofdstuk worden de werkwijze met Cassette 1 als voorbeeld uitgelegd.

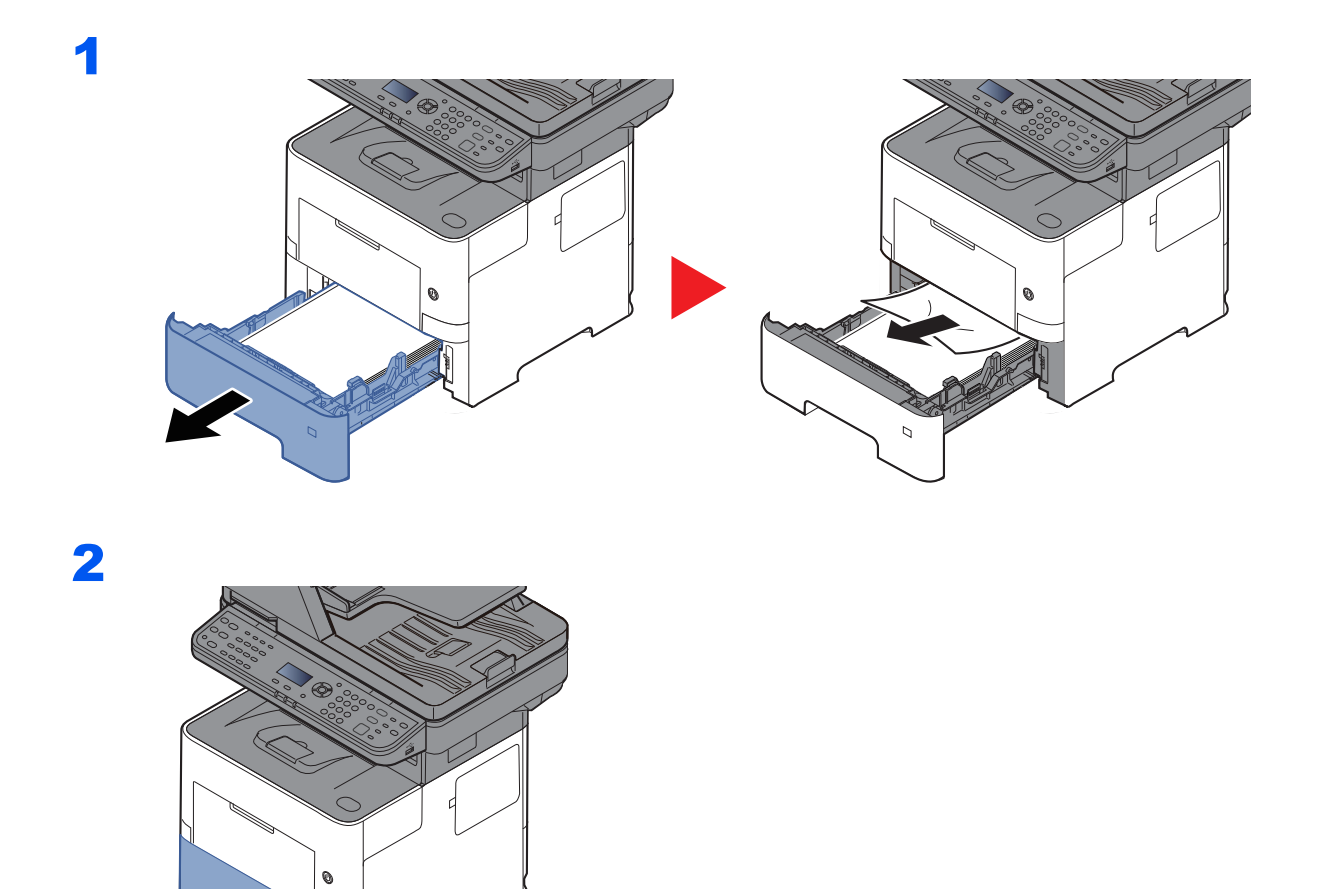

### <span id="page-183-0"></span>**Duplexeenheid**

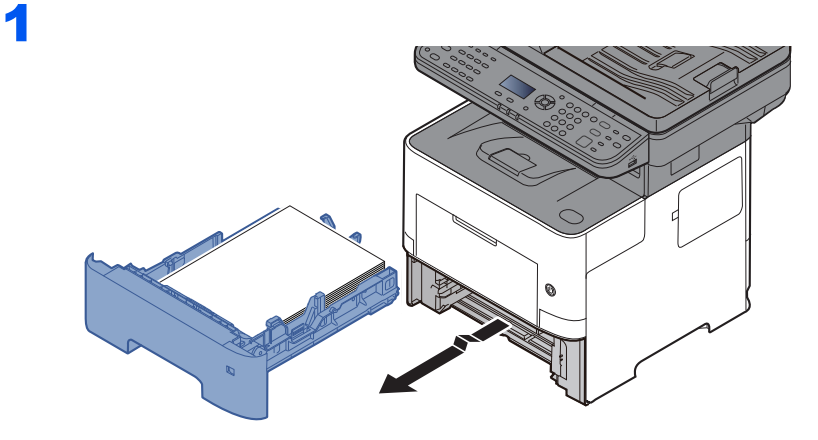

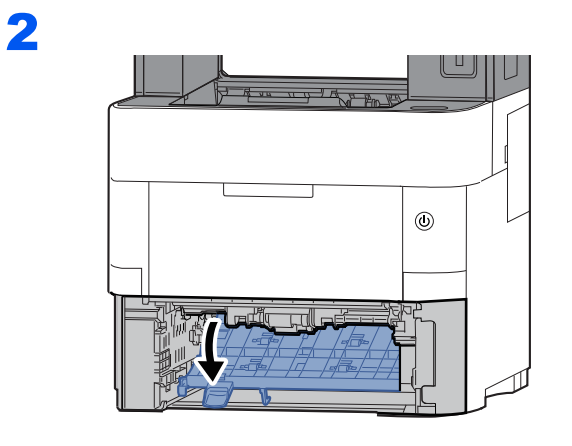

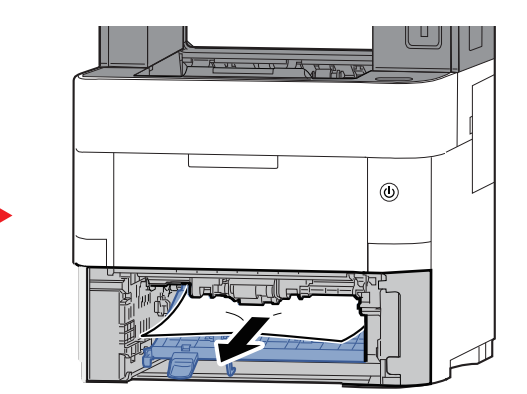

3

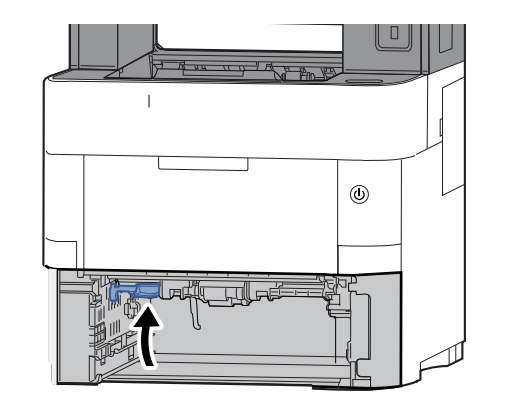

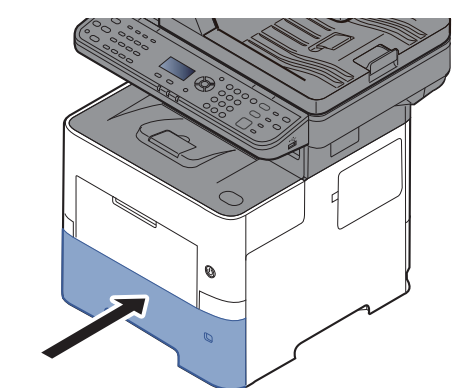

#### <span id="page-184-0"></span>**Binnenin het apparaat**

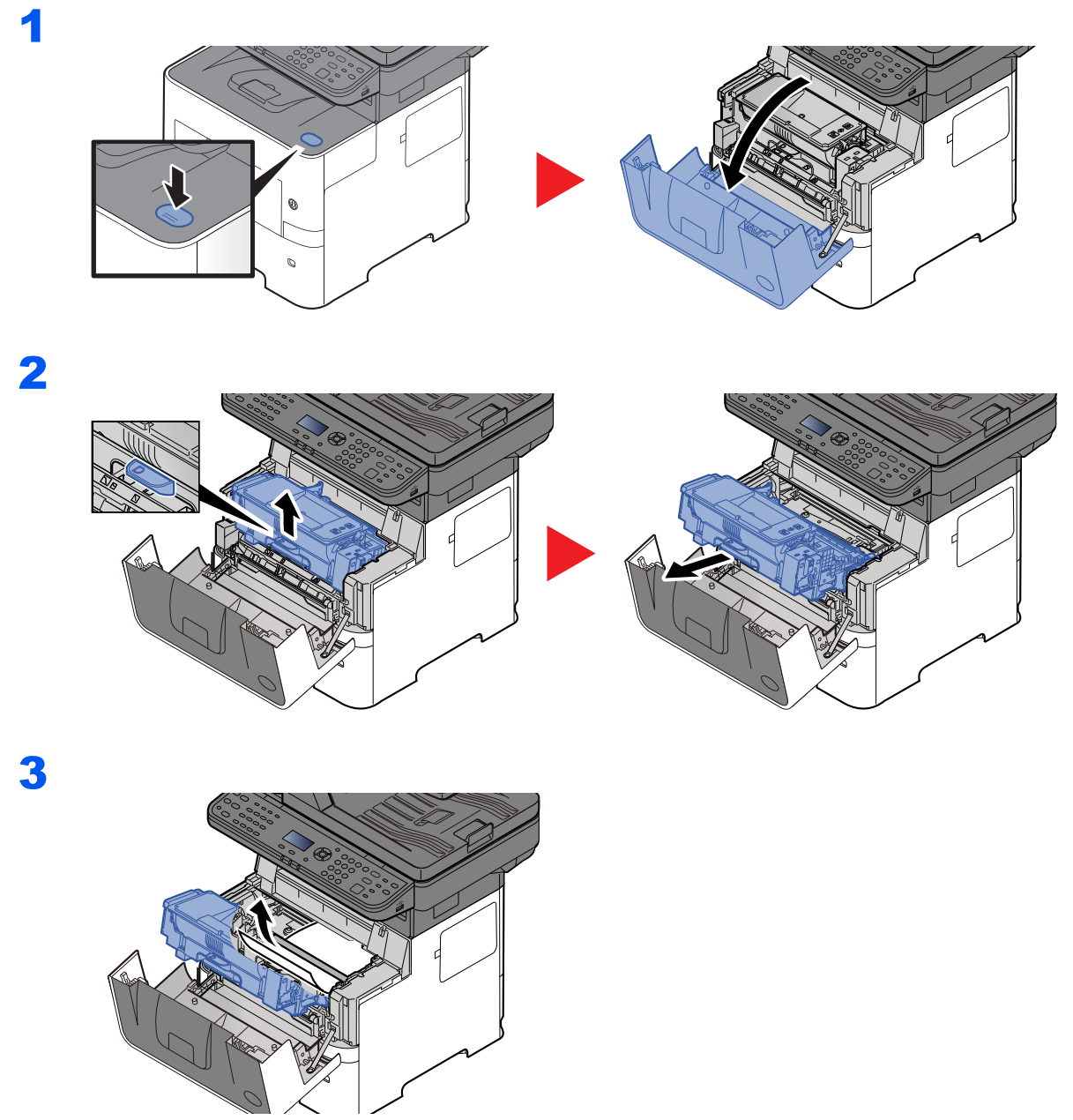

Als het vastgelopen papier vastgeklemd lijkt te zitten tussen de rollen, trek het dan in de normale looprichting uit.

Als u het vastgelopen papier niet kunt vinden, controleer dan de binnenkant van de achterkant van de printer.

[Binnenste uitvoerlade/In de achterklep \(pagina 7-35\)](#page-185-0)

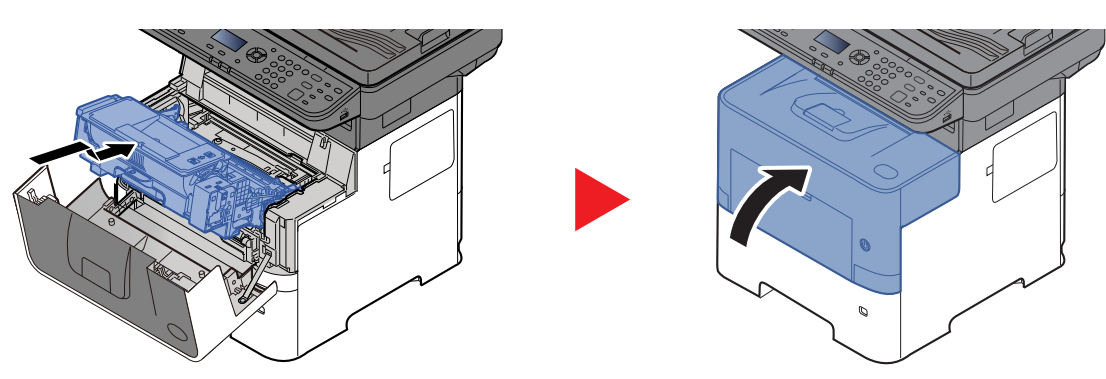

#### <span id="page-185-1"></span><span id="page-185-0"></span>**Binnenste uitvoerlade/In de achterklep**

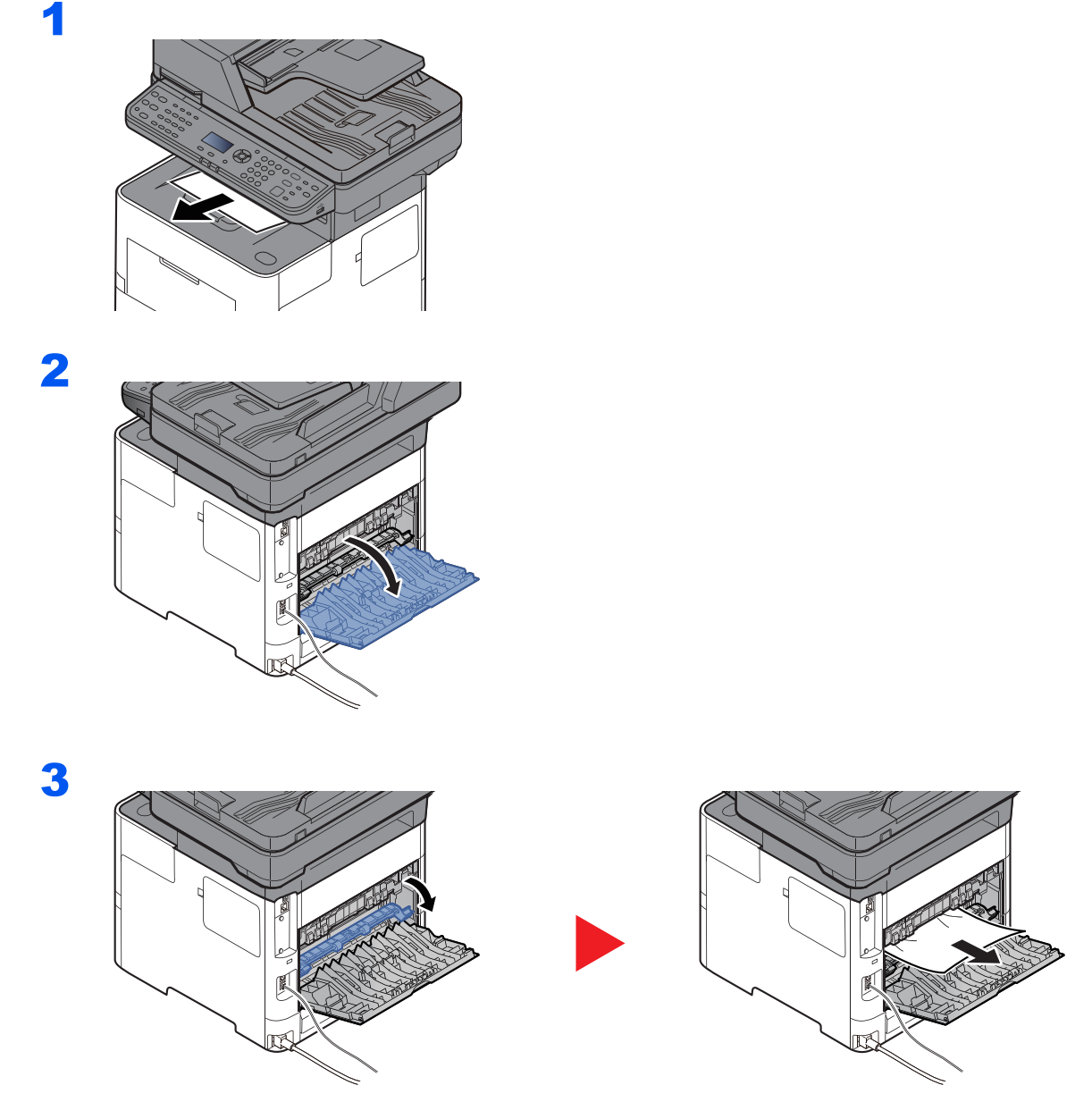

Als u geen vastgelopen papier kunt vinden, kijk dan in de achterkant van het apparaat.

# **VOORZICHTIG**

**De fixeereenheid is zeer heet. Neem voldoende voorzorgsmaatregelen wanneer u in dit gedeelte werkt, aangezien er gevaar bestaat op brandwonden.**

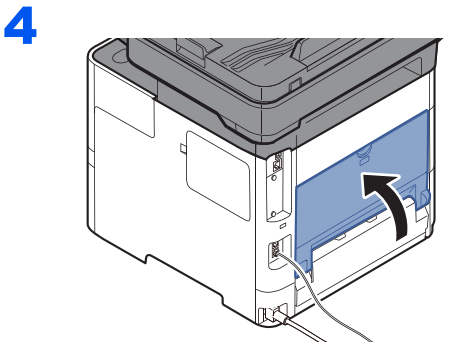

#### <span id="page-186-0"></span>**Documenttoevoer**

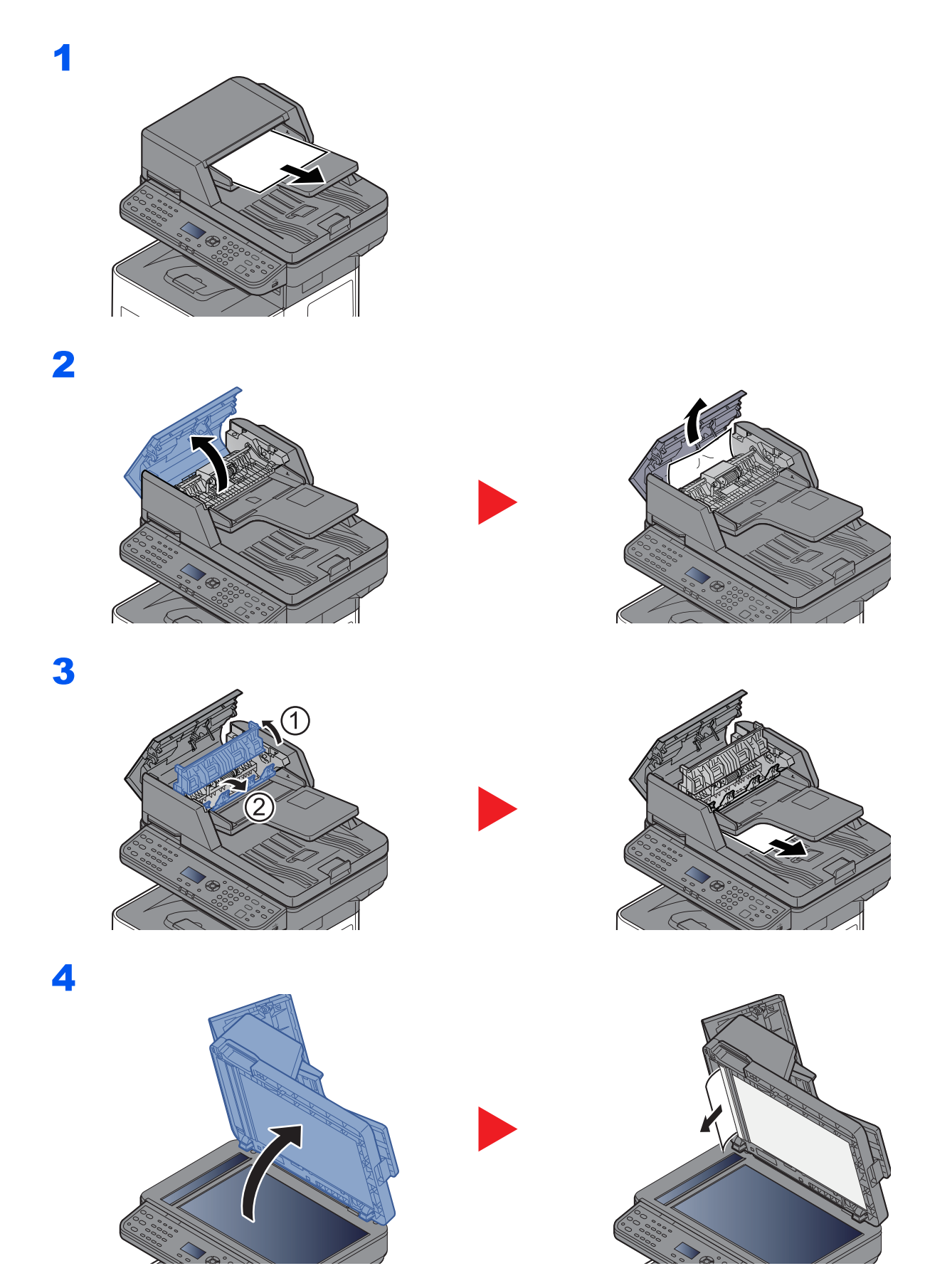

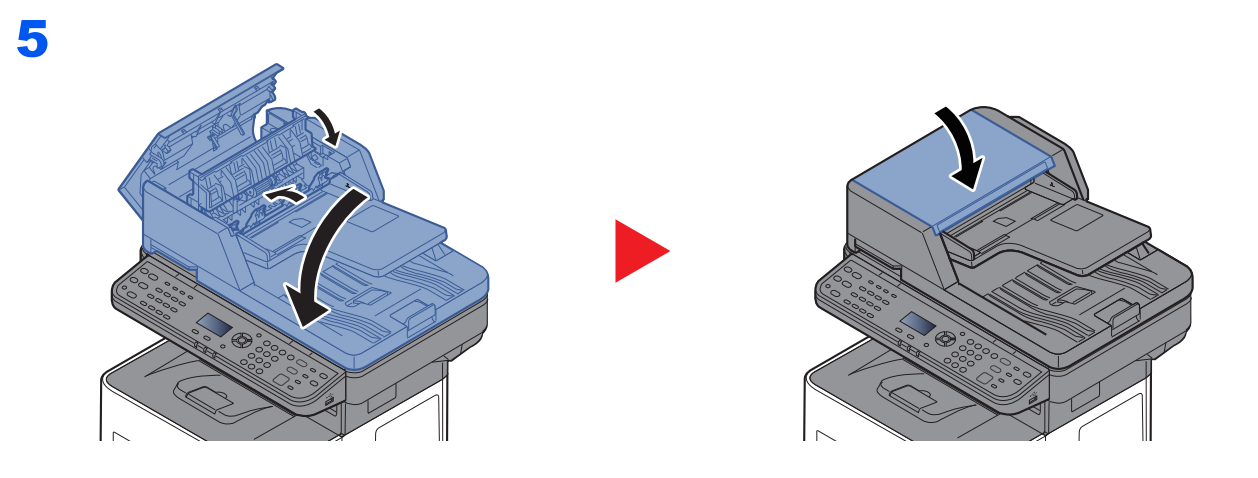

## 8 **Appendix**

#### In dit hoofdstuk worden de volgende onderwerpen uitgelegd:

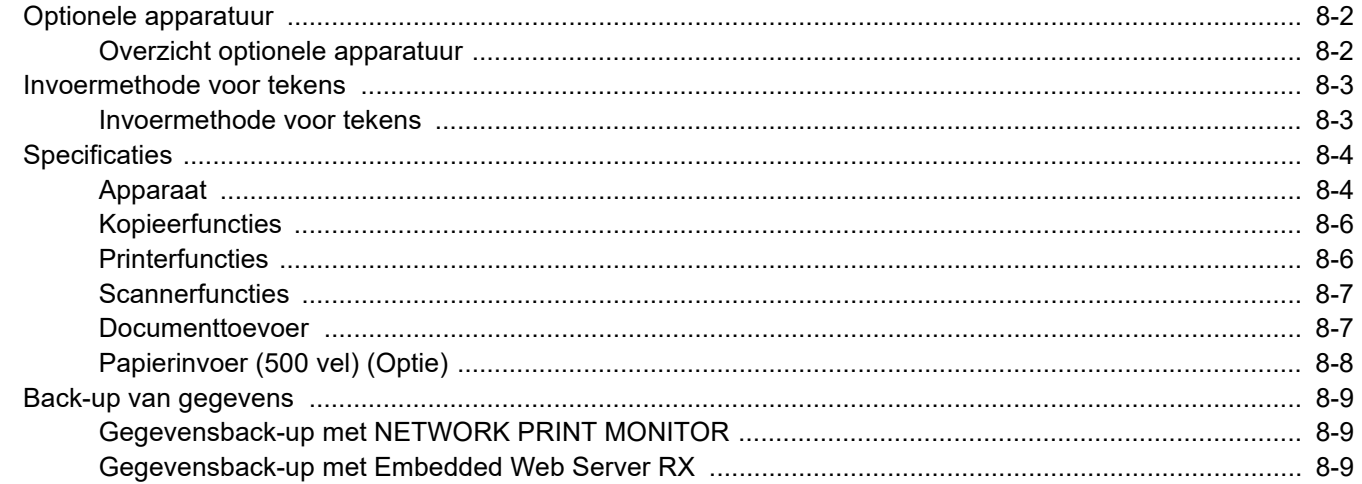

# <span id="page-189-0"></span>Optionele apparatuur

# <span id="page-189-2"></span><span id="page-189-1"></span>Overzicht optionele apparatuur

De volgende optionele apparatuur is beschikbaar voor het apparaat.

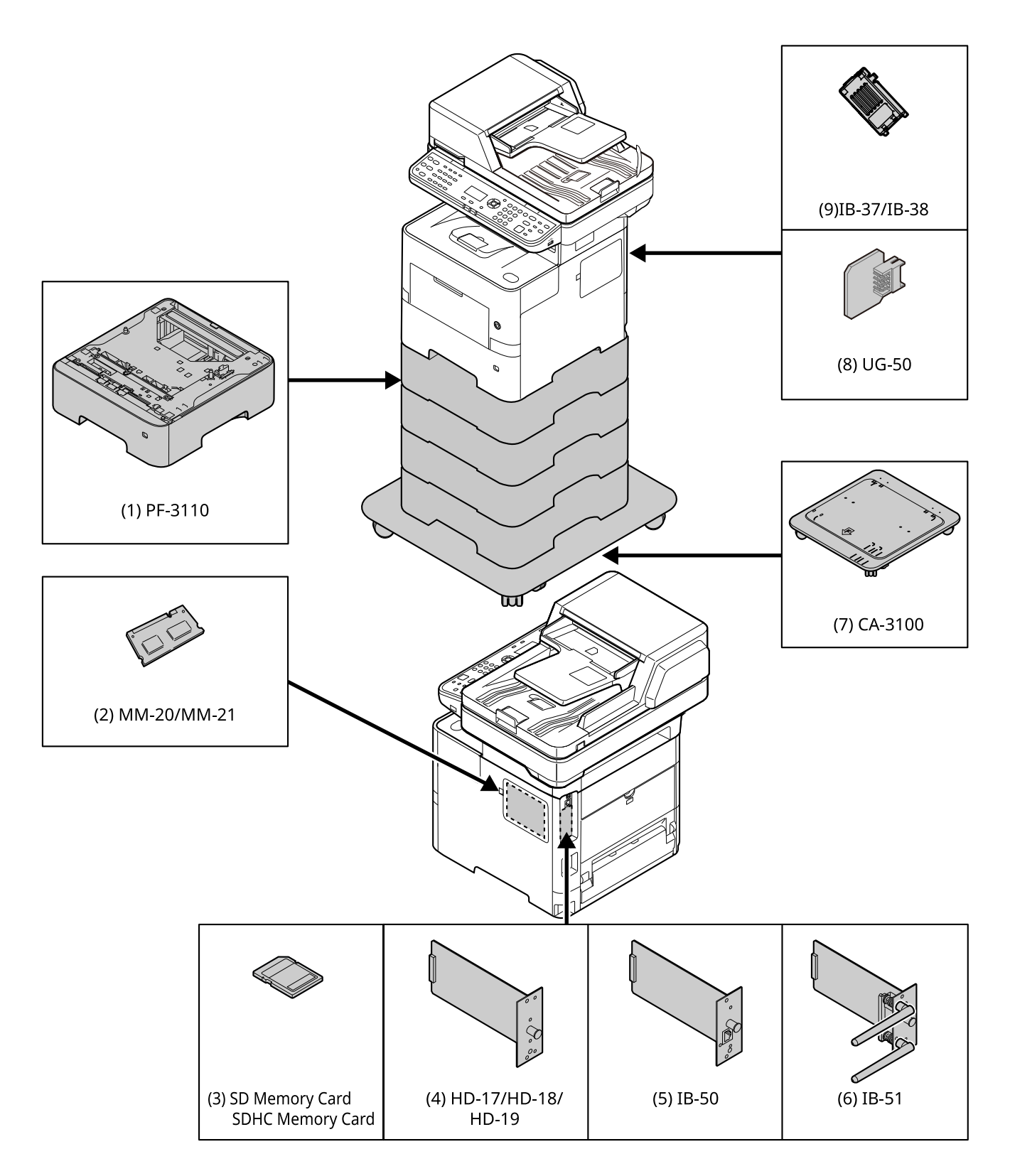

# <span id="page-190-0"></span>Invoermethode voor tekens

In dit gedeelte wordt uitgelegd hoe u tekens moet invoeren.

### Met behulp van de toetsen

Gebruik de volgende toetsen om tekens in te voeren.

<span id="page-190-1"></span>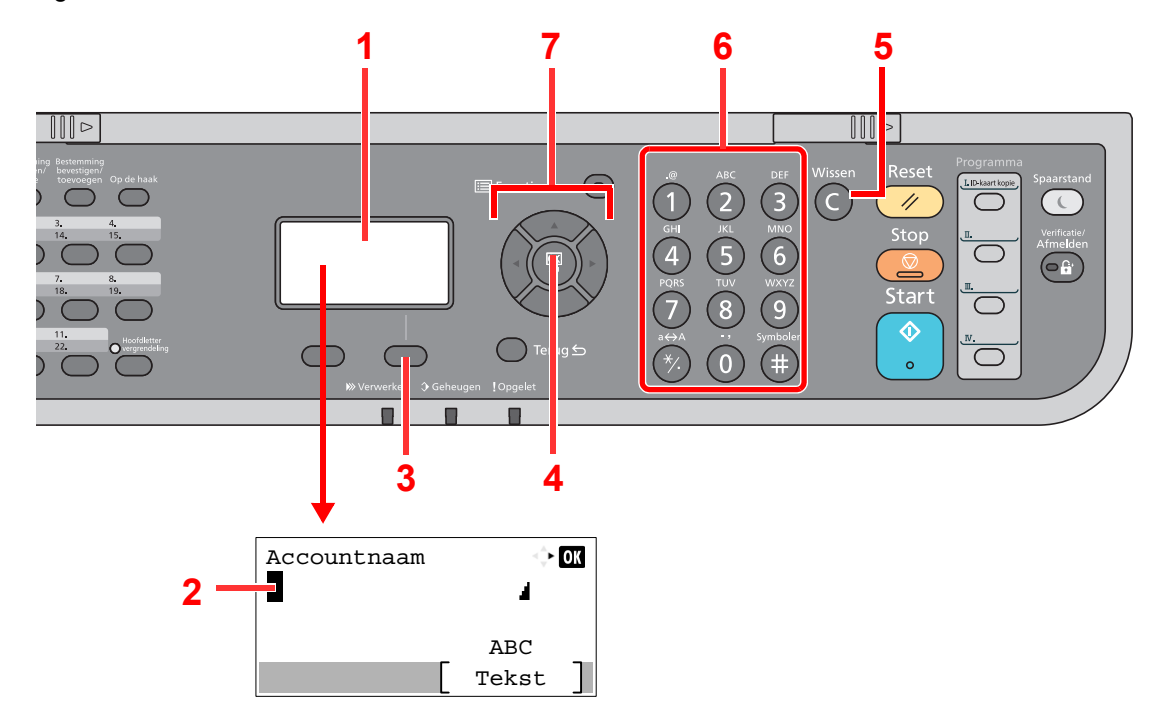

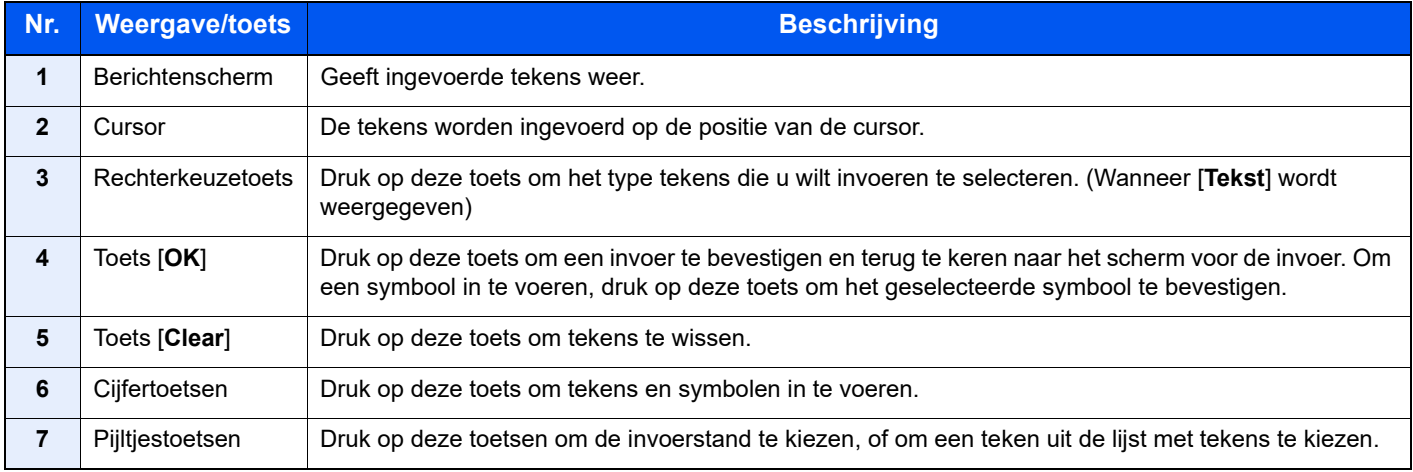

# <span id="page-191-2"></span><span id="page-191-0"></span>**Specificaties**

#### **BELANGRIJK**

**Wijzigingen van specificaties voorbehouden zonder voorafgaande kennisgeving.**

#### **OPMERKING**

Raadpleeg voor meer informatie over het gebruik van de fax:

**Gebruikershandleiding voor de fax**

## <span id="page-191-3"></span><span id="page-191-1"></span>Apparaat

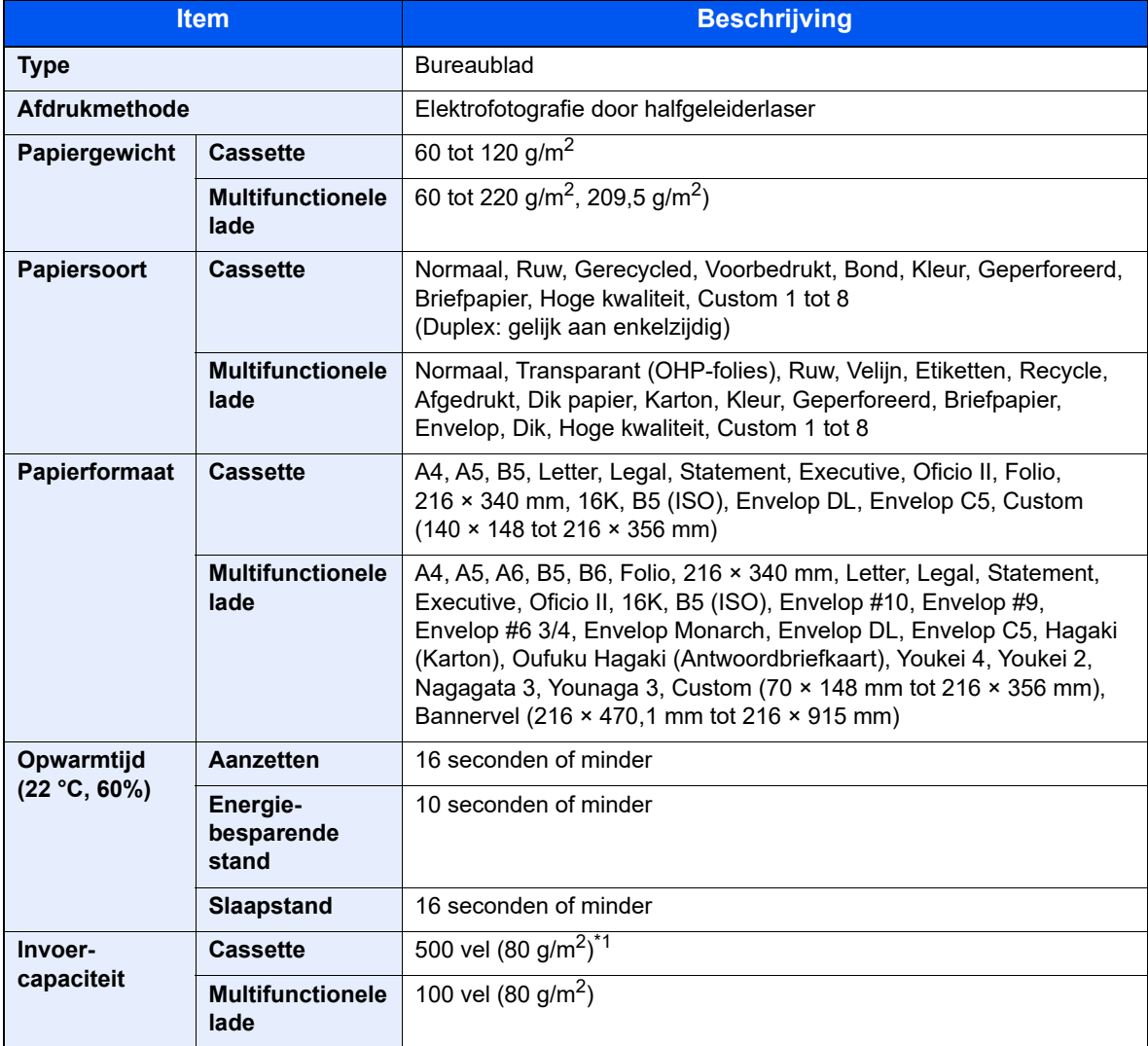

\*1 Tot aan de bovenste grenslijn in de cassette.

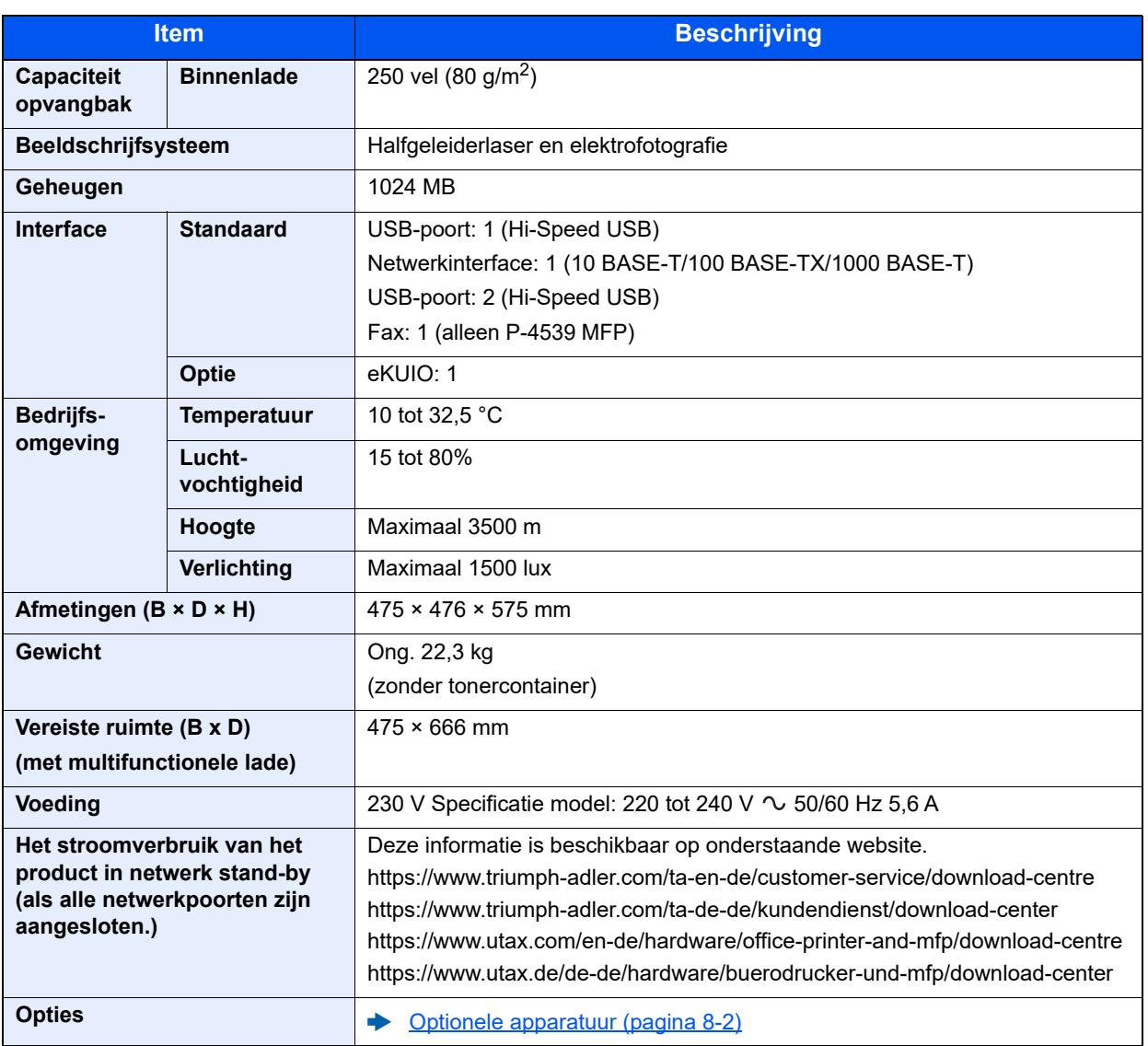

# <span id="page-193-5"></span><span id="page-193-0"></span>Kopieerfuncties

<span id="page-193-8"></span><span id="page-193-3"></span>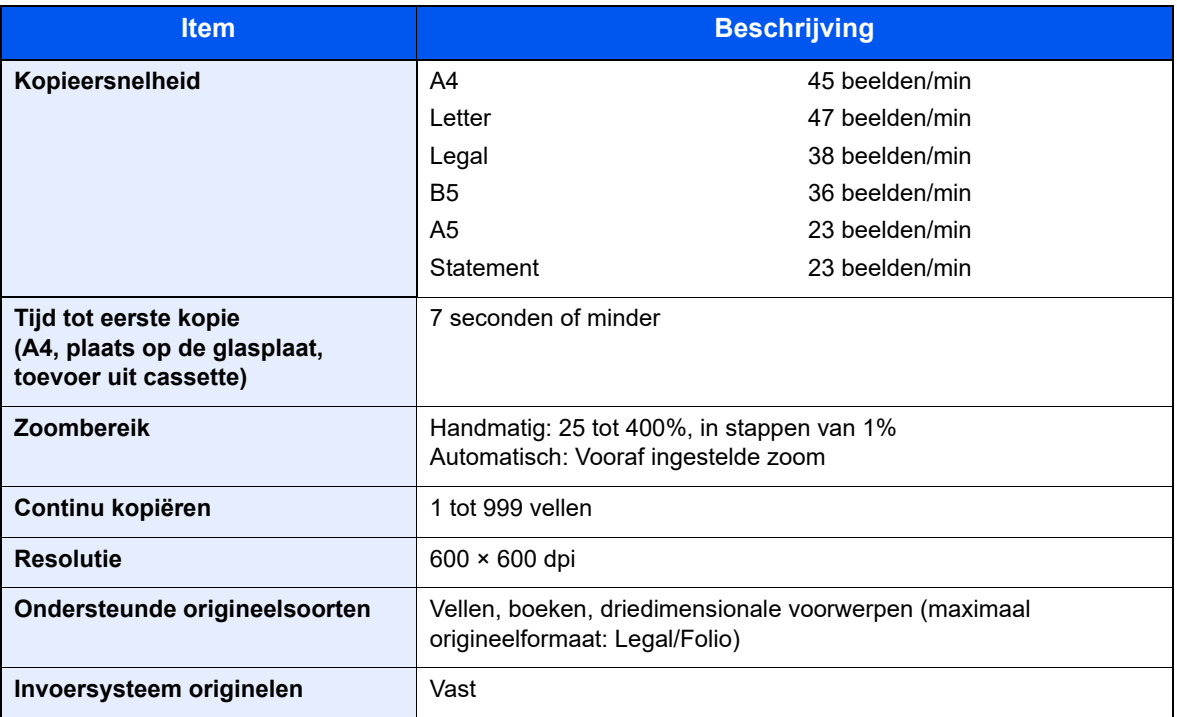

## <span id="page-193-6"></span><span id="page-193-4"></span><span id="page-193-1"></span>**Printerfuncties**

<span id="page-193-7"></span><span id="page-193-2"></span>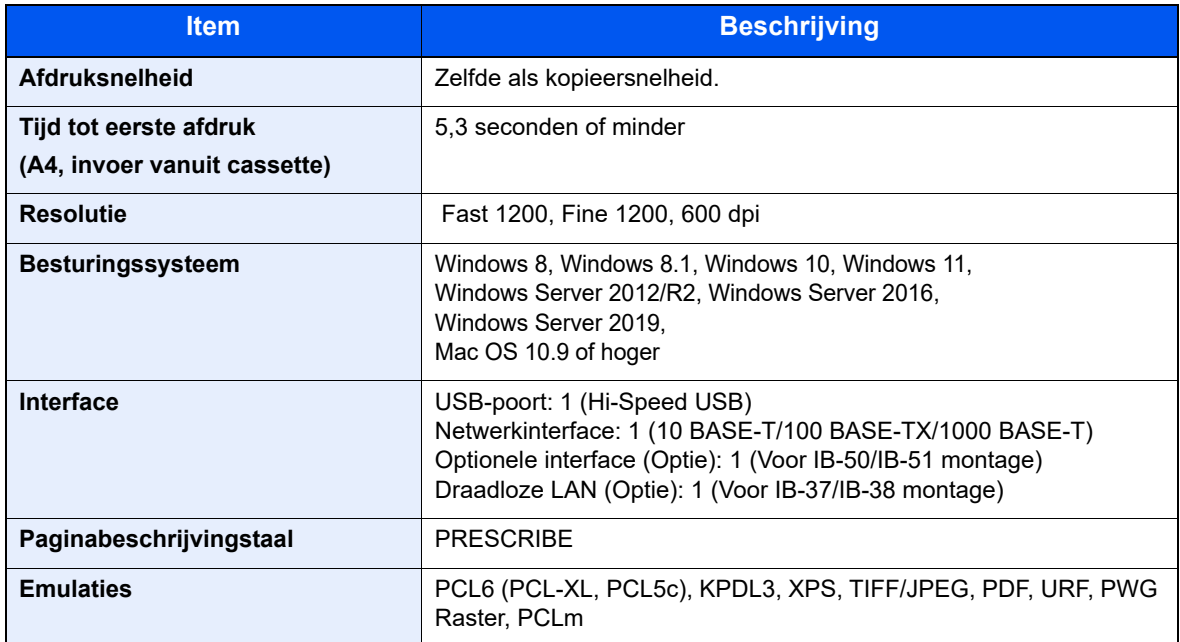

## <span id="page-194-3"></span><span id="page-194-0"></span>**Scannerfuncties**

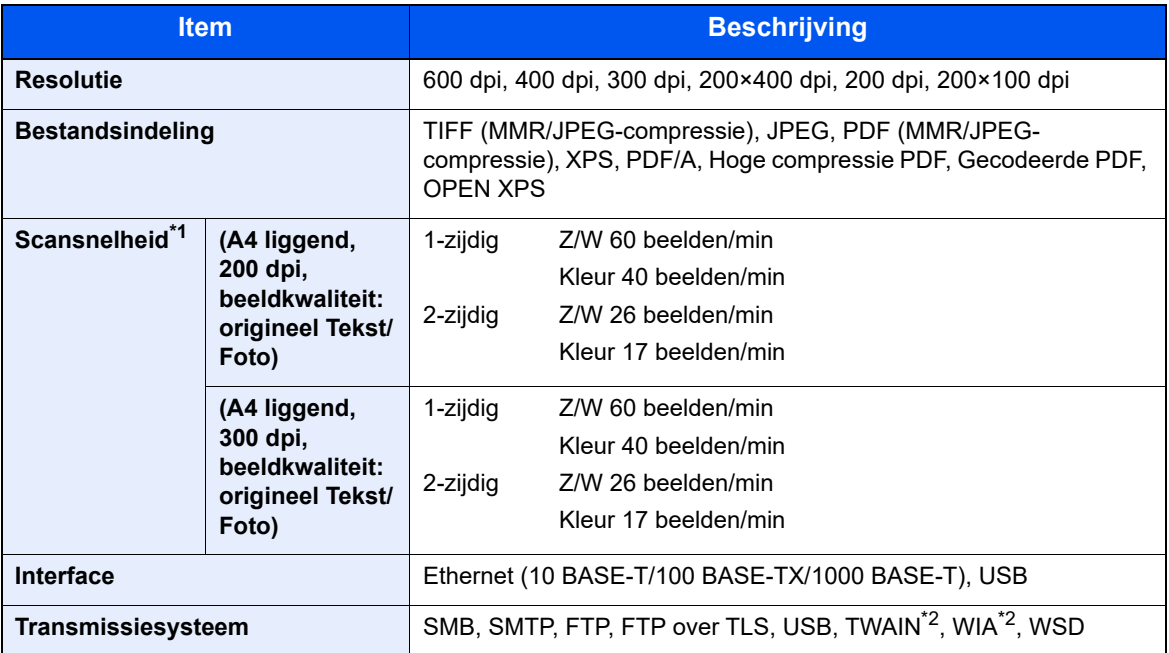

\*1 Bij gebruik van de documenttoevoer (uitgezonderd TWAIN- en WIA-scannen)

\*2 Beschikbare besturingssystemen: Windows 8/Windows 8.1/Windows 10/Windows 11/ Windows Server 2012/Windows Server 2012 R2/Windows Server 2016/Windows Server 2019

### <span id="page-194-2"></span><span id="page-194-1"></span>Documenttoevoer

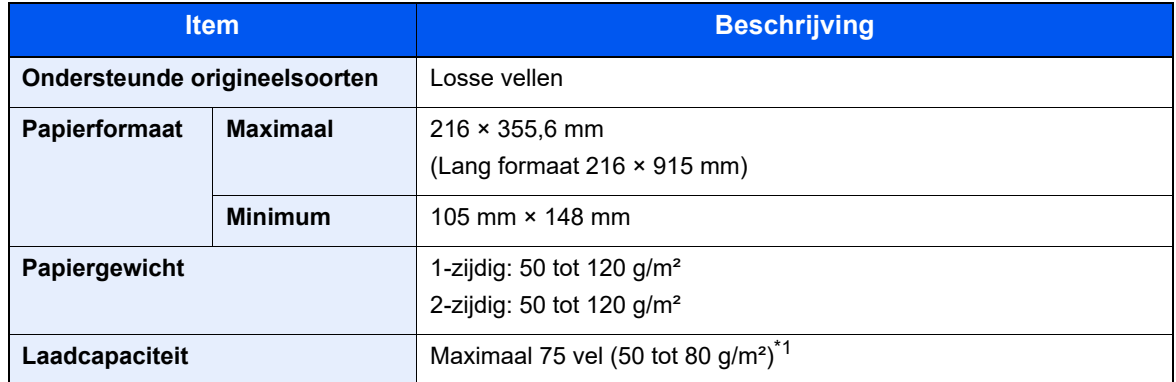

\*1 Tot aan de bovenste grenslijn in de documenttoevoer

# <span id="page-195-1"></span><span id="page-195-0"></span>Papierinvoer (500 vel) (Optie)

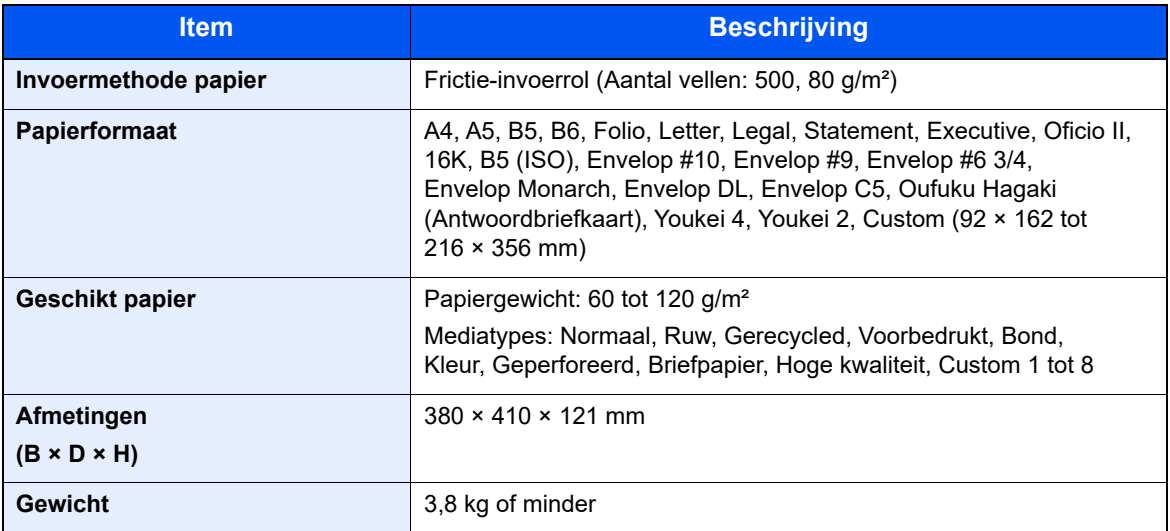

### **OPMERKING**

Raadpleeg uw dealer of uw servicevertegenwoordiger voor de aanbevolen papiersoorten.

## <span id="page-196-0"></span>Back-up van gegevens

Als de geïnstalleerde SSD, HDD of het geheugen van het apparaat om enige reden defect raakt, worden de bestanden in de box, ontvangen faxgegevens en diverse opgeslagen instellingen gewist en kunnen niet worden hersteld. Maak om gegevensverlies te voorkomen, regelmatig back-ups door als volgt te werk te gaan:

- Maak een back-up met NETWORK PRINT MONITOR
- [Gegevensback-up met NETWORK PRINT MONITOR \(pagina 8-9\)](#page-196-1)
- Maak een back-up met Embedded Web Server RX
- [Gegevensback-up met Embedded Web Server RX \(pagina 8-9\)](#page-196-2)

### <span id="page-196-1"></span>Gegevensback-up met NETWORK PRINT MONITOR

Gebruik NETWORK PRINT MONITOR om regelmatig een back-up te maken van de onderstaande gegevens die op het apparaat zijn opgeslagen.

- Systeeminstellingen
- Netwerkinstellingen
- **Gebruikerslijst**
- Adresboek
- Documentboxinstellingen (exclusief bestanden in de documentbox)
- Raadpleeg de *Engelse gebruikershandleiding*

### <span id="page-196-2"></span>Gegevensback-up met Embedded Web Server RX

Gebruik Embedded Web Server RX om regelmatig een back-up op uw pc te maken van de gegevens die in de documentbox en faxbox zijn opgeslagen. In dit gedeelte wordt de procedure beschreven voor het maken van een backup van de gegevens in de documentbox. Een back-up van de faxbox wordt volgens dezelfde procedure gemaakt.

#### Roep het scherm op.

- 1 Start een internetbrowser
- 2 Voer het IP-adres of de hostnaam van het apparaat in op de adres- of locatiebalk.

Klik in de aangegeven volgorde op de volgende toetsen om het IP-adres en de hostnaam van het apparaat te controleren.

[**Machinegegevens**] in het Home-scherm > [**Identificatie/Bedraad netw.**]

Klik op het nummer of de naam van de custom box waarin het document is opgeslagen.

#### 2 Document downloaden

1 Selecteer de documentgegevens die u op uw pc wilt downloaden.

Er kunnen slechts gegevens van één document tegelijk gedownload worden.

- 2 Klik op het pictogram [**Downloaden**]. Het geselecteerde document wordt weergegeven in [**Afdrukinstellingen**].
- 3 Geef naar behoefte de [**Beeldkwaliteit**] en [**Bestandsindeling**] op.
- 4 Klik op [**Downloaden**].

# **Index**

#### **A**

Aanduidingen origineelformaat [2-2](#page-31-0) Aanmelden [2-14](#page-43-0) Aansluiten Netvoedingskabel [2-9](#page-38-0) USB-kabel [2-9](#page-38-1) Aanzetten [2-10](#page-39-0) Achterklep 1 [2-3](#page-32-0) Afdrukinstellingen [4-2](#page-88-0) Afdrukken vanaf PC [4-5](#page-91-0) Afdrukrichting origineel [6-11](#page-137-0) Afdruksnelheid [8-6](#page-193-2) Afmelden [2-15](#page-44-0) AirPrint [4-11](#page-97-0) Automatische slaapstand [2-20](#page-49-0)

#### **B**

Bedieningspaneel [2-2](#page-31-1) Beeldkwaliteit [6-21](#page-147-0) Beperkt gebruik van dit product [1-8](#page-26-0) Bestand Formaat [6-21](#page-147-1) Scheiden [6-23](#page-149-0) Bestanden scheiden [6-23](#page-149-0) Bestandsindeling [6-21](#page-147-1) Bestemming Adresboek [5-21](#page-122-0) Bevestigingsscherm voor bestemmingen [5-24](#page-125-0) Controleren en bewerken [5-23](#page-124-0) Multi-versturen [5-19](#page-120-0) zoeken [5-22](#page-123-0) Bestemming opgeven [5-21](#page-122-1) Beveiligingsinrichting tegen diefstal [2-3](#page-32-1) Binden voltooien [6-17](#page-143-0) Binnenlade [2-2](#page-31-2) Blanco pagina overslaan [6-18](#page-144-0) Breedtegeleiders voor originelen [2-2](#page-31-3) Bronnen besparen - Papier [1-11](#page-29-0)

#### **C**

**Cassette** Papier plaatsen [3-4](#page-66-0) Papierformaat en mediatype [3-12](#page-74-0) Cassette 1 [2-2](#page-31-4) Cassette-instellingen [3-12](#page-74-0) Cassettes 2 tot 4 [2-6](#page-35-0)

#### **D**

Datum en tijd instellen [2-16](#page-45-0) De teller controleren [2-29](#page-58-0) Dichtheid [6-12](#page-138-0) Documenttoevoer Onderdeelnamen [2-2](#page-31-5) Originelen geschikt voor de documenttoevoer [5-3](#page-104-0) Originelen niet geschikt voor de documenttoevoer [5-3](#page-104-1)

Originelen plaatsen [5-3](#page-104-2) Zo plaatst u originelen [5-3](#page-104-3) Duplex [6-16](#page-142-0) Duplex (2-zijdig origineel) [6-19](#page-145-0) Duplex klep [2-4](#page-33-0)

#### **E**

EcoPrint [6-13](#page-139-0) Embedded Web Server RX [2-30](#page-59-0) Energiebeheer [1-11](#page-29-1) Energiebesparende stand [2-19](#page-48-0) Energiebesparingsfunctie [1-11](#page-29-2) Energy Star-programma (ENERGY STAR®) [1-11](#page-29-3) Externe bediening [7-16](#page-166-0)

#### **F**

Formaatknop [2-4](#page-33-1) Functie automatisch dubbelzijdig afdrukken [1-11](#page-29-4) Fuserklep [2-4](#page-33-2)

#### **G**

Gebruikersaanmeldingsbeheer Aanmelden [2-14](#page-43-0) Afmelden [2-15](#page-44-0) Glasplaat [2-2](#page-31-6)

#### **H**

Handleidingen meegeleverd met het apparaat [xiii](#page-13-0) Hendel [2-2](#page-31-7) Hoofdschakelaar [2-2](#page-31-8) Hulpscherm [2-13](#page-42-0)

#### **I**

Installeer Windows [2-22](#page-51-0) Installeren Macintosh [2-24](#page-53-0) Verwijderen [2-23](#page-52-0) Invoeren Onderwerp [6-24](#page-150-0) Invoermethode voor tekens [8-3](#page-190-1)

#### **K**

Kabels [2-7](#page-36-0) Kleurselectie [6-14](#page-140-0) Knop voor openen voorklep [2-2](#page-31-9) Kopieersnelheid [8-6](#page-193-3) Kopiëren [5-9](#page-110-0)

#### **L**

LAN-kabel [2-7](#page-36-1) aansluiten [2-8](#page-37-0) LINE-connector [2-4](#page-33-3) Linkerklep [2-5](#page-34-0)

#### **M**

Mededeling [1-2](#page-20-0) Monotype Imaging License Agreement [1-10](#page-28-0) Mopria [4-11](#page-97-1) Multifunctionele lade [2-4](#page-33-4) Papierformaat en mediatype [3-13](#page-75-0) Multi-versturen [5-19](#page-120-0)

#### **N**

Netwerk Voorbereiding [2-17](#page-46-0) **Netwerkconfiguratie** Bedraad netwerk [2-17](#page-46-1) Netwerkinterface [2-7](#page-36-2) Netwerkinterface-aansluiting [2-4](#page-33-5)

#### **O**

Omgeving [1-3](#page-21-0) Onderdeelnamen [2-2](#page-31-5) Onderwerp/tekst [6-24](#page-150-0) Optioneel Overzicht [8-2](#page-189-2) Optionele interface-aansluiting [2-4](#page-33-6) **Origineel** Formaat [xviii](#page-18-0) Origineel beeld [6-13](#page-139-1) Origineel binden [6-17](#page-143-1), [6-19](#page-145-1) Origineel formaat [6-9](#page-135-0) Originelen plaatsen [5-2](#page-103-0) Originelen in de documenttoevoer plaatsen [5-3](#page-104-2) Originelen op de glasplaat plaatsen [5-2](#page-103-1) Origineleninvoer [2-2](#page-31-10) Originelenstopper [2-2](#page-31-11), [5-4](#page-105-0) Originelenuitvoer [2-2](#page-31-12)

#### **P**

Papier Enveloppen plaatsen [3-11](#page-73-0) Formaat en mediatype [3-12](#page-74-1) Karton plaatsen [3-11](#page-73-0) Papier in de cassettes plaatsen [3-4](#page-66-0) Papier in de multifunctionele lade plaatsen [3-8](#page-70-0) Papier plaatsen [3-2](#page-64-0) Voorzorgen voor papier plaatsen [3-3](#page-65-0) Papierbreedtegeleiders [2-4](#page-33-7), [3-4](#page-66-1) Papierlengtegeleider [2-4](#page-33-8), [3-5](#page-67-0) Papierselectie [6-10](#page-136-0) Papierstopper [2-2](#page-31-13), [3-14](#page-76-0) Papierstoringen [7-29](#page-179-0) Binnenin het apparaat [7-34](#page-184-0) Binnenste uitvoerlade [7-35](#page-185-1) Cassettes 1 tot 5 [7-32](#page-182-0) Documenttoevoer [7-36](#page-186-0) Duplexeenheid [7-33](#page-183-0) In de achterklep [7-35](#page-185-1) Lampjes voor storingslocaties [7-29](#page-179-1) Multifunctionele lade [7-31](#page-181-0) PDF met hoge compressie [6-22](#page-148-0) PDF/A [6-21](#page-147-2) **Printer** Afdrukinstellingen [4-2](#page-88-0) Printerstuurprogramma

Helpmenu [4-4](#page-90-0) Problemen oplossen [7-11](#page-161-0) Programma [5-5](#page-106-0) Bevestigen [5-6](#page-107-0) Oproepen [5-6](#page-107-1) Overschrijven [5-7](#page-108-0) Registreren [5-5](#page-106-1) Verwijderen [5-7](#page-108-1)

#### **R**

Reageren op foutmeldingen [7-18](#page-168-0) Regels slaapstand [2-20](#page-49-1) Registratierol [2-5](#page-34-1) Regulier onderhoud [7-2](#page-152-0) Vervangen van de tonerafvalbak [7-9](#page-159-0) Vervangen van de tonercontainer [7-5](#page-155-0) Reinigen [7-2](#page-152-1) Glasplaat [7-2](#page-152-2) **Reiniging** Registratierol [7-3](#page-153-0) Sleufglas [7-2](#page-152-3) Resolutie [6-23](#page-149-1), [8-6](#page-193-4)

#### **S**

Scanresolutie [6-23](#page-149-1) Slaapstand [2-19](#page-48-1) Slaapstandniveau [2-20](#page-49-2) Sleufglas [2-2](#page-31-14) Snelle aanmelding [2-15](#page-44-0) Software installeren [2-21](#page-50-0) Sorteer [6-12](#page-138-1) Specificaties [8-4](#page-191-2) Apparaat [8-4](#page-191-3) Documenttoevoer [8-7](#page-194-2) Kopieerfuncties [8-6](#page-193-5) Papierinvoer (500 vel) (Optie) [8-8](#page-195-1) Printerfuncties [8-6](#page-193-6) Scannerfuncties [8-7](#page-194-3) Storingen oplossen [7-11](#page-161-1) Stroomkabel aansluiten [2-9](#page-38-0) Symbolen [1-2](#page-20-1)

### **T**

TCP/IP (IPv4) Instellingen [2-17](#page-46-2) TEL-connector [2-4](#page-33-9) Telling van het aantal afgedrukte pagina's Teller [2-29](#page-58-1) Tijd tot eerste afdruk [8-6](#page-193-7) Tijd tot eerste kopie [8-6](#page-193-8) Tonerafvalbak [2-5](#page-34-2) Tonercontainer [2-5](#page-34-3) Tonercontainerontgrendeling [2-5](#page-34-4) TWAIN Scannen met TWAIN [5-17](#page-118-0) TWAIN-stuurprogramma instellen [2-26](#page-55-0)

#### **U**

Uitzetten [2-10](#page-39-1) USB-interface [2-7](#page-36-3) USB-kabel Aansluiten [2-9](#page-38-1) USB-poort [2-2](#page-31-15), [2-4](#page-33-10) USB-poort (voor kaartlezer) [2-2](#page-31-16)

#### **V**

Veiligheidsaanduidingen in deze handleiding [1-2](#page-20-2) Verbindingsmethode [2-7](#page-36-4) Verlenging lade [2-4](#page-33-11) Vervangen van de tonerafvalbak [7-9](#page-159-0) Vervangen van de tonercontainer [7-5](#page-155-0) Verw. na afdruk. [6-24](#page-150-1) Verzenden [5-12](#page-113-0) Voorbereiding voor het verzenden van een document naar een pc [3-15](#page-77-0) Verzenden als e-mail [5-12](#page-113-1) Verzenden naar map (FTP) [5-12](#page-113-2) Verzenden naar map (SMB) [5-12](#page-113-3) Verzendformaat [6-20](#page-146-0) Voorklep [2-2](#page-31-17) Voorzorgen voor papier plaatsen [3-3](#page-65-0) Voorzorgsmaatregelen bij het gebruik van draadloze LAN [1-7](#page-25-0) Voorzorgsmaatregelen voor gebruik [1-4](#page-22-0) Vormgevingselementen in deze handleiding [xvi](#page-16-0)

#### **W**

Wat betreft handelsnamen [1-9](#page-27-0) Wettelijke beperkingen betreffende kopiëren [1-7](#page-25-1) Wettelijke beperkingen betreffende scannen [1-7](#page-25-1) Wettelijke kennisgevingen [1-9](#page-27-1) WIA WIA-driver instellen [2-28](#page-57-0) Wi-Fi Direct Afdrukken [4-11](#page-97-2)

#### **Z**

Zoomen [6-14](#page-140-1)

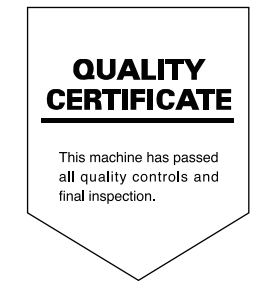

TA Triumph-Adler GmbH Haus 5, Deelbögenkamp 4c, 22297 Hamburg, Germany